## <span id="page-0-0"></span>**Dell™ OptiPlex™ GX100 System Benutzerhandbuch**

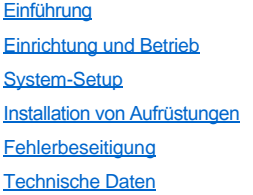

*ANMERKUNG: Die neueste Version dieses Dokuments ist auf der Support-Webseite von Dell unter http://support.dell.com erhältlich.*

Modelle DCP, DCS und MMP

#### **Anmerkungen, Hinweise und Vorsichtshinweise**

In diesem Handbuch sind verschiedene Textabschnitte kursiv- oder fettgedruckt. Diese Texte sind Hinweise, Anmerkungen und Vorsichtshinweise, die wie folgt eingesetzt werden:

*ANMERKUNG: Ein HINWEIS macht auf wichtige Informationen aufmerksam, mit denen Sie das System besser einsetzen können.*

**HINWEIS: Eine ANMERKUNG warnt vor möglichen Beschädigungen der Hardware oder Datenverlust und zeigt, wie diese vermieden werden können.**

**AL VORSICHT: Ein VORSICHTSHINWEIS zeigt eine mögliche gefährliche Situation an, die bei Nichtbeachtung zu leichten oder mittelschweren Körperverletzungen führen könnte.**

**Irrtümer und technische Änderungen vorbehalten.**

**© 2000-2001 Dell Computer Corporation. Alle Rechte vorbehalten.**

Nachdrucke jeglicher Art ohne die vorherige schriftliche Genehmigung der Dell Computer Corporation sind strengstens untersagt.

Warenzeichen in diesem Handbuch: *Dell, OptiPlex, OptiFrame*, *Dell OpenManage*, *Dimension*, *Latitude*, *Inspiron und DellWare* sind Warenzeichen der Dell Computer Corporation; *Microsoft*, *Windows*, *MS-DOS* und *Windows NT* sind eingetragene Warenzeichen der Microsoft Corporation; *Intel* ist ein eingetragenes Warenzeichen und *Celeron* ist ein Warenzeichen der Intel Corporation; *3Com* ist ein eingetragenes Warenzeichen der 3Com Corporation; *IBM* und *OS/2* sind eingetragene Warenzeichen der International Business Machines Corporation; *Novell* und *NetWare* sind eingetragene Warenzeichen der Novell, Inc. Als ENERGY-STAR-Partner hat die Dell Computer<br>Corporation überprüft, daß dieses Produkt den ENERGY-STAR-Ri

Alle anderen in dieser Dokumentation genannten Warenzeichen und Handelsbezeichnungen sind Eigentum der entsprechenden Hersteller und Firmen. Die Dell Computer Corporation verzichtet auf alle Besitzrechte an Warenzeichen und Produktbezeichnungen, die nicht ihr Eigentum sind.

*Erstausgabe: 18. Mai 1999 Letzte Überarbeitung: 17. Januar 2001*

## <span id="page-1-4"></span>**Grundfunktionen überprüfen: Dell™ OptiPlex™ GX100 System Benutzerhandbuch**

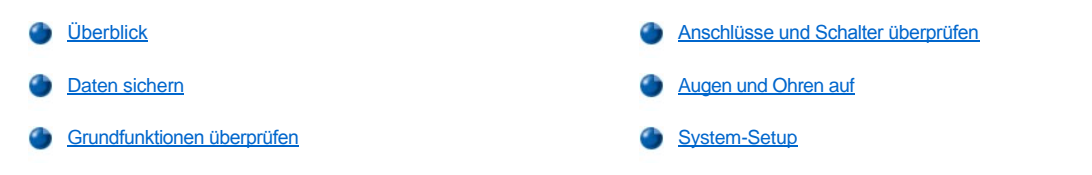

#### <span id="page-1-0"></span>**Überblick**

Wenn das Dell-System nicht wie erwartet funktioniert und die zu ergreifenden Korrekturmaßnahmen noch nicht bekannt sind, zuerst die in diesem Abschnitt beschriebenen Verfahren zur Fehlerbeseitigung lesen. In diesem Abschnitt werden die grundlegenden Schritte beschrieben, die zur Beseitigung von allgemeinen Computerproblemen auszuführen sind. Dieser Abschnitt verweist ferner auf detaillierte Fehlerbeseitigungsinformationen und Verfahren zur Lösung komplexerer Probleme.

#### <span id="page-1-2"></span>**Daten sichern**

Die Daten sollten unverzüglich gesichert werden, sobald das System sich ungewöhnlich verhält. Falls ein Bandlaufwerk in Ihrem System installiert ist, ziehen Sie die der Bandlaufwerksoftware beiliegende Dokumentation mit Anleitungen zur Erstellung einer Sicherungskopie zu Rate. Anderenfalls lesen Sie die Betriebssystemdokumentation mit Informationen über Datensicherung.

#### <span id="page-1-3"></span>**Grundfunktionen überprüfen**

Die folgenden Abschnitte in der hier aufgeführten Reihenfolge lesen, bis das Problem behoben ist:

- ⊥ Falls Ihr Computer naß oder beschädigt sein sollte, siehe "<u>S[törungen bei feuchtem System beheben](file:///C:/data/systems/opgx100/ge/ug/internal.htm#wet_computer)</u>" oder "<u>Störungen bei beschädigtem</u> System beheben".
- I Führen Sie die Schritte unter ["Anschlüsse und Schalter überprüfen](#page-1-1)" durch.
- 1 Führen Sie die Schritte unter "[Augen und Ohren auf"](#page-2-0) durch.
- 1 Wenn das System die Boot-Routine (Startroutine) nicht vollständig durchlaufen hat, siehe "[Wie Sie Hilfe bekommen](file:///C:/data/systems/opgx100/ge/ug/getting.htm)".
	- *ANMERKUNG: Während der Startroutine lädt das Betriebssystem seine Dateien aus dem Boot-Sektor der Festplatte oder einem anderen startfähigen Gerät in den Systemspeicher.*
- 1 Wenn das System eine Meldung oder einen Signalton ausgegeben hat, siehe "[Meldungen und Codes"](file:///C:/data/systems/opgx100/ge/ug/messages.htm).
- 1 Die Einstellungen im [System-Setup](file:///C:/data/systems/opgx100/ge/ug/setupopt.htm) überprüfen.
- <sup>l</sup> Die [Dell Diagnose](file:///C:/data/systems/opgx100/ge/ug/diag.htm) starten.

#### <span id="page-1-1"></span>**Anschlüsse und Schalter überprüfen**

Falsch eingestellte Schalter und Regler, sowie lose und falsch angeschlossene Kabel sind die häufigste Ursache für Störungen des Computers, des Bildschirms und anderer Peripheriegeräte (z.B. Drucker, Tastatur, Maus oder andere externe Geräte).

*[ANMERKUNG: Zum Auffinden der externen Anschlüsse und Schalter siehe "](file:///C:/data/systems/opgx100/ge/ug/setup.htm#connecting_devices)[Bedienelemente und Anzeigen](file:///C:/data/systems/opgx100/ge/ug/setup.htm#controls_and_indicators)" und " Peripheriegeräte anschließen".*

Die folgenden Schritte in der angegebenen Reihenfolge ausführen, um die Anschlüsse und Schalter zu überprüfen:

1. System und Peripheriegeräte (z.B. Bildschirm, Tastatur, Drucker, externe Laufwerke, Scanner oder Plotter) ausschalten.

Alle Netzkabel vom Netz trennen.

- 2. Wenn das System an einen Mehrfachstecker angeschlossen ist, den Mehrfachstecker aus- und dann wieder einschalten. Wenn das Problem nicht behoben ist, einen anderen Mehrfachstecker verwenden oder das System direkt an eine Steckdose anschließen, um herauszufinden, ob der ursprüngliche Mehrfachstecker defekt ist.
- 3. Das System an einer anderen Steckdose anschließen.

Wenn das Problem hierdurch behoben wird, ist die ursprüngliche Steckdose fehlerhaft.

- 4. Das System wieder ans Stromnetz anschließen. Sicherstellen, daß alle Verbindungen fest sitzen und das System einschalten.
- 5. Wenn das Problem behoben ist, wurde eine fehlerhafte Verbindung korrigiert.
- 6. Wenn Ihr Bildschirm nicht ordnungsgemäß funktioniert, siehe ["Störungen des Bildschrims beheben](file:///C:/data/systems/opgx100/ge/ug/external.htm#troubleshooting_the_monitor)".
- 7. Wenn Ihre Tastatur nicht ordnungsgemäß funktioniert, siehe ["Störungen der Tastatur beheben](file:///C:/data/systems/opgx100/ge/ug/external.htm#troubleshooting_the_keyboard)".
- 8. Wenn Ihre Maus oder Ihr Drucker nicht ordnungsgemäß funktioniert, siehe "Störungen der E/A[-Schnittstellen beheben"](file:///C:/data/systems/opgx100/ge/ug/external.htm#troubleshooting_io_ports). Andernfalls siehe "[Augen und Ohren auf"](#page-2-0).

#### <span id="page-2-0"></span>**Augen und Ohren auf**

Die visuelle und akustische Überprüfung des Systems ist bei der Störungssuche besonders wichtig. [Tabelle 1](#page-2-1) zeigt, auf welche Anzeichen besonders zu achten ist.

Konnte das Problem trotz aufmerksamen Zuhörens und Beobachtens nicht behoben werden, mit den Empfehlungen in "[System-Setup"](#page-3-0) fortfahren.

### <span id="page-2-1"></span>**Tabelle 1. Anzeichen bei der Startroutine**

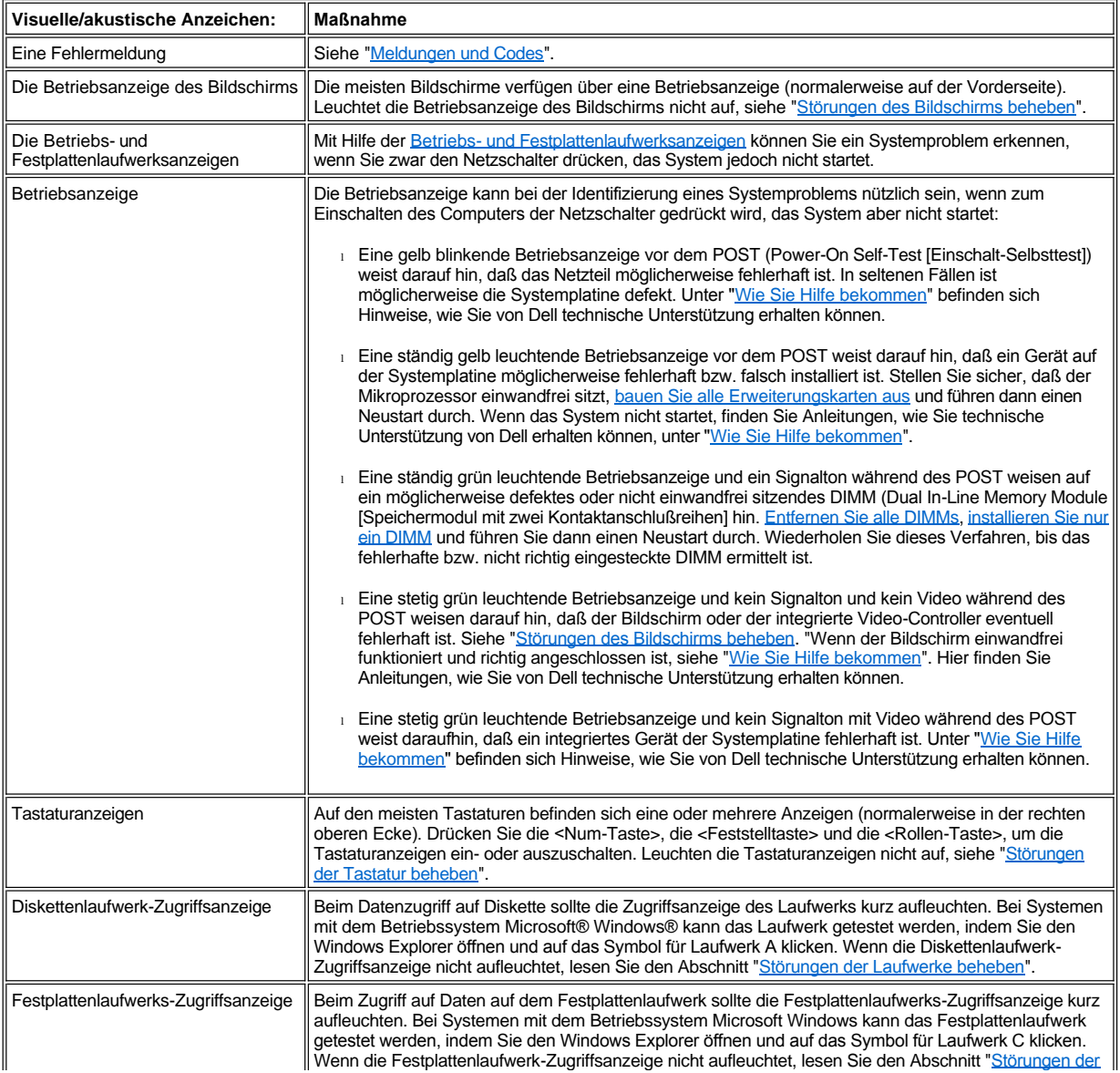

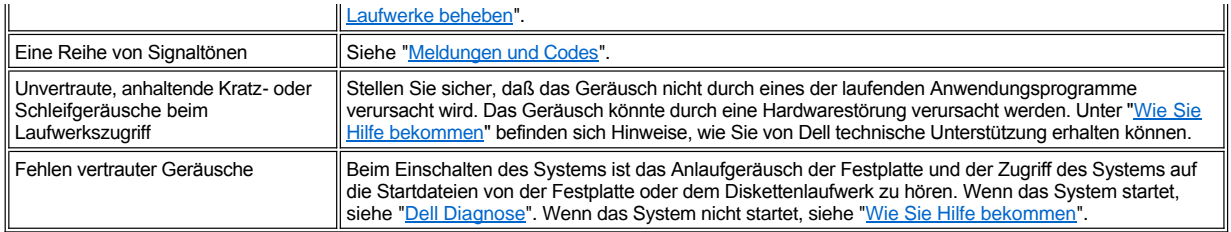

## <span id="page-3-0"></span>**System-Setup**

Einige Probleme lassen sich einfach durch Prüfung und Korrektur der Einstellungen im <u>System-Setup</u> beheben. Beim Start vergleicht das System die Konfigurationsdaten mit der tatsächlich vorhandenen Hardware. Stellt es dabei Diskrepanzen fest, erscheint auf dem Bildschirm eine Fehlermeldung.

Dieses Problem kann auftreten, wenn die Hardwarekonfiguration des Systems geändert und das System-Setup nicht ausgeführt wurde. Zum Beheben dieses Problems rufen Sie das System-Setup auf und korrigieren Sie die Einstellung für die entsprechende System-Setup-Option. Starten Sie dann das System neu.

Wenn nach dem Prüfen der Einstellungen im System-Setup das Problem nicht behoben ist, siehe "[Dell Diagnose](file:///C:/data/systems/opgx100/ge/ug/diag.htm)".

## **Batterie: Dell™ OptiPlex™ GX100 System Benutzerhandbuch**

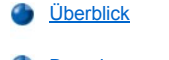

[Batterie austauschen](#page-4-1) 

#### <span id="page-4-0"></span>**Überblick**

Die 3,0-Volt-CR2032-Knopfzellenbatterie auf der Systemplatine enthält Informationen zu Systemkonfiguration, Datum und Uhrzeit, die in einem speziellen Speicherbereich abgelegt sind.

Die Lebensdauer der Batterie beträgt bis zu zehn Jahre. Die Batterie muß u.U. ausgetauscht werden, wenn beim Start des Systems ein falsches Datum oder eine inkorrekte Uhrzeit angezeigt wird, zusammen mit einer der folgenden Meldungen:

Time-of-day not set - please run SETUP program (Uhrzeit nicht eingestellt - Das Setup-Programm ausführen)

oder

```
Invalid configuration information -
please run SETUP program 
(Ungültige Konfigurationsinformationen -
Das Setup-Programm ausführen)
```
oder

```
Strike the F1 key to continue, 
(F2 to run the setup utility 
(F1 drücken, um fortzufahren; 
F2, um das Setup-Programm auszuführen)
```
Um festzustellen, ob die Batterie ausgetauscht werden muß, die Uhrzeit und das Datum erneut über das [System-Setup](file:///C:/data/systems/opgx100/ge/ug/ssprog.htm) eingeben und das Programm danach ordnungsgemäß beenden, um die Informationen zu speichern. Das System ausschalten und für einige Stunden vom Netz trennen. Danach das System wieder ans Stromnetz anschließen und einschalten. Dann das System-Setup aufrufen. Sind Zeit und Datum wieder nicht korrekt, muß die Batterie ausgetauscht werden.

Es kann auch ohne Batterie mit dem System gearbeitet werden, jedoch gehen bei jedem Ausschalten des Systems bzw. beim Trennen vom Stromnetz die Konfigurationsdaten verloren. In diesem Fall muß das System-Setup aufgerufen und die Konfigurationsoptionen neu festgelegt werden.

**VORSICHT: Bei falschem Einbau der neuen Batterie besteht Explosionsgefahr. Die Batterie nur durch denselben oder einen gleichwertigen, vom Hersteller empfohlenen Typ austauschen. Die verbrauchte Batterie entsprechend den Anweisungen des Herstellers entsorgen.**

#### <span id="page-4-1"></span>**Batterie austauschen**

Zum Austauschen der Systembatterie führen Sie die folgenden Schritte durch:

<span id="page-4-2"></span>1. Falls noch nicht geschehen, eine Kopie der Systemkonfigurationsdaten im [System-Setup](file:///C:/data/systems/opgx100/ge/ug/ssprog.htm) erstellen.

Sollten die Einstellungen beim Austauschen der Batterie verlorengehen, können sie anhand der notierten oder ausgedruckten Systemkonfigurationsdaten wiederhergestellt werden.

**VORSICHT: Vor dem Entfernen der Systemabdeckung, siehe "Sicherheit geht vor — [Für Sie und das System](file:///C:/data/systems/opgx100/ge/ug/internal.htm#safety_first)".**

- 2. Entfernen Sie die Systemabdeckung gemäß den Anleitungen unter "[Systemabdeckung entfernen und wieder befestigen"](file:///C:/data/systems/opgx100/ge/ug/internal.htm#computer_cover).
- 3. Die Batterie entfernen.

Die Position der Batterie ist in [Abbildung 7](file:///C:/data/systems/opgx100/ge/ug/inside.htm#fig7_system_board_components) unter "Das Innere des Systems" dargestellt.

**HINWEIS: Beim Heraushebeln der Batterie aus dem Sockel mit einem flachen Gegenstand darauf achten, daß die Systemplatine nicht berührt wird. Sicherstellen, daß der Gegenstand vor dem Heraushebeln der Batterie zwischen Batterie und Sockel eingesetzt wurde. Andernfalls könnte die Systemplatine durch Lösen des Sockels oder Unterbrechen der Leiterbahnen beschädigt werden.**

Die Batterie mit den Fingern oder einem flachen, nichtleitenden Gegenstand (z.B. einem Plastik-Schraubenzieher) aus dem Sockel lösen.

4. Die neue Batterie einsetzen.

Die Batterie so ausrichten, daß die mit "+" gekennzeichnete Seite nach oben zeigt (siehe Abbildung 1). Die Batterie so in den Sockel einsetzen, daß sie einrastet.

#### **Abbildung 1. System-Batterie austauschen**

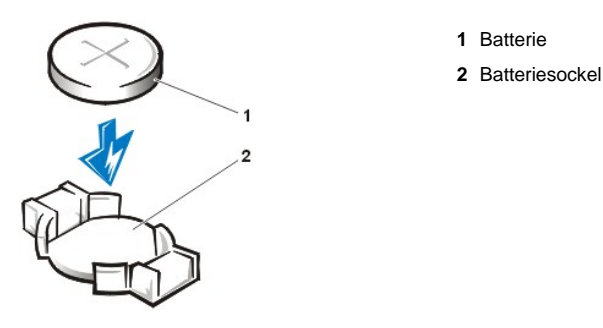

- 5. Systemabdeckung befestigen, System und Peripheriegeräte ans Stromnetz anschließen und einschalten.
- 6. Das [System-Setup](file:///C:/data/systems/opgx100/ge/ug/ssprog.htm) aufrufen und die einwandfreie Funktion der Batterie überprüfen.

Die richtige Uhrzeit und das richtige Datum über die Optionen **[System Time \(Systemzeit\)](file:///C:/data/systems/opgx100/ge/ug/setupopt.htm#system_time)** und **[System Date \(Systemdatum\)](file:///C:/data/systems/opgx100/ge/ug/setupopt.htm#system_date)** des System-Setup eingeben. Mit Hilfe der in [Schritt 1](#page-4-2) erstellten Kopie der Systemkonfigurationsinformationen die richtigen Einstellungen der anderen System-Setup-Optionen wiederherstellen. Anschließend das System-Setup verlassen.

- 7. Das System ausschalten und vom Stromnetz trennen. Das System mindestens zehn Minuten lang vom Netz getrennt lassen.
- 8. Nach mindestens zehn Minuten das System wieder an das Netz anschließen, einschalten und das System-Setup aufrufen. Sind Datum und Zeit wieder falsch, Dells technischen Kundendienst benachrichtigen. Für Hinweise hierzu siehe "<u>[Wie Sie Hilfe bekommen](file:///C:/data/systems/opgx100/ge/ug/getting.htm)</u>".

## <span id="page-6-2"></span>**Kontaktaufnahme mit Dell: Dell™ Dell™ OptiPlex™ GX100 System Benutzerhandbuch**

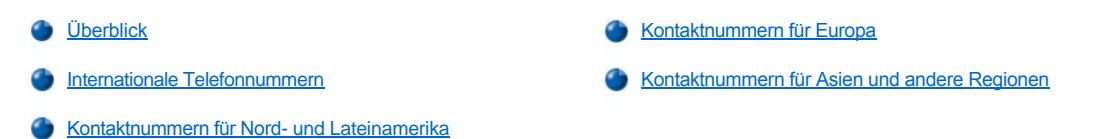

#### <span id="page-6-0"></span>**Überblick**

Wenn Sie mit Dell in Kontakt treten wollen, verwenden Sie hierzu die in den folgenden Abschnitten aufgeführten Telefonnummern, Vorwahlnummern und elektronischen Adressen. ["Internationale Telefonnummern](#page-6-1)" führt die verschiedenen Vorwahlnummern auf, die für Ferngespräche und internationale Gespräche erforderlich sind. "[Kontaktnummern für Nord](#page-7-0)- und Lateinamerika", "[Kontaktnummern für Europa](#page-9-0)" und "[Kontaktnummern für Asien und andere Regionen](#page-12-0)" führt, sofern zutreffend, Rufnummern, Ortsvorwahlen, gebührenfreie Nummern und E-Mail-Adressen für Abteilungen oder Service auf, die in den verschiedenen Ländern der Welt zur Verfügung stehen.

Wenn Sie eine Niederlassung außerhalb Ihres örtlichen Fernsprechnetzes direkt anrufen möchten, finden Sie die entsprechenden [Vorwahlnummern, die zusätzlich zu den in den anderen Abschnitten angegebenen Rufnummern erforderlich sind, unter "](#page-6-1)Internationale Telefonnummern".

Wenn Sie z. B. von Paris (Frankreich) nach Bracknell (England) telefonieren möchten, wählen Sie die in Frankreich gültige Vorwahl für ein internationales Gespräch, gefolgt von der Landesvorwahl für England, der Ortskennzahl für Bracknell und schließlich der Rufnummer, wie in der folgenden Abbildung dargestellt:

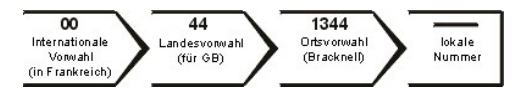

Für ein Ferngespräch innerhalb Ihres Landes benötigen Sie nur die Ortsvorwahl und nicht die internationalen Telefonnummern. Wenn Sie z. B. von Montpellier (Frankreich) nach Paris (Frankreich) telefonieren, wählen Sie die Ortsvorwahl gefolgt von der Rufnummer, wie in der folgenden Abbildung dargestellt:

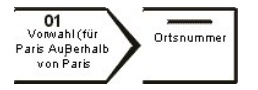

Welche Nummern erforderlich sind, hängt davon ab, von wo und wohin Sie anrufen; außerdem hat jedes Land ein unterschiedliches Wahlprotokoll. Wenn Sie Hilfe bei der Bestimmung der Nummern benötigen, können Sie sich an die örtliche bzw. internationale Telefonauskunft wenden.

*ANMERKUNGEN: Gebührenfreie Nummern gelten nur in den Ländern, für die sie aufgeführt werden. Ortsvorwahlen werden meist nur für Ferngespräche innerhalb eines Landes benötigt, nicht für internationale Gespräche.*

*Beim Anruf sollten Sie den Express-Servicecode griffbereit haben. Der Code hilft Dells automatischem Support-Telefonsystem, Ihren Anruf effizienter weiterzuleiten.*

### <span id="page-6-1"></span>**Internationale Telefonnummern**

Klicken Sie auf ein aufgeführtes Land, um die entsprechenden Kontaktnummern zu erhalten.

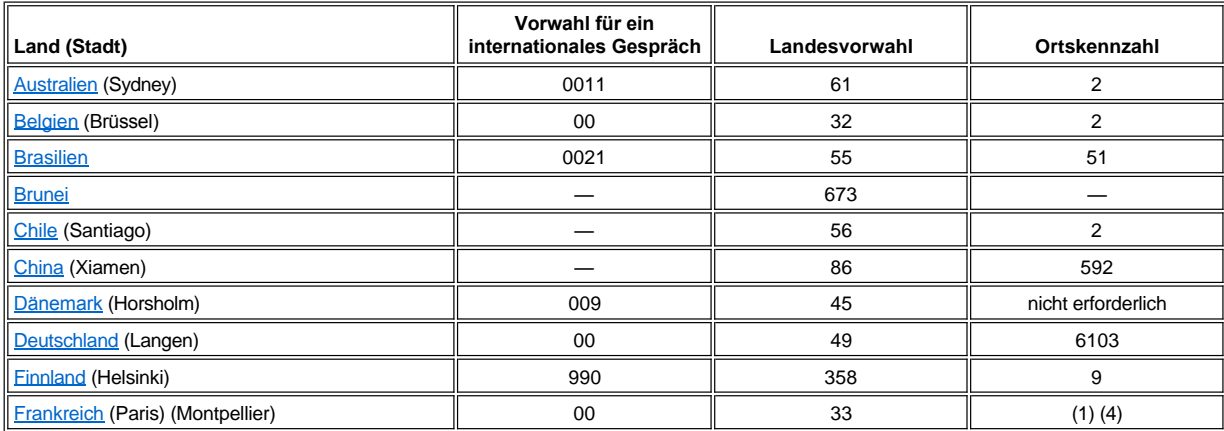

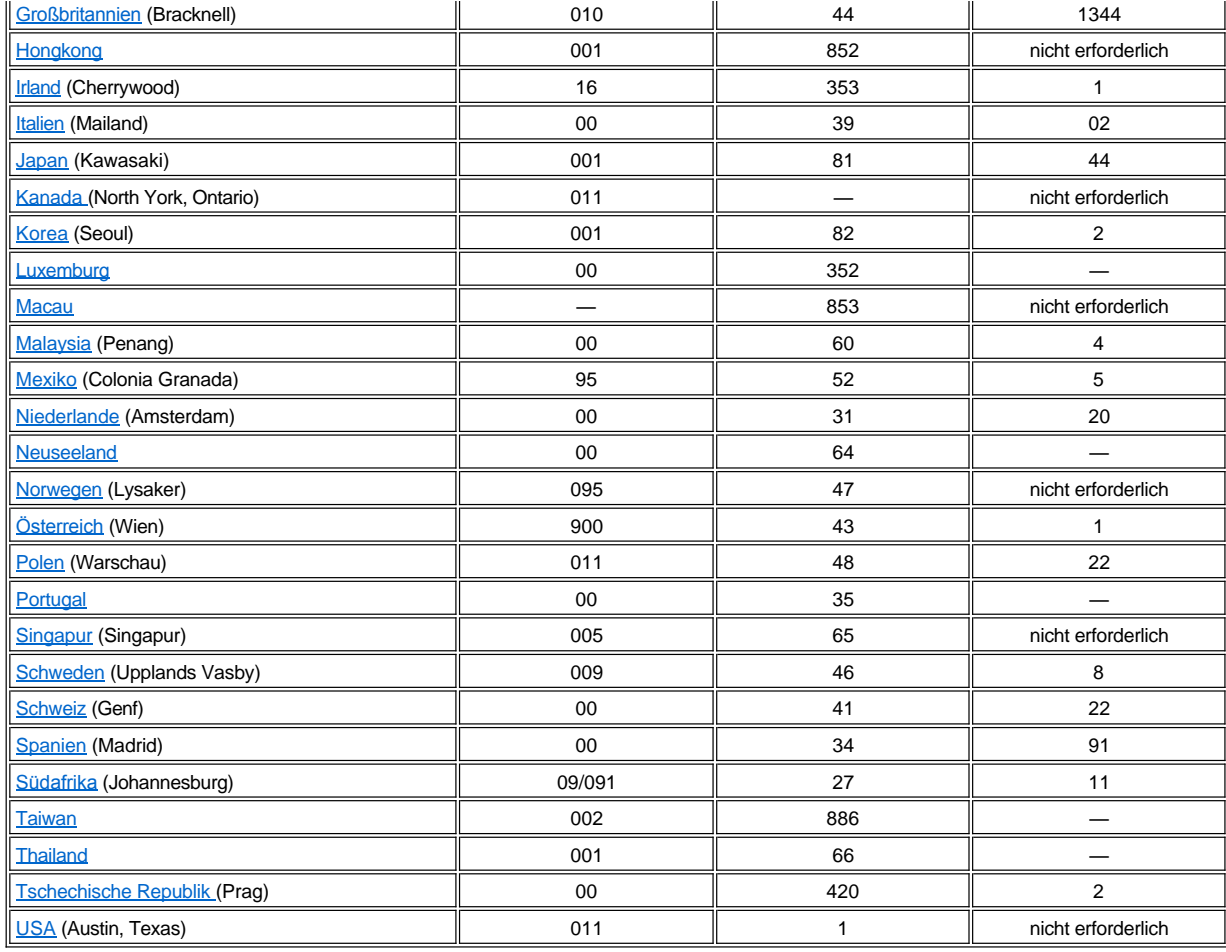

## <span id="page-7-0"></span>**Kontaktnummern für Nord- und Lateinamerika**

<span id="page-7-3"></span><span id="page-7-2"></span><span id="page-7-1"></span>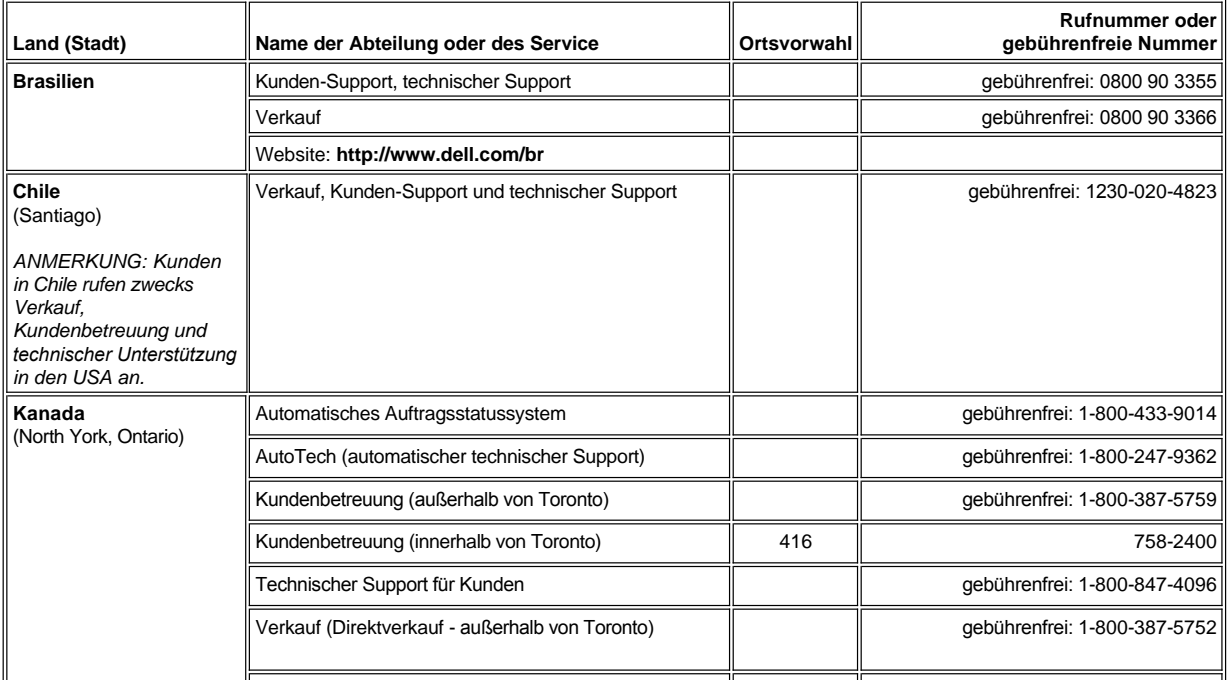

<span id="page-8-1"></span><span id="page-8-0"></span>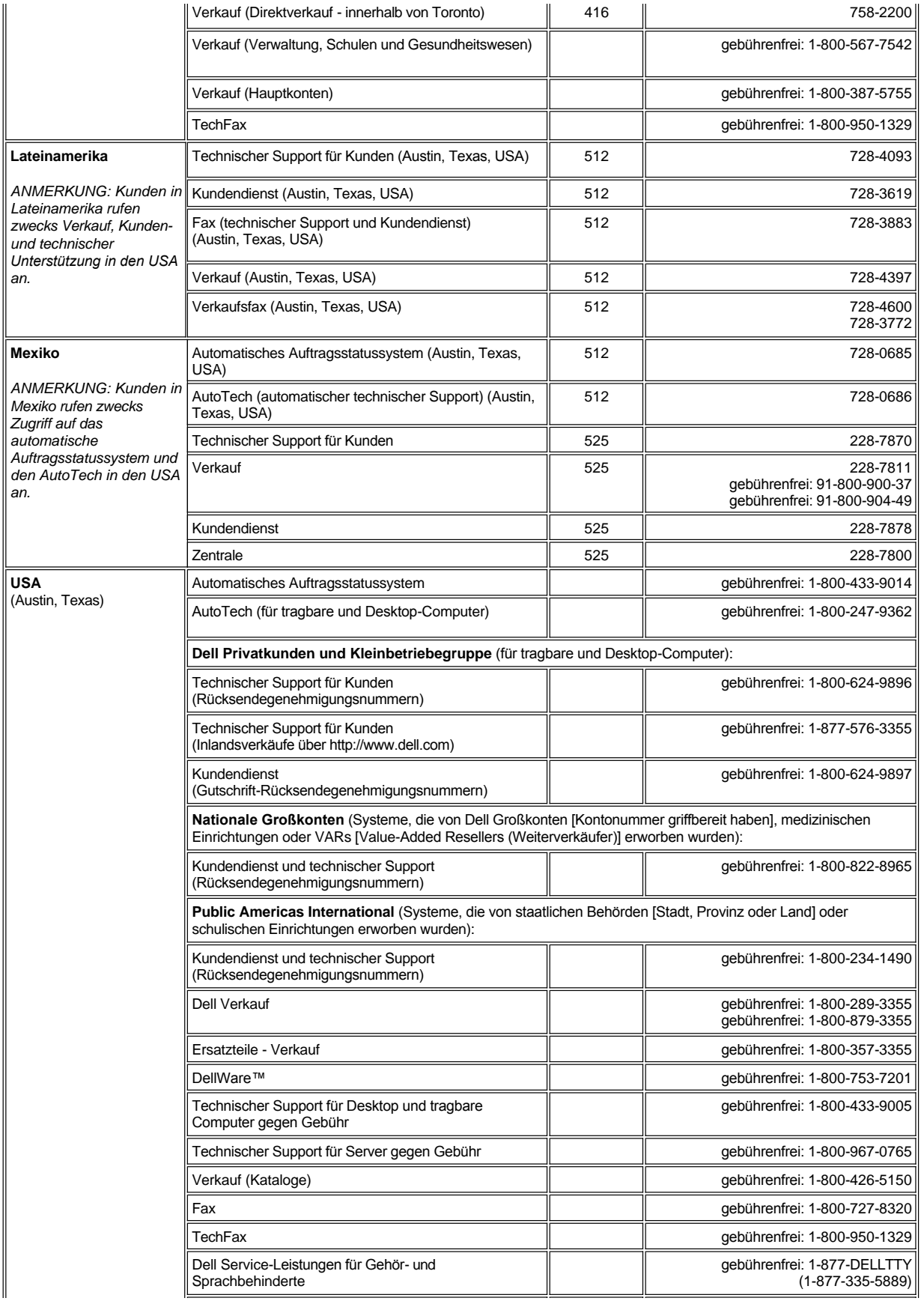

<span id="page-9-0"></span>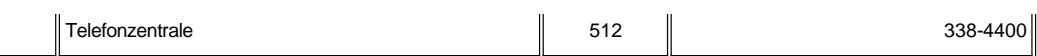

## **Kontaktnummern für Europa**

<span id="page-9-5"></span><span id="page-9-4"></span><span id="page-9-3"></span><span id="page-9-2"></span><span id="page-9-1"></span>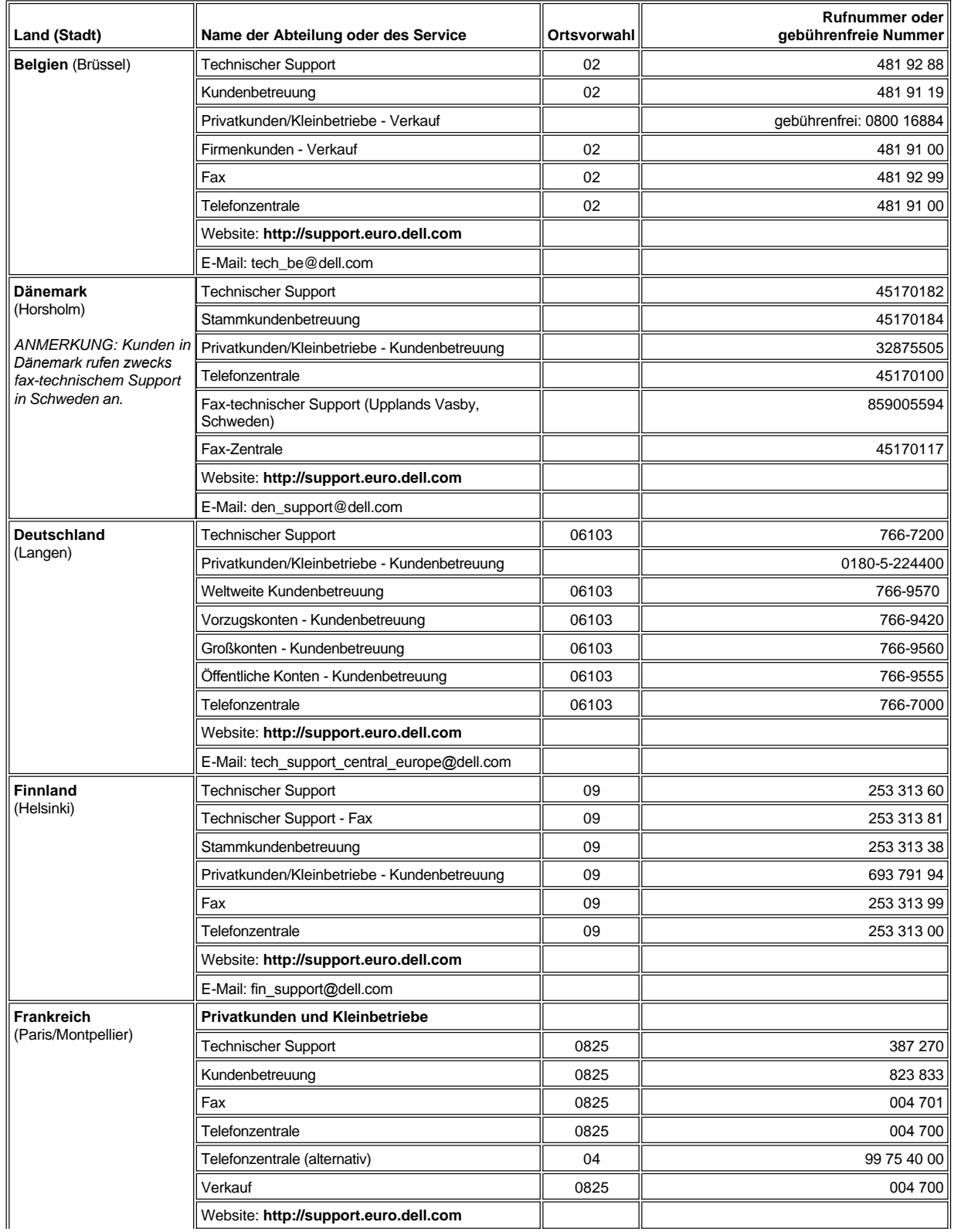

<span id="page-10-3"></span><span id="page-10-2"></span><span id="page-10-1"></span><span id="page-10-0"></span>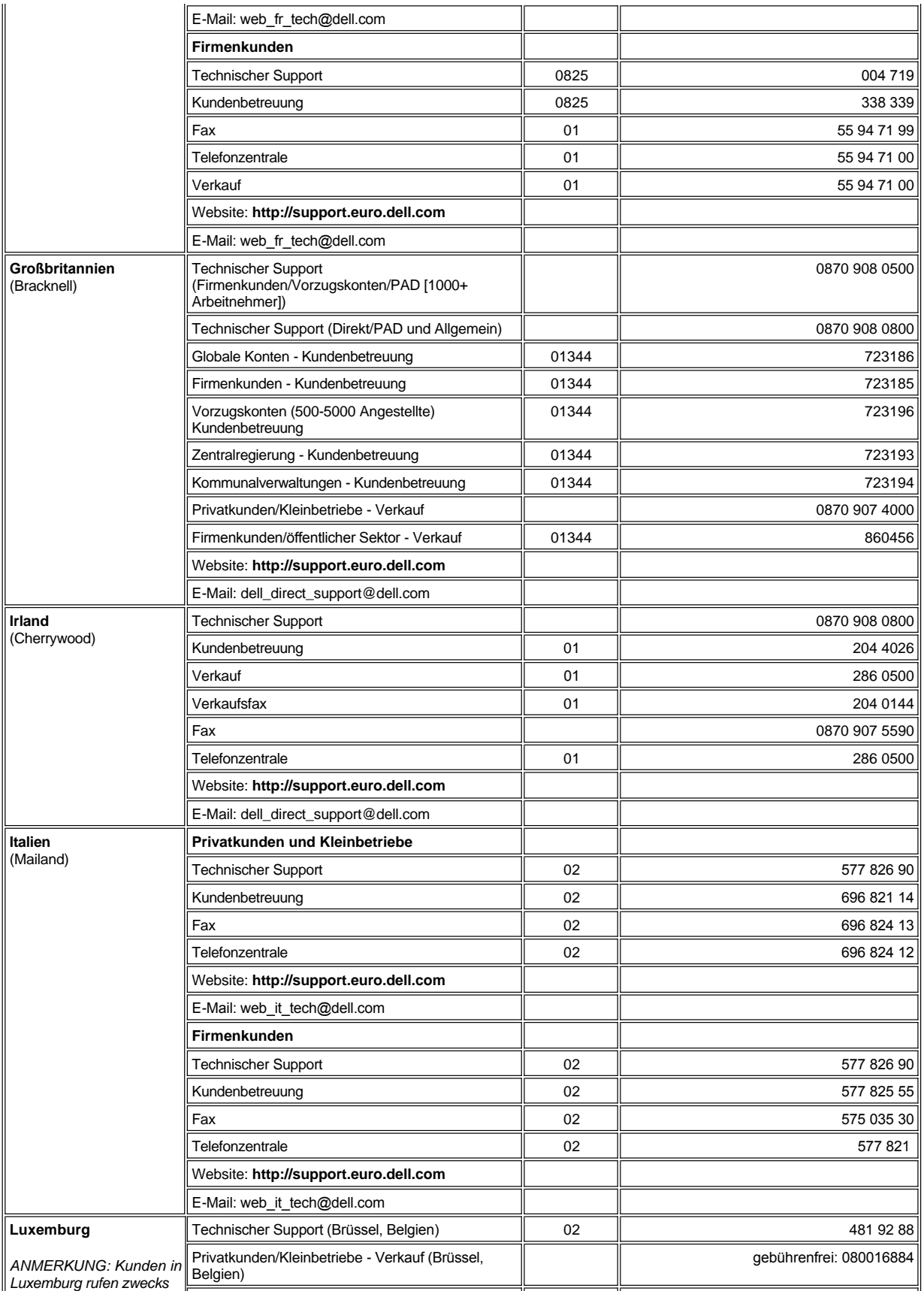

<span id="page-11-4"></span><span id="page-11-3"></span><span id="page-11-2"></span><span id="page-11-1"></span><span id="page-11-0"></span>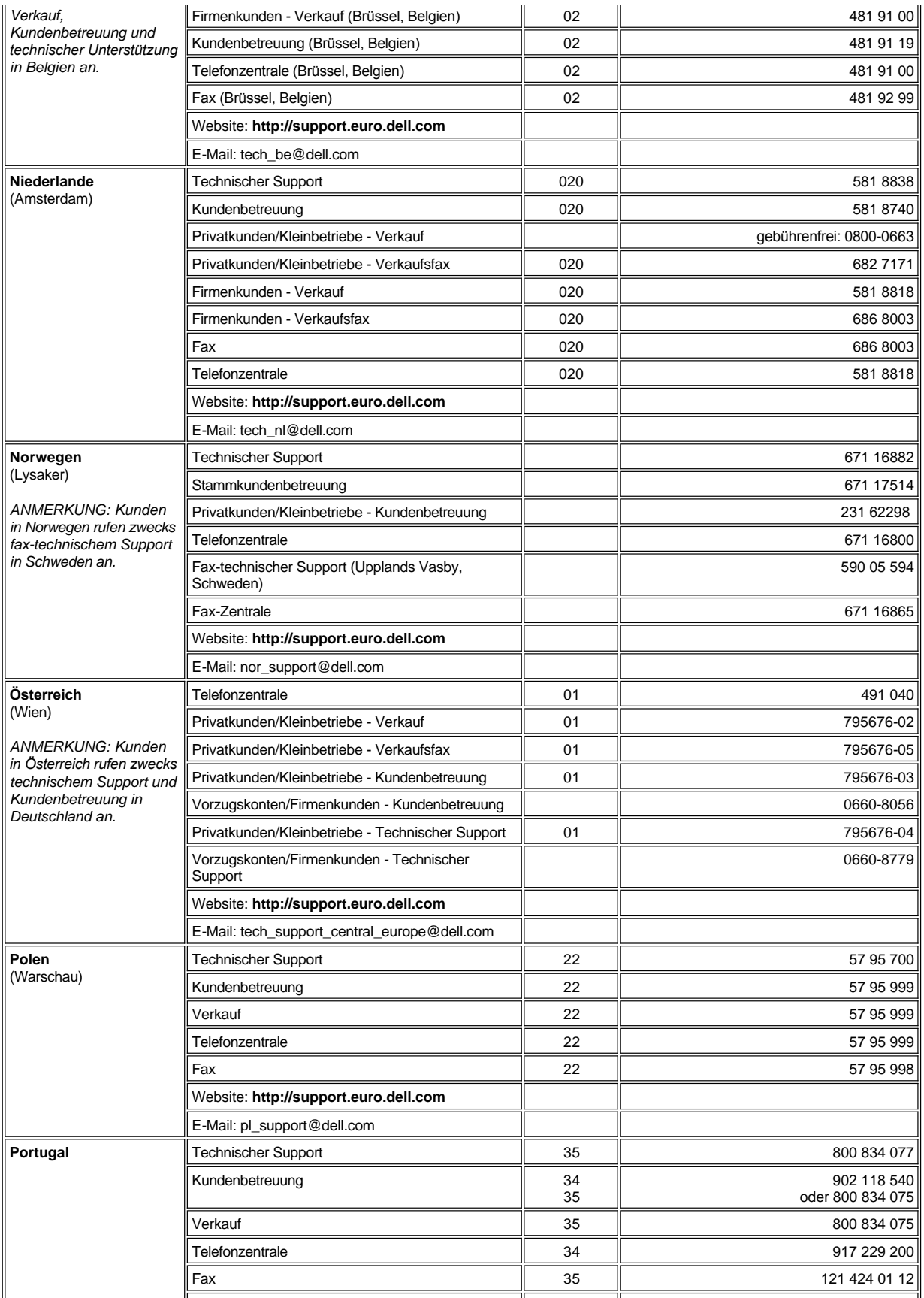

<span id="page-12-4"></span><span id="page-12-3"></span><span id="page-12-2"></span>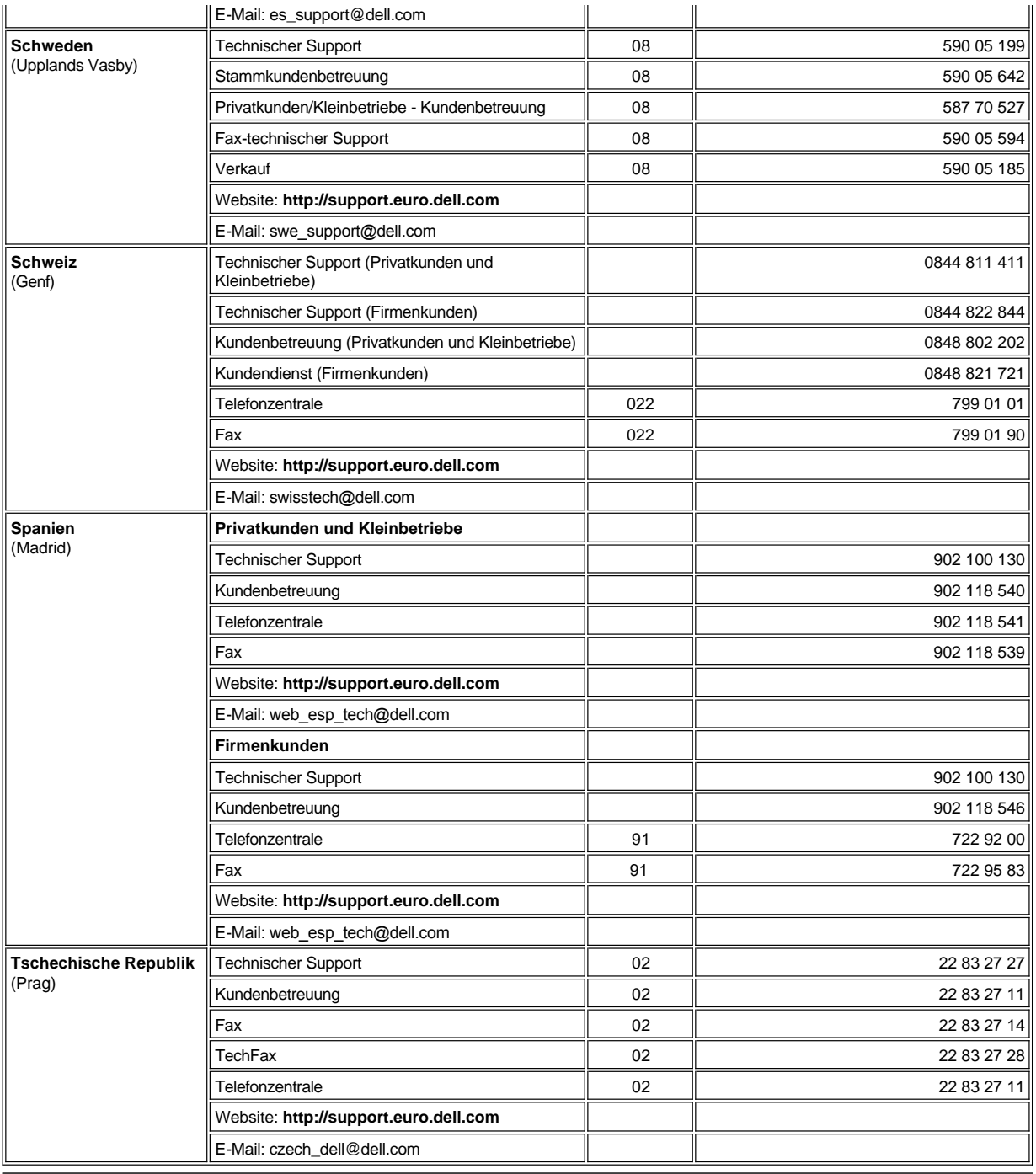

## <span id="page-12-5"></span><span id="page-12-0"></span>**Kontaktnummern für Asien und andere Regionen**

<span id="page-12-1"></span>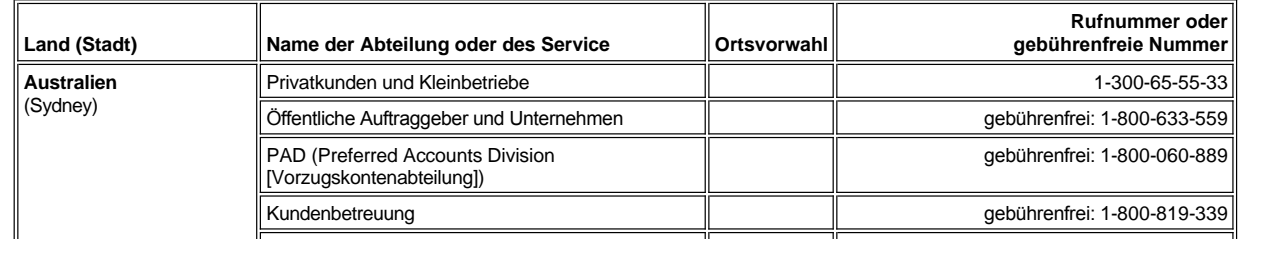

<span id="page-13-6"></span><span id="page-13-5"></span><span id="page-13-4"></span><span id="page-13-3"></span><span id="page-13-2"></span><span id="page-13-1"></span><span id="page-13-0"></span>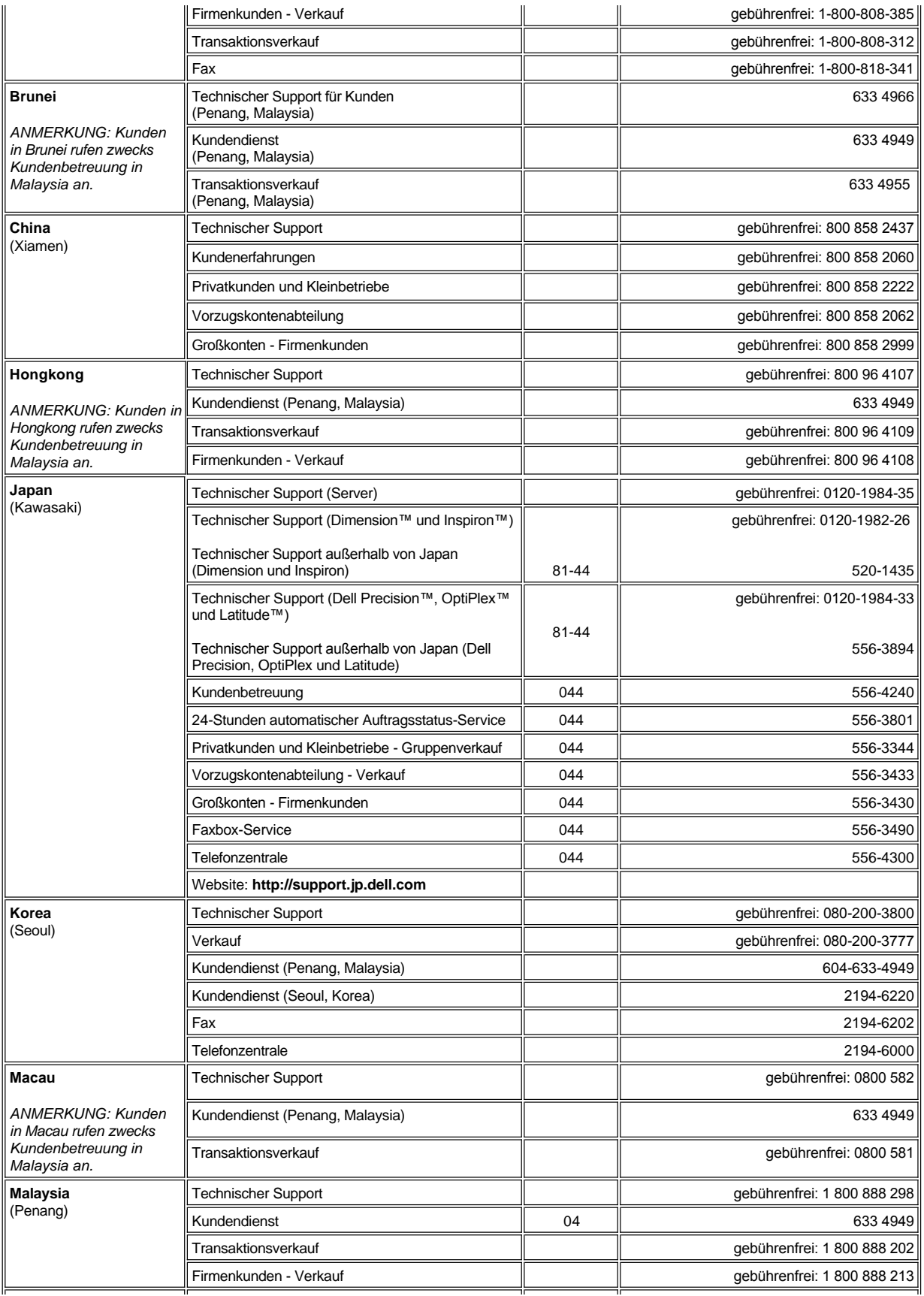

<span id="page-14-4"></span><span id="page-14-3"></span><span id="page-14-2"></span><span id="page-14-1"></span><span id="page-14-0"></span>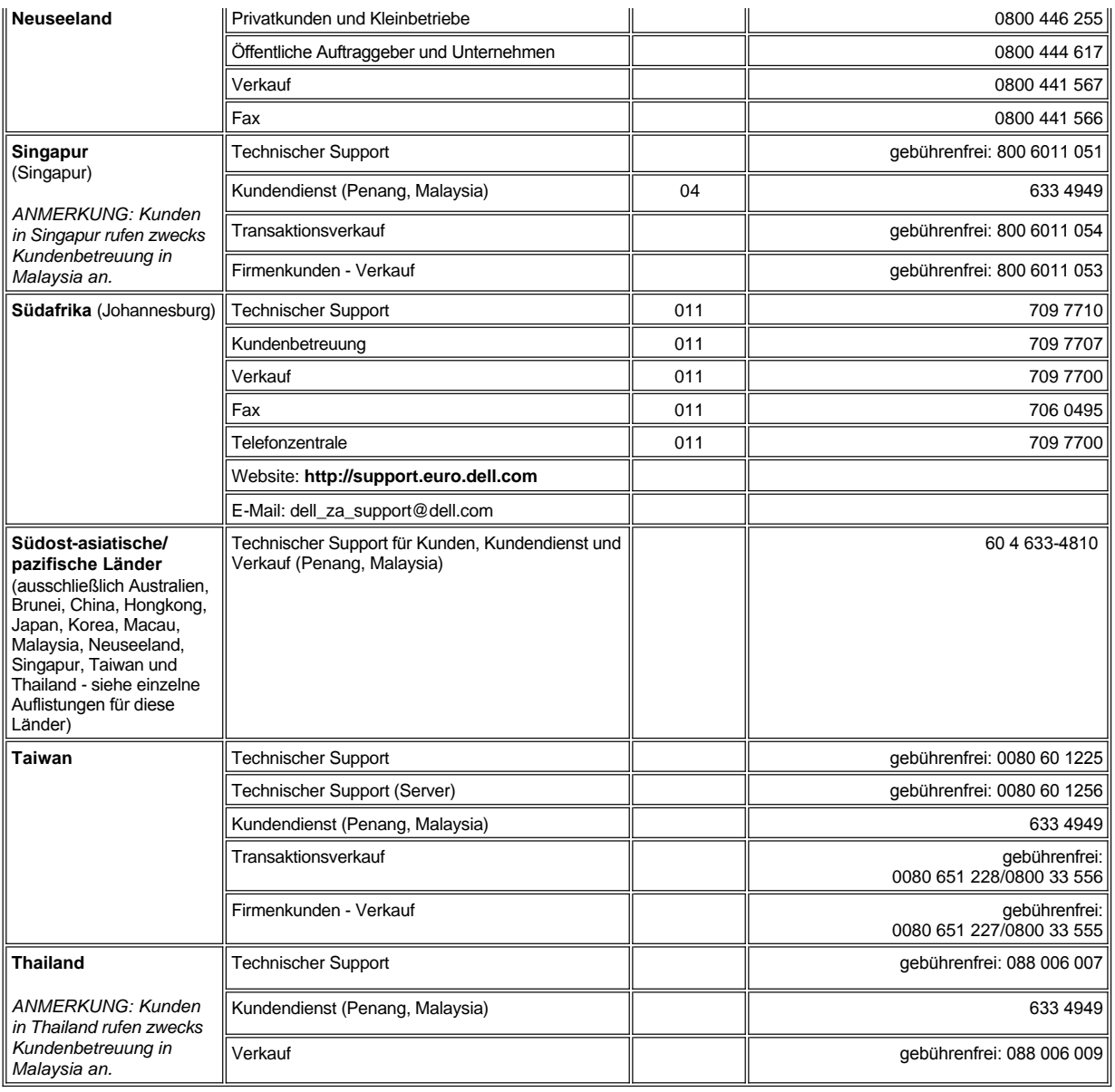

## <span id="page-15-0"></span>**Dell™ Diagnose: Dell OptiPlex™ GX100 System Benutzerhandbuch**

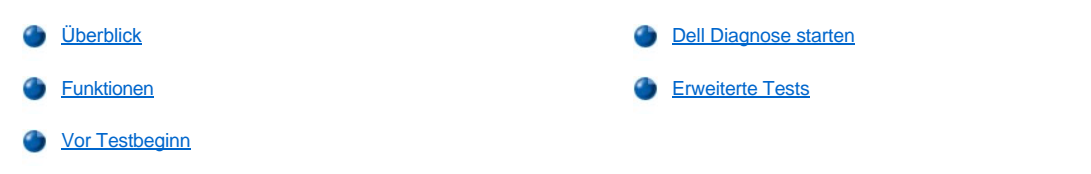

#### <span id="page-15-1"></span>**Überblick**

Wenn Probleme bei Ihrem Computer auftreten, führen Sie die Dell Diagnose aus, bevor Sie die Technische Unterstützung von Dell anrufen. Die Diagnoseprogramm-Tests überprüfen die Hardware des Computers ohne zusätzliche Ausrüstung und ohne das Risiko der Datenvernichtung. Falls die Diagnose-Tests kein Problem anzeigen, können Sie den Computer sicher betreiben. Falls Sie ein Problem einmal nicht allein beheben können, liefern die Fehlermeldungen der Tests wichtige Informationen für das nachfolgende Gespräch mit einem der Dell Techniker.

**HINWEIS: Verwenden Sie die Dell Diagnose nur zur Überprüfung des Dell-Computersystems. Die Verwendung dieses Programms auf anderen Systemen kann zu falschen Anzeigen und irreführenden Fehlermeldungen führen.**

#### <span id="page-15-3"></span>**Funktionen**

Die Funktionen der Diagnose-Testgruppe ermöglichen folgende Aktionen:

- 1 Ausführen schneller und erweiterter Tests eines oder aller Geräte
- l Wählen, wie oft eine Gruppe von Tests oder ein Untertest wiederholt wird
- 1 Ausgabe der Testresultate über Bildschirm, Drucker oder Speicherung in einer Datei
- 1 Unterbrechung laufender Tests bei Auftreten eines Fehlers oder Abbruch des Testverfahrens, wenn eine einstellbare Obergrenze für Fehler erreicht wird
- 1 Zugriff auf Online-Hilfebildschirme mit Testbeschreibungen und Anleitungen zur Ausführung
- 1 Statusmeldungen zur Information, ob Testgruppen und Untertests erfolgreich abgeschlossen wurden
- 1 Fehlermeldungen, die eine entdeckte Störung anzeigen

#### <span id="page-15-4"></span>**Vor Testbeginn**

- <sup>l</sup> Lesen Sie "Sicherheit geht vor [Für Sie und das System](file:///C:/data/systems/opgx100/ge/ug/internal.htm#safety_first)" sowie die Sicherheitshinweise in Ihrem *Systeminformationshandbuch*.
- 1 Drucker einschalten (falls angeschlossen) und sicherstellen, daß er online ist.
- 1 [Starten Sie das System-Setup-Programm](file:///C:/data/systems/opgx100/ge/ug/sysetup.htm#entering_system_setup), überprüfen Sie die Systemkonfigurationsdaten, und aktivieren Sie alle Komponenten und Geräte (zum Beispiel Schnittstellen).
- 1 Führen Sie die Tests unter "[Grundfunktionen überprüfen](file:///C:/data/systems/opgx100/ge/ug/basic.htm#basic_checks)" aus.

#### <span id="page-15-2"></span>**Dell Diagnose starten**

- *ANMERKUNG: Dell empfiehlt, diese Verfahren auszudrucken, bevor Sie beginnen.*
- 1. Fahren Sie den Computer herunter und starten Sie ihn neu.
- 2. Bei Beginn der Boot-Routine drücken Sie <F2>, um zum [System-Setup-](file:///C:/data/systems/opgx100/ge/ug/sysetup.htm#system_setup_screen)Bildschirm zu gelangen.
- 3. Wählen Sie die Option **Boot Sequence (Boot-Sequenz)** und drücken Sie <Eingabe>.
	- *ANMERKUNG: Notieren Sie die aktuelle Boot-Sequenz, falls Sie diese nach dem Durchführen der Dell Diagnose wiederherstellen wollen.*
- 4. Wählen Sie **CD/DVD/CD-RW-Drive (CD/DVD/CD-RW-Laufwerk)** als erstes Gerät in der Boot-Sequenz.
- 5. Legen Sie die Dell *ResourceCD* in das CD-ROM-Laufwerk.
- 6. Drücken Sie <Alt><b>, um das System-Setup zu beenden und die Änderung zu speichern.

Der Computer starten nun neu und der Dell Logo Bildschirm wird eingeblendet, gefolgt von einer Meldung, daß das Diagnoseprogramm geladen wird. Beim Laden des Diagnoseprogramms wird folgender **Diagnostics Main Menu (Diagnoseprogramm-Hauptmenü)** Bildschirm eingeblendet:

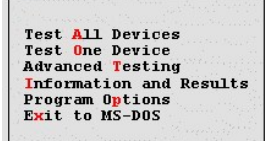

- *ANMERKUNG: Um die Boot-Sequenz zu ändern, wiederholen Sie die Schritte 1 bis 6, stellen Sie die Boot-Sequenz wie gewünscht ein und starten Sie den Computer neu.*
- 7. Wählen Sie eine Option im Bildschirm **Diagnoseprogramm-Hauptmanü** aus, indem Sie die Nach-Oben- oder Nach-Unten-Taste drücken, um die Option zu markieren und <Eingabe> drücken, oder drücken Sie den Buchstaben, der im Namen der gewünschten Option hervorgehoben ist.
	- <sup>l</sup> **Test All Devices (Alle Geräte testen)** Führt schnelle oder erweiterte Tests für alle Geräte durch
	- <sup>l</sup> **Test One Device (Ein Gerät testen)** Führt schnelle oder erweiterte Tests bei einem Gerät durch, daß Sie aus einer Liste von Gerätegruppen auswählen. Nachdem Sie **Ein Gerät testen** ausgewählt haben, drücken Sie <F1>, um weitere Informationen über Tests zu erhalten
	- <sup>l</sup> **Advanced Testing (Erweiterte Tests)** Ermöglicht es, die Parameter eines Tests zu ändern, eine auszuführende Testgruppe auszuwählen und zusätzliche Informationen über **Erweiterte Tests** zu erhalten
	- <sup>l</sup> **Information and Results (Informationen und Ergebnisse)** Zeigt Testergebnisse, Testfehler, Versionsnummern der Untertests und zusätzliche Informationen über die Dell Diagnose an
	- <sup>l</sup> **Program Options (Programmoptionen)** Ermöglicht das Ändern der Einstellungen der Dell Diagnose
	- <sup>l</sup> **Exit to MS-DOS (Zu MS-DOS zurückkehren)** Beendet das Programm und kehrt zur MS-DOS®-Eingabeaufforderung zurück
- 8. Wählen Sie **Quick Tests (Schnelltests)** aus dem Menü **Alle Geräte testen** oder **Ein Gerät testen**, um eine schnelle Überprüfung des Computers oder eines bestimmten Gerätes durchzuführen.

**Schnelltests** führt nur die schnellen Untertests aus, die ohne den Benutzer vorgenommen werden können. Dell empfiehlt, daß Sie zunächst **Schnelltests** auswählen, um die Wahrscheinlichkeit zu erhöhen, daß das Problem schnell erkannt werden kann.

- 9. Wählen Sie **Extended Tests (Erweiterte Tests)** aus dem Menü **Alle Geräte testen** oder **Ein Gerät testen**, um eine gründliche Überprüfung des Computers oder eines bestimmten Bereichs des Computers durchzuführen.
- 10. Wählen Sie das Menü **[Erweiterte Tests](#page-16-0)**, um die Tests an die eigenen Bedürfnisse anzupassen.
- 11. Nehmen Sie die *ResourceCD* aus dem CD-ROM-Laufwerk, wenn die Dell Diagnose abgeschlossen ist.

#### <span id="page-16-0"></span>**Erweiterte Tests**

Wenn Sie **Erweiterte Tests** auf dem Bildschirm **Diagnoseprogramm-Hauptmenü** wählen, wird folgender Erweiterte Tests-Bildschirm eingeblendet.

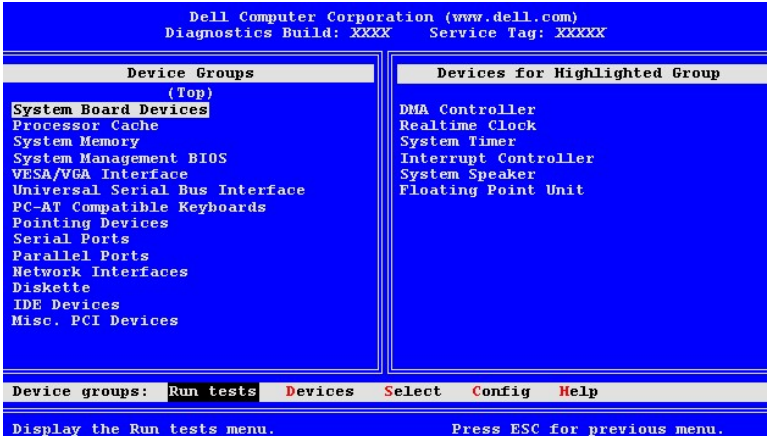

Die Informationen auf dem **Erweiterte Tests**-Bildschirm werden wie folgt angezeigt:

<sup>l</sup> **Device Groups (Gerätegruppen)** — Listet die Diagnose-Testgruppen in der ausgeführten Reihenfolge auf, falls Sie **All (Alle)** im Menü **Tests ausführen** gewählt haben.

Um eine zu testende Gerätegruppe auszuwählen, drücken Sie die Nach-Oben- oder Nach-Unten-Taste, um die Gruppe zu markieren.

- *ANMERKUNG: Das Diagnoseprogramm listet im Bereich Gerätegruppen möglicherweise nicht die Namen aller Komponenten oder Geräte im System auf.Zum Beispiel wird möglicherweise kein Drucker aufgelistet, selbst wenn dieser am Computer angeschlossen ist. Es erscheint jedoch die parallele Schnittstelle in der Liste Gerätegruppen, an dem der Drucker angeschlossen ist. Die Druckerverbindung kann mit den Tests Parallel Ports (Parallele Schnittstellen) geprüft werden.*
- <sup>l</sup> **Devices for Highlighted Group (Geräte für markierte Gruppe)** Listet die aktuelle Hardware des Computers auf
- <sup>l</sup> **Gerätegruppen**: Menüleiste Enthält die Optionen **Run tests (Tests ausführen)**, **Devices (Geräte)**, **Select (Auswählen)**, **Config (Konfigurieren)** und **Help (Hilfe)**.

Um eine Menüoption auszuwählen, drücken Sie die Nach-Links- oder Nach-Rechts-Taste, um die Option zu markieren und drücken Sie <Eingabe> oder den Buchstaben, der im Namen der Kategorie hervorgehoben ist.

Weitere Informationen über den Bildschirm **Erweiterte Tests** finden Sie in der Menüoption **Hilfe**.

*ANMERKUNG: Die auf dem Bildschirm angezeigten Optionen sollten die Hardwarekonfiguration Ihres Computers wiederspiegeln.*

#### **Hilfemenü Erweiterte Tests**

Die Optionen **Hilfe** und eine Beschreibung ihrer Funktionen werden in der folgenden Tabelle dargestellt.

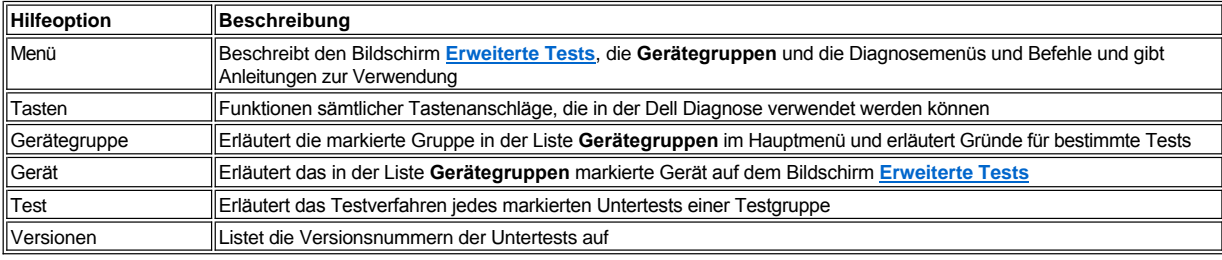

## **Disketten-, Band- und CD-ROM-Laufwerke: Dell™ OptiPlex™ GX100 System Benutzerhandbuch**

- 
- Ein CD-ROM-[Laufwerk in ein Kompaktgehäuse einbauen](#page-18-0) **[Disketten-, Band- oder CD-ROM-Laufwerk in ein Minitower-](#page-22-0)** Gehäuse einbauen
	- [Laufwerke anschließen](#page-24-0)
- [Ein Disketten-, Band- oder CD-ROM-Laufwerk in ein Slimline-](#page-19-0) Gehäuse einbauen

#### <span id="page-18-0"></span>**Ein CD-ROM-Laufwerk in ein Kompaktgehäuse einbauen**

Zum Einbau eines CD-ROM-Laufwerks in den 5,25-Zoll-Laufwerkschacht des Kompaktgehäuses, führen Sie folgende Schritte durch.

- **1)** VORSICHT: Um die Möglichkeit eines elektrischen Schlags zu verhindern, den Computer und alle Peripheriegeräte **ausschalten, vom Stromnetz trennen und dann vor dem Entfernen der Systemabdeckung mindestens 5 Sekunden warten. Vor dem Einbau eines Laufwerks sind außerdem die Vorsichtshinweise unter "Sicherheit geht vor — [Für Sie und das System](file:///C:/data/systems/opgx100/ge/ug/internal.htm#safety_first)" zu lesen.**
- 1. Das Laufwerk auspacken und auf den Einbau vorbereiten.

**HINWEIS: Um zu verhindern, daß das Laufwerk durch elektromagnetische Statik beschädigt wird, eine unbeschichtete Metalloberfläche an der Rückseite des Computers berühren, um sich zu erden.** 

Anhand der Dokumentation des Laufwerks überprüfen, ob das Laufwerk richtig für das System konfiguriert ist. Die für die Konfiguration nötigen Einstellungsänderungen vornehmen.

- 2. Entfernen Sie die Systemabdeckung gemäß den Anleitungen unter "[Systemabdeckung entfernen und wieder befestigen"](file:///C:/data/systems/opgx100/ge/ug/internal.htm#computer_cover).
- 3. Wenn im Laufwerkschacht bereits ein Laufwerk eingebaut ist, dieses ausbauen.

Die Schnittstellenkabelanschlüsse und Laufwerk-Netzanschlüsse von der Rückseite des Laufwerks trennen. Die Laufwerkfreigabeklammer an der rechten Seite des Laufwerks (siehe Abbildung 1) herunterdrücken und das Laufwerk nach vorne aus dem Gehäuse ziehen.

#### **Abbildung 1. Ein CD-ROM-Laufwerk aus dem Kompaktgehäuse ausbauen**

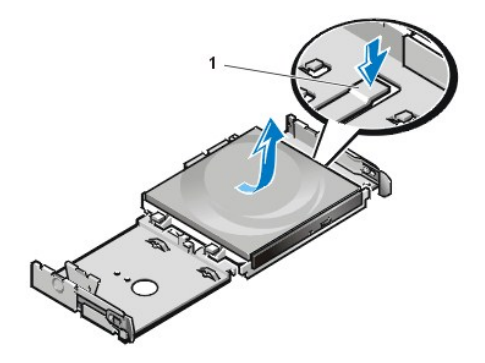

**1** Laufwerkfreigabeklammer

4. Das neue Laufwerk in das Gehäuse einbauen.

Die Nasen unten am Laufwerk mit den Kerben am Gehäuse ausrichten und das Laufwerk zur Rückseite des Gehäuses schieben, bis es richtig einrastet (siehe Abbildung 2).

**Abbildung 2. Ein CD-ROM-Laufwerk in das Kompaktgehäuse einbauen** 

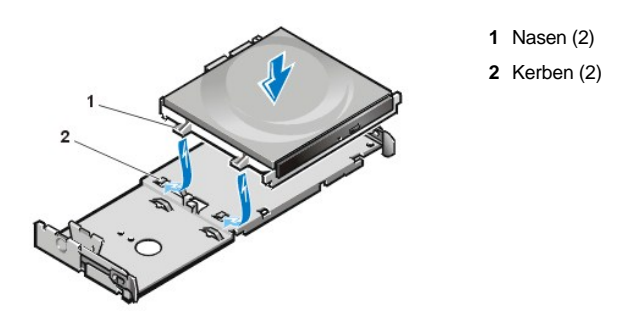

5. Ein Netzkabel und ein Schnittstellenkabel an die entsprechenden Anschlüsse an der Rückseite des Laufwerks anschließen (siehe Abbildung 3).

**Abbildung 3. Kabel am CD-ROM-Laufwerk im Kompaktgehäuse anschließen**

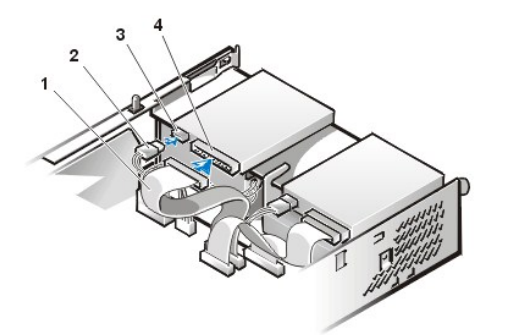

- **1** Schnittstellenkabel
- **2** Netzkabel
- **3** Stromeingangsanschluß
- **4** Schnittstellenanschluß

Alle Kabelverbindungen überprüfen. Die Kabel berührungsfrei und so verlegen, daß sie den Luftstrom des Lüfters und die Belüftungsöffnungen nicht blockieren.

- 6. [Systemabdeckung wieder befestigen](file:///C:/data/systems/opgx100/ge/ug/internal.htm#computer_cover), System und Peripheriegeräte ans Stromnetz anschließen und einschalten.
- 7. Die System-Konfigurationsdaten aktualisieren.

Unter **Drives: Secondary (Laufwerke: Sekundär)** die Option **Drive 0 (Laufwerk 0)** auf **Auto (Automatisch)** setzen. Weitere Informationen hierzu finden Sie unter "**Primary Drive (Primärlaufwerk)** *n* **[und Secondary Drive \(Sekundärlaufwerk\)](file:///C:/data/systems/opgx100/ge/ug/setupopt.htm#primary_secondary_drive_n)** *n*."

8. Prüfen, ob das System ordnungsgemäß funktioniert. Hierzu die [Dell Diagnose](file:///C:/data/systems/opgx100/ge/ug/diag.htm) ausführen.

#### <span id="page-19-0"></span>**Ein Disketten-, Band- oder CD-ROM-Laufwerk in ein Slimline-Gehäuse einbauen**

Zur Installation eines Disketten-, Band- oder CD-ROM-Laufwerks in den 5,25-Zoll-Laufwerkschacht eines Slimline-Gehäuses führen Sie die folgenden Schritte aus:

**VORSICHT: Um die Möglichkeit eines elektrischen Schlages zu verhindern, den Computer und alle Peripheriegeräte ausschalten, vom Stromnetz trennen und dann vor dem Entfernen der Systemabdeckung mindestens 5 Sekunden warten. Vor dem Einbau eines Laufwerks sind außerdem die Vorsichtshinweise unter "Sicherheit geht vor — [Für Sie und das System](file:///C:/data/systems/opgx100/ge/ug/internal.htm#safety_first)" zu lesen.**

1. Das Laufwerk auspacken und auf den Einbau vorbereiten.

**HINWEIS: Um zu verhindern, daß das Laufwerk durch elektromagnetische Statik beschädigt wird, eine unbeschichtete Metalloberfläche an der Rückseite des Computers berühren, um sich zu erden.** 

Anhand der Dokumentation des Laufwerks überprüfen, ob das Laufwerk richtig für das System konfiguriert ist. Die für die Konfiguration nötigen Einstellungsänderungen vornehmen.

Wenn ein EIDE-Laufwerk (Enhanced Integrated Drive Electronics [verbesserte integrierte Laufwerkelektronik]) installiert wird, ist das Laufwerk auf die Einstellung "Cable Select" (Kabelwahl) zu konfigurieren. Ein Laufwerk wird normalerweise für Cable Select konfiguriert, indem abhängig vom Laufwerk ein Jumper oder Schalter eingestellt wird. Anleitungen zur Konfiguration der Einstellung "Cable Select" (Kabelwahl) finden Sie in der Dokumentation, die mit dem Laufwerk geliefert wurde.

2. Entfernen Sie die Systemabdeckung gemäß den Anleitungen unter "[Systemabdeckung entfernen und wieder befestigen"](file:///C:/data/systems/opgx100/ge/ug/internal.htm#computer_cover).

3. Die 3,5-Zoll-Diskettenlaufwerk-/Halterungsbaugruppe entfernen.

Mit Sicht auf die Vorderseite des Computers drücken Sie die beiden Nasen auf der linken Seite des Laufwerkschachts nach außen, um die Halterung vom Gehäuse zu lösen (siehe Abbildung 4). Drehen Sie dann die Halterung nach oben und entfernen Sie sie aus dem Gehäuse.

#### **Abbildung 4. 3,5-Zoll-Diskettenlaufwerk-/Halterungsbaugruppe entfernen**

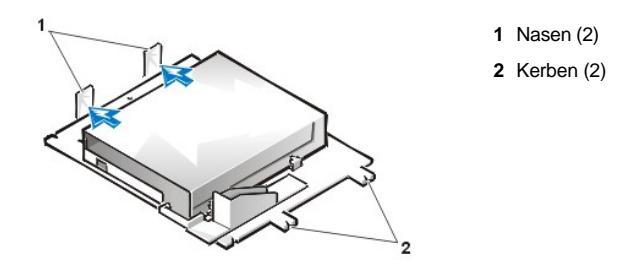

4. Die 5,25-Zoll-Laufwerkhalterung gerade nach oben aus dem Gehäuse heben (siehe [Abbildung 5](#page-20-0)).

Wenn bereits ein Laufwerk im Schacht installiert ist und ausgetauscht werden soll, ist sicherzustellen, daß Gleichstrom- und Schnittstellenkabel von der Rückseite des Laufwerks getrennt werden, bevor die Laufwerk-/ Halterungsbaugruppe entfernt wird. Um das alte Laufwerk aus der Halterung zu entfernen, die Laufwerk-/ Halterungsbaugruppe auf den Kopf stellen und die vier Schrauben, mit denen das Laufwerk in der Halterung gesichert ist, entfernen (siehe Abbildung 5).

#### <span id="page-20-0"></span>**Abbildung 5. 5,25-Zoll-Laufwerkhalterung entfernen**

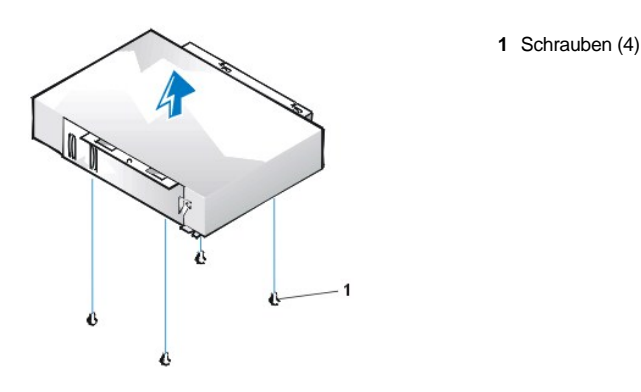

- 5. Halterung am neuen Laufwerk befestigen.
	- a. Das Laufwerk umdrehen und die vier Schraubenöffnungen an den Außenseiten auffinden. Die Halterung so über dem Laufwerk positionieren, daß das gekerbte Ende mit der Vorderseite des Laufwerks ausgerichtet ist. Mit Hilfe der eingekerbten Markierungen auf der Laufwerkhalterung die Schraubenöffnungen auf dem Laufwerk an den Schraubenöffnungen auf der Halterung ausrichten (siehe Abbildung 6).

## <span id="page-20-1"></span>**Abbildung 6. Ein Laufwerk in die 5,25-Zoll-Laufwerkhalterung einbauen**

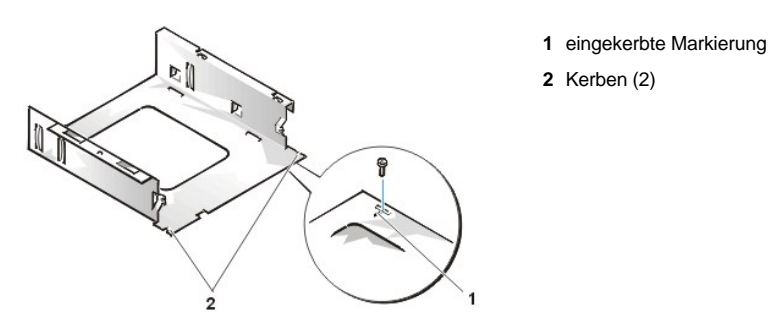

- b. Um die korrekte Positionierung des Laufwerks im Gehäuse zu gewährleisten, die vier Schrauben einsetzen und in der Reihenfolge, in der die Öffnungen numeriert sind (die Öffnungen sind mit "1" bis "4" markiert), anziehen.
- 6. Die 5,25-Zoll-Laufwerk-/ Halterungsbaugruppe wieder in das Gehäuse einbauen.

Die Kerben an der Vorderseite der Laufwerkhalterung (siehe [Abbildung 6\)](#page-20-1) mit der Vorderseite des Computers ausrichten. Die

Halterung waagerecht halten und die Baugruppe gerade nach unten in den Laufwerkschacht einsetzen (siehe Abbildung 7).

## **Abbildung 7. Laufwerkhalterung in den Laufwerkschacht einsetzen**

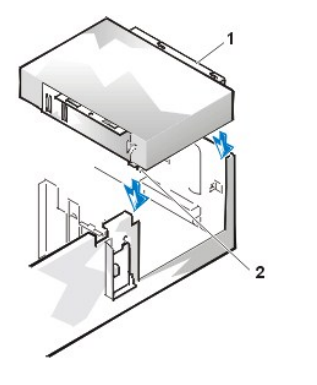

**1** Halterung **2** Kerben (2)

- 7. Wenn ein Laufwerk mit eigener Controllerkarte eingebaut wird, [ist die Controllerkarte in einen Steckplatz einzubauen](file:///C:/data/systems/opgx100/ge/ug/expcards.htm#installing_an_expansion_card).
- 8. Ein Gleichstromkabel mit dem Stromanschluß auf der Rückseite des Laufwerks verbinden (siehe [Abbildung 8](#page-21-0)).
- 9. Das entsprechende Schnittstellenkabel mit dem Schnittstellenanschluß an der Rückseite des Laufwerks verbinden (siehe [Abbildung 8\)](#page-21-0).

Wurde das System mit einem EIDE-CD-ROM- oder Bandlaufwerk (Enhanced Integrated Drive Electronics [erweiterte integrierte Laufwerkselektronik]) geliefert, den freien Anschluß am vorhandenen Schnittstellenkabel verwenden. Andernfalls das mit dem Laufwerksatz gelieferte Schnittstellenkabel verwenden.

#### <span id="page-21-0"></span>**Abbildung 8. Kabel an einem Laufwerk im 5,25-Zoll-Laufwerkschacht anschließen**

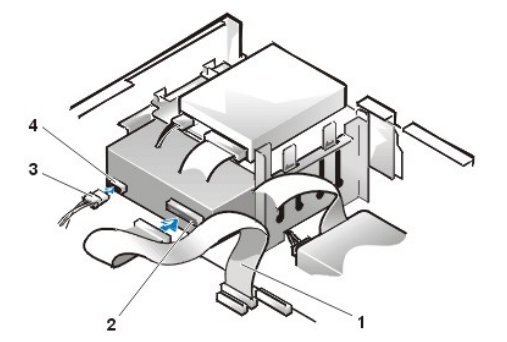

- **1** Disketten-/Bandlaufwerkschnittstellenkabel
- **2** Schnittstellenanschluß
- **3** Gleichstromkabel
- **4** Stromeingangsanschluß

- 10. Schließen Sie das Schnittstellenkabel an die Systemplatine oder eine Controllerkarte an, abhängig vom Laufwerkstyp.
	- <sup>l</sup> Verbinden Sie bei einem EIDE-Bandlaufwerk oder CD-ROM-Laufwerk das andere Ende des Schnittstellenkabels mit dem Schnittstellenanschluß mit der Bezeichnung "IDE2" auf der Systemplatine (siehe [Abbildung 7](file:///C:/data/systems/opgx100/ge/ug/inside.htm#fig7_system_board_components) unter "Das Innere des Systems").
	- 1 Bei Verwendung eines Diskettenlaufwerks oder Nicht-EIDE-Bandlaufwerks das Kabel vom Laufwerk an den Schnittstellenanschluß mit der Bezeichnung "DSKT" auf der Systemplatine anschließen (siehe [Abbildung 7](file:///C:/data/systems/opgx100/ge/ug/inside.htm#fig7_system_board_components) unter "Das Innere des Systems").
	- <sup>l</sup> Bei einem Laufwerk mit eigener Controllerkarte das andere Ende des Schnittstellenkabels auf die Controllerkarte stecken.

Alle Kabelverbindungen überprüfen. Die Kabel berührungsfrei und so verlegen, daß sie den Luftstrom des Lüfters und die Belüftungsöffnungen nicht blockieren.

- 11. Wenn der 5,25-Zoll-Laufwerkschacht leer war, den Frontblendeneinsatz von der Frontverkleidung [entfernen.](file:///C:/data/systems/opgx100/ge/ug/inserts.htm)
- 12. [Systemabdeckung wieder befestigen](file:///C:/data/systems/opgx100/ge/ug/internal.htm#computer_cover), System und Peripheriegeräte ans Stromnetz anschließen und einschalten.
- 13. Die System-Konfigurationsdaten aktualisieren.
	- <sup>l</sup> Bei einem Diskettenlaufwerk das [System-Setup](file:///C:/data/systems/opgx100/ge/ug/ssprog.htm) aufrufen und die Option für das entsprechende **Diskette A (Diskettenlaufwerk A)** oder **[Diskette Drive B \(Diskettenlaufwerk B\)](file:///C:/data/systems/opgx100/ge/ug/setupopt.htm#diskette_drive_a_and_b)** [aktualisieren, um die Größe und Kapazität des neuen Diskettenlaufwerks](file:///C:/data/systems/opgx100/ge/ug/setupopt.htm#diskette_drive_a_and_b)  anzugeben.
	- <sup>l</sup> Wenn ein Nicht-EIDE-Bandlaufwerk als zweites Laufwerk eingebaut wurde, die Option **[Diskettenlaufwerk B](file:///C:/data/systems/opgx100/ge/ug/setupopt.htm#diskette_drive_a_and_b)** auf **Not Installed (Nicht installiert)** setzen.
- <sup>l</sup> Bei EIDE-CD-ROM- und Bandlaufwerken die entsprechende Option für **Laufwerk** (**0** oder **1**) unter **Laufwerke: Sekundäres** auf **Automatisch** [setzen. Weitere Informationen hierzu finden Sie unter "](file:///C:/data/systems/opgx100/ge/ug/setupopt.htm#primary_secondary_drive_n)**Primary Drive (Primärlaufwerk)** *n* and **Secondary Drive (Sekundärlaufwerk)** *n*".
- 14. Prüfen, ob das System ordnungsgemäß funktioniert. Hierzu die [Dell Diagnose](file:///C:/data/systems/opgx100/ge/ug/diag.htm) ausführen.
- *ANMERKUNG: Die von Dell angebotenen Bandlaufwerke werden mit eigener Betriebssoftware und Dokumentation ausgeliefert. Hinweise zu Installation und Einsatz der Bandlaufwerksoftware siehe die Dokumentation des Laufwerks.*

#### <span id="page-22-0"></span>**Disketten-, Band- oder CD-ROM-Laufwerk in ein Minitower-Gehäuse einbauen**

Zum Installieren eines Disketten-, Band- oder CD-ROM-Laufwerks in einem 5,25-Zoll-Laufwerkschacht führen Sie folgende Schritte durch:

- **VORSICHT: Um die Möglichkeit eines elektrischen Schlags zu verhindern, den Computer und alle Peripheriegeräte ausschalten, vom Stromnetz trennen und dann vor dem Entfernen der Systemabdeckung mindestens 5 Sekunden warten. Vor dem Einbau eines Laufwerks sind außerdem die Vorsichtshinweise unter "Sicherheit geht vor — [Für Sie und das System](file:///C:/data/systems/opgx100/ge/ug/internal.htm#safety_first)" zu lesen.**
- 1. Das Laufwerk auspacken und auf den Einbau vorbereiten.

**HINWEIS: Um zu verhindern, daß das Laufwerk durch elektromagnetische Statik beschädigt wird, eine unbeschichtete Metalloberfläche an der Rückseite des Computers berühren, um sich zu erden.** 

Anhand der Dokumentation des Laufwerks überprüfen, ob das Laufwerk richtig für das System konfiguriert ist. Die für die Konfiguration nötigen Einstellungsänderungen vornehmen.

Wenn ein EIDE-Laufwerk (Enhanced Integrated Drive Electronics [verbesserte integrierte Laufwerkelektronik]) installiert wird, ist das Laufwerk auf die Einstellung "Cable Select" (Kabelwahl) zu konfigurieren. Die Einstellung "Cable Select" (Kabelwahl) befindet sich auf dem Laufwerk. Anleitungen zur Konfiguration der Einstellung "Cable Select" (Kabelwahl) finden Sie in der Dokumentation, die mit dem Laufwerk geliefert wurde.

- 2. Entfernen Sie die Systemabdeckung gemäß den Anleitungen unter "[Systemabdeckung entfernen und wieder befestigen"](file:///C:/data/systems/opgx100/ge/ug/internal.htm#computer_cover).
- 3. Entfernen Sie die Frontverkleidung (nur Minitower), wie unter ["Entfernen und wieder befestigen der Frontverkleidung"](file:///C:/data/systems/opgx100/ge/ug/inside.htm#removing_and_replacing_the_front_bezel) beschrieben.
- 4. Die Laufwerkhalterung vom zu benutzenden Schacht abnehmen.
	- a. Die Metallklammern an beiden Seiten der Laufwerkhalterung zusammendrücken und die Halterung aus dem Schacht ziehen (siehe [Abbildung 9](#page-22-1)).
	- *ANMERKUNG: Für einen leichteren Zugang zum Innern des Gehäuses können Sie [das Netzteil kurzzeitig zur Seite drehen.](file:///C:/data/systems/opgx100/ge/ug/inside.htm#rotating_the_power_supply_away_from_the_system_board)*

#### <span id="page-22-1"></span>**Abbildung 9. Laufwerk ausbauen**

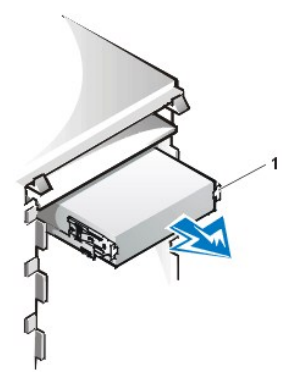

**1** Halteklammern (2)

- b. Wenn bereits ein Laufwerk im Schacht eingebaut ist und ausgetauscht wird, ist sicherzustellen, daß Gleichstrom- und Schnittstellenkabel von der Rückseite des Laufwerks abgezogen werden, bevor die Halterung aus dem Schacht entfernt wird.
- c. Um das alte Laufwerk aus der Halterung zu entfernen, die Laufwerk-/ Halterungsgruppe umdrehen und die vier Schrauben, mit denen das Laufwerk in der Halterung gesichert ist, entfernen (siehe [Abbildung 10](#page-23-0)).
- 5. Halterung am neuen Laufwerk befestigen.
	- a. Das Laufwerk umdrehen und die vier Schraubenöffnungen an den Außenseiten auffinden.
- b. Die Halterung über dem Laufwerk positionieren und dann die Vorderseite des Laufwerks nach oben kippen, so daß die Halterung nach unten an ihren Platz gleitet.
- c. Zur korrekten Installation müssen alle Schraubenöffnungen in einer Linie sein und die Klammern an der Vorderseite der Halterung sollten mit der Vorderseite des Laufwerks abschließen (siehe Abbildung 10).

#### <span id="page-23-0"></span>**Abbildung 10. Laufwerkhalterung am neuen Laufwerk befestigen**

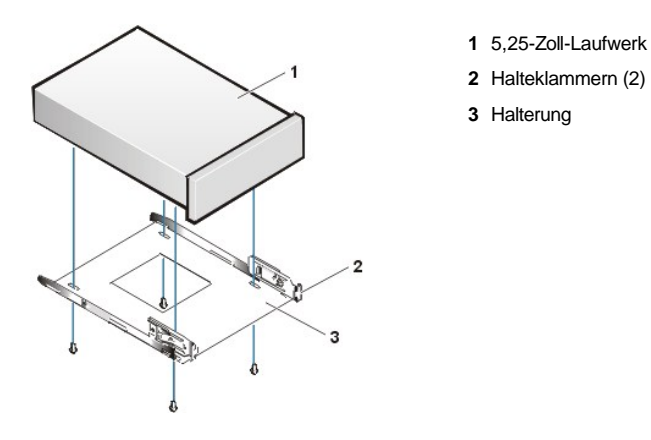

- d. Um die korrekte Positionierung des Laufwerks im Gehäuse zu gewährleisten, die vier Schrauben einsetzen und *in der Reihenfolge, in der die Öffnungen numeriert sind* (die Öffnungen sind mit "1" bis "4" markiert), anziehen.
- 6. Das neue Laufwerk in den Laufwerkschacht schieben, bis es fest einrastet (siehe [Abbildung 11](#page-23-1)).

Sicherstellen, daß beide Halteklammern richtig im Laufwerkschacht einschnappen.

<span id="page-23-1"></span>**Abbildung 11. Das neue Laufwerk in den Laufwerkschacht einsetzen**

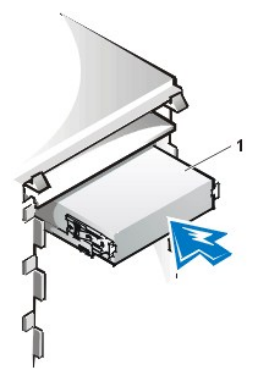

**1** 5,25-Zoll-Laufwerk

- 7. Ein Gleichstromkabel mit dem Stromanschluß auf der Rückseite des Laufwerks verbinden (siehe [Abbildung 12](#page-23-2)).
- 8. Das entsprechende Schnittstellenkabel mit dem Schnittstellenanschluß auf der Rückseite des Laufwerks verbinden (siehe [Abbildung 12\)](#page-23-2).

Wurde das System mit einem EIDE-CD-ROM- oder Bandlaufwerk geliefert, den freien Anschluß am vorhandenen Schnittstellenkabel verwenden. Andernfalls das mit dem Laufwerksatz gelieferte Schnittstellenkabel verwenden.

**HINWEIS: Die farbige Ader des Kabels muß zu Stift 1 des Laufwerkanschlusses führen. Es besteht sonst die Gefahr, daß das System beschädigt wird.**

<span id="page-23-2"></span>**Abbildung 12. Diskettenlaufwerk- oder Bandlaufwerkkabel anschließen**

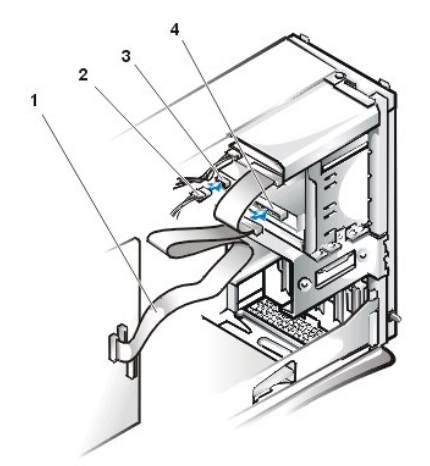

- **1** Schnittstellenkabel
- **2** Netzkabel
- **3** Stromeingangsanschluß
- **4** Schnittstellenanschluß

- 9. Verbinden Sie das Schnittstellenkabel mit der Systemplatine.
	- <sup>l</sup> Verbinden Sie bei einem EIDE-Bandlaufwerk oder CD-ROM-Laufwerk das andere Ende des Schnittstellenkabels mit dem Schnittstellenanschluß mit der Bezeichnung "IDE2" auf der Systemplatine (siehe [Abbildung 7](file:///C:/data/systems/opgx100/ge/ug/inside.htm#fig7_system_board_components) unter "Das Innere des Systems").
	- <sup>l</sup> Bei Verwendung eines Diskettenlaufwerks das Kabel vom Laufwerk an den Schnittstellenanschluß mit der Bezeichnung "DSKT" auf der Systemplatine anschließen (siehe [Abbildung 7](file:///C:/data/systems/opgx100/ge/ug/inside.htm#fig7_system_board_components) unter "Das Innere des Systems").

Alle Kabelverbindungen überprüfen. Die Kabel berührungsfrei und so verlegen, daß sie den Luftstrom des Lüfters und die Belüftungsöffnungen nicht blockieren.

- 10. Wenn der 5,25-Zoll-Laufwerkschacht leer war, den Frontblendeneinsatz von der Frontverkleidung [entfernen.](file:///C:/data/systems/opgx100/ge/ug/inserts.htm)
- 11. Die Frontverkleidung befestigen (nur beim Minitower).
- 12. Systemabdeckung befestigen, System und Peripheriegeräte ans Stromnetz anschließen und einschalten.
- 13. Die Systemkonfigurationsinformationen im [System-Setup](file:///C:/data/systems/opgx100/ge/ug/sysetup.htm) aktualisieren.
	- <sup>l</sup> Bei einem Diskettenlaufwerk die entsprechende Option von **[Diskettenlaufwerk](file:///C:/data/systems/opgx100/ge/ug/setupopt.htm#diskette_drive_a_and_b)** (**A** oder **B**) auf die Größe und Kapazität des neuen Diskettenlaufwerks aktualisieren.
	- <sup>l</sup> Bei EIDE-CD-ROM- und Bandlaufwerken die entsprechende Option von **[Sekundälaufwerk](file:///C:/data/systems/opgx100/ge/ug/setupopt.htm#primary_secondary_drive_n)** (**0** oder **1**) auf **Automatisch** einstellen.
- 14. Prüfen, ob das System ordnungsgemäß funktioniert. Hierzu die [Dell Diagnose](file:///C:/data/systems/opgx100/ge/ug/diag.htm) ausführen.
	- *ANMERKUNG: Die von Dell angebotenen Bandlaufwerke werden mit eigener Betriebssoftware und Dokumentation ausgeliefert. Hinweise zu Installation und Einsatz der Bandlaufwerksoftware siehe die Dokumentation des Laufwerks.*

#### <span id="page-24-0"></span>**Laufwerke anschließen**

Beim Installieren eines Laufwerks müssen zwei Kabel – ein Schnittstellenkabel und ein Gleichstromkabel – an der Rückseite des Laufwerks angeschlossen werden. Die Stromeingangsbuchse des Laufwerks (in die das Gleichstromkabel gesteckt wird) ist mit der in Abbildung 13 dargestellten fast identisch.

#### **Abbildung 13. Netzkabelanschluß**

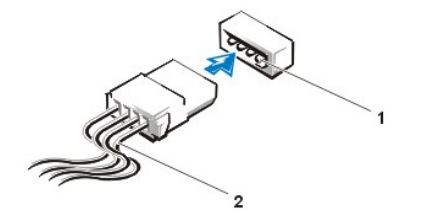

**1** Stromeingangsanschluß

**2** Netzkabel

Der Schnittstellenanschluß des Laufwerks ist entweder ein Platinen- oder Laufwerkstecker (siehe Abbildung 14).

#### <span id="page-24-1"></span>**Abbildung 14. Laufwerkschnittstellenanschlüsse**

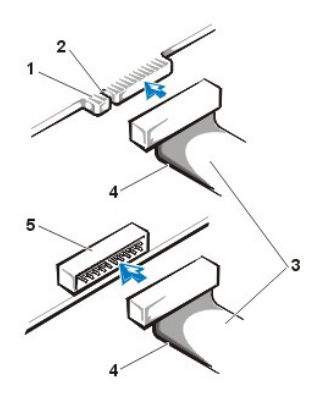

- **1** Platinenstecker am Laufwerk
- **2** Kerbe
- **3** Schnittstellenkabel
- **4** Farbiger Streifen
- **5** Laufwerkstecker am Laufwerk

Beim Anschließen eines Schnittstellenkabels an ein Laufwerk ist darauf zu achten, daß der farbige Streifen zu Stift 1 des Laufwerk-Schnittstellenanschlusses führt. Die genaue Position von Stift 1 am Laufwerk-Schnittstellenanschluß können Sie in der Dokumentation des Laufwerks nachschlagen.

Beim Trennen eines Schnittstellenkabels von der Systemplatine sicherstellen, daß die Verriegelungsklammern am Kabelstecker gedrückt werden, bevor das Kabel abgezogen wird. Beim Anschließen eines Schnittstellenkabels an die Systemplatine ist darauf zu achten, daß die Verriegelungsklammern einrasten; dadurch wird sichergestellt, daß das Kabel fest an seinem Anschluß auf der Systemplatine angeschlossen ist.

Die meisten Schnittstellenanschlüsse sind paßgeformt, um ein korrektes Anschließen zu gewährleisten; diese Kodierung kann eine Kerbe oder ein fehlender Stift auf der einen Seite und eine Nut oder eine gefülltes Stiftloch auf der anderen Seite sein (siehe [Abbildung 14\)](#page-24-1). Durch Kodierung wird erreicht, daß der Stift-1- Kabeldraht (durch einen farbigen Streifen entlang einer Kabelkante gekennzeichnet) zum Stift-1-Ende der Anschlüsse auf beiden Seiten führt.

Das Stift-1-Ende eines Anschlusses auf einer Platine oder Karte ist normalerweise durch eine auf der Platine oder Karte aufgedruckte " 1" gekennzeichnet.

**HINWEIS: Beim Anschließen eines Schnittstellenkabels darauf achten, daß das Kabel nicht verdreht aufgesteckt wird (der farbige Streifen muß zu Stift 1 des Anschlusses führen). Durch Verdrehen des Kabels arbeitet das Laufwerk nicht korrekt, und Controller und Laufwerk oder auch beide können beschädigt werden.**

## **Erweiterungskarten: Dell™ OptiPlex™ GX100 System-Benutzerhandbuch**

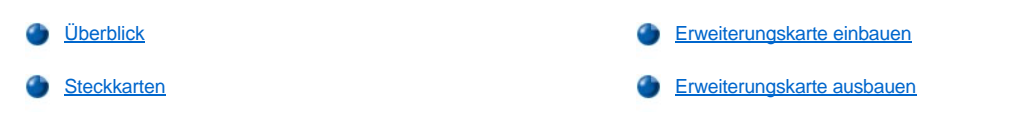

## <span id="page-26-0"></span>**Überblick**

OptiPlex GX100 Systeme können verschiedene 32-Bit PCI-Erweiterungskarten (Peripheral Component Interconnect [Verbindung peripherer Komponenten]) und optional 16-Bit und 8-Bit ISA-Erweiterungskarten (Industry-Standard Architecture [Industrie-Standard-Architektur]) aufnehmen, abhängig vom Gehäuse und von der [Steckkarte](#page-26-1). Beispiele für Erweiterungskarten finden Sie in Abbildung 1.

#### **Abbildung 1. Erweiterungskarten**

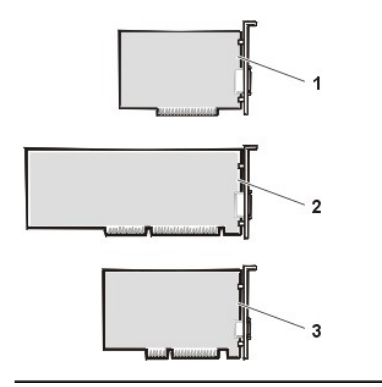

- **1** 8-Bit-ISA-Erweiterungskarte
- **2** 16-Bit-ISA-Erweiterungskarte
- **3** 32-Bit-PCI-Erweiterungskarte

#### <span id="page-26-1"></span>**Steckkarten**

Die Erweiterungskartensteckplätze befinden sich auf einer Steckkarte, die bei jedem Gehäuse unterschiedlich ist:

- 1 [Steckkarte für Kompaktgehäuse](#page-26-2)
- 1 [Steckkarten für Slimline](#page-26-3)-Gehäuse
- 1 [Steckkarten für Minitowergehäuse](#page-27-0)
- *ANMERKUNG: Wurde eine der optionalen Steckkarten mit ISA-Erweiterungskarten-Steckplätze gewählt, stellen Sie vor dem Bestellen weiterer ISA-Steckkarten die Leistung jeder ISA-Erweiterungskarte in einem Einzelsystem fest. Dell empfiehlt diesen Schritt wegen der großen Vielfalt von ISA-Erweiterungen auf dem Computermarkt.*

#### <span id="page-26-2"></span>**Steckkarte für Kompaktgehäuse**

Auf der Steckkarte für Kompaktgehäuse befinden sich zwei PCI-Erweiterungskartenanschlüsse (siehe Abbildung 2).

#### **Abbildung 2. Steckkarte für Kompaktgehäuse**

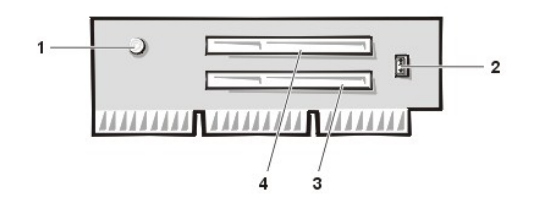

- **1** Standby-Betriebsanzeige (AUX\_LED)
- **2** Remote Wake Up-Kopf (WOL)
- **3** PCI-Erweiterungskarten-Steckplatz 1 (PCI1)
- **4** PCI-Erweiterungskarten-Steckplatz 2 (PCI2)

#### <span id="page-26-3"></span>**Steckkarten für Slimline-Gehäuse**

Das Slimline-Gehäuse ist entweder mit einer PCI-Steckkarte (siehe [Abbildung 3\)](#page-27-1) oder einer PCI/ISA-Steckkarte (siehe [Abbildung 4](#page-27-2)) lieferbar. Die PCI-Steckkarte verfügt über drei PCI-Erweiterungskartensteckplätze. Die PCI/ISA-Steckkarte bietet einen PCI-Erweiterungskartensteckplatz, einen ISA-Erweiterungskartensteckplatz und einen gemeinsam genutzten PCI/ISA-Erweiterungskartensteckplatz.

### <span id="page-27-1"></span>**Abbildung 3. PCI Steckkarte für Slimline-Gehäuse (Standard)**

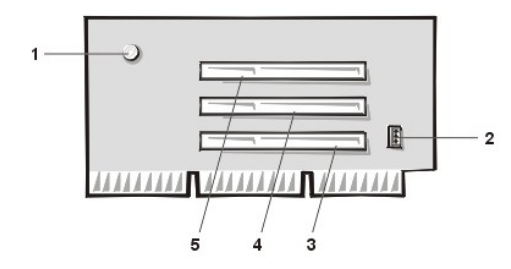

- Standby-Betriebsanzeige (AUX\_LED)
- Remote Wake Up-Kopf (WOL)
- PCI-Erweiterungskarten-Steckplatz 1 (PCI1)
- PCI-Erweiterungskarten-Steckplatz 2 (PCI2)
- PCI-Erweiterungskarten-Steckplatz 3 (PCI3)

#### <span id="page-27-2"></span>**Abbildung 4. Slimline-Gehäuse mit PCI/ISA Steckkarte(optional)**

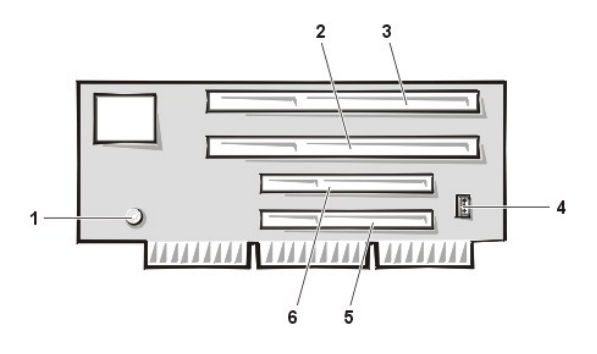

- Standby-Betriebsanzeige (AUX\_LED)
- ISA-Erweiterungssteckplatz 1 (ISA1)
- ISA-Erweiterungssteckplatz 2 (ISA2)
- Remote Wake Up-Kopf (WOL)
- PCI-Erweiterungssteckplatz 1 (PCI1)
- PCI-Erweiterungssteckplatz 2 (PCI2)

#### <span id="page-27-0"></span>**Steckkarten für Minitower-Gehäuse**

Das Minitower-Gehäuse ist mit entweder einer PCI-Steckkarte (siehe [Abbildung 5](#page-27-3)) oder einer PCI/ISA-Steckkarte (siehe [Abbildung 6](#page-27-4)) erhältlich. Die PCI-Steckkarte verfügt über fünf PCI-Erweiterungskartensteckplätze. Die PCI/ISA-Steckkarte bietet drei PCI-Erweiterungskartensteckplätze, zwei ISA-Erweiterungskartensteckplätze und zwei gemeinsam genutzte PCI/ISA-Erweiterungskartensteckplätze.

<span id="page-27-3"></span>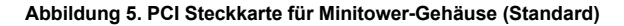

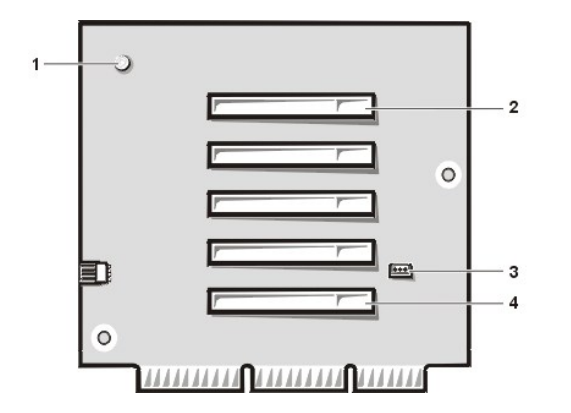

- Standby-Betriebsanzeige (AUX\_LED)
- PCI-Erweiterungskarten-Steckplatz 5 (PCI5)
- Remote Wake Up-Kopf (WOL)
- PCI-Erweiterungskarten-Steckplatz 1 (PCI1)

<span id="page-27-4"></span>**Abbildung 6. PCI/ISA Steckkarte für Minitower-Gehäuse (optional)**

<span id="page-28-0"></span>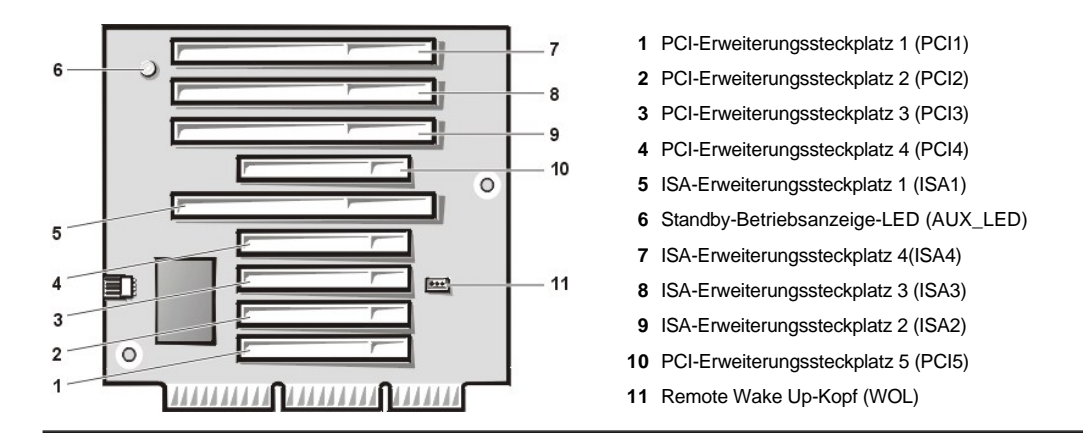

#### <span id="page-28-1"></span>**Erweiterungskarte einbauen**

Zum Einbau einer Erweiterungskarte führen Sie folgende Schritte durch.

- **1.** VORSICHT: Um die Möglichkeit eines elektrischen Schlags zu verhindern, den Computer und alle Peripheriegeräte **ausschalten, vom Stromnetz trennen und dann vor dem Entfernen der Systemabdeckung mindestens 5 Sekunden warten. [Vor dem Einbau einer Erweiterungskarte sind außerdem die Vorsichtshinweise unter "](file:///C:/data/systems/opgx100/ge/ug/internal.htm#safety_first)Sicherheit geht vor — Für Sie und das System" zu lesen.**
- 1. Bereiten Sie die Erweiterungskarten für den Einbau vor und entfernen Sie die Systemabdeckung gemäß den Anleitungen unter [Systemabdeckung entfernen und wieder befestigen](file:///C:/data/systems/opgx100/ge/ug/internal.htm#computer_cover)".
- 2. Informationen zur Konfiguration der Karte und Herstellen interner Verbindungen sowie weitere anwenderspezifische Karteneinstellungen finden Sie in der Dokumentation der Erweiterungskarte.
	- **A** VORSICHT: Beim Anschluß mancher Netzwerkkarten wird das System automatisch gestartet. Zum Schutz vor einem **elektrischen Schlag ist sicherzustellen, daß vor dem Einbau von Erweiterungskarten der Computer vom Stromnetz getrennt ist.**
- 3. Lösen Sie die Schrauben und entfernen Sie das Abdeckblech der zu verwendenden Steckplatzöffnung (siehe Abbildung 7).

Die Schraube für die spätere Installation der Erweiterungskarte aufbewahren.

#### **Abbildung 7. Abdeckblech entfernen**

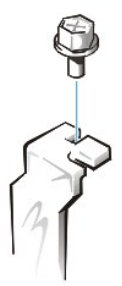

- 4. Die Erweiterungskarte fest in den Erweiterungskarten-Steckplatz schieben.
	- a. Bei einer Erweiterungskarte voller Baulänge, beim Einsetzen der Karte in den Steckplatz das Vorderteil der Karte in die entsprechende Kartenführung an der vorderen Innenseite des Gehäuses einsetzen.
	- b. Setzen Sie den Platinenstecker fest in den entsprechenden Erweiterungskartensteckplatz ein.
	- c. Bewegen Sie die Karte vorsichtig im Anschluß hin- und her, bis sie richtig sitzt (Anweisungen für ein Kompaktgehäuse, Slimline-bzw. Minitower-Gehäuse finden Sie in [Abbildung 8,](#page-28-2) [Abbildung 9](#page-29-0) oder [Abbildung 10\)](#page-29-1).

#### <span id="page-28-2"></span>**Abbildung 8. Erweiterungskarte in ein Kompaktgehäuse einbauen**

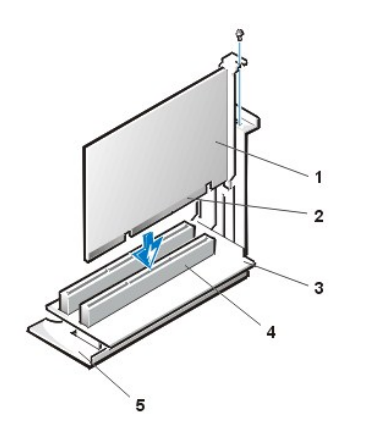

- **1** Erweiterungskarte
- **2** Platinenstecker
- **3** Steckplatzplatine
- **4** Erweiterungskartenanschluß
- **5** Erweiterungskartenträger

## <span id="page-29-0"></span>**Abbildung 9. Erweiterungskarte in ein Slimline-Gehäuse einbauen**

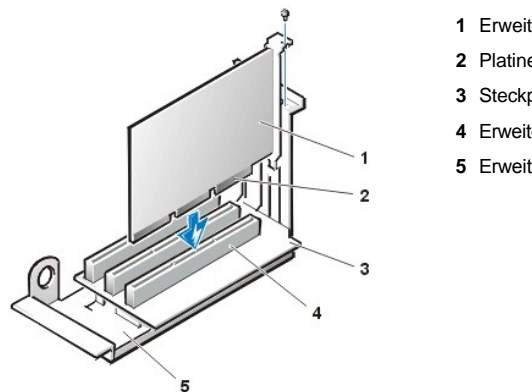

- **1** Erweiterungskarte
- **2** Platinenstecker
- **3** Steckplatzplatine
- **4** Erweiterungskartenanschluß
- **5** Erweiterungskartenträger

#### <span id="page-29-1"></span>**Abbildung 10. Erweiterungskarte in Minitower-Gehäuse einbauen**

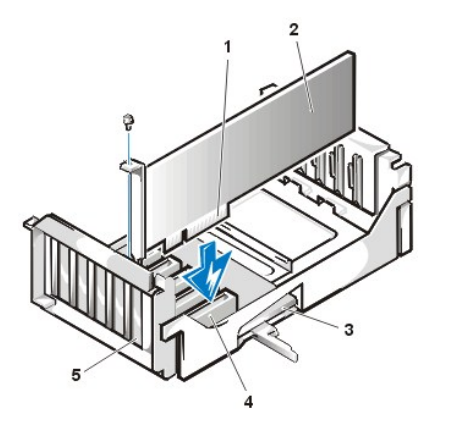

- **1** Erweiterungskartenträger
- **2** Platinenstecker
- **3** Erweiterungskarte
- **4** Steckplatzplatine
- **5** Erweiterungskartenanschluß

- 5. Wenn die Karte fest im Steckplatz sitzt, das Montageblech der Karte am Gehäuse mit der in Schritt 2 entfernten Schraube sichern.
- 6. Alle notwendigen Kabelverbindungen zur Karte herstellen.

Informationen zu den Kabelverbindungen der Karte finden Sie in der Dokumentation zur Karte.

- 7. Befestigen Sie die Systemabdeckung, schließen Sie System und Peripheriegeräte an das Stromnetz an und schalten Sie sie ein.
	- *ANMERKUNG: Nach Entfernen und Wiederbefestigen der Abdeckung wird die Gehäuseeingriffswarnung die folgende Meldung beim nächsten Systemstart ausgeben:*

ALERT! Cover was previously removed. (WARNUNG! Abdeckung wurde entfernt.) <span id="page-30-0"></span>8. Um die Gehäuseeingriffswarnung einzustellen, das System-Setup aufrufen und **Chassis Intrusion (Gehäuseeingriff)** auf **Enabled (Aktiviert)** oder **Enabled-Silent (Aktiviert-Stumm)** einstellen.

Anleitungen hierzu finden Sie unter "[Chassis Intrusion \(Gehäuseeingriff\)](file:///C:/data/systems/opgx100/ge/ug/setupopt.htm#chassis_intrusion)".

*ANMERKUNG: Falls ein Setup-Paßwort durch einen Dritten vergeben wurde, setzen Sie sich mit Ihrem Netzwerk-Administrator für Informationen zum Zurücksetzen der Gehäuseeingriffswarnung in Verbindung.*

Wenn eine OptiPlex-Einstiegs-Soundkarte installiert wurde, im System-Setup **Sound (Klang)** auf **Off (Aus)** stellen.

#### <span id="page-30-1"></span>**Erweiterungskarte ausbauen**

9.

Zum Ausbauen der Erweiterungskarte gehen Sie wie folgt vor:

- **1.** VORSICHT: Um die Möglichkeit eines elektrischen Schlags zu verhindern, den Computer und alle Peripheriegeräte **ausschalten, vom Stromnetz trennen und dann vor dem Entfernen der Systemabdeckung mindestens 5 Sekunden warten. [Vor dem Einbau oder Ausbau einer Erweiterungskarte lesen Sie außerdem die Vorsichtshinweise unter "](file:///C:/data/systems/opgx100/ge/ug/internal.htm#safety_first)Sicherheit geht vor — Für Sie und das System".**
- 1. Entfernen Sie die Systemabdeckung gemäß den Anleitungen unter "[Systemabdeckung entfernen und wieder befestigen"](file:///C:/data/systems/opgx100/ge/ug/internal.htm#computer_cover).
- 2. Falls erforderlich, alle Kabelverbindungen zur Karte lösen.
- 3. Das Montageblech der zu entfernenden Karte abschrauben.
- 4. Die Karte an den oberen Ecken fassen und aus dem Steckplatz ziehen.
- 5. Wenn die Karte nicht wieder eingebaut werden soll, ist ein Abdeckblech über die Steckplatzöffnung zu setzen.
	- *ANMERKUNG: Der Einbau eines Abdeckblechs über leeren Steckplatzöffnungen ist erforderlich, um den Vorschriften der Funkentstörverordnung zu genügen. Außerdem werden Staub und Schmutz aus dem System ferngehalten.*
- 6. Befestigen Sie die Systemabdeckung, schließen Sie System und Peripheriegeräte an das Stromnetz an und schalten Sie sie ein.
	- *ANMERKUNG: Nach Entfernen und Wiederbefestigen der Abdeckung wird die Gehäuseeingriffswarnung die folgende Meldung beim nächsten Systemstart ausgeben:*

ALERT! Cover was previously removed. (WARNUNG! Abdeckung wurde entfernt.)

- 7. Um die **[Gehäuseeingriff](file:///C:/data/systems/opgx100/ge/ug/setupopt.htm#chassis_intrusion)** einzustellen, das System-Setup aufrufen und Gehäuseeingriff auf **Aktiviert** oder **Aktiviert-Stumm** einstellen.
	- *ANMERKUNG: Falls ein Setup-Paßwort durch einen Dritten vergeben wurde, setzen Sie sich mit Ihrem Netzwerk-Administrator für Informationen zum Zurücksetzen der Gehäuseeingriffswarnung in Verbindung.*

[Zurück zum Inhaltsverzeichnis](file:///C:/data/systems/opgx100/ge/ug/index.htm)

8.

## <span id="page-31-0"></span>**Externe Komponenten: Dell™ OptiPlex™ GX100 System Benutzerhandbuch**

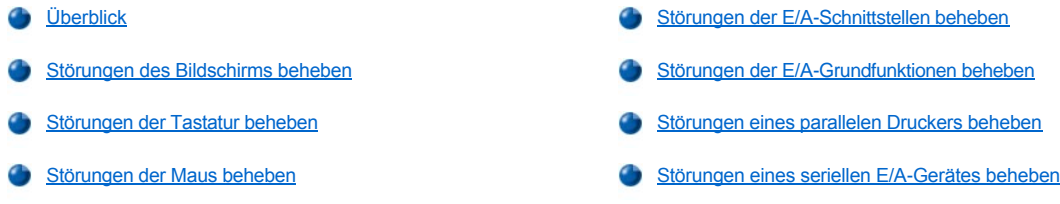

#### <span id="page-31-1"></span>**Überblick**

Der vorliegende Abschnitt enthält Verfahren zur Behebung von Störungen an Geräten, die unmittelbar mit der E/A-Leiste (Eingabe/Ausgabe) des Computers verbunden sind, z.B. Monitor, Tastatur, Maus oder Drucker. Bevor Sie eines der Verfahren in diesem Abschnitt ausführen, lesen Sie "[Anschlüsse und Schalter überprüfen](file:///C:/data/systems/opgx100/ge/ug/basic.htm#checking_connections_and_switches)". Führen Sie dann die Verfahren zur Fehlerbeseitigung der defekten Geräte aus.

Zur Durchführung der in diesem Abschnitt beschriebenen Verfahren ist die *Dell ResourceCD* erforderlich.

Bevor Sie die [Dell Diagnose](file:///C:/data/systems/opgx100/ge/ug/diag.htm) ausführen, stellen Sie sicher, daß das System so eingestellt ist, daß es vom CD-ROM-Laufwerk startet. Eine vollständige Anleitung finden Sie unter "[Die Dell Diagnose starten"](file:///C:/data/systems/opgx100/ge/ug/diag.htm#starting_the_dell_diagnostics).

## <span id="page-31-2"></span>**Störungen des Bildschirms beheben**

Bei der Beseitigung von Videoproblemen wird ermittelt, welche der folgenden Komponenten die Störungsquelle ist:

- <sup>l</sup> Bildschirm oder Bildschirmschnittstellenkabel
- <sup>l</sup> Videocontroller

Die Verfahren in diesem Abschnitt befassen sich lediglich mit der Beseitigung von Problemen mit dem Bildschirm und dem Schnittstellenkabel des Bildschirms.

Wenn die Informationen auf dem Bildschirm falsch oder gar nicht angezeigt werden, alle folgenden Schritte in der hier aufgeführten Reihenfolge ausführen, bis das Problem behoben ist:

- 1. System und alle angeschlossenen Peripheriegeräte einschalten.
- 2. Schalter und Regler gemäß Handbuch des Monitors justieren, um das Bild sowie dessen horizontale und vertikale Lage richtig einzustellen.
- 3. Starten Sie die [Dell Diagnose](file:///C:/data/systems/opgx100/ge/ug/diag.htm), indem Sie die *Dell ResourceCD* in das CD-ROM-Laufwerk einlegen und das System neustarten.
- 4. Führen Sie die Testgruppe **Video** aus.
- 5. System ausschalten und vom Stromnetz trennen. Bildschirm gegen ein funktionierendes Gerät gleichen Typs austauschen und das System wieder an das Stromnetz anschließen.
- 6. System neustarten und die Testgruppe **Video** erneut ausführen.

Wenn die Tests erfolgreich beendet werden, ist der ursprüngliche Bildschirm defekt. Wenn die Tests weiterhin versagen, ist eventuell der Videocontroller auf der Systemplatine fehlerhaft. Unter "[Wie Sie Hilfe bekommen](file:///C:/data/systems/opgx100/ge/ug/getting.htm)" befinden sich Hinweise, wie Sie technische Unterstützung erhalten können.

#### <span id="page-31-3"></span>**Störungen der Tastatur beheben**

Dieses Verfahren ermittelt die Art der Tastaturstörung. Wenn beim Starten des Computerssystem eine Systemfehlermeldung angibt, daß ein Tastaturproblem vorliegt, oder wenn die Tastatur nicht wie erwartet funktioniert, führen Sie folgende Schritte in der angegebenen Reihenfolge durch, bis das Problem behoben ist:

- 1. Wenn an der Tastatur oder an dessen Kabel Beschädigungen sichtbar sind oder wenn die Tasten nicht funktionieren, die Tastatur durch eine funktionierende Tastatur austauschen.
- 2. Starten Sie die [Dell Diagnose](file:///C:/data/systems/opgx100/ge/ug/diag.htm), indem Sie die *Dell ResourceCD* in das CD-ROM-Laufwerk einlegen und das System neustarten.
- 3. Führen Sie die Testgruppe **Keyboard (Tastatur)** aus.
- <span id="page-32-0"></span>4. Wenn der **Keyboard Interactive Test (Interaktiver Tastaturtest)** versagt, die Tastatur ersetzten.
- 5. Wenn der **Keyboard Controller Test (Tastaturcontrollertest)** versagt, ist die Systemplatine möglicherweise fehlerhaft. Unter "Wie Sie Hilfe bekommen[" befinden sich Hinweise, wie Sie technische Unterstützung erhalten können.](file:///C:/data/systems/opgx100/ge/ug/getting.htm)

#### <span id="page-32-3"></span>**Störungen der Maus beheben**

Dieses Verfahren ermittelt die Art der Mausstörung. Wenn beim Start des Computersystems eine Systemfehlermeldung angibt, daß ein Mausproblem vorliegt, oder wenn die Maus nicht wie erwartet funktioniert, führen Sie folgende Schritte in der angegebenen Reihenfolge durch, bis das Problem behoben ist:

1. Die Maus, wie in der Dokumentation zur Maus beschrieben, reinigen.

Die meisten Mäuse besitzen eine Kugel, die entfernt und gereinigt werden kann. Hierzu die Maus umdrehen und die Abdeckung an der Unterseite der Maus entfernen. Zusätzlich alle Fusseln oder andere Schmutzteilchen, die sich eventuell an der Unterseite der Maus angesammelt haben können, entfernen.

- 2. Wenn an der Maus oder am Mauskabel Beschädigungen sichtbar sind oder wenn die Maustasten nicht funktionieren, die Maus durch eine funktionierende Maus austauschen.
- 3. Starten Sie die [Dell Diagnose](file:///C:/data/systems/opgx100/ge/ug/diag.htm), indem Sie die *Dell ResourceCD* in das CD-ROM-Laufwerk einlegen und das System neustarten.
- 4. Führen Sie den **Mouse Test (Maustest)** durch.
- 5. Wenn der **Maustest** versagt, ist die Systemplatine möglicherweise fehlerhaft. Unter "[Wie Sie Hilfe bekommen"](file:///C:/data/systems/opgx100/ge/ug/getting.htm) befinden sich Hinweise, wie Sie technische Unterstützung erhalten können.

#### <span id="page-32-1"></span>**Störungen der E/A-Schnittstellen beheben**

Dieser Abschnitt bietet ein Verfahren zur Beseitigung von Störungen der Schnittstellen auf der E/A-Leiste des Systems und der daran angeschlossenen Geräte, z.B. Drucker, Scanner oder andere Peripheriegeräte.

Mit diesem Verfahren werden außerdem die E/A-Schnittstellen auf Erweiterungskarten getestet. Zuvor jedoch die Verfahren im Abschnitt "[Störungen der Erweiterungskarten beheben"](file:///C:/data/systems/opgx100/ge/ug/internal.htm#troubleshooting_expansion_cards) ausführen, um sicherzustellen, daß die Karte richtig konfiguriert und installiert ist.

Wenn eine Systemmeldung die Störung einer Schnittstelle anzeigt oder das daran angeschlossene Gerät inkorrekt oder überhaupt nicht funktioniert, kommen folgende Ursachen in Frage:

- 1 Eine fehlerhafte Verbindung zwischen E/A-Schnittstelle und Peripheriegerät
- 1 Ein defektes Kabel zwischen E/A-Schnittstelle und Peripheriegerät
- <sup>l</sup> Ein defektes Peripheriegerät
- 1 Falsche Einstellungen im [System-Setup](file:///C:/data/systems/opgx100/ge/ug/ssprog.htm)
- 1 Falsche Einstellungen in den Konfigurationsdateien des Systems
- 1 Eine defekter E/A-Schnittstellen-Logik auf der Systemplatine
- *ANMERKUNG: Wenn einige bestimmte Modems installiert sind, könnte die Serial Port (Serielle Schnittstelle)-Testgruppe versagen, da das Diagnoseprogramm das Modem als serielle Schnittstelle ansieht, es aber nicht als solche testen kann. Wenn bei einem installierten Modem die seriellen Schnittstellentests versagen sollten, das Modem ausbauen und die Diagnose noch einmal starten.*

#### <span id="page-32-2"></span>**Störungen der E/A-Grundfunktionen beheben**

Wenn eine Systemfehlermeldung angibt, daß ein E/A-Schnittstellenproblem vorliegt, oder wenn das an der Schnittstelle angeschlossene Gerät nicht richtig funktioniert, die folgenden Schritte in der angegebenen Reihenfolge ausführen, bis das Problem beseitigt ist:

- 1. Da[s System-Setup](file:///C:/data/systems/opgx100/ge/ug/sysetup.htm#entering_system_setup) ausführen und prüfen, ob die Einstellungen der Optionen **Serial Port 1 (Serielle Schnittstelle 1)**, **Serial Port 2 (Serielle Schnittstelle 2)** und **Parallel Port (Parallele Schnittstelle)** auf **Auto (Automatisch)** eingestellt sind.
- 2. Starten Sie die [Dell Diagnose](file:///C:/data/systems/opgx100/ge/ug/diag.htm), indem Sie die *Dell ResourceCD* in das CD-ROM-Laufwerk einlegen und das System neustarten.
- 3. Führen Sie die Testgruppe **Serial/Infrared Ports (Serielle-/ Infrarotschnittstellen)** und/oder die Testgruppe **Parallele Schnittstellen** aus.

Wenn die Tests versagen, ist die Systemplatine möglicherweise fehlerhaft. Unter "[Wie Sie Hilfe bekommen"](file:///C:/data/systems/opgx100/ge/ug/getting.htm) befinden sich Hinweise, wie Sie technische Unterstützung erhalten können.

Wenn das Problem weiterhin besteht, je nachdem welches Gerät fehlerhaft erscheint, entweder mit "Störungen eines parallelen Druckers

#### beheben" oder "[Störungen eines seriellen E/A](#page-33-0)-Gerätes beheben" fortfahren.

#### <span id="page-33-0"></span>**Störungen eines parallelen Druckers beheben**

Wenn die Informationen unter "Störungen der E/A[-Grundfunktionen beheben](#page-32-2)" anzeigen, daß das Problem bei einem parallelen Drucker liegt, führen Sie folgende Schritte in der angegebenen Reihenfolge durch, bis das Problem beseitigt ist:

1. Den Druckergerätetreiber neu installieren.

Anleitungen zur Neuinstallation der Druckertreiber finden Sie in der Dokumentation zum Drucker oder zum Betriebssystem.

2. Den parallelen Drucker und den Computer ausschalten, das parallele Druckerschnittstellenkabel durch ein funktionierendes Kabel austauschen und dann den parallelen Drucker und den Computer einschalten.

Wenn das Problem behoben ist, war das ursprüngliche Druckerkabel fehlerhaft.

3. Selbsttest des Druckers starten.

Wenn der Test versagt, ist der Drucker fehlerhaft.

Wenn das Problem weiterhin nicht behoben ist, ist möglicherweise die Systemplatine fehlerhaft. Unter "[Wie Sie Hilfe bekommen"](file:///C:/data/systems/opgx100/ge/ug/getting.htm) befinden sich Hinweise, wie Sie technische Unterstützung erhalten können.

#### <span id="page-33-1"></span>**Störungen eines seriellen E/A-Gerätes beheben**

Wenn die Informationen unter "[Störungen der E/A](#page-32-2)-Grundfunktionen" anzeigen, daß das Problem bei einem an den seriellen Schnittstellen angeschlossenem Gerät liegt, die folgenden Schritte in der angegebenen Reihenfolge ausführen, bis das Problem behoben ist:

1. Das serielle Gerät an die andere serielle Schnittstelle anschließen. (Falls das Gerät beispielsweise an der seriellen Schnittstelle 1 angeschlossen ist, ist es an die serielle Schnittstelle 2 anzuschließen.)

Wenn das Problem behoben ist, ist die serielle Schnittstelle auf der Systemplatine fehlerhaft. Unter "[Wie Sie Hilfe bekommen"](file:///C:/data/systems/opgx100/ge/ug/getting.htm) befinden sich Hinweise, wie Sie technische Unterstützung erhalten können.

2. Wenn das serielle Schnittstellenkabel des fehlerhaften Gerätes abnehmbar ist, das serielle Kabel ersetzen.

Wenn das Problem behoben ist, war das serielle Kabel fehlerhaft.

3. Das fehlerhafte serielle Gerät austauschen.

Wenn das Problem weiterhin nicht behoben ist, ist möglicherweise die Systemplatine fehlerhaft. Unter "[Wie Sie Hilfe bekommen"](file:///C:/data/systems/opgx100/ge/ug/getting.htm) befinden sich Anleitungen, wie Sie von Dell technische Unterstützung erhalten können.

# <span id="page-34-0"></span>**Wie Sie Hilfe bekommen: Dell™ OptiPlex™ GX300 System Benutzerhandbuch**

**Hilfe-[Überblick](file:///C:/data/systems/opgx100/ge/ug/help.htm)** 

**[Dell kontaktieren](file:///C:/data/systems/opgx100/ge/ug/contact.htm)** 

## **Festplattenlaufwerke: Dell™ OptiPlex™ GX100 System Benutzerhandbuch**

- 
- EIDE-[Festplattenlaufwerk in ein Kompaktgehäuse einbauen](#page-35-1)  [EIDE-Festplattenlaufwerk in ein Minitower-](#page-39-0)Gehäuse einbauen
- [Allgemeine Informationen über EIDE](#page-35-0)-Festplattenlaufwerke [EIDE-Festplattenlaufwerk in ein Slimline-](#page-37-0)Gehäuse einbauen
	-

#### <span id="page-35-0"></span>**Allgemeine Informationen zu EIDE-Festplattenlaufwerken**

Das Kompaktgehäuse und das Slimline-Gehäuse unterstützen ein einzelnes EIDE-Festplattenlaufwerk (Enhanced Integrated Drive Electronics [erweiterte integrierte Laufwerkselektronik]) im Festplattenlaufwerkschacht. In das Minitower-Gehäuse können bis zu zwei EIDE-Laufwerke (eines davon darf nicht größer als 1 Zoll sein) in die Festplattenhalterung unter dem Laufwerkträger eingebaut werden. Das erste EIDE-Laufwerk wird in dem 2,5 cm hohen (unteren) als "HD1" markierten Einbauschacht installiert; ein zweites Laufwerk wird in dem 4 cm hohen als "HD2" markierten Einbauschacht installiert.

#### **Adressierung des EIDE-Laufwerks**

Alle EIDE-Geräte sollten für die Einstellung "Cable Select" (Kabelwahl) konfiguriert sein. Dadurch wird den Geräten anhand ihrer Position am Schnittstellenkabel der Master- oder Slave-Status zugewiesen. Ein Laufwerk wird normalerweise für Cable Select konfiguriert, indem ein Jumper oder Schalter eingestellt wird, abhängig vom Laufwerk. Informationen über die Konfiguration von Geräten auf die Jumper-Position Cable Select finden Sie in der Laufwerksdokumentation des Aufrüstbausatzes. Wenn zwei EIDE-Laufwerke an ein einzelnes EIDE-Schnittstellenkabel angeschlossen und anhand der Jumper-Position Cable Select konfiguriert sind, wird das am letzten Anschluß des Schnittstellenkabels angeschlossene Laufwerk als Primär- oder Startlaufwerk definiert (drive 0); das am mittleren Anschluß des Schnittstellenkabels angeschlossene Laufwerk wird als Sekundär-Laufwerk (drive 1) definiert.

Mit den beiden EIDE-Schnittstellenanschlüssen auf der Systemplatine ist Ihr System in der Lage, bis zu vier EIDE-Geräte in dem Minitower- Gehäuse aufzunehmen; das Kompaktgehäuse und das Slimline-Gehäuse unterstützen bis zu zwei EIDE-Geräte. EIDE-Festplattenlaufwerke sollten an den EIDE-Schnittstellenanschluß mit der Bezeichnung "IDE1" angeschlossen werden. (EIDE-Band- und -CD-ROM-Laufwerke werden an den EIDE-Schnittstellenanschluß mit der Bezeichnung "IDE2" angeschlossen.)

#### <span id="page-35-1"></span>**EIDE-Festplattenlaufwerk in ein Kompaktgehäuse einbauen**

Zum Einbau eines EIDE-Festplattenlaufwerks in ein Kompaktgehäuse führen Sie die folgenden Schritte durch.

- **VORSICHT: Um die Möglichkeit eines elektrischen Schlages zu verhindern, den Computer und alle Peripheriegeräte ausschalten, vom Stromnetz trennen und dann vor dem Entfernen der Systemabdeckung mindestens 15 Sekunden warten. [Lesen Sie vor dem Einbau eines Laufwerks außerdem die Vorsichtshinweise unter "](file:///C:/data/systems/opgx100/ge/ug/internal.htm#safety_first)Sicherheit geht vor — Für Sie und das System".**
- 1. Wenn eine Festplatte ausgetauscht wird, auf der sich wichtige Daten befinden, vor dem Fortführen dieses Verfahrens zuerst eine Sicherungskopie der Dateien anfertigen.
- 2. Das Laufwerk auf den Einbau vorbereiten.

**HINWEIS: Sich zuerst durch Berühren einer unbeschichteten Metallfläche an der Rückseite des Systems erden.** 

**HINWEIS: Wenn das Laufwerk ausgepackt wird, ist es nicht auf eine harte Oberfläche zu legen, da es dadurch beschädigt werden kann. Statt dessen das Laufwerk auf eine Schaumstoffunterlage legen, um es ausreichend zu schützen.**

Anhand der Laufwerksdokumentation überprüfen, daß das Laufwerk korrekt auf das System konfiguriert ist.

- 3. Entfernen Sie die Systemabdeckung gemäß den Anleitungen unter "[Systemabdeckung entfernen und wieder befestigen"](file:///C:/data/systems/opgx100/ge/ug/internal.htm#computer_cover).
- 4. Laufwerkträger aus dem Gehäuse ausbauen.
	- a. Die Netz- und Schnittstellenkabel vom Disketten- und CD-ROM-Laufwerk (falls vorhanden) trennen.
	- b. Die Freigabeklammern des Laufwerkfachs nach innen drücken und das Fach nach vorne aus dem Gehäuse ziehen (siehe Abbildung 1).

#### **Abbildung 1. Laufwerkfach aus dem Kompaktgehäuse entfernen**
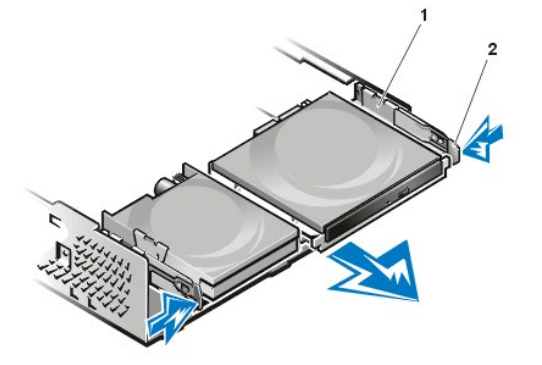

- **1** Laufwerkfach
- **2** Freigabeklammern (2)

- 5. Die Laufwerkhalterung aus dem Gehäuse ausbauen.
	- a. Wenn bereits eine Festplatte installiert ist, sind Netz- und EIDE-Kabel von der Rückseite des Laufwerks abzuziehen.
	- b. Drücken Sie die Nasen auf jeder Seite der Laufwerkhalterung und schieben Sie diese etwa 2,5 cm weiter nach vorn (siehe Abbildung 2).

# **Abbildung 2. Festplattenlaufwerkhalterung vom Kompaktgehäuse entfernen**

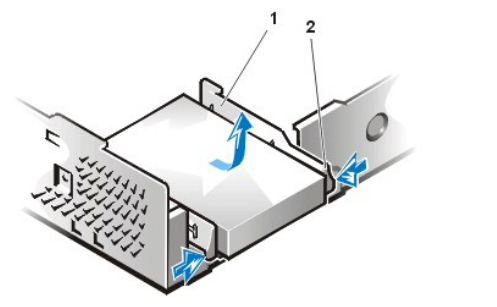

**1** Laufwerkhalterung **2** Freigabeklammern (2)

- c. Die Laufwerkhalterung vom Gehäuse abheben.
- d. Wenn bereits ein Laufwerk in der Halterung eingebaut ist, die vier Schrauben entfernen, mit denen das Laufwerk an der Unterseite der Halterung befestigt ist (siehe Abbildung 3).

**Abbildung 3. Festplattenlaufwerk aus der Festplattenlaufwerkhalterung entfernen**

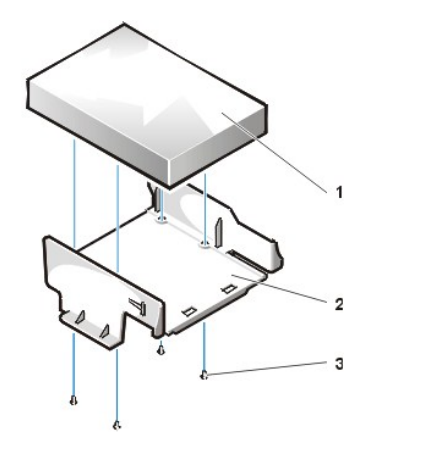

- **1** Laufwerk
- **2** Laufwerkhalterung
- **3** Schrauben (4)

- 6. Das neue Laufwerk mit vier Schrauben an der Laufwerkhalterung sichern (siehe Abbildung 3).
- 7. Festplattenhalterung wieder in das Gehäuse einbauen.
	- a. Die Halterung so plazieren, daß die Freigabeklammern ca. 3 cm an der Vorderseite des Gehäuses herausragen, und dann die Nasen an der Unterseite der Halterung mit den Haken am Gehäuseboden ausrichten.
	- b. Die Halterung dann zur Rückseite des Gehäuses schieben, bis die Nasen unter den Haken einschnappen (siehe Abbildung 4). Die Freigabeklammern der Halterung sollten auch an der Vorderseite des Gehäuses einschnappen.

### **Abbildung 4. Festplattenlaufwerkhalterung im Kompaktgehäuse einbauen**

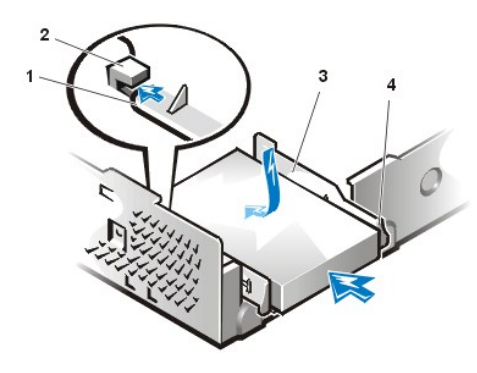

- **1** Zungen an der Unterseite der Laufwerkhalterung
- **2** Haken am Gehäuseboden
- **3** Laufwerkhalterung
- **4** Freigabeklammern (2)

8. Ein Netzkabel an den Stromeingangsanschluß an der Rückseite des Laufwerks anschließen und ein EIDE-Kabel an den Schnittstellenanschluß an der Rückseite des Laufwerks anschließen (siehe [Abbildung 5\)](#page-37-0).

Alle Kabelverbindungen auf korrekten Sitz und Anschluß überprüfen.

**HINWEIS: Die farbige Ader des EIDE-Kabels muß auf Stift 1 des Laufwerkschnittstellenanschlusses führen. Es besteht sonst die Gefahr, daß das System beschädigt wird.**

# <span id="page-37-0"></span>**Abbildung. 5 Festplattenlaufwerkkabel im Kompaktgehäuse anschließen**

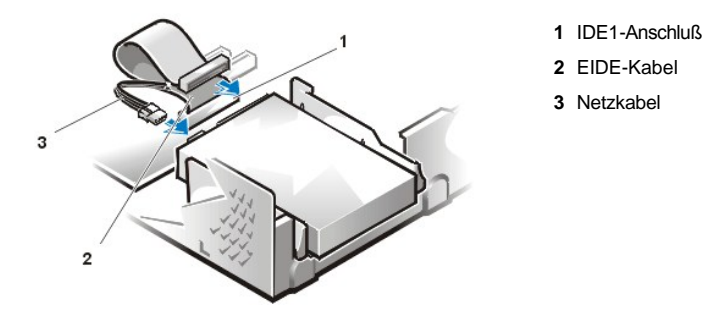

9. Falls noch nicht geschehen, das blaue Ende des EIDE-Kabels mit dem IDE1-Anschluß auf der Systemplatine verbinden.

**HINWEIS: Die farbige Ader des EIDE-Kabels muß auf Stift 1 des IDE1-Anschlusses führen. Es besteht sonst die Gefahr, daß das System beschädigt wird.**

Um den IDE1-Anschluß auf der Systemplatine zu lokalisieren, siehe [Abbildung 7](file:///C:/data/systems/opgx100/ge/ug/inside.htm#fig7_system_board_components) unter "Das Innere des Systems".

- 10. Die [Systemabdeckung wieder befestigen](file:///C:/data/systems/opgx100/ge/ug/internal.htm#computer_cover). Dann das System und Peripheriegeräte ans Stromnetz anschließen und einschalten.
- 11. Legen Sie eine bootfähige Systemdiskette in das Laufwerk A ein.
- 12. Das Computersystem einschalten.
- 13. Das [System-Setup](file:///C:/data/systems/opgx100/ge/ug/setupopt.htm) aufrufen und **[Primary Drive 0 \(Primärlaufwerk 0\)](file:///C:/data/systems/opgx100/ge/ug/setupopt.htm#primary_secondary_drive_n)** aktualisieren.

Nach dem Aktualisieren der System-Setup-Einstellungen das System neu starten.

14. Bevor mit dem nächsten Schritt fortgefahren wird, das Laufwerk gemäß den Hinweisen im nächsten Unterabschnitt partitionieren und logisch formatieren.

Anleitungen hierzu finden Sie in der Dokumentation zum Betriebssystem.

- 15. Das Festplattenlaufwerk prüfen. Hierzu die [Dell Diagnose](file:///C:/data/systems/opgx100/ge/ug/diag.htm) ausführen.
- 16. Falls das gerade installierte Laufwerk das Hauptlaufwerk ist, das Betriebssystem auf dieses Laufwerk installieren.

Anleitungen hierzu finden Sie in der mit dem Betriebssystem gelieferten Dokumentation.

# **EIDE-Festplattenlaufwerk in ein Slimline-Gehäuse einbauen**

Zum Einbau eines EIDE-Festplattenlaufwerks in ein Slimline-Gehäuse führen Sie folgende Schritte durch:

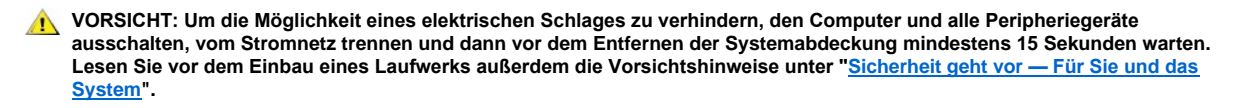

- 1. Wenn eine Festplatte ausgetauscht wird, auf der sich wichtige Daten befinden, vor dem Ausführen dieses Verfahrens zuerst eine Sicherungskopie der Dateien anfertigen.
- 2. Das Laufwerk auf den Einbau vorbereiten.

**HINWEIS: Sich zuerst durch Berühren einer unbeschichteten Metallfläche an der Rückseite des Systems erden.** 

**HINWEIS: Wenn das Laufwerk ausgepackt wird, ist es nicht auf eine harte Oberfläche zu legen, da es dadurch beschädigt werden kann. Statt dessen das Laufwerk auf eine Schaumstoffunterlage legen, um es ausreichend zu schützen.**

Anhand der Laufwerksdokumentation überprüfen, daß das Laufwerk korrekt auf das System konfiguriert ist.

- 3. [Systemabdeckung entfernen.](file:///C:/data/systems/opgx100/ge/ug/internal.htm#computer_cover)
- 4. Die Laufwerkhalterung aus dem Gehäuse ausbauen.
	- a. Wenn bereits eine Festplatte eingebaut ist, sind Gleichstrom- und EIDE-Kabel vom Laufwerk abzuziehen.
	- b. Die Schraube entfernen, mit der die Laufwerkhalterung am Laufwerkträger im Gehäuse befestigt ist.
	- c. Die Laufwerkshalterung fassen und aus dem Gehäuse drehen, bis die Führungsklammer die Führungsschiene des Laufwerkträgers freigibt (siehe Abbildung 6). Die Halterung etwas nach oben heben, um die Scharnierklammern aus der Gehäuseöffnungen zu lösen.

# **Abbildung 6. Festplattenlaufwerkhalterung ausbauen**

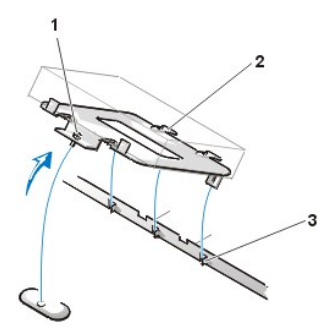

- **1** Unverlierbare Schraube
- **2** Nasen an der Unterseite der Laufwerkshalterung (2)
- **3** Schlitze in der Trennleiste des Gehäusebodens (3)

- 5. Das Laufwerk in den gewünschten Einbauschacht der Halterung schieben, und zwar so, daß die Anschlüsse an der Rückseite des Laufwerks zur hinteren Seite des Gehäuses weisen, wenn die Halterung wieder installiert wird (siehe [Abbildung 7\)](#page-38-0).
- 6. Die vier Schraubenöffnungen am Laufwerk und an der Halterung ausrichten. Die im Aufrüstsatz enthaltenen Schrauben einsetzen und fest anziehen.
	- a. Wenn Sie ein Laufwerk in den 1,6-Zoll-Schacht einbauen, verwenden Sie die vier Schraubenöffnungen an den Seiten der Halterung (siehe Abbildung 7).
	- b. Wenn Sie ein Laufwerk in den 1-Zoll-Schacht einbauen, verwenden Sie die vier Schraubenöffnungen an der Unterseite der Halterung.

# <span id="page-38-0"></span>**Abbildung 7. 1,6-Zoll-Festplattenlaufwerk in die Halterung einsetzen**

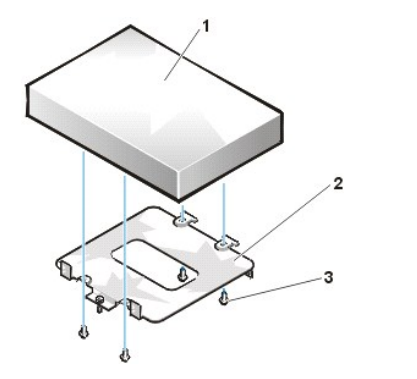

- **1** Festplattenlaufwerk
- **2** Halterung
- **3** Schrauben (4)
- 7. Festplattenhalterung wieder in das Gehäuse einbauen.
	- a. Die Scharnierklammern der Halterung in die Gehäuseöffnungen so einfügen, daß die Klammern in den Öffnungen eingehakt sind.
	- b. Die Halterung anschließend zum Laufwerkträger drehen und die Führungsklammer der Halterung in die Führungsschiene des Trägers einfügen.
	- c. Schieben Sie die Halterung an ihren Platz und befestigen Sie die in Schritt 4 entfernte Schraube.
- 8. Schließen Sie ein Netzkabel an den Stromanschluß auf der Rückseite des Laufwerks an (siehe [Abbildung 8](#page-39-0)).

Alle Kabelverbindungen auf korrekten Sitz und Anschluß überprüfen.

9. Einen der Geräteanschlüsse am EIDE-Kabel in den 40poligen Schnittstellenanschluß an der Rückseite des Festplattenlaufwerks einstecken.

**HINWEIS: Die farbige Ader des EIDE-Kabels muß auf Stift 1 des Laufwerkschnittstellenanschlusses führen. Es besteht sonst die Gefahr, daß das System beschädigt wird.** 

#### <span id="page-39-0"></span>**Abbildung 8. Festplattenlaufwerkkabel anschließen**

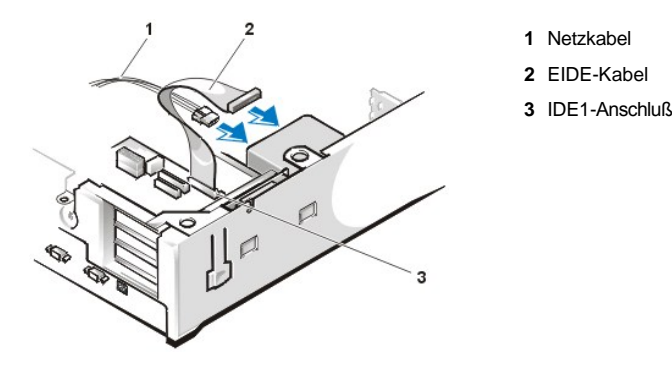

10. Falls noch nicht geschehen, das andere Ende des EIDE-Kabels mit dem IDE1-Schnittstellenanschluß auf der Systemplatine verbinden.

**HINWEIS: Die farbige Ader des EIDE-Kabels muß auf Stift 1 des IDE1-Anschlusses führen. Es besteht sonst die Gefahr, daß das System beschädigt wird.**

Um den IDE1-Anschluß auf der Systemplatine zu lokalisieren, siehe [Abbildung 7](file:///C:/data/systems/opgx100/ge/ug/inside.htm#fig7_system_board_components) unter "Das Innere des Systems".

- 11. Systemabdeckung befestigen. Dann das System und Peripheriegeräte ans Stromnetz anschließen und einschalten.
- 12. Wenn es sich bei dem gerade eingebauten Laufwerk um das Primärlaufwerk handelt, legen Sie eine bootfähige Systemdiskette in das Laufwerk A ein.
- 13. Das Computersystem einschalten.
- 14. Starten Sie das [System-Setup](file:///C:/data/systems/opgx100/ge/ug/setupopt.htm#primary_secondary_drive_n) und aktualisieren Sie die Option für das entsprechende **[Primärlaufwerk](file:///C:/data/systems/opgx100/ge/ug/setupopt.htm#primary_secondary_drive_n)** (**0** oder **1**).
- 15. Nach dem Aktualisieren der System-Setup-Einstellungen das System neu starten.
- 16. Bevor Sie mit dem nächsten Schritt fortfahren, müssen Sie das Laufwerk partitionieren und logisch formatieren.

Anleitungen hierzu finden Sie in der Dokumentation zum Betriebssystem.

- 17. Das Festplattenlaufwerk prüfen. Hierzu die [Dell Diagnose](file:///C:/data/systems/opgx100/ge/ug/diag.htm) ausführen.
- 18. Falls das gerade installierte Laufwerk das Hauptlaufwerk ist, das Betriebssystem auf dieses Laufwerk installieren.

Anleitungen hierzu finden Sie in der mit dem Betriebssystem gelieferten Dokumentation.

# **EIDE-Festplattenlaufwerk in ein Minitower-Gehäuse einbauen**

Zum Einbau eines EIDE-Festplattenlaufwerks in ein Minitower-Gehäuse führen Sie folgende Schritte durch:

**/1** VORSICHT: Um die Möglichkeit eines elektrischen Schlages zu verhindern, den Computer und alle Peripheriegeräte **ausschalten, vom Stromnetz trennen und dann vor dem Entfernen der Systemabdeckung mindestens 15 Sekunden warten. [Lesen Sie vor dem Einbau eines Laufwerks außerdem die Vorsichtshinweise unter "](file:///C:/data/systems/opgx100/ge/ug/internal.htm#safety_first)Sicherheit geht vor — Für Sie und das System".**

- 1. Wenn eine Festplatte ausgetauscht wird, auf der sich wichtige Daten befinden, vor dem Fortführen dieses Verfahrens zuerst eine Sicherungskopie der Dateien anfertigen.
- 2. Das Laufwerk auf den Einbau vorbereiten.

**HINWEIS: Um zu verhindern, daß das Laufwerk durch elektromagnetische Statik beschädigt wird, eine unbeschichtete Metalloberfläche an der Rückseite des Computers berühren, um sich zu erden.** 

**HINWEIS: Wenn das Laufwerk ausgepackt wird, ist es nicht auf eine harte Oberfläche zu legen, da es dadurch beschädigt werden kann. Statt dessen das Laufwerk auf eine Schaumstoffunterlage legen, um es ausreichend zu schützen.**

Anhand der Laufwerksdokumentation überprüfen, daß das Laufwerk korrekt auf das System konfiguriert ist.

- 3. [Systemabdeckung entfernen.](file:///C:/data/systems/opgx100/ge/ug/internal.htm#computer_cover)
- 4. Die Laufwerkhalterung aus dem Gehäuse ausbauen.
	- a. Wenn bereits eine Festplatte eingebaut ist, sind Gleichstrom- und EIDE-Kabel vom Laufwerk abzuziehen.
	- b. Die Schraube entfernen, mit der die Laufwerkhalterung am Laufwerkträger im Gehäuse befestigt ist.
	- c. Die Laufwerkshalterung fassen und aus dem Gehäuse drehen, bis die Führungsklammer die Führungsschiene des Laufwerkträgers freigibt (siehe Abbildung 9). Die Halterung etwas nach oben heben, um die Scharnierklammern aus der Gehäuseöffnungen zu lösen.

## **Abbildung 9. Festplattenlaufwerkhalterung ausbauen**

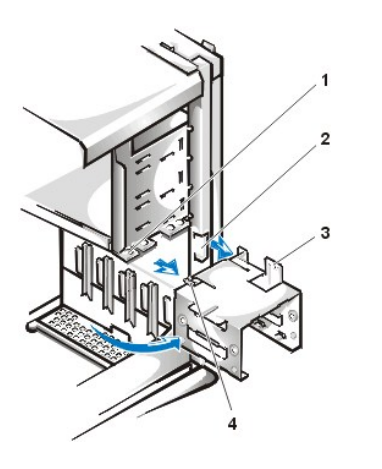

- **1** Führungsschiene des Laufwerkträgers
- **2** Gehäuseschlitze
- **3** Scharniernasen
- **4** Einschubnase

- 5. Schieben Sie das Laufwerk in den gewünschten Einbauschacht der Halterung, und zwar so, daß die Anschlüsse an der Rückseite des Laufwerks zur hinteren Seite des Gehäuses weisen, wenn die Halterung wieder installiert wird (siehe [Abbildung 10\)](#page-40-0).
- 6. Die vier Schraubenöffnungen am Laufwerk und an der Halterung ausrichten. Die im Aufrüstsatz enthaltenen Schrauben einsetzen und fest anziehen.
	- <sup>l</sup> Wenn Sie ein Laufwerk in den 1,6-Zoll-Schacht einbauen, verwenden Sie die vier Schraubenöffnungen an den Seiten der Halterung (siehe Abbildung 10).
	- 1 Wenn Sie ein Laufwerk in den 1-Zoll-Schacht einbauen, verwenden Sie die vier Schraubenöffnungen an der Unterseite der Halterung.

<span id="page-40-0"></span>**Abbildung 10. 1,6-Zoll-Festplattenlaufwerk in die Halterung einsetzen**

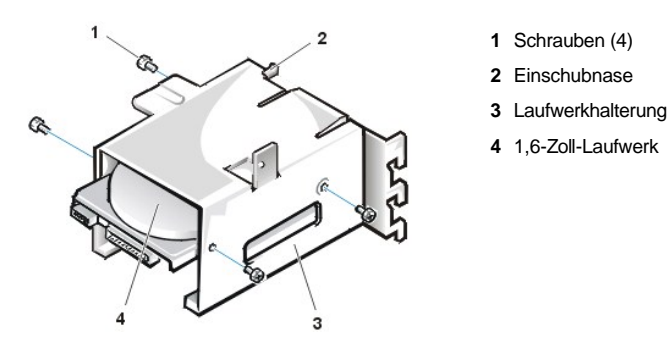

7. Festplattenlaufwerkhalterung wieder in das Gehäuse einbauen (siehe [Abbildung 11](#page-41-0)).

- a. Die Scharnierklammern der Halterung in die Gehäuseöffnungen so einfügen, daß die Klammern in den Öffnungen eingehakt sind.
- b. Die Halterung anschließend zum Laufwerkträger drehen und die Führungsklammer der Halterung in die Führungsschiene des Trägers einfügen.
- c. Schieben Sie die Halterung an ihren Platz und befestigen Sie die in Schritt 4 entfernte Schraube.

# <span id="page-41-0"></span>**Abbildung 11. Laufwerkhalterung in das Gehäuse einsetzen**

**1** Führungsschiene des Laufwerkträgers **2** Gehäuseschlitze **3** Scharniernasen

**4** Führungszungen

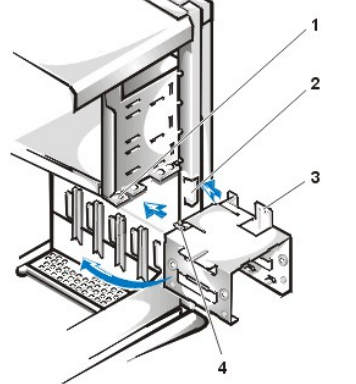

8. Schließen Sie ein Netzkabel an den Stromanschluß auf der Rückseite des Laufwerks an (siehe [Abbildung 12](#page-41-1)).

Alle Kabelverbindungen auf korrekten Sitz und Anschluß überprüfen.

9. Einen der Geräteanschlüsse am EIDE-Kabel in den 40poligen Schnittstellenanschluß an der Rückseite des Festplattenlaufwerks einstecken.

**HINWEIS: Die farbige Ader des EIDE-Kabels muß auf Stift 1 des Laufwerkschnittstellenanschlusses führen. Es besteht sonst die Gefahr, daß das System beschädigt wird.** 

*ANMERKUNG: Bei Systemen mit Festplattenlaufwerken, die größer als 2 GB sind, erstellen Sie eine primäre Partition von 2 GB und teilen Sie die übrige Kapazität in Partitionen von 2 GB oder kleiner auf. Ein System mit einem 2,5-GB-Festplattenlaufwerk müßte zum Beispiel eine primäre Partition von 2 GB (Laufwerk C) und eine sekundäre Partition von 500 MB (Laufwerk D) bekommen. Festplattenlaufwerke müssen auf diese Weise partitioniert werden, weil MS-DOS-basierte Betriebssysteme (einschließlich Windows NT, falls ein FAT 16-Dateisystem [File Allocation Table {Dateizuordnungstabelle}] verwendet wird) keine Laufwerkpartitionen von mehr als 2 GB unterstützen.*

<span id="page-41-1"></span>**Abbildung 12. Festplattenlaufwerkkabel anschließen**

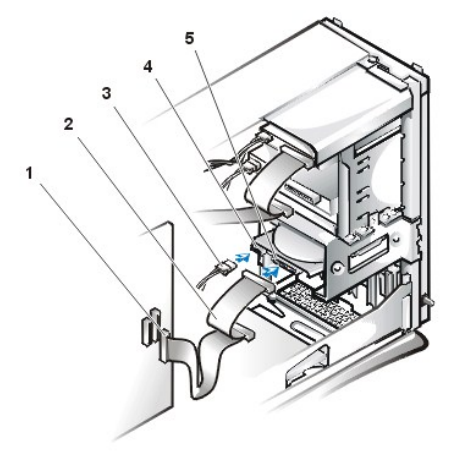

- **1** Schnittstellenanschluß
- **2** Schnittstellenkabel
- **3** Netzkabel
- **4** Stromeingangsanschluß am Laufwerk
- **5** Schnittstellenanschluß am Laufwerk

10. Falls noch nicht geschehen, das andere Ende des EIDE-Kabels mit dem IDE1-Schnittstellenanschluß auf der Systemplatine verbinden.

**HINWEIS: Die farbige Ader des EIDE-Kabels muß auf Stift 1 des IDE1-Anschlusses führen. Es besteht sonst die Gefahr, daß das System beschädigt wird.**

Zum Auffinden des IDE1-Anschlusses siehe [Abbildung 7](file:///C:/data/systems/opgx100/ge/ug/inside.htm#fig7_system_board_components) unter "Das Innere des Systems."

- 11. Die [Systemabdeckung wieder befestigen](file:///C:/data/systems/opgx100/ge/ug/internal.htm#computer_cover). Dann das System und Peripheriegeräte ans Stromnetz anschließen und einschalten.
- 12. Wenn es sich bei dem gerade eingebauten Laufwerk um das Primärlaufwerk handelt, legen Sie eine bootfähige Systemdiskette in das Laufwerk A ein.
- 13. Das Computersystem einschalten.
- 14. Starten Sie das [System-Setup](file:///C:/data/systems/opgx100/ge/ug/sysetup.htm#entering_system_setup) und aktualisieren Sie die Option für das entsprechende **[Primärlaufwerk](file:///C:/data/systems/opgx100/ge/ug/setupopt.htm#primary_secondary_drive_n)** (**0** oder **1**).
- 15. Nach dem Aktualisieren der System-Setup-Einstellungen das System neu starten.
- 16. Bevor Sie mit dem nächsten Schritt fortfahren, müssen Sie das Laufwerk partitionieren und logisch formatieren.

Anleitungen hierzu finden Sie in der Dokumentation zum Betriebssystem.

- 17. Das Festplattenlaufwerk prüfen. Hierzu die [Dell Diagnose](file:///C:/data/systems/opgx100/ge/ug/diag.htm) ausführen.
- 18. Falls das gerade installierte Laufwerk das Hauptlaufwerk ist, das Betriebssystem auf dieses Laufwerk installieren.

Anleitungen hierzu finden Sie in der mit dem Betriebssystem gelieferten Dokumentation.

[Zurück zum Inhaltsverzeichnis](file:///C:/data/systems/opgx100/ge/ug/index.htm)

# [Zurück zum Inhaltsverzeichnis](file:///C:/data/systems/opgx100/ge/ug/index.htm)

# **Hilfe-Überblick: Dell™ OptiPlex™ GX100 System Benutzerhandbuch**

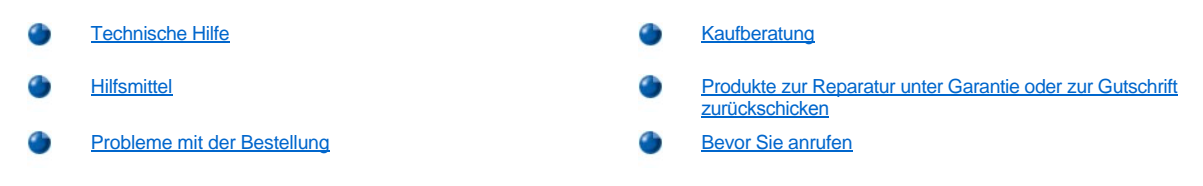

# <span id="page-43-0"></span>**Technische Hilfe**

Um Unterstützung bei einem technischen Problem zu erhalten, sind folgende Schritte erforderlich:

- 1. Die Dell Diagnose ausführen.
- 2. Kopieren Sie die [Diagnose-Checkliste](#page-45-2) und füllen Sie sie aus.
- 3. Verwenden Sie Dells ausgiebiges Angebot von Online-Diensten, das auf Dells Internet-Seite (**http://www.dell.com**) als Hilfe bei Installations- und Fehlerbeseitigungsverfahren verfügbar ist.
- 4. Sollte mit Hilfe der vorausgegangenen Schritte das Problem nicht gelöst werden können, bei Dell telefonisch technische Unterstützung anfordern.

Dells automatisiertes Telefonsystem fordert Sie auf Ihren Express-Servicecode einzugeben, damit Ihr Anruf direkt zum zuständigen Unterstützungspersonal weitergeleitet werden kann. Wenn Sie keinen Express-Servicecode haben, öffnen Sie den Ordner **Dell Accessories (Dell-Zubehör)**, doppelklicken Sie auf das Symbol **Express Service Code (Express-Servicecode)**, und folgen Sie den Anleitungen.

*ANMERKUNG: Dells Express-Servicecode ist u.U. nicht in allen Ländern verfügbar.*

Anleitungen zur Nutzung der technischen Unterstützung finden Sie unter "[Technischer Support-Service](#page-44-2)" und "[Bevor Sie anrufen](#page-45-1)".

# <span id="page-43-1"></span>**Hilfsmittel**

Dell stellt eine Reihe von Hilfsmitteln zu Ihrer Unterstützung bereit. Diese Hilfsmittel sind in den folgenden Abschnitten beschrieben.

*ANMERKUNG: Einige der nachstehend aufgeführten Hilfsmittel sind nicht in allen Ländern verfügbar. Informationen hierzu erteilt Ihr örtlicher Dell-Verkaufsberater.*

# **World Wide Web**

Das Internet ist das beste Mittel, um Informationen über das System und andere Dell-Produkte einzuholen. Über das Internet besteht Zugriff auf die in diesem Abschnitt beschriebenen Dienste, einschließlich AutoTech, TechFax, Auftragsstatus, technische Unterstützung und Produktinformationen.

Sie können unter **http://support.dell.com** auf die Dell Support-Webseite zugreifen. Um ihr Land auszuwählen, klicken Sie auf die eingeblendete Karte. Die **Welcome to support.dell.com (Willkommen bei Support.dell.com)**-Seite erscheint. Geben Sie die Systeminformation ein, um Zugriff auf Hilfswerkzeuge und Informationen zu erhalten.

Dell kann elektronisch über die folgenden Adressen erreicht werden:

- <sup>l</sup> World Wide Web
- **http://www.dell.com/**

**http://www.dell.com/ap/** (nur für asiatische/pazifische Länder)

- **http://www.euro.dell.com** (nur für Europa)
- **http://www.dell.com/la/** (für lateinamerikanische Länder)
- 1 Anonymes FTP (File Transfer Protocol [Dateienübertragungsprotokoll])

#### **ftp.dell.com/**

Als Benutzer: anonymous anmelden und die eigene E-Mail-Adresse als Paßwort verwenden.

1 Elektronischer Support-Service

**mobile\_support@us.dell.com**

**support@us.dell.com**

**apsupport@dell.com** (nur für asiatische/pazifische Länder)

**support.euro.dell.com** (nur für Europa)

<sup>l</sup> Elektronischer Kostenvoranschlagsservice

**sales@dell.com**

**apmarketing@dell.com** (nur für asiatische/pazifische Länder)

<sup>l</sup> Elektronischer Informationsservice

**info@dell.com**

#### **AutoTech-Service**

Dells automatischer technischer Kundendienst -AutoTech- liefert auf Band aufgezeichnete Antworten zu den von Dell-Kunden am häufigsten gestellten Fragen.

Wenn Sie AutoTech anrufen, können Sie die auf Ihre Fragen zutreffenden Themen über die Telefontasten auswählen. Die AutoTech-Sitzung kann sogar jederzeit unterbrochen und später fortgesetzt werden. Mit Hilfe der vom Service erteilten Codenummer kann die Sitzung dort fortgesetzt werden, wo sie beendet wurde.

Der AutoTech-Service steht täglich rund um die Uhr zur Verfügung. Sie können diesen Service auch über den Technischen Support erreichen. Die entsprechende Rufnummer für Ihr Gebiet finden Sie unter [Kontaktnummern](file:///C:/data/systems/opgx100/ge/ug/contact.htm).

#### **TechFax-Service**

Dell nutzt die Vorteile der Faxtechnologie voll aus, um Sie besser unterstützen zu können. Über Dells TechFax-Service können Sie zum Nulltarif rund um die Uhr eine breite Palette technischer Informationen per Fax einholen.

Über ein Tastentelefon mit Frequenzwahl steht ein umfangreiches Themenverzeichnis zur Auswahl. Die angeforderten technischen Informationen werden innerhalb von wenigen Minuten zur angegebenen Fax-Nummer geschickt. Die entsprechende TechFax-Rufnummer für Ihr Gebiet finden Sie unter [Kontaktnummern](file:///C:/data/systems/opgx100/ge/ug/contact.htm)

# **Automatisches Auftragsstatussystem**

Über dieses automatische System können Sie den Status eines bestellten Dell-Produkts abfragen. Der Service fordert zur Angabe der benötigten Informationen auf, um die Bestellung auffinden und darüber berichten zu können. Die entsprechende Rufnummer für Ihr Gebiet finden Sie unter [Kontaktnummern](file:///C:/data/systems/opgx100/ge/ug/contact.htm).

## <span id="page-44-2"></span>**Technische Unterstützung**

Dells branchenweit führende technische Hardware-Unterstützung steht täglich rund um die Uhr zur Verfügung, um Ihre Fragen über Dell-Hardware zu beantworten.

Dells technische Unterstützung hat eine ausgezeichnete Erfolgsrate: Mehr als 90 Prozent aller Probleme und Fragen werden während eines einzigen Anrufs zum Nulltarif und normalerweise in weniger als 10 Minuten erledigt. Bei einem Anruf stehen den Experten alle Unterlagen zu jedem Dell-System zur Verfügung, um auch spezielle Fragen beantworten zu können. Das Personal des technischen Support-Service verwendet computergestützte Diagnoseprogramme, um die Fragen schnell und exakt zu beantworten

Um technische Unterstützung von Dell zu bekommen, ist zuerst der Abschnitt "[Bevor Sie anrufen"](#page-45-1) durchzulesen und dann die Nummer der technischen Unterstützung Ihres Landes zu wählen (siehe "[Dell kontaktieren](file:///C:/data/systems/opgx100/ge/ug/contact.htm)").

### <span id="page-44-1"></span>**Probleme mit der Bestellung**

Sollten sich Probleme mit der Bestellung ergeben (fehlende oder falsche Teile, inkorrekte Abrechnung), setzen Sie sich mit dem Kundendienst von Dell in Verbindung. Hierzu sind Rechnung oder Packzettel bereit zu halten. Die entsprechende Rufnummer für Ihr Gebiet finden Sie unter [Kontaktnummern](file:///C:/data/systems/opgx100/ge/ug/contact.htm).

# <span id="page-44-0"></span>**Kaufberatung**

Wenn eine Bestellung aufgegeben werden soll oder Informationen über zusätzliche Produkte, die von der Dell Computer Corporation erhältlich sind, benötigt werden, Dells Internet-Seite unter **http://www.dell.com** besuchen. Wenn Sie mit einem Verkaufsberater persönlich sprechen möchten, finden Sie die Rufnummer unter "[Dell kontaktieren"](file:///C:/data/systems/opgx100/ge/ug/contact.htm).

# <span id="page-45-0"></span>**Produkte zur Reparatur unter Garantie oder zur Gutschrift zurückschicken**

Alle zurückzuschickenden Produkte, ob zur Reparatur oder zur Gutschrift, sind wie folgt vorzubereiten:

1. Dell anrufen, um eine Rückgabenummer zu erhalten, und diese Nummer deutlich lesbar außen auf den Versandkarton schreiben.

Die entsprechende Rufnummer für Ihr Gebiet finden Sie unter [Kontaktnummern.](file:///C:/data/systems/opgx100/ge/ug/contact.htm)

- 2. Eine Kopie des Lieferscheins und ein Begleitschreiben, in dem der Grund der Rücksendung erklärt wird, hinzufügen.
- 3. Eine Kopie der [Diagnose-Checkliste](#page-45-2) hinzufügen. Sie sollte die durchgeführten Tests und alle Fehlermeldungen der Dell Diagnose aufführen.
- 4. Für eine Gutschrift müssen alle zugehörigen Einzelteile (Netzkabel, Softwaredisketten, Handbücher usw.) hinzugefügt werden.
- 5. Die Geräte in der Originalverpackung (oder einer ähnlichen Verpackung) zurückschicken.

Sie sind für das Porto verantwortlich. Sie sind für die Transportversicherung aller zurückgeschickten Produkte verantwortlich und tragen das volle Risiko für den Versand an die Dell Computer Corporation. Nachnahmesendungen werden verweigert.

Rücksendungen, die nicht diesen Voraussetzungen entsprechen, werden an unserer Annahmestelle verweigert und an den Absender zurückgeschickt.

# <span id="page-45-1"></span>**Bevor Sie anrufen**

*ANMERKUNG: Beim Anruf sollte der Express-Servicecode griffbereit sein. Der Code hilft Dells automatisiertem Unterstützungstelefonsystem, den Anruf effizienter zu beantworten.*

Vor dem Anruf bei Dell sollte die [Diagnose-Checkliste](#page-45-2) ausgefüllt werden. Wenn möglich, das System vor dem Anruf bei Dell einschalten und ein Telefon in der Nähe des Systems benutzen. Während des Anrufs sollten Sie in der Lage sein, einige Befehle einzugeben, detaillierte Informationen während des Systemablaufs zu nennen oder andere Fehlerbeseitigungsverfahren zu versuchen, die nur am System durchgeführt werden können. Die Systemdokumentation sollte immer griffbereit sein.

**1** VORSICHT: Falls die Abdeckungen des Computers zu entfernen sind, sind zuerst die Netz- und Modemkabel des Computers **von allen Schuko-Steckdosen abzuziehen.** 

#### <span id="page-45-2"></span>**Diagnose-Checkliste**

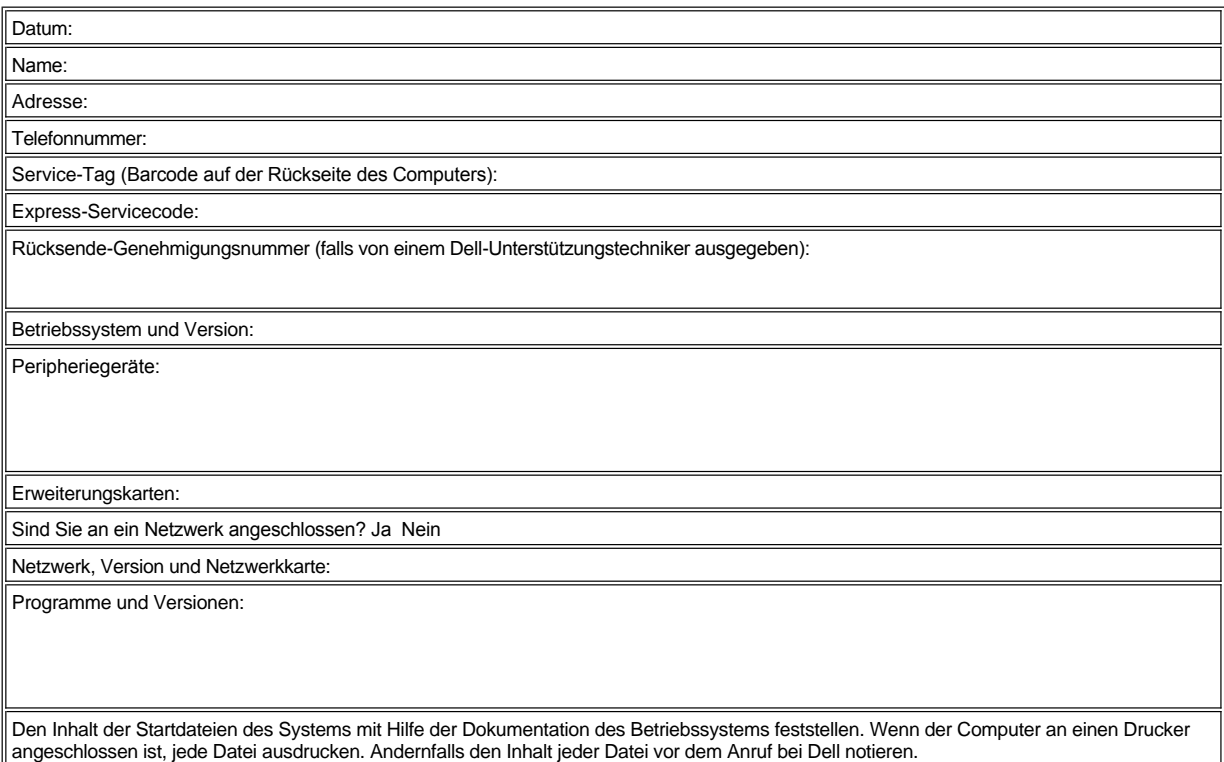

Fehlermeldung, Signaltoncode oder Diagnosecode:

Beschreibung des Problems und der bereits durchgeführten Fehlerbeseitigungsverfahren:

[Zurück zum Inhaltsverzeichnis](file:///C:/data/systems/opgx100/ge/ug/index.htm)

# **Frontblendeneinsätze: Dell™ OptiPlex™ GX100 System-Benutzerhandbuch**

[Frontblendeneinsätze beim Slimline](#page-47-0)-Gehäuse [Frontblendeneinsätze beim Minitower](#page-48-0)-Gehäuse

# <span id="page-47-0"></span>**Frontblendeneinsätze beim Slimline-Gehäuse**

Leere Einbauschächte im Laufwerkträger besitzen einen Frontblendeneinsatz, um das Eindringen von Fremdteilchen zu verhindern und für ausreichenden Luftstrom im System zu sorgen. Vor dem Einbau eines Laufwerks in einen leeren Schacht müssen Sie zuerst den Frontblendeneinsatz entfernen.

Zum Entfernen des Einsatzes für den 5,25-Zoll-Laufwerkschacht wie folgt vorgehen:

1. Das System und alle angeschlossenen Peripheriegeräte ausschalten und alle Netzkabel vom Stromnetz trennen.

**VORSICHT: Bevor Sie die Systemabdeckung entfernen, lesen Sie "Sicherheit geht vor — [Für Sie und das System](file:///C:/data/systems/opgx100/ge/ug/internal.htm#safety_first)".**

# 2. [Systemabdeckung entfernen.](file:///C:/data/systems/opgx100/ge/ug/internal.htm#computer_cover)

- 3. Systemabdeckung umgekehrt auf eine flache Oberfläche legen, so daß die Vorderseite Ihnen zugewandt ist.
- 4. Den Einsatz mit den Daumen auf beiden Seiten nach innen drücken, bis er von der Abdeckung freikommt (siehe Abbildung 1).

# <span id="page-47-1"></span>**Abbildung 1. Frontblendeneinsatz des 5,25-Zoll-Laufwerkschachts entfernen (Slimline-Gehäuse)**

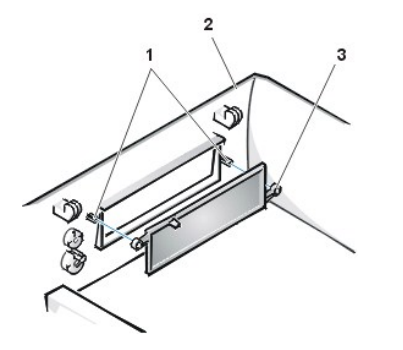

- **1** Ringsäulen (2)
- **2** Systemabdeckung (von unten gesehen)
- **3** Ringzungen (2)

Zum Befestigen des Frontblendeneinsatzes eines 5,25-Zoll-Laufwerkschachts von der Innenseite der Abdeckung aus vorgehen. Den Einsatz hinter der Schachtöffnung plazieren, die beiden Ringklammern (jeweils eine auf jeder Seite der Blende) über die Ringsäulen an der Innenseite der Öffnung positionieren und beide Enden des Einsatzes fest hineindrücken (siehe [Abbildung 1](#page-47-1)).

Zum Entfernen des Einsatzes des 3,5-Zoll-Laufwerkschachts führen Sie folgende Schritte durch:

- 1. Schritte 1 und 3 des Verfahrens zum Entfernen eines 5,25-Zoll-Einsatzes ausführen.
- 2. Im Innern der Abdeckung den Auswurftastenmechanismus für den 3,5-Zoll-Laufwerkschacht auffinden (siehe [Abbildung 2](#page-47-2)). Den Mechanismus nach vorne zur Frontverkleidung drücken, damit der Plastikeinsatz herausspringen kann.

#### <span id="page-47-2"></span>**Abbildung 2. Frontblendeneinsatz des 3,5-Zoll-Laufwerkschachts entfernen (Slimline-Gehäuse)**

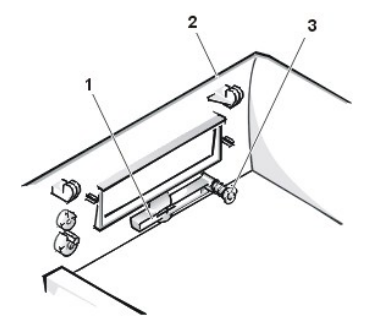

- **1** 3,5-Zoll-Frontblendeneinsatz
- **2** Systemabdeckung (von unten gesehen)
- **3** Mechanismus der Auswurftaste

Zum Befestigen des Frontblendeneinsatzes des 3,5-Zoll-Laufwerkschachts von der Außenseite der Abdeckung aus vorgehen. Den Einsatz richtig

<span id="page-48-2"></span>positionieren und in die Öffnung drücken.

### <span id="page-48-0"></span>**Frontblendeneinsatz des Minitower-Gehäuses**

Leere Einbauschächte im Laufwerkträger besitzen einen Frontblendeneinsatz, um das Eindringen von Fremdteilchen zu verhindern und für ausreichenden Luftstrom im System zu sorgen. Vor dem Einbau eines Laufwerks in einen leeren Schacht muß zuerst der Frontblendeneinsatz entfernt werden.

Zum Entfernen des Einsatzes des 5,25-Zoll-Laufwerkschachts führen Sie folgende Schritte durch:

1. Das System und alle angeschlossenen Peripheriegeräte ausschalten und alle Netzkabel vom Stromnetz trennen.

**VORSICHT: Bevor Sie die Systemabdeckung entfernen, lesen Sie "Sicherheit geht vor — [Für Sie und das System](file:///C:/data/systems/opgx100/ge/ug/internal.htm#safety_first)".**

- 2. [Systemabdeckung entfernen.](file:///C:/data/systems/opgx100/ge/ug/internal.htm#computer_cover)
- 3. [Frontverkleidung entfernen](file:///C:/data/systems/opgx100/ge/ug/inside.htm#removing_and_replacing_the_front_bezel).
- 4. Den Einsatz mit den Daumen auf beiden Seiten nach innen drücken, bis er sich von der Frontverkleidung löst (siehe Abbildung 3).

# <span id="page-48-1"></span>**Abbildung 3. Frontblenden- einsatz entfernen (Minitower-Gehäuse)**

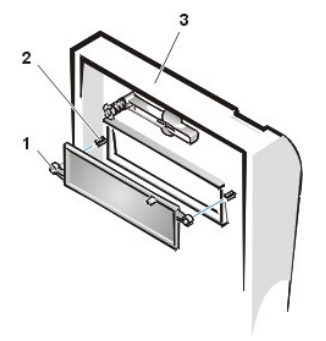

- **1** Ringzungen (2)
- **2** Ringsäulen (2)
- **3** Systemabdeckung

Zum Wiederbefestigen des Frontblendeneinsatzes eines 5,25-Zoll-Laufwerkschachts von der Innenseite der Frontverkleidung aus vorgehen. Die beiden Ringklammern (jeweils eine auf jeder Seite der Blende) über die Ringsäulen an der Innenseite der Öffnung positionieren und beide Enden fest hineindrücken (siehe [Abbildung 3\)](#page-48-1).

Zum Entfernen des Einsatzes des 3,5-Zoll-Laufwerkschachts führen Sie folgende Schritte durch:

- 1. Führen Sie die Schritte 1 bis 3 des Verfahrens zum Entfernen eines 5,25-Zoll-Einsatzes aus.
- 2. Im Innern der Abdeckung den Auswurftastenmechanismus für den 3,5-Zoll-Laufwerkschacht auffinden (siehe [Abbildung 3](#page-48-1)). Den Mechanismus nach vorne zur Frontverkleidung drücken, damit der Plastikeinsatz herausspringen kann.

Zum Befestigen des Frontblendeneinsatzes des 3,5-Zoll-Laufwerkschachts von der Außenseite der Abdeckung aus vorgehen. Den Einsatz richtig positionieren und in die Öffnung eindrücken.

[Zurück zum Inhaltsverzeichnis](file:///C:/data/systems/opgx100/ge/ug/index.htm)

# <span id="page-49-5"></span>[Zurück zum Inhaltsverzeichnis](file:///C:/data/systems/opgx100/ge/ug/index.htm)

# **Das Innere des Systems: Dell™ OptiPlex™ GX100 System Benutzerhandbuch**

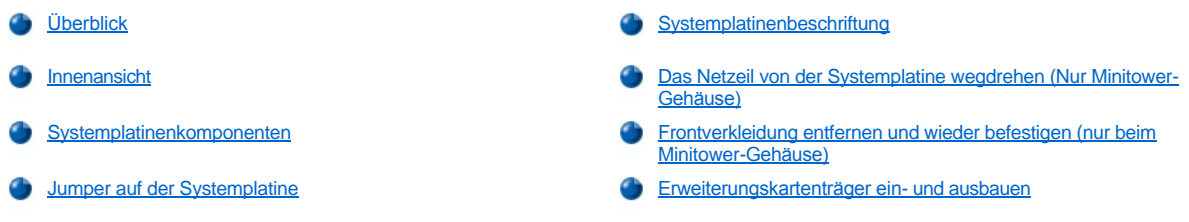

# <span id="page-49-0"></span>**Überblick**

Dieser Abschnitt beschreibt das Innere des Computers und kann vor dem Ausführen von Aufrüstungen als Referenz nützlich sein. Vor dem Entfernen der Systemabdeckung lesen Sie außerdem die Vorsichtshinweise unter "Sicherheit geht vor — [Für Sie und das System](file:///C:/data/systems/opgx100/ge/ug/internal.htm#safety_first)" und ["Systemabdeckung entfernen und wieder befestigen](file:///C:/data/systems/opgx100/ge/ug/internal.htm#computer_cover)".

# <span id="page-49-1"></span>**Innenansicht**

[Abbildung 1](#page-49-2), [Abbildung 2](#page-49-3) und [Abbildung 3](#page-49-4) zeigen die Seitenansicht des Kompaktgehäuses, Slimline- bzw. Minitower-Gehäuses als Orientierungshilfe für die Arbeit im Inneren des Computers.

# <span id="page-49-2"></span>**Abbildung 1. Kompaktgehäuse (Orientierungsansicht)**

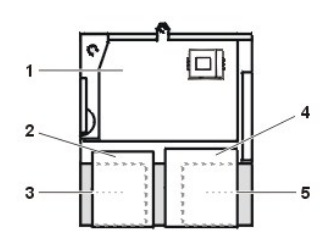

- **1** Systemplatine
- **2** Diskettenlaufwerk
- **3** Festplattenlaufwerk
- **4** CD-ROM-Laufwerk
- **5** Netzteil

# <span id="page-49-3"></span>**Abbildung 2. Slimline-Gehäuse (Orientierungsansicht)**

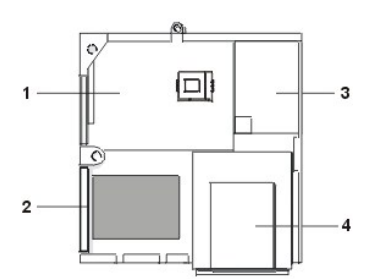

- **1** Systemplatine
- **2** Festplattenlaufwerk
- **3** Netzteil
- **4** Extern zugängliche Einbauschächte

<span id="page-49-4"></span>**Abbildung 3. Orientierungsansicht Minitower-Gehäuse** 

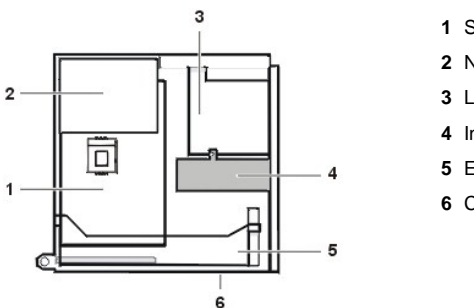

- Systemplatine
- Netzteil
- Laufwerkträger
- Interne Festplattenlaufwerkshalterung
- Erweiterungskartenträger
- Computer-Unterseite

[Abbildung 4,](#page-50-0) [Abbildung 5](#page-50-1), und [Abbildung 6](#page-50-2) zeigen das Kompaktgehäuse, das Slimline- bzw. Minitower-Gehäuse mit entfernter Abdeckung.

# <span id="page-50-0"></span>**Abbildung 4. Im Inneren des Kompaktgehäuses**

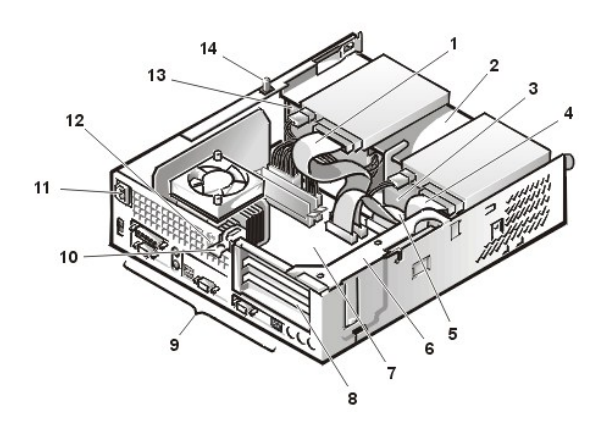

<span id="page-50-1"></span>**Abbildung 5. Innenansicht des Slimline-Gehäuses**

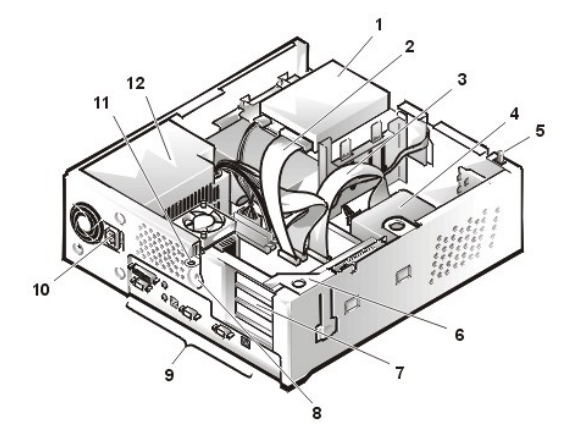

<span id="page-50-2"></span>**Abbildung 6. Innenansicht des Minitower-Gehäuses**

- CD-ROM-Laufwerk-Schnittstellenkabel
- Extern zugänglicher oberer Laufwerkschacht
- Festplattenlaufwerk
- Diskettenlaufwerk-Schnittstellenkabel
- Festplattenlaufwerk-Schnittstellenkabel
- Erweiterungskartenträger
- Systemplatine
- Erweiterungskartensteckplätze
- [E/A-Schnittstellen und -](file:///C:/data/systems/opgx100/ge/ug/setup.htm#figure_1_io_ports_and_connectors)Anschlüsse
- Netzanschlußbuchse
- Sicherungskabeleinschub
- Netzteil
- Gehäuseeingriffsschalter
- Diskettenlaufwerk im oberen Schacht
- Diskettenlaufwerk-Schnittstellenkabel
- Festplattenlaufwerk-Schnittstellenkabel
- Festplattenlaufwerk
- Gehäuseeingriffsschalter
- Erweiterungskartenträger
- Erweiterungskartensteckplätze
- Sicherungskabeleinschub
- [E/A-Schnittstellen und -](file:///C:/data/systems/opgx100/ge/ug/setup.htm#figure_1_io_ports_and_connectors)Anschlüsse
- Netzanschlußbuchse
- Ring für das Vorhängeschloß
- Netzteil

<span id="page-51-0"></span>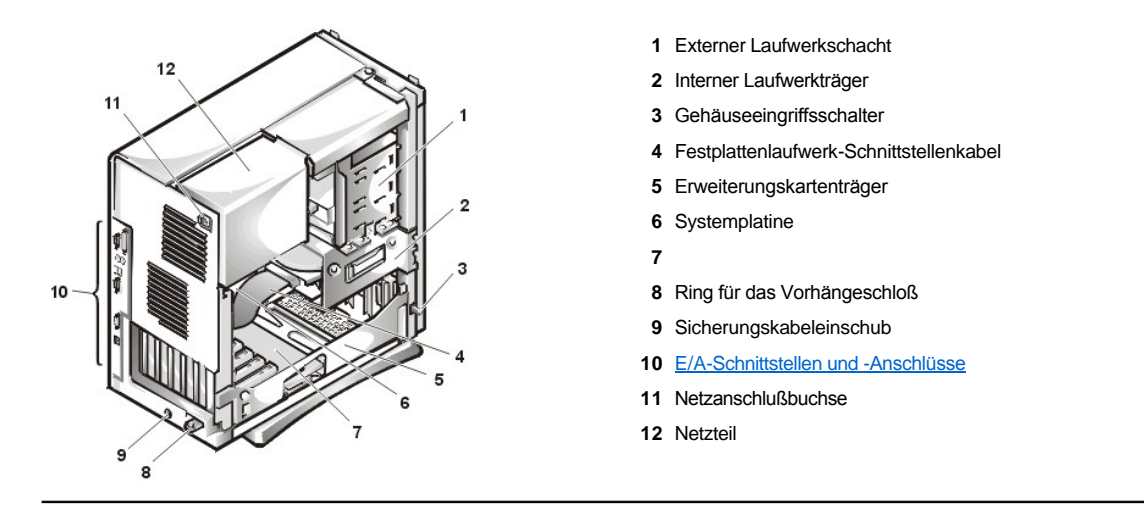

# <span id="page-51-1"></span>**Systemplatinenkomponenten**

Abbildung 7 zeigt die Systemplatine sowie die Anordnung ihrer Sockel und Anschlüsse.

# <span id="page-51-3"></span>**Abbildung 7. Komponenten auf der Systemplatine**

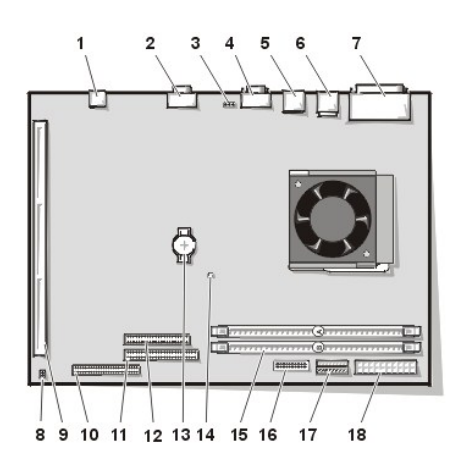

- NIC-Anschluß
- Videoanschluß
- Lüfteranschluß
- Serieller Schnittstellenanschluß 2
- USB-Anschlüsse (2)
- Tastaturanschluß (unten) und Mausanschluß (oben)
- Paralleler Schnittstellenanschluß (oben) und serieller Schnittstellenanschluß 1 (unten)
- Jumper auf der Systemplatine
- Steckkartenanschluß
- IDE1-Anschluß
- IDE2-Anschluß
- Disketten-/ Bandlaufwerkanschluß
- Batterie
- Standby-Betriebsanzeige
- DIMM-Steckplätze (2)
- Anschluß des Bedienungsfelds
- 3,3 V Stromanschluß
- Gleichstromanschluß

# <span id="page-51-2"></span>**Jumper auf der Systemplatine**

Abbildung 8 zeigt das Layout der Jumper auf der Systemplatine. In [Tabelle 1](#page-52-1) sind die Jumper auf der Systemplatine und deren Einstellung aufgeführt.

**Abbildung 8. Jumper der Systemplatine**

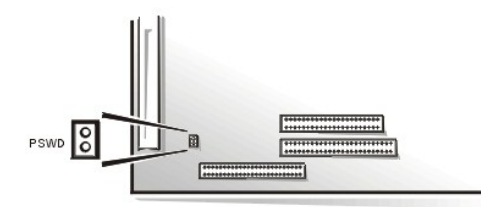

Jumper sind kleine Schaltblöcke auf einer Platine, aus denen zwei oder mehrere Stifte herausragen. Auf den Stiften sitzen kleine Plastikstege mit einem Draht, der über die Stifte paßt. Der Draht verbindet die Stifte und stellt so einen Schaltkreis her.

Um eine Jumper-Stellung zu ändern, den Steg von den Stiften abziehen und vorsichtig auf die angezeigten Stifte aufsetzen.

**HINWEIS: Stellen Sie sicher, daß das System ausgeschaltet und der Netzstecker aus der Steckdose gezogen wurde, bevor eine Jumper-Stellung geändert wird. Andernfalls könnte das System beschädigt werden oder es könnten unvorhergesehene Auswirkungen eintreten.**

# <span id="page-52-1"></span>**Tabelle 1. Jumper-Stellungen auf der Systemplatine**

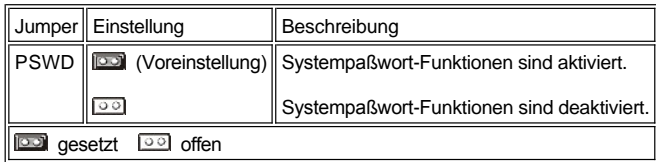

# <span id="page-52-0"></span>**Systemplatinenbeschriftung**

Tabelle 2 listet die Beschriftungen der LED-Anzeigen (Light-Emitting Diode [Leuchtdiode]), Steckplätze und Sockel auf der Systemplatine auf und enthält eine kurze Beschreibung ihrer Funktionen.

# **Tabelle 2. Anzeigen, Steckplätze und Sockel auf der Systemplatine**

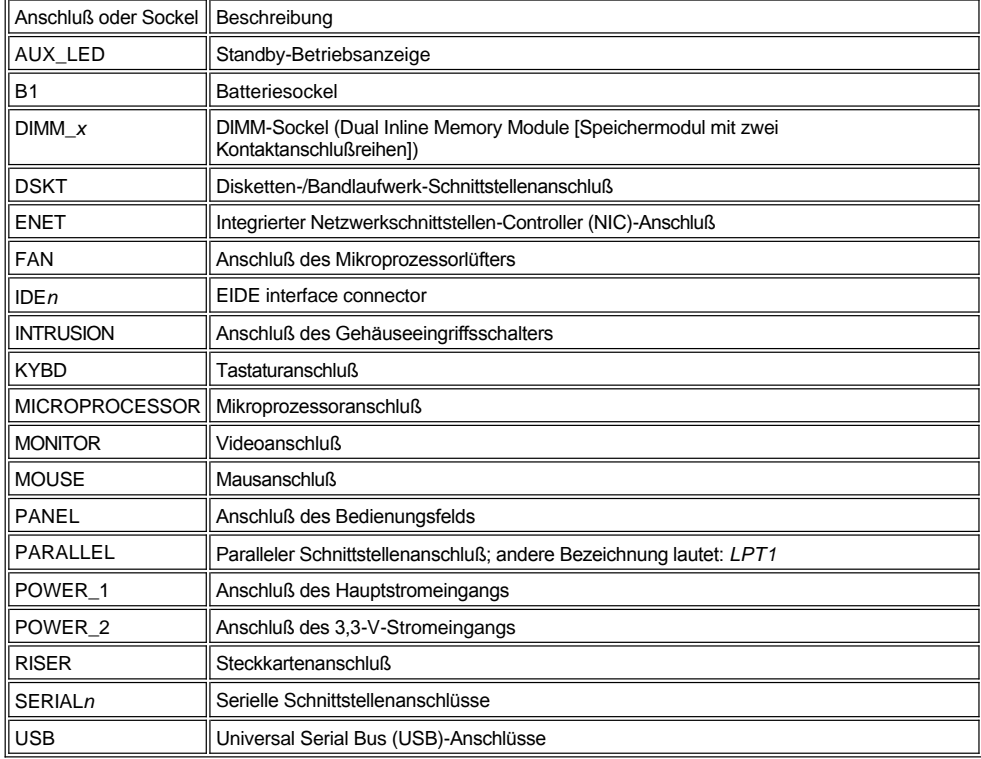

# <span id="page-53-1"></span><span id="page-53-0"></span>**Das Netzteil von der Systemplatine wegdrehen (nur Minitower-Gehäuse)**

Für den Zugriff auf einige Komponenten auf der Systemplatine muß das Netzteil des Minitower-Gehäuses möglicherweise aus dem Weg gedreht werden. Zum Drehen des Netzteils wie folgt vorgehen.

**VORSICHT: Bevor Sie die Systemabdeckung entfernen, lesen Sie "Sicherheit geht vor — [Für Sie und das System](file:///C:/data/systems/opgx100/ge/ug/internal.htm#safety_first)".**

- 1. Entfernen Sie die Systemabdeckung gemäß den Anleitungen unter "[Systemabdeckung entfernen und wieder befestigen"](file:///C:/data/systems/opgx100/ge/ug/internal.htm#computer_cover).
- 2. Trennen Sie das Netzkabel von der Netzanschlußbuchse auf der Rückseite des Netzteils (siehe [Abbildung 9](#page-53-3)).
- 3. Lösen Sie das Netzteil von der Sicherung mit der Bezeichnung "RELEASE >" und drehen Sie es so weit nach oben, bis es in der obersten Position einrastet.

#### <span id="page-53-3"></span>**Abbildung 9. Netzteil drehen**

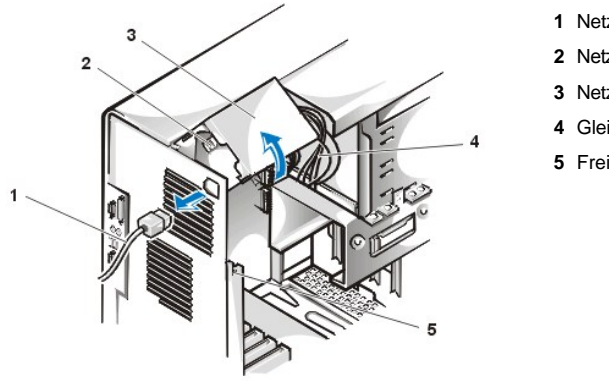

- **1** Netzkabel
- **2** Netzanschlußbuchse
- **3** Netzteil
- **4** Gleichstromkabel
- **5** Freigabelasche

# <span id="page-53-2"></span>**Frontverkleidung entfernen und wieder befestigen (nur beim Minitower-Gehäuse)**

Um auf einige der Laufwerkschächte im Minitower-Gehäuse zugreifen zu können, muß zuerst die Frontverkleidung entfernt werden. Zum Entfernen der Frontverkleidung führen Sie folgende Schritte durch.

**VORSICHT: Bevor Sie die Systemabdeckung entfernen, lesen Sie "Sicherheit geht vor — [Für Sie und das System](file:///C:/data/systems/opgx100/ge/ug/internal.htm#safety_first)".**

- 1. [Systemabdeckung entfernen.](file:///C:/data/systems/opgx100/ge/ug/internal.htm#computer_cover)
- 2. Geben Sie bei entfernter Abdeckung die Blende durch Drücken der Freigabelasche frei (siehe Abbildung 10).

**Abbildung 10. Frontverkleidung beim Minitower-Gehäuse entfernen**

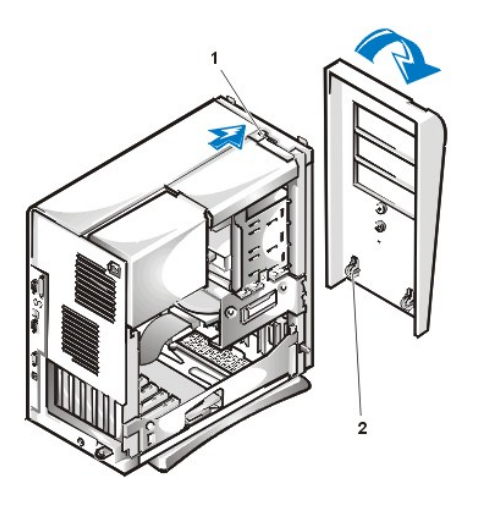

- **1** Sicherungsklammer
- **2** Sicherungshaken (2)

3. Kippen Sie die Frontverkleidung bei eingedrückten Klammern etwas, lösen Sie die Sicherungshaken unten an der Verkleidung und heben

Sie die Frontverkleidung vorsichtig vom Gehäuse ab.

Fügen Sie zum Befestigen der Frontblende die zwei Sicherungshaken in die entsprechenden Öffnungen auf der Unterseite des Minitower- Gehäuses ein. Die Oberseite der Frontverkleidung zum Gehäuse drehen, bis die oberen Klammern in die entsprechenden Öffnungen auf der Frontverkleidung einrasten.

# <span id="page-54-0"></span>**Erweiterungskartenträger ein- und ausbauen**

In diesem Abschnitt wird beschrieben, wie der Erweiterungskartenträger aus- und eingebaut wird.

### **Erweiterungskartenträger des Kompaktgehäuses ein- und ausbauen**

Zum Ausbauen des Erweiterungskartenträgers beim Kompaktgehäuse führen Sie folgende Schritte durch.

**VORSICHT: Bevor Sie die Systemabdeckung entfernen, lesen Sie "Sicherheit geht vor — [Für Sie und das System](file:///C:/data/systems/opgx100/ge/ug/internal.htm#safety_first)".**

1. Entfernen Sie die Systemabdeckung gemäß den Anleitungen unter "[Systemabdeckung entfernen und wieder befestigen"](file:///C:/data/systems/opgx100/ge/ug/internal.htm#computer_cover).

Alle Kabel überprüfen, die über die Öffnungen in der Systemrückseite mit Erweiterungskarten verbunden sind. Alle Kabel abziehen, die nicht bis an die Stelle reichen, an der der Träger nach dem Herausnehmen aus dem Gehäuse abgestellt wird.

- 2. Finden Sie den Sicherungsarm auf (siehe Abbildung 11).
- 3. Den Arm zur Rückseite des Systems nach oben drehen, bis er in aufrechter Position stoppt.

<span id="page-54-1"></span>**Abbildung 11. Erweiterungskartenträger aus dem Kompaktgehäuse entfernen**

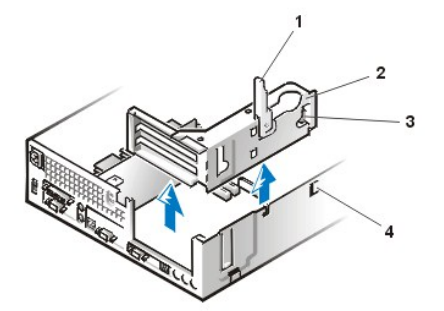

**1** Sicherungsarm **2** Erweiterungskartenträger **3** Zunge **4** Haken

- 4. Erweiterungskartenträger aus dem Gehäuse ziehen.
- 5. Den Erweiterungskartenträger nach oben aus dem Gehäuse herausheben.

Zum Einbauen des Erweiterungskartenträgers beim Kompaktgehäuse führen Sie folgende Schritte durch.

- 1. Wenn sich der Sicherungsarm in der aufgeklappten Position befindet, richten Sie die Steckplätze auf der linken Seite des Erweiterungskartenträgers mit den Nasen auf der Rück- und Unterseite des Gehäuse aus (siehe [Abbildung 11](#page-54-1)). Den Erweiterungskartenträger in das Gehäuse hineinschieben.
- 2. Sicherungsarm nach unten drehen, bis er mit der Oberseite des Gehäuses auf gleicher Höhe ist. Sicherstellen, daß die Steckplatzplatine vollständig in den Steckplatz "RISER" auf der Systemplatine eingesetzt ist.
- 3. Befestigen Sie alle in [Schritt 2](#page-54-2) des vorherigen Verfahrens entfernten Kabel wieder.

#### **Erweiterungskartenträger des Slimline-Gehäuses ein- und ausbauen**

Zum Ausbauen des Erweiterungskartenträgers beim Slimline-Gehäuse führen Sie folgende Schritte durch.

**VORSICHT: Bevor Sie die Systemabdeckung entfernen, lesen Sie "Sicherheit geht vor — [Für Sie und das System](file:///C:/data/systems/opgx100/ge/ug/internal.htm#safety_first)".**

- 1. Entfernen Sie die Systemabdeckung gemäß den Anleitungen unter "[Systemabdeckung entfernen und wieder befestigen"](file:///C:/data/systems/opgx100/ge/ug/internal.htm#computer_cover).
- <span id="page-54-2"></span>2. Alle Kabel überprüfen, die über die Öffnungen in der Systemrückseite mit Erweiterungskarten verbunden sind. Alle Kabel abziehen, die nicht bis an die Stelle reichen, an der der Träger nach dem Herausnehmen aus dem Gehäuse abgestellt wird.
- 3. Finden Sie den Sicherungsarm auf (siehe Abbildung 12). Den Arm zur Rückseite des Systems nach oben drehen, bis er in aufrechter Position stoppt.

## <span id="page-55-0"></span>**Abbildung 12. Erweiterungskartenträger aus dem Slimline-Gehäuse ausbauen**

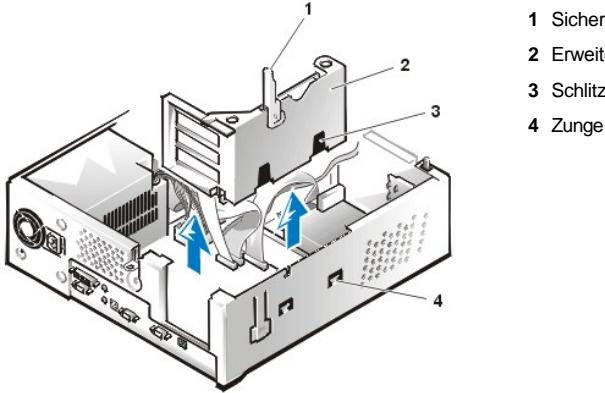

- **1** Sicherungsarm
- **2** Erweiterungskartenträger
- **3** Schlitze (2)

- 4. Erweiterungskartenträger aus dem Gehäuse ziehen.
- 5. Den Erweiterungskartenträger nach oben aus dem Gehäuse herausheben.

Zum Einbauen des Erweiterungskartenträgers in das Slimline-Gehäuse führen Sie folgende Schritte durch:

- 1. Wenn sich der Sicherungsarm in der aufgeklappten Position befindet, richten Sie die Steckplätze auf der linken Seite des Erweiterungskartenträgers mit den Nasen auf der Rück- und Unterseite des Gehäuse aus (siehe [Abbildung 12](#page-55-0)). Den Erweiterungskartenträger in das Gehäuse hineinschieben.
- 2. Sicherungsarm nach unten drehen, bis er mit der Oberseite des Gehäuses auf gleicher Höhe ist. Sicherstellen, daß die Steckplatzplatine vollständig in den Steckplatz "RISER" auf der Systemplatine eingesetzt ist.
- 3. Befestigen Sie alle in [Schritt 2](#page-54-2) des vorherigen Verfahrens entfernten Kabel wieder.

# **Erweiterungskartenträger des Minitower-Gehäuses ein- und ausbauen**

Zum Ausbauen des Erweiterungskartenträgers beim Minitower-Gehäuse führen Sie folgende Schritte durch.

**VORSICHT: Bevor Sie die Systemabdeckung entfernen, lesen Sie "Sicherheit geht vor — [Für Sie und das System](file:///C:/data/systems/opgx100/ge/ug/internal.htm#safety_first)".**

- 1. Entfernen Sie die Systemabdeckung gemäß den Anleitungen unter "[Systemabdeckung entfernen und wieder befestigen"](file:///C:/data/systems/opgx100/ge/ug/internal.htm#computer_cover).
- <span id="page-55-2"></span>2. Alle Kabel überprüfen, die über die Öffnungen in der Systemrückseite mit Erweiterungskarten verbunden sind. Alle Kabel abziehen, die nicht bis an die Stelle reichen, an der der Träger nach dem Herausnehmen aus dem Gehäuse abgestellt wird.
- 3. Den Sicherungsarm auffinden (siehe Abbildung 13). Den Arm zur Rückseite des Systems nach oben drehen, bis er in aufrechter Position stoppt.

# <span id="page-55-1"></span>**Abbildung 13. Erweiterungskarten- träger aus dem Minitower-Gehäuse ausbauen**

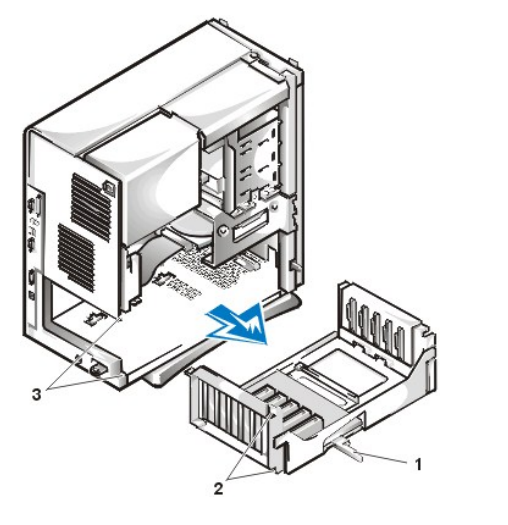

- **1** Sicherungsarm
- **2** Zungen (2)
- **3** Schlitze (2)
- 4. Erweiterungskartenträger aus dem Gehäuse ziehen.
- 5. Den Erweiterungskartenträger nach oben aus dem Gehäuse herausheben.

Zum Einbau des Erweiterungskartenträgers in das Minitower-Gehäuse führen Sie folgende Schritte durch.

- 1. Wenn sich der Sicherungsarm in der aufgeklappten Position befindet, richten Sie die Steckplätze auf der linken Seite des Erweiterungskartenträgers mit den Nasen auf der Rück- und Unterseite des Gehäuse aus (siehe [Abbildung 13](#page-55-1)). Den Erweiterungskartenträger in das Gehäuse hineinschieben.
- 2. Drehen Sie den Sicherungsarm nach innen, bis er mit der Oberseite des Gehäuses auf gleicher Höhe ist. Sicherstellen, daß die Steckkarte vollständig im Steckplatz RISER auf der Systemplatine eingesetzt ist (siehe [Abbildung 7\)](#page-51-3).
- 3. Befestigen Sie alle in [Schritt 2](#page-55-2) des vorherigen Verfahrens entfernten Kabel wieder.

[Zurück zum Inhaltsverzeichnis](file:///C:/data/systems/opgx100/ge/ug/index.htm)

[Zurück zum Inhaltsverzeichnis](file:///C:/data/systems/opgx100/ge/ug/index.htm)

# **Installation von Aufrüstungen: Dell™ OptiPlex™ GX100 System Benutzerhandbuch**

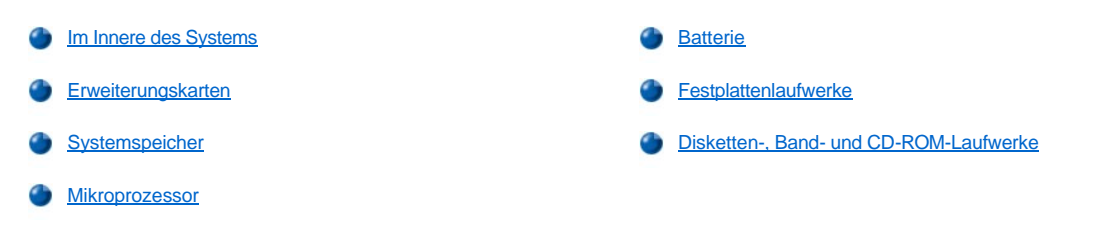

[Zurück zum Inhaltsverzeichnis](file:///C:/data/systems/opgx100/ge/ug/index.htm)

# <span id="page-58-0"></span>[Zurück zum Inhaltsverzeichnis](file:///C:/data/systems/opgx100/ge/ug/index.htm)

# **Interne Komponenten: Dell™ OptiPlex™ GX100 System Benutzerhandbuch**

[Überblick](#page-58-1) [Störungen der Erweiterungskarten beheben](#page-63-0) Sicherheit geht vor — [Für Sie und das System](#page-58-2) [Störungen des Systemspeichers beheben](#page-63-1) [Systemabdeckung entfernen und wieder befestigen](#page-58-3) Störungen des Video[-Subsystems beheben](#page-64-0) [Störungen bei feuchtem Computersystem beheben](#page-61-0) [Störungen der Systemplatine beheben](#page-64-1) [Störungen bei beschädigtem System beheben](#page-62-0) [Störungen der Laufwerke beheben](#page-64-2) [Batteriestörungen beheben](#page-62-1)

# <span id="page-58-1"></span>**Überblick**

Der vorliegende Abschnitt befaßt sich mit Verfahren zur Behebung von Störungen interner Systemkomponenten. Vor dem Ausführen der Verfahren sind folgende Schritte auszuführen:

- 1 Führen Sie die Verfahren durch, wie unter ["Anschlüsse und Schalter überprüfen](file:///C:/data/systems/opgx100/ge/ug/basic.htm#checking_connections_and_switches)" und "[System-Setup](file:///C:/data/systems/opgx100/ge/ug/basic.htm#the_system_setup_program)" beschrieben.
- 1 Lesen Sie die Sicherheitshinweise unter "Sicherheit geht vor [Für Sie und das System](#page-58-2)".

Zum Ausführen der Verfahren in diesem Abschnitt wird folgendes benötigt:

- <sup>l</sup> Eine Kopie der *Dell ResourceCD*
- <sup>l</sup> Ein flacher Schraubenzieher und ein Kreuzschlitz-Schraubenzieher (oder ein 6-mm Inbusschlüssel)

## <span id="page-58-2"></span>**Sicherheit geht vor — Für Sie und das System**

In den in diesem Abschnitt beschriebenen Verfahren wird die Systemabdeckung abgenommen und an internen Komponenten gearbeitet. Nur die Servicearbeiten vornehmen, die in diesem Handbuch und an anderer Stelle der Dell-Dokumentation beschrieben sind. Den Anleitungen immer exakt folgen.

Die Arbeit im Innern des Systems ist ungefährlich *unter der Voraussetzung*, daß folgende Sicherheitshinweise berücksichtigt werden.

# **FÜR IHRE PERSÖNLICHE SICHERHEIT UND ZUM SCHUTZ DER GERÄTE**

Bevor Sie anfangen am Computer zu arbeiten, führen Sie folgende Schritte in der angegebenen Reihenfolge durch:

- 1. Den Computer und alle Peripheriegeräte *ausschalten.*
- 2. Eine unbeschichtete Metallfläche am Systemgehäuse *berühren* (z.B. den Metallrahmen der Kartensteckplatzöffnungen auf der Rückseite des Systems), bevor Sie etwas im Innern des Systems anfassen.
- 3. Den Computer und die Peripheriegeräte vom Stromnetz *trennen*. Dadurch wird die Gefahr von Körperverletzungen oder Stromschlag reduziert. Außerdem alle Telefon- und Telekommunikationsverbindungen zum System trennen.

Diese Erdung während der Arbeit im System regelmäßig wiederholen, um statische Elektrizität abzuleiten, die interne Bauteile beschädigen könnte.

Dell empfiehlt außerdem, die Sicherheitsinformationen im *Systeminformationshandbuch* regelmäßig zu lesen.

# <span id="page-58-3"></span>**Systemabdeckung entfernen und wieder befestigen**

*ANMERKUNG: Wurde am Kompakt- oder Slimline-Gehäuse ein optionaler Stand angebracht, [diesen entfernen](file:///C:/data/systems/opgx100/ge/ug/stand.htm), bevor Sie die Systemabdeckung abnehmen.* 

Zum Entfernen der Systemabdeckung führen Sie folgende Schritte durch:

1. [Schalten Sie den Computer und die Peripheriegeräte aus und beachten Sie die Vorsichtshinweise unter "](#page-58-2)Sicherheit geht vor - Für Sie und das System" zu Ihrer eigenen Sicherheit und zum Schutz der Geräte.

- 2. Ist ein Vorhängeschloß durch den [Ring für das Vorhängeschloß](file:///C:/data/systems/opgx100/ge/ug/setup.htm#security_cable_slot_and_padlock_ring) auf der Systemrückseite angebracht, entfernen Sie das Vorhängeschloß.
- 3. Befindet sich Ihr Computer in einem Minitower-Gehäuse, fahren Sie mit [Schritt 4](#page-59-0) fort. Befindet sich Ihr Computer in einem Kompaktgehäuse oder Slimline-Gehäuse, entfernen Sie die Systemabdeckung wie folgt:
	- a. Drücken Sie die beiden Sicherungsknöpfe ein, bis sich die Abdeckung frei nach oben schwingen läßt (siehe [Abbildung 1](#page-59-1) oder [Abbildung 2](#page-59-2)).
	- b. Den hinteren Teil der Abdeckung anheben und zur Vorderseite des Computers kippen.
	- c. Die Abdeckung von den Haken an der Vorderseite des Gehäuses abheben.

<span id="page-59-1"></span>**Abbildung 1. Die Systemabdeckung bei Kompaktgehäusen entfernen**

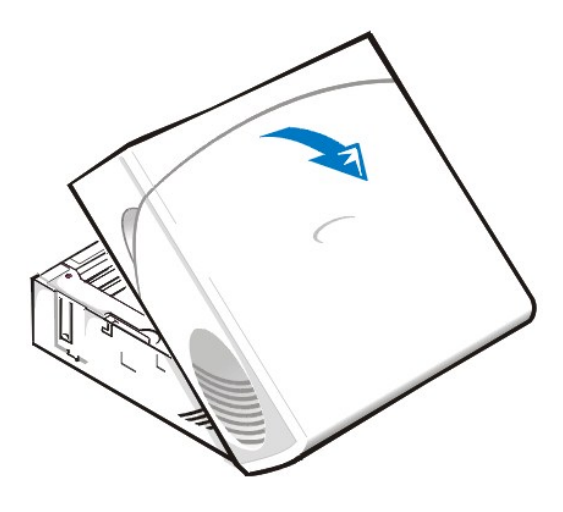

<span id="page-59-2"></span>**Abbildung 2. Die Slimline-Systemabdeckung entfernen**

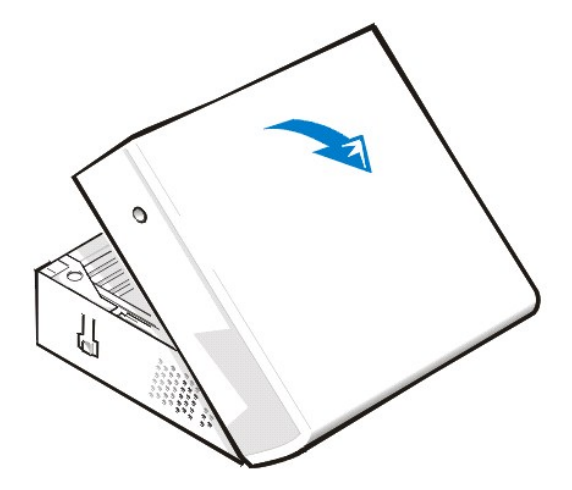

- <span id="page-59-0"></span>4. Befindet sich Ihr Computer in einem Minitower-Gehäuse, entfernen Sie die Systemabdeckung wie folgt:
	- a. Drehen Sie die Rückseite des Computers zu sich und schieben Sie die obere Hälfte des Vorhängeschloßrings nach links, um den Freigabemechanismus des Gehäuses zu entsperren.
	- b. Von der linken Computerseite aus die linke Abdeckungs-Freigabetaste (die sich an der unteren linken Ecke an der Frontverkleidung befindet) drücken (siehe [Abbildung 3](#page-59-3)).
	- c. Die Unterseite des Gehäuses anheben und nach vorne kippen lassen.
	- d. Die Plastikklammern lösen, mit denen die Abdeckung an der Vorderseite des Gehäuses festgehalten wird, und die Abdeckung anheben und entfernen.

<span id="page-59-3"></span>**Abbildung 3. Die Systemabdeckung des Minitowers entfernen** 

#### **1** Freigabeknopf

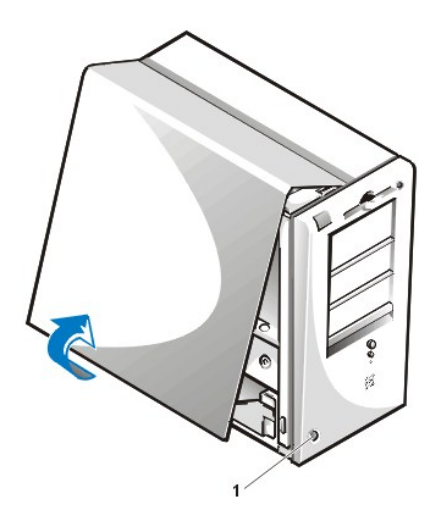

Zum Befestigen der Systemabdeckung führen Sie folgende Schritte durch:

- 1. Alle Kabelverbindungen prüfen, besonders jene, die sich während der Arbeit im System gelockert haben könnten. Kabel so verlegen, daß sie die Systemabdeckung nicht berühren. Sicherstellen, daß keine Kabel über den Erweiterungskartenträger geführt werden - sie verhindern sonst ein korrektes Schließen des Gehäuses.
- 2. Darauf achten, daß keine Werkzeuge oder zusätzliche Bauteile (einschl. Schrauben) im Gehäuse zurückbleiben.
- 3. Befindet sich Ihr Computer in einem Minitower-Gehäuse, fahren Sie mit [Schritt 4](#page-61-1) fort. Befindet sich Ihr Computer in einem Kompaktgehäuse oder Slimline-Gehäuse, befestigen Sie die Systemabdeckung wieder wie folgt:
	- a. Drehen Sie die Vorderseite des Computers zu sich und halten Sie die Abdeckung in einem leichten Winkel, wie in [Abbildung 4](#page-60-0) und [Abbildung 5](#page-60-1) dargestellt.
	- b. Richten Sie die Unterseite der Abdeckung mit der Unterseite des Gehäuse aus und fügen Sie die Haken an der Abdeckung in die Aussparungen am Systemgehäuse ein, so daß die Haken von den Klammern innerhalb der Steckplätze gegriffen werden.
	- c. Die Abdeckung nach unten zur Rückseite des Gehäuses kippen, bis es richtig sitzt. Sicherstellen, daß die Sicherungsknöpfe korrekt einrasten.

<span id="page-60-0"></span>**Abbildung 4. Die Systemabdeckung bei Kompaktgehäusen wieder befestigen.**

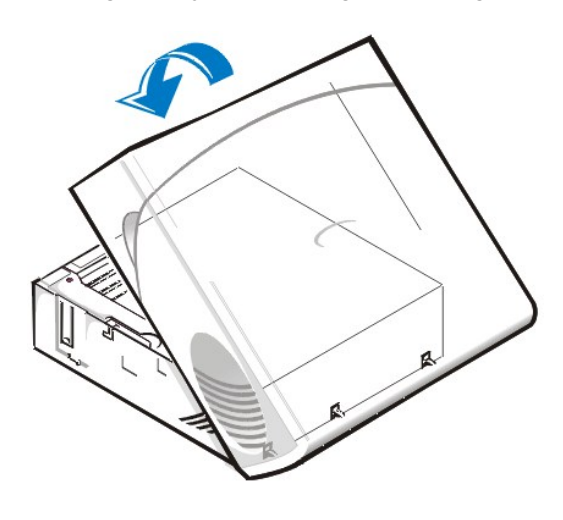

<span id="page-60-1"></span>**Abbildung 5. Slimline-Systemabdeckung anbringen**

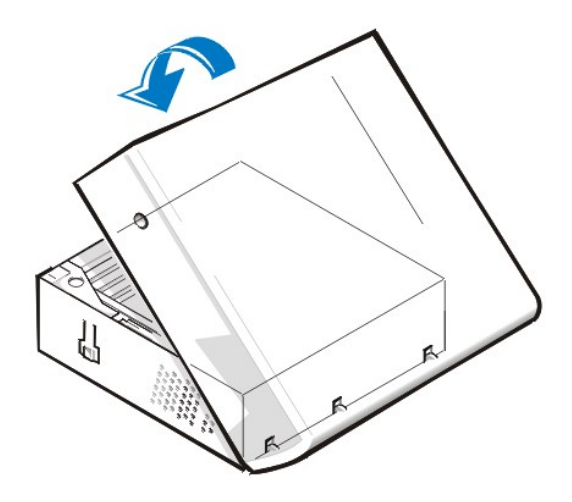

- <span id="page-61-1"></span>4. Befindet sich Ihr Computer in einem Minitower-Gehäuse, befestigen Sie die Systemabdeckung wie folgt:
	- a. Drehen Sie die linke Seite des Computers zu sich und halten Sie die Abdeckung in einem leichten Winkel, wie in [Abbildung 6](#page-61-2) dargestellt. Während Sie die Oberseite der Abdeckung mit der Oberseite des Gehäuses ausrichten, fügen Sie die Haken am Gehäuse in die Aussparungen im Systemgehäuse ein.
	- b. Die Abdeckung nach unten zur Unterseite des Gehäuses kippen, bis es richtig sitzt. Drücken Sie mit beiden Händen gegen die untere Kante der Abdeckung, um sicherzustellen, daß die Sicherungshaken an der Unterseite der Abdeckung einrasten.
	- c. Schieben Sie die beiden Hälften des Rings für das Vorhängeschloß zusammen, um den Gehäusefreigabemechanismus zu verriegeln.

### <span id="page-61-2"></span>**Abbildung 6. Die Systemabdeckung beim Minitower wieder befestigen**

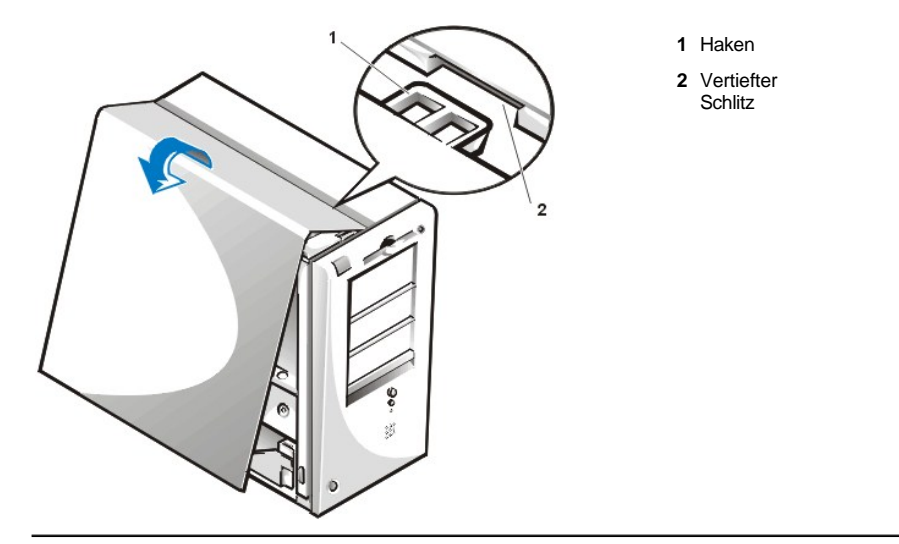

# <span id="page-61-0"></span>**Störungen bei feuchtem Computersystem beheben**

Flüssigkeiten können das System beschädigen. Dazu muß das System nicht vollständig untergetaucht werden, es können schon einige Tropfen oder Spritzer genügen. Wurde ein externes Gerät (Drucker oder externes Laufwerk) naß, Kontakt mit dem Hersteller aufnehmen. Wurde das System naß, führen Sie folgende Schritte durch:

- 1. Das System und alle angeschlossenen Peripheriegeräte ausschalten und alle Netzkabel vom Stromnetz trennen. Außerdem alle Telefonund Telekommunikationsverbindungen zum Computer trennen.
- **VORSICHT: Bevor Sie die Systemabdeckung entfernen, lesen Sie "Sicherheit geht vor — [Für Sie und das System](#page-58-2)".**
- 2. [Systemabdeckung entfernen.](#page-58-3)
- 3. System mindestens 24 Stunden trocknen lassen. Vor dem Fortfahren sicherstellen, daß es vollständig trocken ist.
- 4. [Alle im System installierten Erweiterungskarten](file:///C:/data/systems/opgx100/ge/ug/expcards.htm#removing_an_expansion_card) mit Ausnahme des Laufwerkcontrollers und der Videokarte herausnehmen.

5. Systemabdeckung wieder befestigen, System ans Stromnetz anschließen und einschalten.

Wenn das System mit Strom versorgt wird, mit Schritt 6 fortfahren. Wenn das System nicht mit Strom versorgt wird, siehe "Wie Sie Hilfe bekommen" für Anleitungen, wie Sie technische Unterstützung erhalten können.

- 6. System ausschalten, vom Stromnetz trennen, die Systemabdeckung entfernen und alle in Schritt 4 entfernten Erweiterungskarten wieder einbauen.
- 7. Systemabdeckung wieder befestigen und System ans Stromnetz anschließen. Außerdem alle Telefon- und Telekommunikationsverbindungen zum Computer wieder anschließen.
- 8. Starten Sie die [Dell Diagnose](file:///C:/data/systems/opgx100/ge/ug/diag.htm) durch Einlegen der *Dell ResourceCD* und Neustarten des Systems.
- 9. Führen Sie die Testgruppe **System Board Devices (Systemplatinenkomponenten)** aus.

[Wenn die Tests erfolgreich ausgeführt werden, arbeitet das System einwandfrei. Falls einer der Tests versagt, siehe "](file:///C:/data/systems/opgx100/ge/ug/getting.htm)Wie Sie Hilfe bekommen", um Anleitungen zu erhalten, wie Sie technische Unterstützung erhalten können.

### <span id="page-62-0"></span>**Störungen bei beschädigtem System beheben**

Wenn das System heruntergefallen oder beschädigt ist, sollte überprüft werden, ob es ordnungsgemäß funktioniert. Ist ein am System angeschlossenes externes Gerät heruntergefallen oder beschädigt, den Gerätehersteller anrufen oder "[Wie Sie Hilfe bekommen](file:///C:/data/systems/opgx100/ge/ug/getting.htm)" zu Rate ziehen für Hinweise, wie sie technische Unterstützung von Dell bekommen. Zum Beseitigen von Störungen bei einem beschädigtem System führen Sie folgende Schritte durch:

1. Das System und alle angeschlossenen Peripheriegeräte ausschalten und alle Netzkabel vom Stromnetz trennen. Außerdem alle Telefonund Telekommunikationsverbindungen zum Computer trennen.

**VORSICHT: Bevor Sie die Systemabdeckung entfernen, lesen Sie "Sicherheit geht vor — [Für Sie und das System](#page-58-2)".**

- 2. [Systemabdeckung entfernen.](#page-58-3)
- 3. Die Anschlüsse der Erweiterungskarten im System überprüfen.
- 4. Das Disketten-/Bandlaufwerk, das Festplattenlaufwerk und alle anderen internen Verbindungen prüfen.

Alle Kabel müssen korrekt angeschlossen sein, und alle Komponenten müssen fest in ihren Anschlüssen oder Sockeln sitzen.

- 5. [Systemabdeckung wieder befestigen](#page-58-3), System ans Stromnetz anschließen und alle Telefon- und Telekommunikationsverbindungen wieder anschließen.
- 6. Starten Sie die [Dell Diagnose](file:///C:/data/systems/opgx100/ge/ug/diag.htm) durch Einlegen der *Dell ResourceCD* und Neustarten des Systems.
- 7. Führen Sie die Testgruppe **Systemplatinenkomponenten** aus.
- 8. [Wenn die Tests erfolgreich ausgeführt werden, arbeitet das System einwandfrei. Falls einer der Tests versagt, siehe "](file:///C:/data/systems/opgx100/ge/ug/getting.htm)Wie Sie Hilfe bekommen", um Anleitungen zu erhalten, wie Sie technische Unterstützung erhalten können.

#### <span id="page-62-1"></span>**Batteriestörungen beheben**

**IN VORSICHT: Bei falschem Einbau der neuen Batterie besteht Explosionsgefahr. Die Batterie nur durch denselben oder einen gleichwertigen, vom Hersteller empfohlenen Typ austauschen. Die verbrauchte Batterie entsprechend den Anweisungen des Herstellers entsorgen.**

Bei Ausgabe einer Fehlermeldung, die ein Problem mit der Batterie anzeigt, oder wenn das [System-Setup](file:///C:/data/systems/opgx100/ge/ug/ssprog.htm) seine Konfigurationsdaten bei ausgeschaltetem System verliert, ist möglicherweise die Batterie erschöpft.

Um Störungen der Batterie zu beheben, führen Sie folgende Schritte durch:

1. Das System und alle angeschlossenen Peripheriegeräte ausschalten und alle Netzkabel vom Stromnetz trennen. Außerdem alle Telefonund Telekommunikationsverbindungen zum Computer trennen.

**VORSICHT: Bevor Sie die Systemabdeckung entfernen, lesen Sie "Sicherheit geht vor — [Für Sie und das System](#page-58-2)".**

- 2. [Systemabdeckung entfernen.](#page-58-3)
- 3. Batterie erneut in ihren Sockel einsetzen.

Die Batterie ist eine Knopfzelle, die in einen Batteriesockel auf der Systemplatine eingesetzt wird.

4. Wenn das Problem nicht behoben ist, die Batterie austauschen.

Wenn das Problem weiterhin nicht behoben ist, könnte die Systemplatine defekt sein. Unter "[Wie Sie Hilfe bekommen](file:///C:/data/systems/opgx100/ge/ug/getting.htm)" befinden sich Hinweise, wie Sie technische Unterstützung erhalten können.

### <span id="page-63-0"></span>**Störungen der Erweiterungskarten beheben**

Wenn eine Fehlermeldung auf eine defekte Erweiterungskarte hinweist oder eine Erweiterungskarte inkorrekt bzw. überhaupt nicht zu funktionieren scheint, kann ein fehlerhafter Anschluß, ein Software- oder Hardwarekonflikt oder ein Kartendefekt die Ursache sein. Um Störungen der Erweiterungskarten zu beheben führen Sie folgende Schritte durch:

1. Das System und alle angeschlossenen Peripheriegeräte ausschalten und alle Netzkabel vom Stromnetz trennen. Außerdem alle Telefonund Telekommunikationsverbindungen zum Computer trennen.

**VORSICHT: Bevor Sie die Systemabdeckung entfernen, lesen Sie "Sicherheit geht vor — [Für Sie und das System](#page-58-2)".**

- 2. [Systemabdeckung entfernen.](#page-58-3)
- 3. Prüfen, ob alle Erweiterungskarten fest in ihren Kontaktleisten sitzen. Wenn Erweiterungskarten lose sind, sie neu einsetzen.
- 4. Prüfen, ob alle Kabel fest in ihren Anschlüssen auf den Erweiterungskarten sitzen. Wenn Kabel lose erscheinen, die Kabel neu anschließen.

Anleitungen zur Verkabelung der Karten befinden sich in der jeweiligen Dokumentation.

- 5. [Alle Erweiterungskarten](file:///C:/data/systems/opgx100/ge/ug/expcards.htm#removing_an_expansion_card) außer der Videokarte entfernen.
- 6. [Systemabdeckung wieder befestigen](#page-58-3), System ans Stromnetz anschließen und einschalten.
- 7. Starten Sie die [Dell Diagnose](file:///C:/data/systems/opgx100/ge/ug/diag.htm) durch Einlegen der *Dell ResourceCD* und Neustarten des Systems.
- 8. Führen Sie die Testgruppe **RAM** aus.

Wenn die Test erfolgreich ausgeführt werden, mit Schritt 8 fortfahren. Sollte einer der Tests versagen, siehe "[Wie Sie Hilfe bekommen](file:///C:/data/systems/opgx100/ge/ug/getting.htm)" für Informationen, wie Sie technische Unterstützung erhalten können.

- 9. System ausschalten, System vom Stromnetz trennen und die Systemabdeckung abnehmen.
- 10. Eine der zuvor ausgebauten Erweiterungskarten wieder einbauen und die Schritte 6 und 7 wiederholen.

Sollte einer der Tests versagen, ist die gerade eingebaute Erweiterungskarte defekt und muß ausgetauscht werden. Wenn die Tests erfolgreich ausgeführt werden, die Schritte 8 und 9 mit einer anderen Erweiterungskarte wiederholen.

11. Wenn alle zuvor ausgebauten Erweiterungskarten ausgetauscht wurden und das Problem nicht behoben ist, siehe "Wie Sie Hilfe bekommen" für Informationen, wie Sie technische Unterstützung erhalten können.

# <span id="page-63-1"></span>**Störungen des Systemspeichers beheben**

Ursache einer Systemspeicherstörung kann ein defektes DIMM (Dual In-line Memory Module [Speichermodul mit zwei Kontaktanschlußreihen) oder ein Defekt der Systemplatine sein. Wird eine Fehlermeldung bezüglich des RAM (Random-Access Memory [Direktzugriffspeicher]) ausgegeben, liegt möglicherweise eine Speicherstörung vor.

Nach dem Einschalten oder Neustarten des Systems sollten die Anzeigen Umsch-Sperre und Rollen-Sperre der Tastatur kurz aufleuchten und dann wieder ausgehen. Ist im [System-Setup](file:///C:/data/systems/opgx100/ge/ug/ssprog.htm) die Kategorie **Num Lock** auf **On (Ein)** gestellt, blinkt die Num-Anzeige kurz auf und leuchtet dann weiter. Davon abweichende Aktionen dieser Anzeigen können Folge eines defekten DIMMs in Sockel A sein. Führen Sie die folgenden Schritte durch, um den Systemspeicher auf Fehler zu überprüfen.

1. System und alle angeschlossenen Peripheriegeräte einschalten.

**VORSICHT: Bevor Sie die Systemabdeckung entfernen, lesen Sie "Sicherheit geht vor — [Für Sie und das System](#page-58-2)".**

- 2. Wenn eine Fehlermeldung angibt, daß die Systemkonfigurationsinformationen falsch sind, das [System-Setup](file:///C:/data/systems/opgx100/ge/ug/sysetup.htm#entering_system_setup) aufrufen und die Option **System Memory (Systemspeicher)** prüfen. Wenn eine falsche Speichergröße ausgegeben wird, sind Computer und Peripherie auszuschalten und vom Netz zu trennen. Anschließend das [Gehäuse entfernen](#page-58-3) und überprüfen, ob alle DIMMs fest in ihren Sockeln sitzen.
- 3. [Systemabdeckung wieder befestigen](#page-58-3), System ans Stromnetz anschließen und einschalten.
- 4. Wenn das Problem nicht beseitigt ist, starten Sie die [Dell Diagnose](file:///C:/data/systems/opgx100/ge/ug/diag.htm) durch Einlegen der *Dell ResourceCD* und durch Neustarten des Systems.
- 5. Führen Sie die Testgruppe **RAM** aus.

6. Wenn die Dell-Diagnose ein fehlerhaftes DIMM feststellt, [tauschen Sie das DIMM aus](file:///C:/data/systems/opgx100/ge/ug/memory.htm#installing_dimms). Wenn die Dell Diagnose feststellt, daß die Systemplatine defekt ist oder wenn die Dell Diagnose die Ursache des Problems nicht feststellen konnte, sehen Sie unter "Wie Sie Hilfe bekommen" nach, wie Sie technische Unterstützung erhalten können.

# <span id="page-64-0"></span>**Störungen des Video-Subsystems beheben**

Bei der Beseitigung von Videoproblemen wird ermittelt, welche der folgenden Komponenten die Störungsquelle ist: der Bildschirm, das Bildschirmschnittstellenkabel oder das integrierte Video-Subsystem.

Bevor Sie versuchen, die Störung des Video-Subsystems zu beheben, führen Sie das Verfahren unter "[Störungen des Bildschirms beheben](file:///C:/data/systems/opgx100/ge/ug/external.htm#troubleshooting_the_monitor)" durch, um festzustellen, ob die Ursache des Problems beim Bildschirm liegt.

Wenn das Problem nicht beim Bildschirm liegt, führen Sie folgende Schritte durch:

- 1. Überprüfen Sie die Bildschirmkabelverbindungen, wie in ["Anschlüsse und Schalter überprüfen](file:///C:/data/systems/opgx100/ge/ug/basic.htm#checking_connections_and_switches)" beschrieben.
- 2. Wenn das Problem nicht beseitigt ist, starten Sie die [Dell Diagnose](file:///C:/data/systems/opgx100/ge/ug/diag.htm) durch Einlegen der *Dell ResourceCD* und durch Neustarten des **Systems**
- 3. Führen Sie die Testgruppe **Video** aus.

Falls einer der Tests versagt, siehe ["Wie Sie Hilfe bekommen](file:///C:/data/systems/opgx100/ge/ug/getting.htm)", um Anleitungen zu erhalten, wie Sie technische Unterstützung erhalten können.

### <span id="page-64-1"></span>**Störungen der Systemplatine beheben**

Probleme mit der Systemplatine können auf eine defekte Komponente der Platine, ein defektes Netzteil oder die Störung einer mit der Systemplatine verbundenen Komponente zurückgehen. Wenn eine Fehlermeldung eine Störung der Systemplatine anzeigt, führen Sie folgende Schritte durch:

- 1. Starten Sie die [Dell Diagnose](file:///C:/data/systems/opgx100/ge/ug/diag.htm) durch Einlegen der *Dell ResourceCD* und Neustarten des Systems.
- 2. Führen Sie die Testgruppe **Systemplatinenkomponenten** aus.

Falls einer der Tests versagt, siehe ["Wie Sie Hilfe bekommen](file:///C:/data/systems/opgx100/ge/ug/getting.htm)", um Anleitungen zu erhalten, wie Sie technische Unterstützung erhalten können.

3. Das System und alle angeschlossenen Peripheriegeräte ausschalten und alle Netzkabel vom Stromnetz trennen. Außerdem alle Telefonund Telekommunikationsverbindungen zum Computer trennen.

**VORSICHT: Bevor Sie die Systemabdeckung entfernen, lesen Sie "Sicherheit geht vor — [Für Sie und das System](#page-58-2)".**

- 4. [Systemabdeckung entfernen.](#page-58-3)
- 5. Prüfen, ob die Netzkabel des Netzteils fest an den Anschlüssen auf der Systemplatine angeschlossen sind.
- 6. [Systemabdeckung wieder befestigen](#page-58-3), System ans Stromnetz anschließen und einschalten. Wenn das Problem nicht behoben ist, mit Schritt 7 fortfahren.
- 7. Führen Sie das Verfahren unter ["Störungen der Erweiterungskarten beheben](#page-63-0)" durch. Wenn das Problem nicht behoben ist, mit Schritt 8 fortfahren.
- 8. Führen Sie das Verfahren unter ["Störungen der Tastatur beheben](file:///C:/data/systems/opgx100/ge/ug/external.htm#troubleshooting_the_keyboard)" durch.
- 9. Falls das Problem immer noch nicht gelöst ist, siehe "[Wie Sie Hilfe bekommen](file:///C:/data/systems/opgx100/ge/ug/getting.htm)" für Informationen, wie sie technische Unterstützung bekommen können.

# <span id="page-64-2"></span>**Störungen der Laufwerke beheben**

Erscheint während der Startroutine oder der [Dell Diagnose](file:///C:/data/systems/opgx100/ge/ug/diag.htm) eine Systemfehlermeldung auf dem Bildschirm die ein Problem mit dem Diskettenlaufwerk anzeigt, oder wenn ein Laufwerk nicht richtig funktioniert, führen Sie folgende Schritte durch:

- 1. Das [System-Setup](file:///C:/data/systems/opgx100/ge/ug/ssprog.htm) aufrufen und prüfen, ob das problematische Laufwerk richtig konfiguriert ist. Alle erforderlichen Änderungen vornehmen und das System neu starten.
- 2. Falls das Problem nicht gelöst ist, das System und alle Peripheriegeräte ausschalten und vom Netz trennen. Außerdem alle Telefon- und Telekommunikationsverbindungen zum Computer trennen.

**VORSICHT: Bevor Sie die Systemabdeckung entfernen, lesen Sie "Sicherheit geht vor — [Für Sie und das System](#page-58-2)".**

- 3. [Systemabdeckung entfernen.](#page-58-3)
- 4. Prüfen, ob die Netzkabel des Netzteils fest an den Anschlüssen eines jeden Laufwerkes angeschlossen sind. Außerdem sicherstellen, daß die Schnittstellenkabel fest mit jedem Laufwerk und der Systemplatine verbunden sind.
- 5. [Systemabdeckung wieder befestigen](#page-58-3), System ans Stromnetz anschließen und einschalten. Wenn das Problem nicht behoben ist, mit Schritt 6 fortfahren.
- 6. Starten Sie die [Dell Diagnose](file:///C:/data/systems/opgx100/ge/ug/diag.htm) durch Einlegen der *Dell ResourceCD* und Neustarten des Systems.
- 7. Führen Sie die entsprechende Testgruppe für die Laufwerke aus.
- 8. Wenn die Dell Diagnose ein fehlerhaftes Laufwerk feststellt, das Laufwerk austauschen. Wenn die Dell Diagnose einen fehlerhaften Controller feststellt, ist die Systemplatine eventuell defekt. Unter ["Wie Sie Hilfe bekommen](file:///C:/data/systems/opgx100/ge/ug/getting.htm)" befinden sich Hinweise, wie Sie technische Unterstützung erhalten können.

[Zurück zum Inhaltsverzeichnis](file:///C:/data/systems/opgx100/ge/ug/index.htm)

### [Zurück zum Inhaltsverzeichnis](file:///C:/data/systems/opgx100/ge/ug/index.htm)

# **Einführung: Dell™ OptiPlex™ GX100 System Benutzerhandbuch**

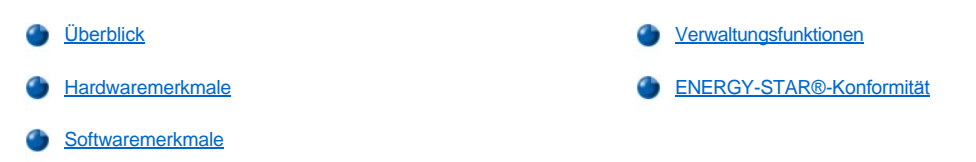

# <span id="page-66-0"></span>**Überblick**

Dell OptiPlex GX100 Verwaltete PC-Systeme wurden für die Intel® Celeron™ Mikroprozessoren entwickelt und bieten Verläßlichkeit und Anpassung an Netzwerkumgebungen. Jedes Computersystem verwendet das leistungsstarke PCI-Design (Peripheral Component Interconnect [Verbindung peripherer Komponenten]), das eine Anpassung des Systems an die anwenderspezifischen Anforderungen erlaubt und je nach Bedarf um von Dell unterstützte Aufrüstungen erweitert werden kann.

# <span id="page-66-1"></span>**Hardwaremerkmale**

Das System bietet die folgenden Leistungsmerkmale:

- 1 Gesockelter Celeron Mikroprozessor.
- <sup>l</sup> [Systemspeicher](file:///C:/data/systems/opgx100/ge/ug/memory.htm) von bis zu 512 Megabyte (MB) auf SDRAM-DIMMs (Synchronous Dynamic Random-Access Memory [synchroner dynamischer wahlfreier Zugriffsspeicher], Dual In-Line Memory Modules [Speichermodul mit zwei Kontaktanschlußreihen]) in den beiden DIMM-Sockeln auf der Systemplatine.
- 1 Integrierter Intel Direct AGP-Grafikbeschleuniger mit DVM-Technologiearchitektur (Dynamic Video Memory [dynamischer Videospeicher]).
- <sup>l</sup> SMART II-Unterstützung (Self-Monitoring and Analysis Reporting Technology II [Selbstüberwachungs- und Analyseberichttechnologie II]), die beim Systemstart eine Warnmeldung erzeugt, wenn das Festplattenlaufwerk nicht mehr zuverlässig arbeitet.

Die mit den OptiPlex GX100-Systemen gelieferten Festplattenlaufwerke sind SMART II-kompatibel.

- <sup>l</sup> Ultra-ATA/66-Unterstützung (Advanced Technology Attachement [erweiterte Technologieanlage]), die es den Speichergeräten ermöglicht, Daten mit einer Geschwindigkeit von 66 MB/s (MB pro Sekunde) zu übertragen.
- 1 Volle Übereinstimmung mit PCI-Richtlinie 2.2.
- 1 Volle Übereinstimmung mit der ACPI-Spezifikation 1.0A (Advanced Configuration and Power Interface [erweiterte Konfigurations- und Stromverwaltungsschnittstelle]).
- 1 [Remote Wake Up-](#page-68-0)Funktion für sowohl integrierte NICs (Network Interface Controllers [Netzwerk-Schnittstellen-Controller]) als auch NIC-Zusatzkarten. Falls die **Remote Wake Up**-Funktion im integrierten [System-Setup](file:///C:/data/systems/opgx100/ge/ug/ssprog.htm) aktiviert ist, kann das System von einer Servermanagementkonsole aus hochgefahren werden.

Die Remote Wake Up-Fähigkeit ermöglicht darüber hinaus das Einrichten des Computers, das Herunterladen und Installieren von Software und Aktualisieren von Dateien im Fernzugriff sowie das Protokollieren von Beständen nach Dienstschluß und am Wochenende, wenn sich der Verkehr auf dem LAN auf einem Minimum befindet.

- <sup>l</sup> MBA (Managed Boot Agent [Verwalteter Startagent]), mit dessen Hilfe das System von einem der vier Netzwerk-Vorstartumgebungsprotokolle aus starten kann: PXE (Preboot eXecution Environment [Vorstartausführungssumgebung]), RPL (Remote Program Load [fernverwaltetes Programmladen]), BootP oder Novell® NetWare® Remote Boot.
- <sup>l</sup> Remote System Alerts, die es dem System ermöglichen, spezielle vorbestimmte Netzwerkmeldungen über seinen Betriebszustand zu übertragen.
- 1 USB-Unterstützung (Universal Serial Bus [universeller serieller Bus]), wodurch der Anschluß von Peripheriegeräten wie Maus, Drucker und Lautsprecher vereinfacht werden kann. Das BIOS (System Basic Input/Output System [grundlegendes Eingabe-/Ausgabesystem]) bietet Unterstützung für USB-Tastaturen und Mausgeräte in MS-DOS®- und anderen Nicht-Windows®-Umgebungen. Um diese Funktion zu verwenden, aktivieren Sie die USB-Unterstützung im BIOS-Setup.
- <sup>l</sup> Dell OptiFrame™-Gehäuse für einfache Demontage und verbesserte Betriebsfähigkeit.

Zusätzliche Hardwarefunktionen finden Sie unter "[Technische Daten"](file:///C:/data/systems/opgx100/ge/ug/specs.htm).

<span id="page-66-2"></span>**Softwaremerkmale**

Das Dell-Computersystem wird mit folgender Software geliefert:

- 1 Ein BIOS, das sich im Flash-Speicher befindet und, falls erforderlich, mit einer Diskette oder über Fernverbindung über ein Netzwerk aktualisiert werden kann.
- <sup>l</sup> EIDE- (Enhanced Integrated Device Electronics [Erweiterte Integrierte Laufwerkselektronik]) Buskontrolltreiber können dem Mikroprozessor bestimmte Funktionen abnehmen und somit eine Leistungssteigerung bei Mehrfachoperationen erzielen (gleichzeitiges Ablaufen mehrerer Anwendungsprogramme).
- 1 Ein integriertes [System-Setup](file:///C:/data/systems/opgx100/ge/ug/ssprog.htm), mit dem die Konfigurationsinformation des Systems rasch eingesehen und geändert werden kann. Das System-Setup-Programm bietet außerdem [erweiterte Sicherheitsfunktionen](file:///C:/data/systems/opgx100/ge/ug/setup.htm) (ein Setup-Paßwort, ein Systempaßwort, eine Systempaßwort-Sperrfunktion, eine Schreibschutzfunktion für Diskettenlaufwerke und die Anzeigefunktion für die Service-Tag-Nummer des Systems).
- 1 [Dell Diagnose](file:///C:/data/systems/opgx100/ge/ug/diag.htm) zur Untersuchung der Computerkomponenten und -geräte.
- <sup>l</sup> Videotreiber, die für die Unterstützung des integrierten Intel Direct AGP-Grafikbeschleunigers entwickelt wurden.
- <sup>l</sup> Netzwerkgerätetreiber für mehrere Betriebssysteme.
- <sup>l</sup> DMI-Unterstützung (Desktop-Managementschnittstelle), welches die Fernverwaltung der Hardware und Software des Computersystems ermöglicht.
- <sup>l</sup> Unterstützung für den [Dell OpenManage™ IT Assistant](#page-67-1) .

# <span id="page-67-0"></span>**Verwaltungsfunktionen**

Das Dell OptiPlex GX100 Verwaltetes PC-System ist auf Verwaltbarkeit sofort nach Erhalt des Systems ausgelegt. Um die Verwaltung des Systems so einfach wie möglich zu halten, wird das System mit aktiviertem und aktivem DMI-Agenten geliefert, der einem Fernadministrator den Zugriff und das Ändern von Systemeigenschaften erlaubt. Ohne ausreichende Sicherheitsvorkehrungen ist das System mit aktivem DMI-Agenten [jedoch nicht vor unautorisierten Änderungen geschützt. Aus diesem Grunde empfiehlt Dell die Aktivierung und den Einsatz des](file:///C:/data/systems/opgx100/ge/ug/setupopt.htm#setup_password) **Setup Password (Setup-Paßwort)**, um unautorisierte Änderungen der Systemeinstellungen zu verhindern.

Die folgenden Unterabschnitte beschreiben die Verwaltungsfunktionen der Hardware und Software, die für das System erhältlich sind:

- 1 [Dell OpenManage IT Assistant](#page-67-1)
- 1 [MBA \(Managed boot agent \[Verwalteter Boot-Agent\]\)](#page-68-1)
- <sup>l</sup> **[Remote Wake Up](#page-68-0)**
- 1 [Remote System Alert](#page-70-1)
- <sup>l</sup> **[Auto Power On \(Automatisches Einschalten\)](#page-70-2)**
- 1 [Gehäuseeingriff](#page-70-3)-Warnungen
- 1 CIM-[Unterstützung \(Common Information Model \[Allgemeines Informationsmodell\]\)](#page-70-4)
- 1 [Warnungen bei Konfigurationsänderungen](#page-70-5)
- 1 Asset-Info mit Unterstützung für den COO-MIF-Standard (Cost of ownership [Eigentumskosten] (Management Information Format [Managementinformationsformat])
- 1 [Remote Flash-BIOS](#page-70-7)
- 1 [Remote-Systemkonfiguration](#page-70-8)
- 1 [Vorwarnungen bei Störungen](#page-70-9)

## <span id="page-67-1"></span>**Dell OpenManage IT Assistant**

Das Dell OpenManage IT Assistant Programm (erhältlich als Datei zum Herunterladen auf der Dell-Webseite unter **http:\\www.dell.com** oder als eine von Dell installierte Option auf dem Festplattenlaufwerk) ist die Dell Anwendungsschnittstelle zur Softwareverwaltung für DMI. Dadurch wird Ihnen das Management von Daten auf Systemebene, z.B. Systemkonfigurationsdaten und MIF-Datenbankwerten, ermöglicht.

Störungsverwaltungsfunktionen des Programms Dell OpenManage IT Assistant umfassen:

- <sup>l</sup> Alarme, die Warnungen über die von SMART-Laufwerken erzeugten Ereignisse eines lokalen oder fernverwalteten Systems geben
- <sup>l</sup> Ein Ereignisprotokoll, welches die Ereignisse in einer Textdatei speichert und folgende Informationen dazu gibt: **System Name (Systemname)**, **Component Name (Komponentenname)**, **Date and Time (Datum und Uhrzeit)**, **Event Type (Ereignistyp)**, **Event Severity (Ereigniswichtigkeit)**, **Event Class (Ereignisklasse)** und **Event System (Ereignissystem)**

Konfigurationsverwaltungsfunktionen des Programms Dell OpenManage IT Assistant umfassen:

- <sup>l</sup> Remote Wake Up-Unterstützung, welches Netzwerk-Administratoren ermöglicht, verwaltete PC-Systeme mit Remote Wake Up-Fähigkeit in einem Dell-DMI-Netzwerk im Fernzugriff einzuschalten
- <sup>l</sup> Ein **System Properties (System-Eigenschaften-)**Fenster, mit dessen Hilfe Netzwerkadministratoren gewisse Hardware-Konfigurationseinstellungen für die lokalen und fernverwalteten Systeme in einem Dell-DMI-Netzwerk einsehen, einstellen oder deaktivieren können
- <sup>l</sup> Unterstützung für den Microsoft® System Management Server (SMS), mit dessen Hilfe eine oder mehrere Gruppen zu einem SMS-Verzeichnis, auf das der SMS-Verwalter Zugriff hat, exportiert werden können
- <sup>l</sup> Eine Monitor-Komponente für Systeme unter Windows 98 oder Windows 95, mit einem DDC-kompatiblen (Display Data Channel [Anzeigendatenkanal]) Video-Untersystem und -Monitor.
- 1 Automatische Bestandsverwaltung einer oder mehrerer Gruppen in einem fernverwalteten System innerhalb eines Dell-DMI-Netzwerks

Netzwerkadministratoren können die Bestandsaufnahme so einstellen, daß sie automatisch jeden Tag, jede Woche oder jeden Monat zu einer bestimmten Stunde durchgeführt wird; die Bestandsaufnahme kann je nach Bedarf aktiviert werden. Das Dell OpenManage IT Assistent-Programm erstellt eine Textdatei für die Gruppe(n) und speichert sie in einem vom Verwalter bestimmten Verzeichnis.

<sup>l</sup> Unterstützung für die Anwendungsprogramme, die zur Erstellung von UDAs (User-definable Attributes [Benutzerdefinierte Attribute]) verwendet werden.

Der Dell OpenManage IT Assistant bietet folgende Systemverwaltungsfunktionen:

- I Unterstützung für Netzwerkadministratoren, um die System-Kennummer (Asset Tag) eines fernverwalteten Systems in einem Dell-DMI-Netzwerk einsehen, eingeben und modifizieren zu können
- 1 Automatisches und manuelles Zuweisen einer oder mehrerer Gruppen zu einem benutzerdefinierten Verzeichnis

Die Sicherheitsmanagementfunktionen des Dell OpenManage IT Assistant umfassen eine Paßwortsicherheitsfunktion, die es den Netzwerkadministratoren ermöglicht, Standardattributwerte für die lokalen und fernverwalteten Systeme in einem Dell DMI-Netzwerk zu aktivieren.

Weitere Informationen über den Dell OpenManage IT Assistant finden Sie in der Online-Dokumentation des Dell OpenManage IT Assistant, die mit der Software geliefert wird.

#### <span id="page-68-1"></span>**MBA**

Der 3Com® MBA unterstützt mehrere Vorstartumgebungen und ermöglicht Netzwerk-Administratoren, das System von einem Netzwerkserver aus zu starten.

Weitere Informationen über MBA finden Sie unter "[Netzwerkschnittstellen-Controller"](file:///C:/data/systems/opgx100/ge/ug/setupopt.htm#nic).

#### <span id="page-68-0"></span>**Remote Wake Up**

Mit Hilfe der **Remote Wake Up-**Funktion kann ein im Stromsparmodus befindliches oder teilabgeschaltetes, verwaltetes PC-System im Fernzugriff eingeschaltet werden. Die Fähigkeit, das verwaltete PC-System im Fernzugriff einzuschalten, ermöglicht die jederzeitige Computereinrichtung, das Herunterladen und Installieren von Software, Aktualisierungen von Dateien und Bestandsverwaltung im Fernzugriff.

Um die Remote Wake Up-Funktion anwenden zu können, muß jedes verwaltete PC-System einen NIC besitzen, der Remote Wake Up unterstützt. Außerdem muß die Option **Remote Wake Up** im [System-Setup](file:///C:/data/systems/opgx100/ge/ug/ssprog.htm) aktiviert werden.

*ANMERKUNG: Diese Funktion kann nicht eingesetzt werden, wenn das System über eine Steckerleiste oder ein Überspannungsschutzgerät abgeschaltet wird.*

# **Remote Wake Up durch einen Systembenutzer**

Mit der ACPI-Technologie hat Microsoft eine neue Wake Up-Methode integriert, das sogenannte PBM (Pattern Byte Matching). Bei aktiviertem PBM kann ein LAN-Benutzer (Local Area Network [lokales Netzwerk]) ein anderes System einschalten, das sich im Standby-Modus befindet. Im folgenden wird die Wake Up-Technologie und deren Funktionen auf Ihrem Dell-System unter verschiedenen Betriebssystemen erläutert.

Remote Wake Up, auch als Wakeup On LAN bezeichnet, ermöglicht es einem Netzwerkadministrator, ein System im Fernzugriff einzuschalten, indem er ein LAN-Signal von einer Server-Management-Konsole aus sendet. Hierdurch wird der Computer-Fernzugriff nach Feierabend oder an Wochenenden ermöglicht, wenn der LAN-Verkehr normalerweise am geringsten ist.

#### **Magic Packet-Technologie**

Wakeup On LAN verwendete ursprünglich eine als Magic Packet bekannte Technologie, die ein Datenpaket direkt an ein System sendet. Dieses Paket besteht aus Daten mit 16- facher Wiederholung der Adresse des MAC (media access control [Medienzugriffskontrolle])-Layers. Die MAC-Adresse ist nur einmal für den Netzwerkadapter im System vorhanden, so daß das Magic Packet nur das für den Start ausgewählte System aktiviert. Wenn der Netzwerkadapter dieses Paket empfängt und dekodiert, sendet er ein PME-Signal (Power Management Event [Strommanagement-Ereignis]) an das System, wodurch es eingeschaltet und gestartet wird.

#### **Pattern Byte Matching- Technologie**

PBM bietet das Wake Up-Paket für Systeme, die ACPI unterstützen. Das System lädt eine Reihe von Mustern auf den Netzwerkadapter herunter, und der Netzwerkadapter stellt sich empfangsbereit für diese Muster in einem Paket. Findet der Netzwerkadapter diese Muster, erzeugt er ein PME-Signal, um das System zu aktivieren.

### **Unterschiede zwischen den Technologien von PBM und Magic Packet**

Die PBM-Aktivierungstechnologie unterscheidet sich von der Magic Packet-Aktivierungstechnologie. Ein Magic Packet ist kein gewöhnliches Datenpaket. Die Magic Packet-Technologie startet das System, wenn der Netzwerkadministrator das Datenpaket von einer Verwaltungsstation sendet.

Wake (Reaktivierung) durch ARP (Address Resolution Protocol [Adreßauflösungsprotokoll]) und durch NetBIOS-Namenssuchmuster sind in der PBM-Methode verfügbar, die momentan in Windows 98 Second Edition (SE) enthalten ist. Die ARP- oder NetBIOS-Suchpakete sind Standardfunktionen von Netzwerkaktivität und können im Suspendierungsmodus befindliche Systeme ohne Administratorhilfe reaktivieren. Bei einigen Systemen zum Beispiel kann auf Festplattenlaufwerke in einer Standard-Arbeitsgruppe gemeinsam zugegriffen werden. Befindet sich das System im Standby-Modus, während im Netzwerk nach einem System gesucht wird, das **Network Neighborhood (Netzwerkumgebung)** verwendet, oder während das Systemsymbol angeklickt wird, kann es ein ARP- oder ein NetBIOS-Namenssuchpaket erstellen, das das Zielsystem aktiviert.

# **Aktuelle Wake Up-Muster**

Die momentan unter Network Device Class Power Management Specification zulässigen Wakeup-Muster sind im folgenden aufgeführt:

- 1 Reaktivierung aus ARP
- 1 Reaktivierung aus NetBIOS-Namenssuche
- <sup>l</sup> Direktes Aktivierungspaket

Die Spezifikation definiert Magic Packet auch als eine Wake Up-Methode. Wake Up-Technologie, die PBM verwendet, wird vom Betriebssystem Microsoft Windows gesteuert, weil es die Muster programmiert. Daher arbeitet PBM nur auf Systemen mit dem Betriebssystem Windows mit aktiviertem ACPI. Weitere Informationen über PBM finden Sie in der Network Device Class Power Management Specification.

#### **Remote Wake Up-Optionen ändern**

Zum Ändern der **Remote Wake Up**-Optionen, starten Sie das System-Setup-Programm durch Drücken auf <F2> während der Boot-Routine. In Tabelle 1 und 2 sind die Remote Wake Up-Funktionen für jedes Windows-Betriebssystem und für Systemstromstatus-Kombinationen aufgelistet.

# **Tabelle 1. NDIS (Network Driver Interface Specification [Netzwerktreiber-Schnittstellenspezifikation]) 4.0 -Treiber**

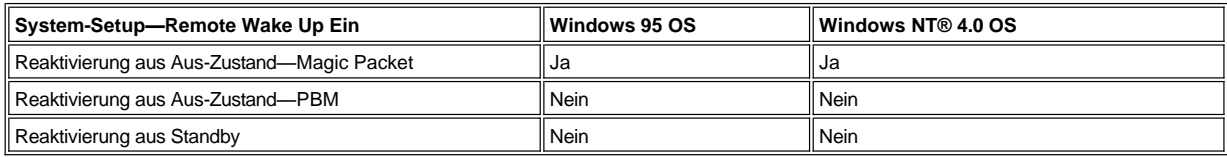

*ANMERKUNGEN: Wenn Remote Wake Up auf Off (Aus) gestellt ist, sind alle Wake Up-Ereignisse deaktiviert.* 

*Eine Reaktivierung aus NetBIOS-Namenssuche ist unter den Betriebssystemen Windows 95 und Windows NT 4.0 nicht möglich.*

## **Tabelle 2. NDIS 5.0-Treiber mit aktiviertem ACPI**

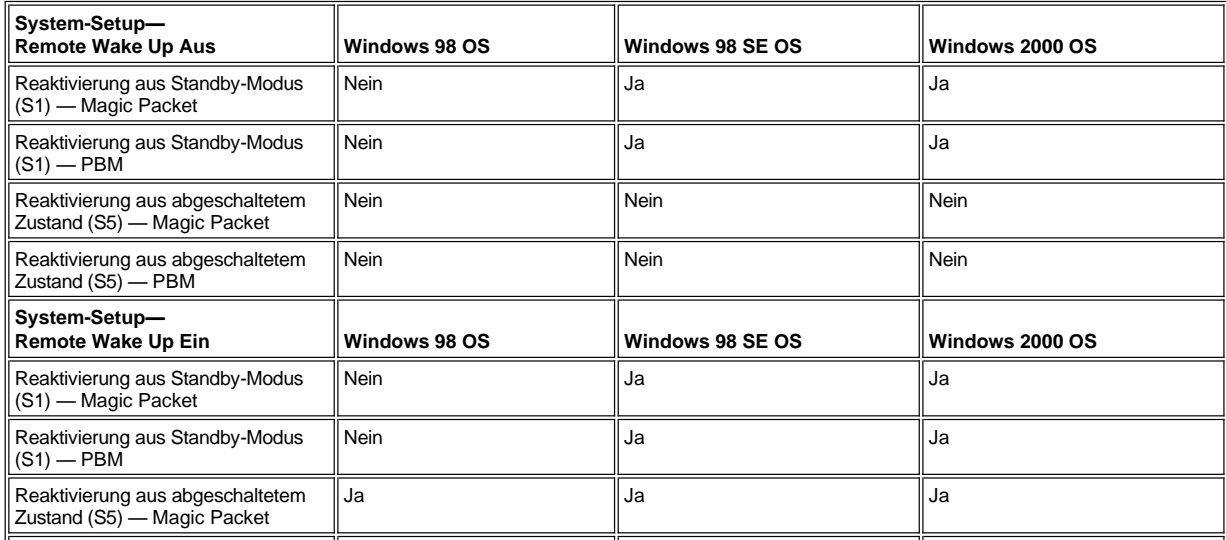

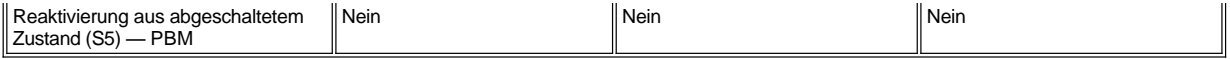

### <span id="page-70-1"></span>**Remote System Alert**

Remote System Alert ermöglicht dem System, bestimmte vorgegebene Meldungen über den Betriebszustand vor dem Systemstart an eine Fernverwaltungskonsole zu senden. Das System kann beispielsweise eine Warnung übermitteln, wenn die Systemabdeckung entfernt wird.

Um die Funktion Remote System Alert anwenden zu können, muß jedes verwaltete PC-System einen NIC besitzen, der Remote System Alert unterstützt.

*ANMERKUNG: Diese Funktion kann nicht eingesetzt werden, wenn das System über eine Steckerleiste oder ein Überspannungsschutzgerät abgeschaltet wird.*

#### <span id="page-70-2"></span>**Auto Power On (Automatisches Einschalten)**

Mit der Funktion **Automatisches Einschalten** kann das Computersystem automatisch an bestimmten Wochentagen zu einem festgelegten Zeitpunkt eingeschaltet werden. Sie können **Automatisches Einschalten** so einstellen, daß sich das System entweder jeden Tag oder jeden Montag, Dienstag usw. bis Freitag einschaltet.

*ANMERKUNG: Diese Funktion kann nicht eingesetzt werden, wenn das System über eine Steckerleiste oder ein Überspannungsschutzgerät abgeschaltet wird.*

# <span id="page-70-3"></span>**Gehäuseeingriff-Warnungen**

Die Gehäuseeingriffswarnung weist darauf hin, daß das Gehäuse eines lokalen oder fernverwalteten Systems geöffnet wurde.

#### <span id="page-70-4"></span>**CIM -Unterstützung**

CIM ermöglicht Zugriff auf Systemmanagementinformationen, wenn das System Microsoft® Windows® 98 oder ein anderes Windows-Betriebssystem ausführt, das WBEM-Kernkomponenten (Web-Based Enterprise Management [unternehmensweite Web-basierte Verwaltung]) enthält. Weitere Informationen über die WBEM-Kernkomponenten und deren Installation finden Sie auf der Website von Microsoft unter **http:\\www.microsoft.com**.

Weitere Informationen über die CIM-Unterstützung finden Sie im *Dell OpenManage Client Instrumentation Version 5.0 Benutzerhandbuch*, das auf dem Festplattenlaufwerk im Ordner **Dell- Dokumente** installiert ist.

#### <span id="page-70-5"></span>**Warnungen bei Konfigurationsänderungen**

Die Funktion Warnungen bei Konfigurationsänderungen gibt Warnmeldungen aus, wenn sich die Hardwarekonfiguration eines lokalen oder fernverwalteten Systems geändert hat.

# <span id="page-70-6"></span>**Asset-Info mit Unterstützung für den COO-MIF-Standard**

Asset Info verwendet den nicht-herstellerspezifischen DMI-Standard, um systembedingte Kosten aufzuzeichnen und zu verfolgen. Die mit den Kosten verbundenen Informationen werden in der Datei "Cost of Ownership Management Information Format" (**coo.mif**) auf dem Festplattenlaufwerk des Systems gespeichert. Weitere Informationen über Asset Info und den COO MIF- Standard finden Sie im Online "*Dell OpenManage Client Instrumentation Version 5.0 Benutzerhandbuch*".

#### <span id="page-70-7"></span>**Remote Flash-BIOS**

Mit Hilfe von Remote Flash-BIOS kann ein Netzwerkadministrator BIOS-Aktualisierungen im Fernzugriff auf Systemen in einem Netzwerk ausführen.

#### <span id="page-70-8"></span>**Remote-Systemkonfiguration**

Die Remote-Systemkonfigurationsfunktion ermöglicht Änderungen der System-Kennummer (Asset Tag), der Boot-Sequenz, der Eigentümerkennzeichnung und der System-Setup-Einstellungen und auch Aktualisierungen des System-BIOS im Fernzugriff.

#### <span id="page-70-9"></span>**Vorwarnungen bei Störungen**

Die Funktion Vorwarnungen bei Störungen gibt Warnmeldungen bei möglichen Störungen der System-DIMMs und SMART II-Festplattenlaufwerke aus.

# <span id="page-70-0"></span>**ENERGY-STAR®-Konformität**

Bestimmte Konfigurationen der Dell-Computersysteme stimmen mit den Anforderungen der amerikanischen Umweltschutzbehörde EPA (Environmental Protection Agency) in bezug auf energiesparende Computer überein. Wenn die Frontblende des Systems das ENERGY-STAR®- Emblem (siehe Abbildung 1) aufweist, entspricht die Originalkonfiguration des Systems diesen Anforderungen, und alle ENERGY-STAR®- Managementfunktionen des Systems sind aktiviert.

*ANMERKUNGEN: Als ENERGY STAR® Partner hat die Dell Computer Corporation überprüft, daß dieses Produkt den ENERGY STAR® Richtlinien in bezug auf Energieverbrauch entspricht.*

*Alle Dell-Computer, die das ENERGY STAR-Emblem tragen, erfüllen in der von Dell verschickten Konfiguration die Anforderungen der EPA ENERGY STAR-Richtlinien. Der Stromverbrauch eines Systems kann jedoch durch Änderung dieser Konfiguration (z.B. durch das Installieren zusätzlicher Erweiterungskarten oder Laufwerke) ansteigen und die Richtwerte des EPA ENERGY STAR®- Programms für Computer überschreiten.*

**Abbildung 1. ENERGY-STAR®-Emblem**

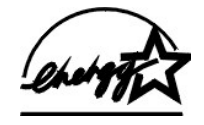

Das EPA ENERGY STAR®-Programm für Computer ist ein gemeinsames Programm der EPA und der Computerhersteller mit dem Ziel, die Luftverschmutzung durch die Herstellung energiesparender Computerprodukte zu reduzieren. Die EPA schätzt, daß Computeranwender durch die Computerprodukte des ENERGY STAR®-Programms jährlich Elektrizitätskosten in Höhe von DM 3,2 Milliarden (2 Milliarden Dollar) einsparen. Der reduzierte Energieverbrauch kann sich wiederum reduzierend auf den Kohlendioxidausschuß (das Gas, das primär für den Treibhauseffekt verantwortlich ist) und auf Schwefeldioxid und Stickstoffoxide, die beiden primären Ursachen des sauren Regens, auswirken.

Computeranwender können helfen, den Energieverbrauch und seine Nebenwirkungen zu reduzieren, indem sie die Computersysteme ausschalten, wenn sie über einen längeren Zeitraum nicht genutzt werden, insbesondere während der Nacht und an Wochenenden.

[Zurück zum Inhaltsverzeichnis](file:///C:/data/systems/opgx100/ge/ug/index.htm)
## **Systemspeicher: Dell™ OptiPlex™ GX100 System Benutzerhandbuch**

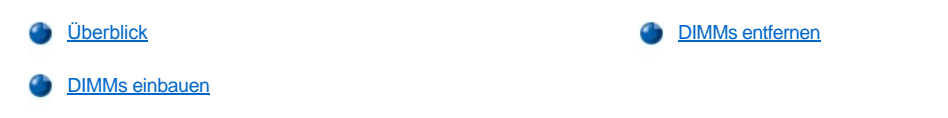

## <span id="page-72-0"></span>**Überblick**

Der Systemspeicher kann auf bis zu 512 MB (Megabyte) durch den Einbau von SDRAM (Synchronous Dynamic Random-Access Memory [Synchron dynamischer Direktzugriffsspeicher])-DIMMs (Dual In-Line Memory Modules [Doppelreihige Speichermodule]) erweitert werden. [Abbildung 7](file:///C:/data/systems/opgx100/ge/ug/inside.htm#fig7_system_board_components) in "Das Innere des Systems" zeigt die Lage der DIMM-Sockel auf der Systemplatine an (DIMMs müssen nicht-ECC [error checking and correction (Fehlerüberprüfung und -korrektur)] sein).

Beim Erweitern des Systemspeichers können die DIMMs in beide Sockel eingebaut werden. Für eine optimale Leistung empfiehlt Dell, ein DIMM zuerst im Sockel A (der sich näher beim Prozessor befindet) zu installieren, bevor ein DIMM in Sockel B installiert wird.

## <span id="page-72-1"></span>**DIMMs einbauen**

Zum Aufrüsten des Systemspeichers führen Sie folgende Schritte durch:

- **IN VORSICHT: Um die Möglichkeit eines elektrischen Schlags zu verhindern, den Computer und alle Peripheriegeräte ausschalten, vom Stromnetz trennen und dann vor dem Entfernen der Systemabdeckung mindestens 5 Sekunden warten. Vor dem Aufrüsten des Systemspeichers die Vorsichtshinweise unter "Sicherheit geht vor - [für Sie und das System](file:///C:/data/systems/opgx100/ge/ug/internal.htm#safety_first)".**
- 1. Die Systemabdeckung entfernen gemäß den Anleitungen unter "[Systemabdeckung entfernen und wieder befestigen"](file:///C:/data/systems/opgx100/ge/ug/internal.htm#computer_cover).
- 2. Falls notwendig, alle DIMMs aus den Sockeln ausbauen, in die die neuen DIMMs eingebaut werden sollen.
- <span id="page-72-3"></span>3. Die neuen DIMMs einbauen.
	- a. Die Sicherungsklammern an beiden Enden des Sockels auffinden (siehe [Abbildung 1\)](#page-72-2).
	- b. Drücken Sie diese nach außen, bis sie in die geöffnete Stellung einrasten.
	- c. Das DIMM gerade in die Steckplatzführung in der Mitte des Sockels drücken, bis die Sicherungsklammern um das DIMM herum einschnappen.

## <span id="page-72-2"></span>**Abbildung 1. DIMM einbauen**

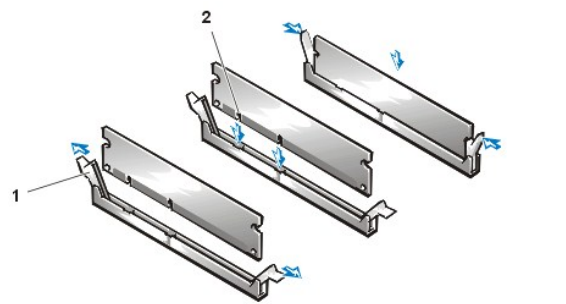

- **1** Sicherungsklammern (2)
- **2** Steckplatz

- 4. Befestigen Sie die Systemabdeckung, schließen Sie System und Peripheriegeräte an das Stromnetz an und schalten Sie sie ein.
	- *ANMERKUNG: Nach Entfernen und Wiederbefestigen der Abdeckung wird die Gehäuseeingriffswarnung die folgende Meldung beim nächsten Systemstart ausgeben:*

WARNUNG! Alert! Cover was previously removed. (Warnung! Abdeckung wurde entfernt.)

Das System stellt fest, daß die neue Speichergröße nicht mit den vorhandenen Systemkonfigurationsdaten übereinstimmt und erzeugt folgende Meldung:

The amount of system memory has changed.

```
Strike the F1 key to continue, F2 to run the setup utility 
(Die Größe des Systemspeichers wurde geändert. 
F1 drücken, um fortzufahren; F2, um das Setup-Dienstprogramm auszuführen.)
```
5. <F2> drücken, um das [System-Setup](file:///C:/data/systems/opgx100/ge/ug/ssprog.htm) aufzurufen und die Werte für **[System Memory \(Systemspeicher\)](file:///C:/data/systems/opgx100/ge/ug/setupopt.htm#system_memory)** prüfen.

Das System sollte die Einstellung von **Systemspeicher** bereits auf den neuen Wert geändert haben. Den Eintrag des Feldes prüfen. Wenn der Eintrag richtig ist, mit **Schritt 7** fortfahren.

- 6. Wenn die angegebene Größe des Speichers falsch ist, den Computer und die Peripheriegeräte ausschalten und vom Stromnetz trennen. Die Systemabdeckung entfernen, das Netzteil drehen und prüfen, ob alle eingebauten DIMMs richtig in den Sockeln eingesetzt sind. Dann die [Schritte 3, 4 und 5 w](#page-72-3)iederholen.
- <span id="page-73-1"></span>7. Die Gehäuseeingriffswarnung durch Ändern des **[Chassis Intrusion \(Gehäuseeingriff\)](file:///C:/data/systems/opgx100/ge/ug/setupopt.htm#chassis_intrusion)** entweder auf **Enabled (Aktiviert)** oder **Enabled-Silent (Stumm aktiviert)** zurücksetzen.
	- *ANMERKUNG: Falls ein Setup-Paßwort durch einen Dritten vergeben wurde, ist der Netzwerkadministrator für Informationen zum Zurücksetzen der Gehäuseeingriffswarnung aufzusuchen.*
- 8. Erscheint in der Kategorie **Systemspeicher** der richtige Wert, das System-Setup mit der <Esc>-Taste verlassen.
- 9. Di[e Dell Diagnose](file:///C:/data/systems/opgx100/ge/ug/diag.htm) ausführen um die einwandfreie Funktion aller installierten DIMMs zu testen.

## <span id="page-73-0"></span>**DIMMs entfernen**

Für den Ausbau eines DIMMs beide Sicherungsklammern gleichzeitig nach außen und so weit auseinanderbiegen, bis sich das DIMM aus dem Sockel löst und leicht hervorsteht (siehe Abbildung 2).

## **Abbildung 2. DIMM entfernen**

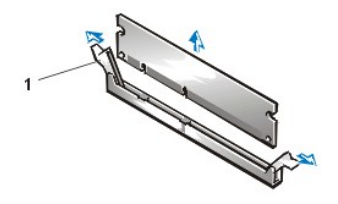

**1** Sicherungsklammern (2)

[Zurück zum Inhaltsverzeichnis](file:///C:/data/systems/opgx100/ge/ug/index.htm)

## <span id="page-74-3"></span>**Meldungen und Codes: Dell™ OptiPlex™ GX100 System Benutzerhandbuch**

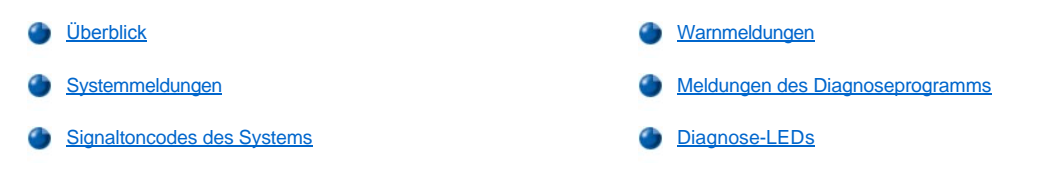

## <span id="page-74-0"></span>**Überblick**

Die Anwendungsprogramme, das Betriebssystem und das System selbst sind in der Lage, Probleme zu ermitteln und anzuzeigen. Dazu erscheint auf dem Bildschirm eine Meldung, oder es wird ein Signaltoncode ausgegeben. Informationen über jede Meldung oder jeden Signaltoncode finden Sie unter ["Systemmeldungen"](#page-74-1) oder "[Signaltoncodes des Systems](#page-78-0)".

#### <span id="page-74-1"></span>**Systemmeldungen**

Wenn Sie eine Systemmeldung erhalten, siehe [Tabelle 1](#page-74-2) für Hinweise zum Lösen des Problems, das von der Meldung angezeigt wird. Die Systemmeldungen sind in alphabetischer Reihenfolge aufgeführt.

*ANMERKUNG: Sollte eine Systemmeldung ausgegeben werden, die nicht in der Tabelle erscheint, ist eine Erklärung der Meldung in der Dokumentation des Anwendungsprogrammes, das zu dem Zeitpunkt benutzt wurde, und/oder in der Dokumentation des Betriebssystems nachzuschlagen. Dort befinden sich auch empfohlene Gegenmaßnahmen.*

## <span id="page-74-2"></span>**Tabelle 1. Systemmeldungen**

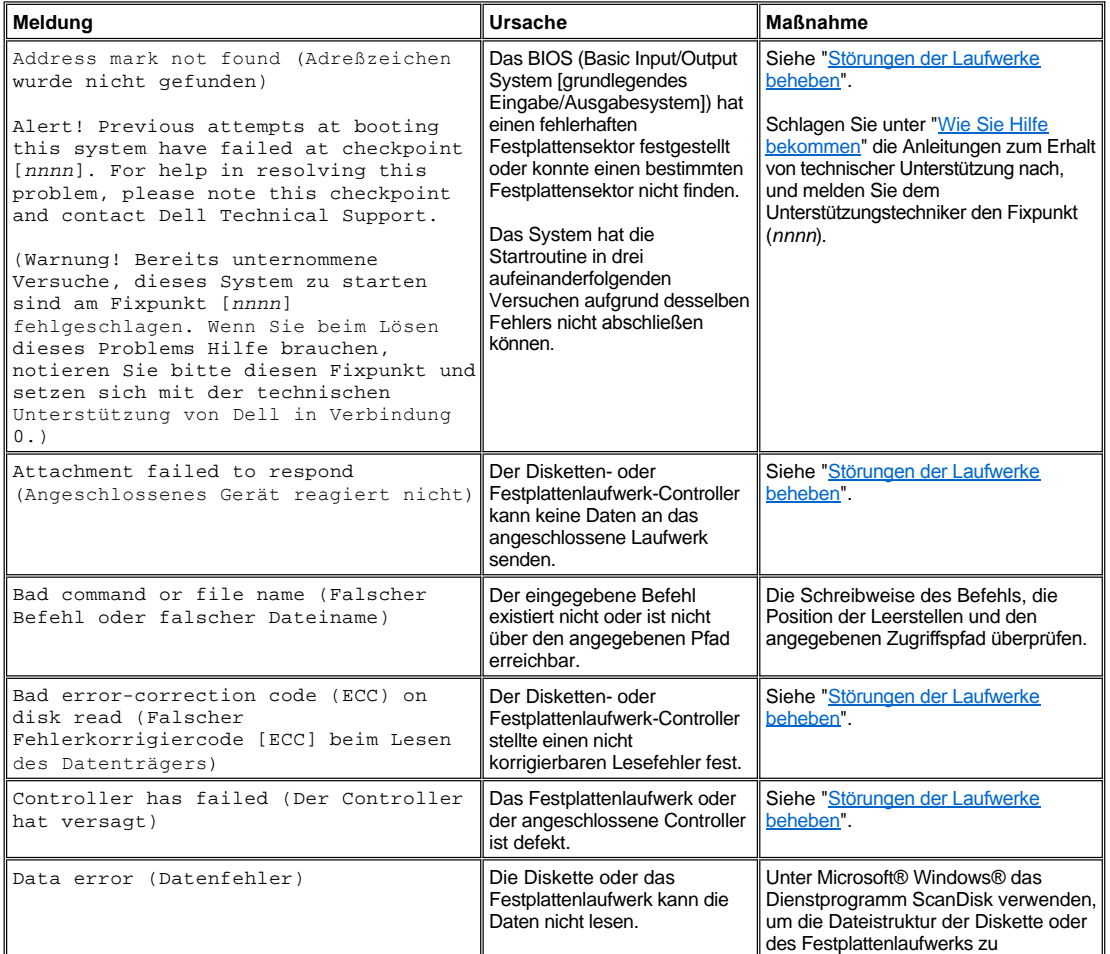

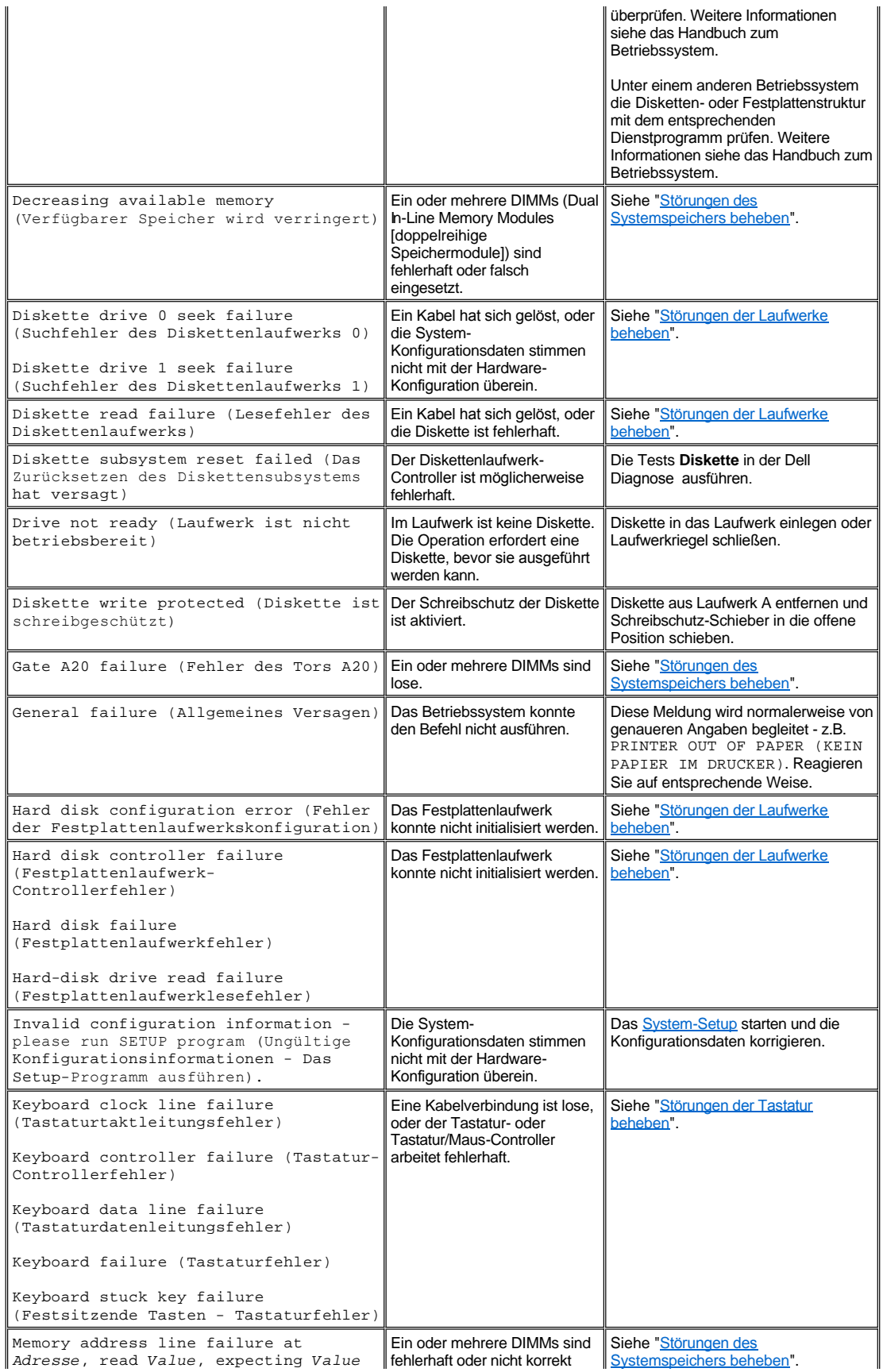

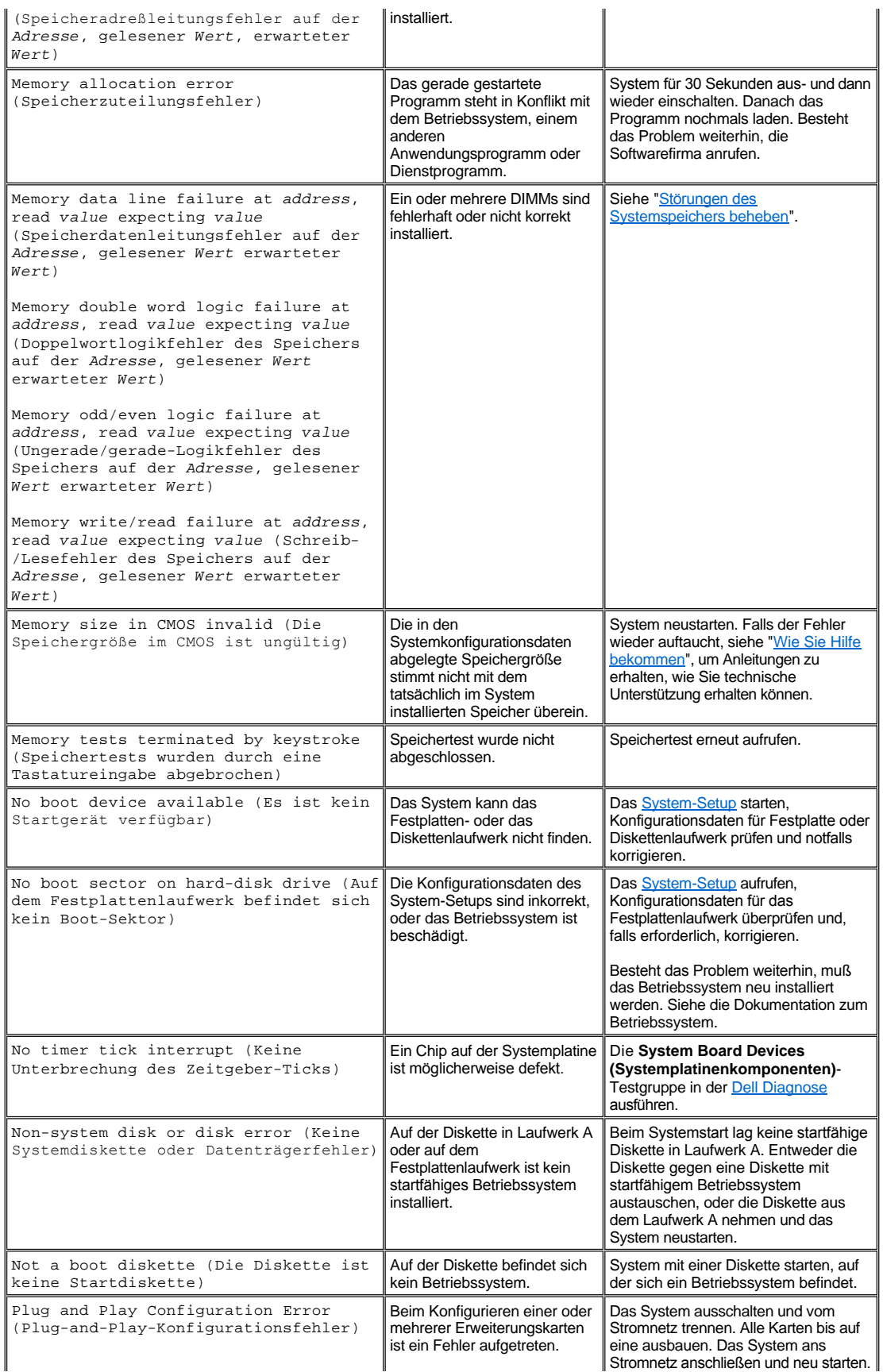

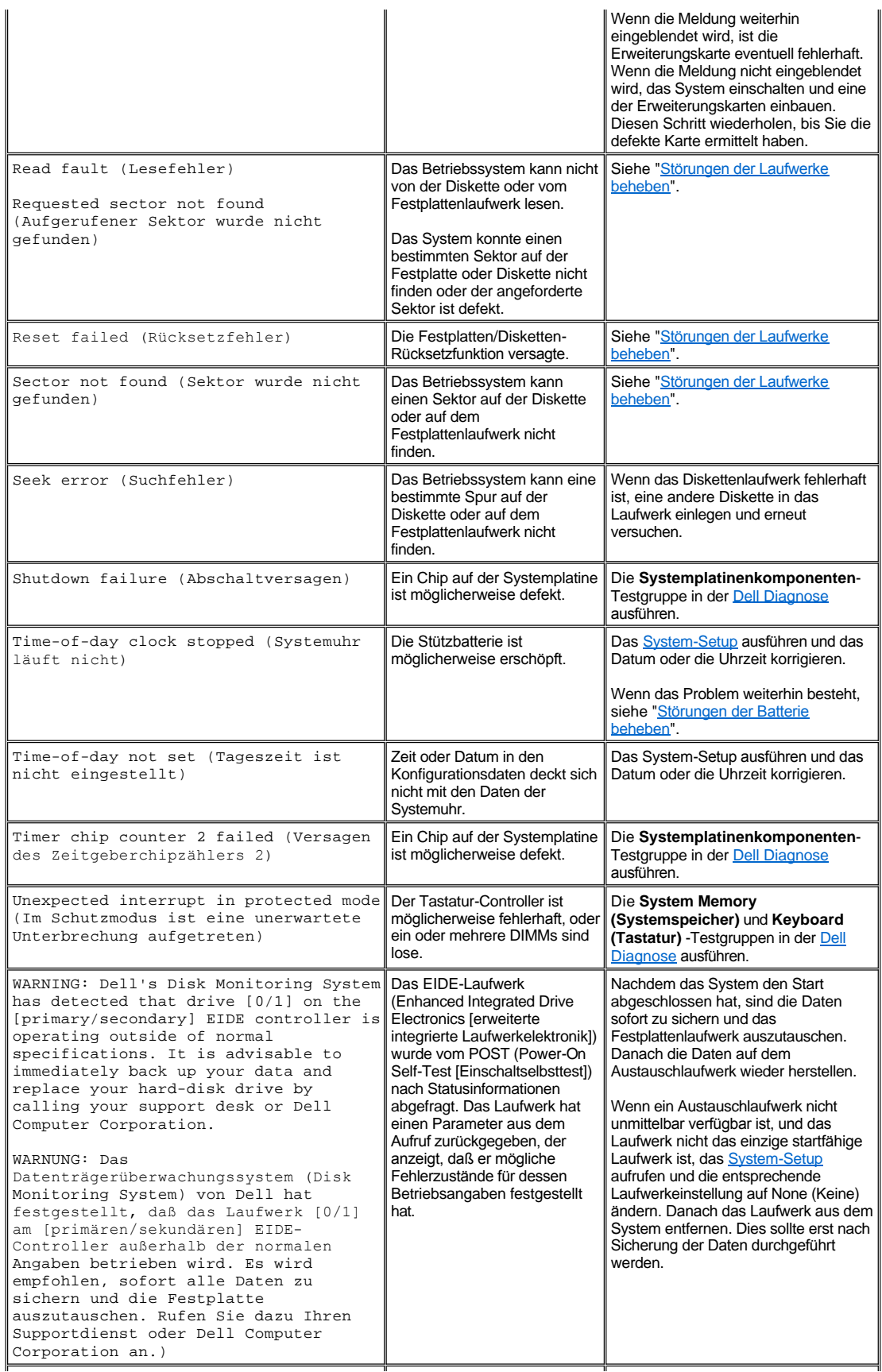

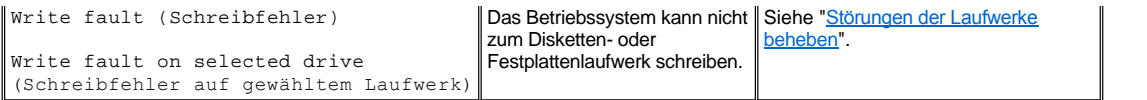

## <span id="page-78-0"></span>**Signaltoncodes des Systems**

Manchmal kommt es vor, daß bei der Startroutine auftretende Fehler nicht am Bildschirm angezeigt werden können. In diesen Fällen gibt das System eine Abfolge von Signaltönen aus, um die Störung zu identifizieren. Der Signaltoncode ist eine solche Folge von Tönen. Beispiel: Kann das System die Daten im NVRAM nicht lesen, werden zwei einzelne Töne und danach ein Stoßimpuls von drei schnell aufeinanderfolgenden Tönen ausgegeben (Code 1-1-3). Diese Information ist für den Techniker von Dell bei seiner Diagnose besonders nützlich, wenn Sie technische Hilfe benötigen.

Wird ein Signaltoncode ausgegeben, notieren Sie ihn auf einer Kopie der Diagnose-Checkliste unter ["Wie Sie Hilfe bekommen](file:///C:/data/systems/opgx100/ge/ug/getting.htm)" und suchen Sie ihn dann in Tabelle 2. Wenn das Problem durch Nachschlagen des Signaltoncodes nicht behoben werden kann, ist die Dell Diagnose anzuwenden, um einen schwerwiegenderen Fehler festzustellen. Wenn auch das nicht weiterhelfen sollte, siehe ["Wie Sie Hilfe bekommen](file:///C:/data/systems/opgx100/ge/ug/getting.htm)" für Anleitungen, wie Sie technische Unterstützung bekommen können.

## <span id="page-78-1"></span>**Tabelle 2. Signaltoncodes des Systems**

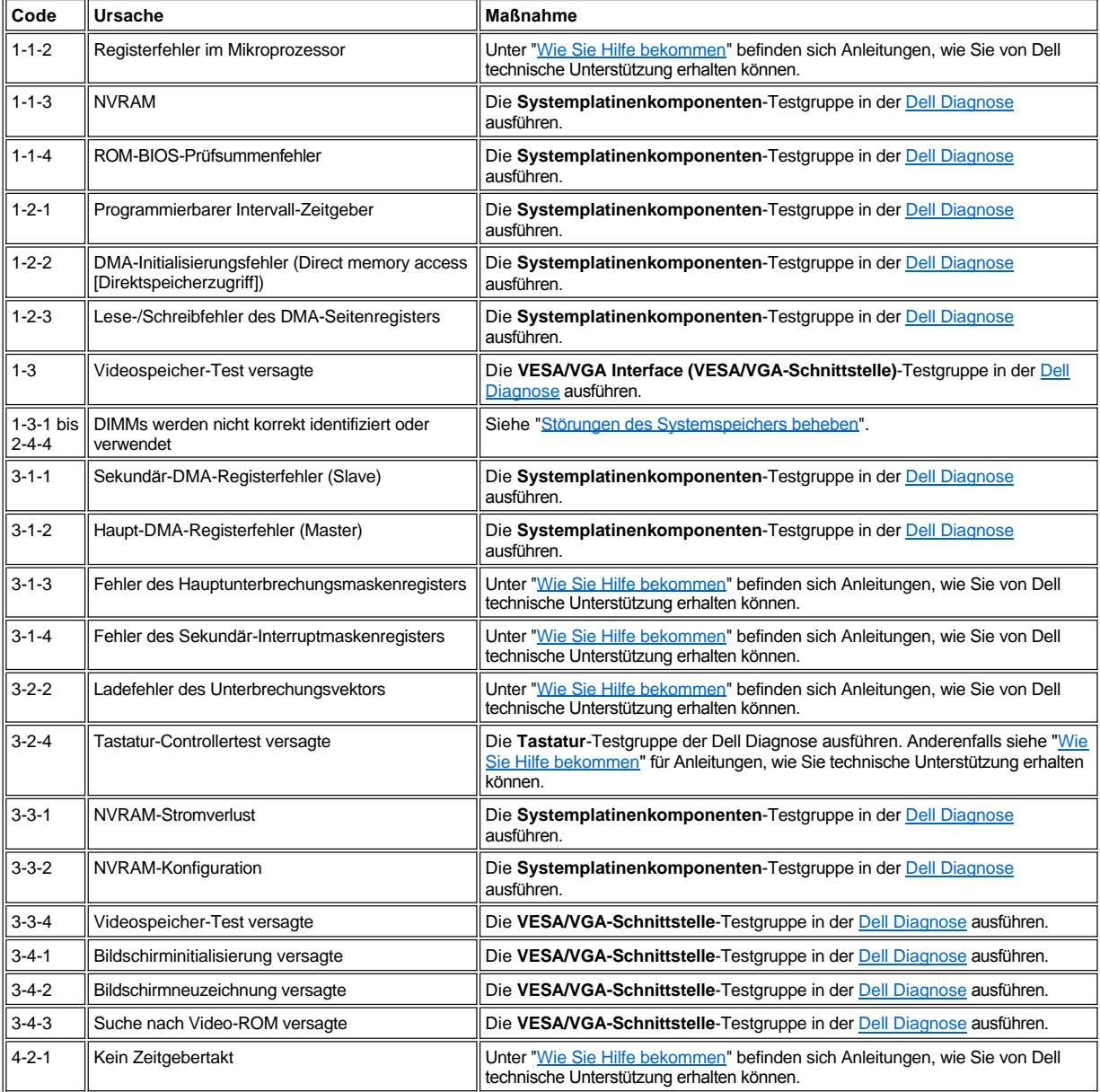

<span id="page-79-3"></span>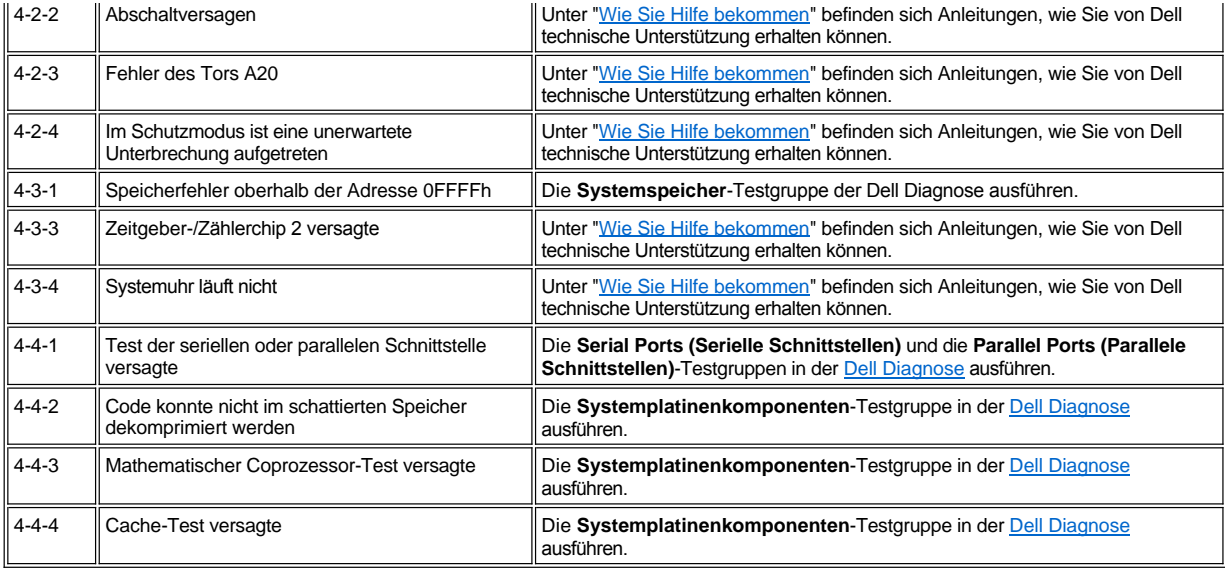

## <span id="page-79-0"></span>**Warnmeldungen**

Eine Warnmeldung weist auf ein mögliches Problem hin und erfordert eine Maßnahme, bevor die Ausführung fortgesetzt wird. Zum Beispiel gibt das System bei Prozeduren wie Formatieren oder Partitionieren Warnmeldungen aus, um ein versehentliches Löschen oder Überschreiben der Daten zu verhindern. Normalerweise unterbricht die Warnmeldung das entsprechende Verfahren so lange, bis mit *y* (ja) oder *n* (nein) geantwortet wurde.

*[ANMERKUNG: Warnmeldungen werden von Anwendungsprogrammen oder dem Betriebssystem ausgegeben. Siehe "Software](file:///C:/data/systems/opgx100/ge/ug/software.htm)  überprüfen" sowie die Dokumentation zum Betriebssystem und den Anwendungsprogrammen.* 

## <span id="page-79-1"></span>**Meldungen des Diagnoseprogramms**

Beim Ausführen einer Testgruppe oder eines Untertests in der [Dell Diagnose](file:///C:/data/systems/opgx100/ge/ug/diag.htm) kann eine Fehlermeldung ausgegeben werden. Diese speziellen Fehlermeldungen werden hier nicht behandelt. Notieren Sie sich die Meldung auf einer Kopie der Diagnose-Checkliste, die Sie unter "Wie Sie Hilfe bekommen" finden. Anleitungen, wie Sie technische Unterstützung erhalten können, finden Sie auch unter "[Wie Sie Hilfe bekommen](file:///C:/data/systems/opgx100/ge/ug/getting.htm)".

## <span id="page-79-2"></span>**Diagnose-LEDs**

Die Netzstrom-LED (light emitting diode [Leuchtdiode]) und die LED des Festplattenlaufwerks auf der Vorderseite des Computers zeigen Diagnosecodes an, mit denen Sie Systemprobleme beheben können. In Tabelle 3 sind die Codes für die Diagnose-LEDs aufgeführt, sowie wahrscheinliche Ursachen und Korrekturmaßnahmen.

**IN VORSICHT: Beachten Sie vor dem Warten von Komponenten im Inneren des Computers die Vorsichtshinweise unter "Sicherheit geht vor — [Für Sie und das System](file:///C:/data/systems/opgx100/ge/ug/internal.htm#safety_first)".**

## **Tabelle 3. LED-Diagnosecodes**

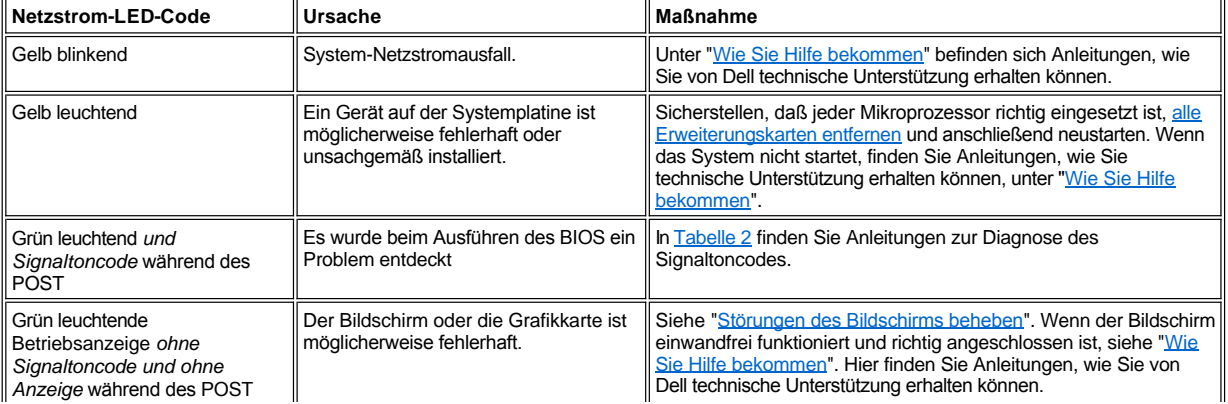

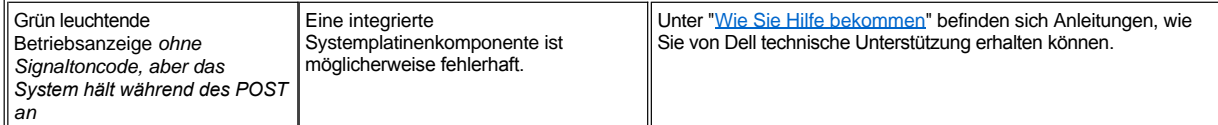

## **Mikroprozessor: Dell™ OptiPlex™ GX100 System Benutzerhandbuch**

[Mikroprozessor aufrüsten](#page-81-0)

## <span id="page-81-0"></span>**Mikroprozessor aufrüsten**

*ANMERKUNG: Dell empfiehlt, dieses Verfahren nur von technisch erfahrenem Servicepersonal ausführen zu lassen.*

**VORSICHT: Bevor Sie die Systemabdeckung entfernen, lesen Sie "Sicherheit geht vor — [Für Sie und das System](file:///C:/data/systems/opgx100/ge/ug/internal.htm#safety_first)".**

Um den Mikroprozessor auszutauschen, führen Sie folgendes Verfahren aus.

- **VORSICHT: Um die Möglichkeit eines elektrischen Schlages zu verhindern, den Computer und alle Peripheriegeräte ausschalten, vom Stromnetz trennen und dann vor dem Entfernen der Systemabdeckung mindestens 15 Sekunden warten. Vor dem Aufrüsten des Miroprozessors die Vorsichtshinweise unter "Sicherheit geht vor — [Für Sie und das System](file:///C:/data/systems/opgx100/ge/ug/internal.htm#safety_first)" lesen.**
- 1. Entfernen Sie die Systemabdeckung gemäß den Anleitungen unter "[Systemabdeckung entfernen und wieder befestigen"](file:///C:/data/systems/opgx100/ge/ug/internal.htm#computer_cover).
- 2. Wenn Sie in einem Kompaktgehäuse oder Slimline-Gehäuse arbeiten, kann es hilfreich sein, das Netzteil zu entfernen.

Wenn Sie in dem Minitower-Gehäuse arbeiten, kann es hilfreich sein, den Computer auf die Seite zu legen und dann das Netzteil zur Seite zu drehen. Anleitungen hierzu finden Sie unter ["Das Netzteil von der Systemplatine wegdrehen \(nur bei Minitower-](file:///C:/data/systems/opgx100/ge/ug/inside.htm#rotating_the_power_supply_away_from_the_system_board)Gehäuse)".

3. Wenn Sie in dem Minitower-Gehäuse arbeiten, entfernen Sie die Luftstrom-Verkleidung.

Ziehen Sie die Freigabezungen nach oben (siehe [Abbildung 1](#page-81-1)), während Sie die Unterseite der Luftstrom-Verkleidung nach oben anheben und von der Mikroprozessor-Kühlkörper-Anordnung wegdrehen. Entfernen Sie die Verkleidungszungen von den Gehäusehaken und heben Sie die Luftstrom-Verkleidung aus dem Gehäuse heraus.

### <span id="page-81-1"></span>**Abbildung 1. Luftstrom-Verkleidung, Kühlkörper-Anordnung und Mikroprozessor**

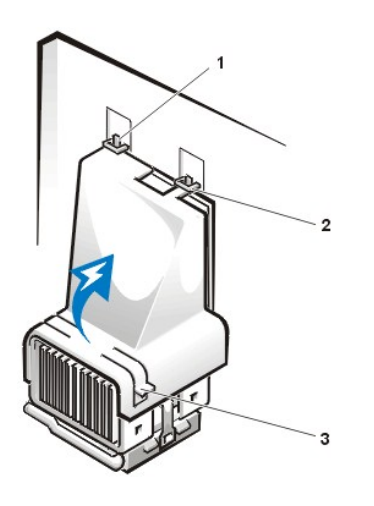

- **1** Verkleidungszungen (2)
- **2** Gehäusehaken (2)
- **3** Freigabeklammern (2)

**VORSICHT: Der Mikroprozessor und die Kühlkörper-Anordnung können sehr heiß werden. Stellen Sie sicher, daß sich die Baugruppe vor dem Anfassen ausreichend abgekühlt hat.**

4. Trennen Sie bei einem Kompaktgehäuse oder Slimline-Gehäuse die Kabel des Kühlungslüfters vom Systemplatinenanschluß. Entfernen Sie dann die beiden Rändelschrauben, die den Kühlungslüfter mit dem Kühlkörper verbinden. Heben Sie den Kühlungslüfter von der Mikroprozessor-Kühlkörper-Anordnung weg.

**Abbildung 2. Kühlungslüfter, Kühlkörper-Anordnung und Mikroprozessor**

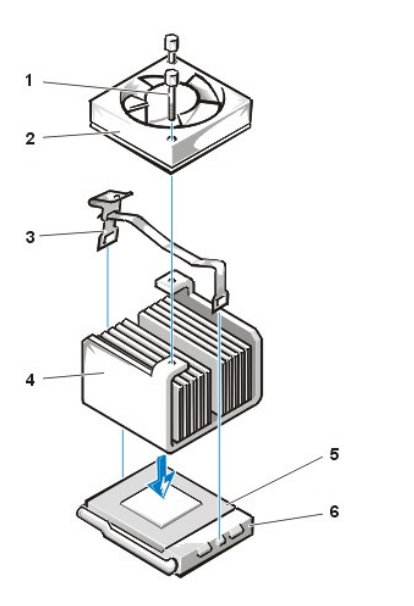

- **1** Rändelschrauben (2)
- **2** Kühlungslüfter
- **3** Sicherungsklammer aus Metall
- **4** Kühlkörper-Anordnung
- **5** Mikroprozessor
- **6** Null-Kraft-Sockel

5. Geben Sie die Sicherungsklammer aus Metall frei, die die Kühlkörper-Anordnung mit dem ZIF-Steckplatz des Mikroprozessors verbindet.

[Drücken Sie den gefalteten Teil der Klammer mit einem kleinen Schraubenzieher nach unten, um die Klammer freizugeben \(siehe](#page-82-0) Abbildung 3). Die Sicherungsklammer ist auf Klemmen an den Seiten des Sockels eingehakt.

6. Entfernen Sie die Kühlkörper-Anordnung vom Mikroprozessor.

## <span id="page-82-0"></span>**Abbildung 3. Kühlkörper des Mikroprozessors**

- 
- **1** Sicherungsklammer aus Metall
- **2** Hier drücken, um die Sicherungsklammer freizugeben

**HINWEIS: Achten Sie beim Entfernen des Mikroprozessorchips aus dem Sockel darauf, daß die Stifte nicht verbogen werden. Das Verbiegen der Stifte kann zu dauerhaftem Schaden am Mikroprozessor führen.**

7. Entfernen Sie den Mikroprozessor aus dem Null-Kraft-Sockel.

Der Mikroprozessor-Sockel ist ein ZIF-Sockel (Zero Insertion Force [Null-Kraft]) mit einem hebelartigen Griff, der den Mikroprozessor im Sockel sichert oder ihn aus dem Sockel freigibt.

## **HINWEIS: Sich zuerst durch Berühren einer unbeschichteten Metallfläche an der Rückseite des Systems erden.**

Um den Mikroprozessor zu entfernen, den Mikroprozessor-Sockel-Freigabehebel gerade nach oben ziehen, bis der Mikroprozessor freigegeben wird (siehe [Abbildung 4\)](#page-82-1). Entfernen Sie dann den Mikroprozessor durch gerades Anheben vom Sockel. Lassen Sie den Freigabehebel in dieser Position, so daß der Sockel auf den Einbau des neuen Mikroprozessors vorbereitet ist.

## <span id="page-82-1"></span>**Abbildung 4. Mikroprozessor entfernen**

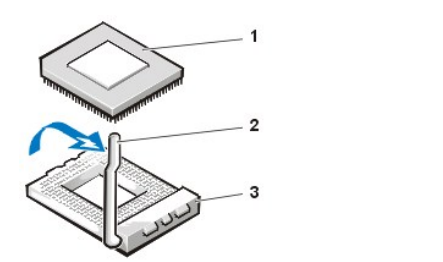

- **1** Mikroprozessor
- **2** Sockel-Freigabehebel
- **3** Null-Kraft-Sockel

## **HINWEIS: Sich zuerst durch Berühren einer unbeschichteten Metallfläche an der Rückseite des Systems erden.**

8. Den neuen Mikroprozessor entpacken.

Sollte einer der Stifte auf dem Chip verbogen sein, siehe "[Wie Sie Hilfe bekommen](file:///C:/data/systems/opgx100/ge/ug/getting.htm)", um Anleitungen zum Erhalt technischer Unterstützung zu bekommen.

- 9. Richten Sie die Ecke des Stift 1 (die abgeschrägte Ecke) am Mikroprozessorchip mit der Ecke des Stift 1 am Mikroprozessor-Null-Kraft-Sockels aus (siehe [Abbildung 5\)](#page-83-0).
	- *ANMERKUNG: Die Ecke mit Stift 1 muß identifiziert werden, um den Mikroprozessor korrekt auszurichten.*

## <span id="page-83-0"></span>**Abbildung 5. Mikroprozessorchip installieren**

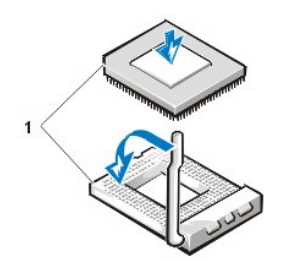

**1** Ausgerichtete Ecken mit Stift 1 des Chips und des Sockels

**HINWEIS: Beim Einsetzen des Mikroprozessorchips in den Sockel stellen Sie sicher, daß alle Stifte in die entsprechenden Löcher auf allen Seiten des Sockels passen. Achten Sie beim Entfernen des Mikroprozessorchips aus dem Sockel darauf, daß die Stifte nicht verbogen werden. Das Verbiegen der Stifte kann zu dauerhaftem Schaden am Mikroprozessor führen.**

**HINWEIS: Der Mikroprozessorchip muß korrekt in den Sockel eingesetzt werden, um dauerhaften Schaden am Mikroprozessor und am Computer zu vermeiden, wenn das System eingeschaltet wird.**

10. Installieren Sie den Mikroprozessorchip in den Sockel (siehe [Abbildung 5](#page-83-0)):

- a. Ist der Freigabehebel am Mikroprozessor-Sockel nicht vollständig geöffnet, bringen Sie den Hebel in die geöffnete Position.
- b. Nach dem Ausrichten der Ecken mit Stift 1 des Mikroprozessors und des Sockels, die Stifte auf dem Mikroprozessor mit den Löchern im Sockel ausrichten.
- c. Setzen Sie den Mikroprozessor leicht in den Sockel und stellen Sie sicher, daß alle Stifte in die korrekten Löcher eingesteckt werden. Da das System einen ZIF-Mikroprozessor-Sockel verwendet, muß keine Kraft aufgebracht werden (dies könnte die Stifte verbiegen, wenn der Mikroprozessor nicht korrekt ausgerichtet ist). Befindet sich der Mikroprozessor in der korrekten Position, setzen Sie ihn mit minimalem Druck ein.
- d. Ist der Chip vollständig im Sockel eingerastet, den Mikroprozessor-Sockel-Freigabehebel zurück zum Sockel drehen, bis er einrastet und den Chip sichert.

## **HINWEIS: Sich zuerst durch Berühren einer unbeschichteten Metallfläche an der Rückseite des Systems erden.**

- 11. Packen Sie den Kühlkörper, der mit dem Aufrüstbausatz geliefert wurde, aus und installieren Sie ihn:
	- a. Die Schutzfolie des Klebebandes auf der Unterseite des Kühlkörpers abziehen.
	- b. Setzen Sie die Kühlkörper-Anordnung auf die Oberseite des Mikroprozessors.
	- c. Richten Sie die Sicherungsklammer, wie in [Abbildung 6](#page-84-0) dargestellt, aus und haken Sie das Ende der Klammer ohne Scharnier über die Klemme an der Oberseite des Sockels ein.
	- d. Die Scharnierseite der Klammer herunterdrücken, um die Klammer über der Klemme auf der Unterseite des Sockels einrasten zu lassen.

## <span id="page-84-0"></span>**Abbildung 6. Kühlkörper installieren**

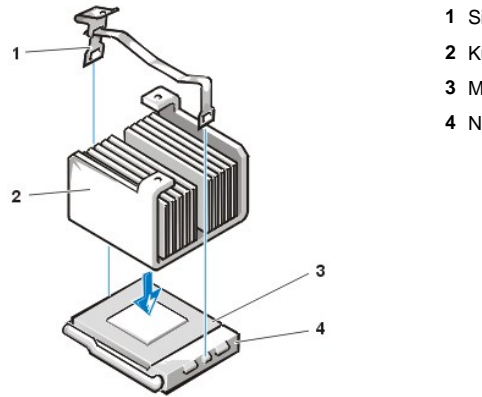

- **1** Sicherungsklammer
- **2** Kühlkörper
- **3** Mikroprozessor
- **4** Null-Kraft-Sockel

- 12. Setzen Sie bei einem Kompaktgehäuse oder Slimline-Gehäuse den Kühlungslüfter auf die Kühlkörper-Anordnung und sichern Sie den Lüfter mit den beiden Rändelschrauben.
- 13. Schließen Sie das Netzkabel des Kühlungslüfters wieder an den entsprechenden Systemplatinenanschluß an.
- 14. Wenn Sie in dem Minitower-Gehäuse arbeiten, befestigen Sie die Luftstrom-Verkleidung wieder.
	- a. Halten Sie die Luftstrom-Verkleidung über den Prozessor.
	- b. Befestigen Sie die Öffnung der Verkleidung im Ausrichtungssteckplatz auf der linken Seite des Lüfters und zwischen dem Lüfter und der Netzteil-Halterung auf der rechten Seite.
	- c. Heben Sie das Klammerpaar an den Seiten an der Verkleidung an und senken Sie diese auf die Prozessor-Kühlkörper-Anordnung, bis sie einrastet. Die Verkleidung sollte die Oberseite des Prozessorsockels umschließen.
- 15. Plazieren oder drehen Sie das Netzteil wieder in die vorherige Position und stellen Sie sicher, daß die Sicherungsklammern einrasten.
- 16. Befestigen Sie die Systemabdeckung, schließen Sie System und Peripheriegeräte an das Stromnetz an und schalten Sie sie ein.

Das System stellt während des Starts das Vorhandensein des neuen Mikroprozessors fest und ändert die Systemkonfigurationsdaten im System-Setup automatisch.

*ANMERKUNG: Nach dem Entfernen und Wiederbefestigen der Systemabdeckung zeigt die Gehäuseeingriffswarnung beim nächsten System-Neustart die folgende Meldung an:*

WARNING! Cover was previously removed. (Warnung! Abdeckung wurde entfernt.)

- 17. Rufen Sie das System-Setup auf und bestätigen Sie, daß die oberste Zeile im Systemdatenbereich den installierten Mikroprozessor korrekt angibt.
	- *ANMERKUNG: Anleitungen zum Verwenden des System-Setup finden Sie unter ["System-Setup verwenden](file:///C:/data/systems/opgx100/ge/ug/sysetup.htm)."*
- 18. Um die Gehäuseeingriffswarnung zurückzusetzen, rufen Sie das System-Setup-Programm auf und setzen Sie **Chassis Intrusion (Gehäuseeingriff)** auf **Enabled (Aktiviert)**, **Enabled-Silent (Stumm aktiviert)** oder **Disabled (Deaktiviert)**.

Anleitungen finden Sie unter "[Gehäuseeingriff](file:///C:/data/systems/opgx100/ge/ug/setupopt.htm#chassis_intrusion)".

- *ANMERKUNG: Falls ein Setup-Paßwort durch einen Dritten vergeben wurde, ist der Netzwerkadministrator für Informationen zum Zurücksetzen der Gehäuseeingriffswarnung aufzusuchen.*
- 19. Die [Dell Diagnose](file:///C:/data/systems/opgx100/ge/ug/diag.htm#starting_the_dell_diagnostics) ausführen, um die korrekte Funktion des Mikroprozessors zu überprüfen.

## **Einrichtung und Betrieb: Dell™ OptiPlex™ GX100 System Benutzerhandbuch**

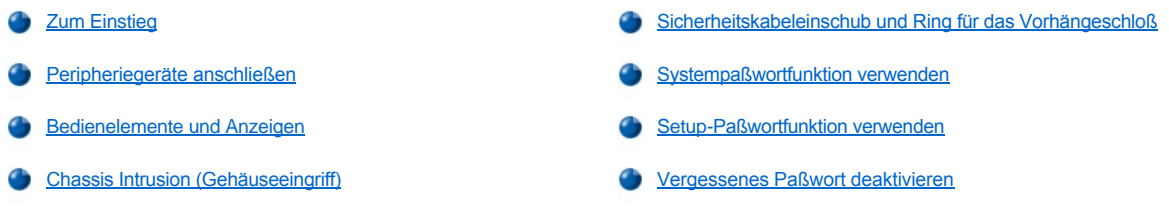

## <span id="page-85-0"></span>**Zum Einstieg**

Wenn das Computersystem von Ihnen und nicht von einem Netzwerkadministrator eingerichtet wird, lesen Sie "Zum Einstieg" im *Systeminformationshandbuch*, das zum Lieferumfang des Systems gehört. In diesem Abschnitt finden Sie Anleitungen zum Anschluß von Kabeln und zum erstmaligen Einschalten des Systems.

Nach dem korrekten Anschließen der Kabel und dem Einschalten des Systems ist die Installation des Betriebssystems abzuschließen. Anleitungen hierzu finden Sie im Installationshandbuch des Betriebssystems. Nach dem Abschluß der Betriebssysteminstallation können Peripheriegeräte, wie z.B. Drucker, angeschlossen oder Anwendungsprogramme, die nicht bereits von Dell installiert wurden, installiert werden.

## <span id="page-85-1"></span>**Peripheriegeräte anschließen**

Abbildung 1 zeigt die Anschlüsse für externe Geräte an der Rückseite des Computers.

#### <span id="page-85-2"></span>**Abbildung 1. E/A-Schnittstellen, Anschlüsse und Anzeigen**

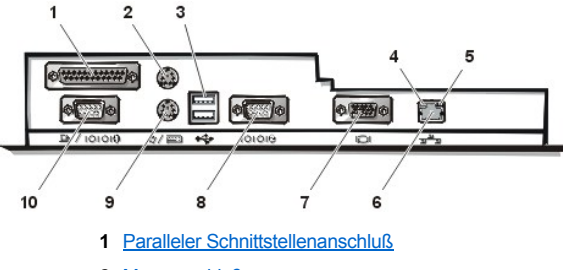

- **2** [Mausanschluß](#page-86-1)
- **3** USB-[Anschlüsse](#page-86-2)
- **4** Verknüpfungs-Integritätsanzeige (siehe "[Integrierter NIC-](#page-86-3)Anschluß")
- **5** Aktivitätsanzeige (siehe "[Integrierter NIC-](#page-86-3)Anschluß")
- **6** [Integrierter NIC-](#page-86-3)Anschluß
- **7** [Videoanschluß](#page-86-4)
- **8** [Serielle Schnittstelle 2](#page-86-5)
- **9** [Tastaturanschluß](#page-87-1)
- **10** [Serielle Schnittstelle 1](#page-86-5)

Beim Anschluß von externen Geräten an der Systemrückseite folgende Hinweise beachten:

1 Die Dokumentation des Gerätes auf Anleitungen zum Installieren und Konfigurieren überprüfen.

Die meisten Geräte müssen beispielsweise mit einer bestimmten Eingabe-/Ausgabe- (E/A) -Schnittstelle oder einem bestimmten Anschluß verbunden werden, um ordnungsgemäß zu funktionieren. Darüber hinaus müssen für externe Geräte wie Maus oder Drucker Gerätetreiber in den Systemspeicher geladen werden.

1 Externe Geräte sollten nur dann angeschlossen werden, wenn der Rechner ausgeschaltet ist. Den Rechner anschließend einschalten, bevor eines der externen Geräte eingeschaltet wird, wenn die Gerätedokumentation nicht das Gegenteil verlangt. (Wenn der Rechner das Gerät nicht erkennt, sollte man den Vorgang wiederholen, aber das externe Gerät vor dem Rechner einschalten.)

**HINWEIS: Beim Entfernen eines externen Geräts sollte man nach dem Ausschalten des Rechners mindestens fünf Sekunden warten, bevor man die Verbindung auf der Rechnerrückseite unterbricht, um mögliche Schäden an der** 

## **Systemplatine zu vermeiden.**

### <span id="page-86-0"></span>**Paralleler Schnittstellenanschluß**

Die integrierte parallele Schnittstelle verwendet einen 25-poliger D-Subminiaturanschluß an der Systemrückseite.

Diese E/A-Schnittstelle sendet Daten parallel (acht Bit [oder ein Byte] werden gleichzeitig über acht separate Leitungen eines Kabels gesendet) Die parallele Schnittstelle wird primär für Drucker benutzt.

Die Standardkennung der integrierten parallelen Schnittstelle des Systems lautet LPT1. Schnittstellenzuweisungen werden z.B. während einer Softwareinstallation vorgenommen, um den vom Drucker benutzten Anschluß zu identifizieren, so daß die Software die Daten zur richtigen Schnittstelle sendet. (Eine falsche Zuweisung kann dazu führen, daß der Drucker entweder nicht richtig druckt oder nur "Buchstabensalat" gedruckt wird.)

*ANMERKUNG: Die integrierte parallele Schnittstelle wird automatisch deaktiviert, wenn das System eine installierte Erweiterungskarte [mit einer parallelen Schnittstelle erkennt, die für die gleiche Adresse wie die in](file:///C:/data/systems/opgx100/ge/ug/ssprog.htm) [Parallel Port \(Parallele Schnittstelle\)](file:///C:/data/systems/opgx100/ge/ug/setupopt.htm#parallel_port)* des System-*Setup angegebene konfiguriert ist.*

#### <span id="page-86-1"></span>**Mausanschluß**

Das System benutzt eine PS/2-kompatible (Personal-System/2) Maus. Das Mauskabel wird an eine 6-poliger DIN-Miniaturbuchse (Deutsche Industrie-Norm) auf der Systemrückseite angeschlossen. Computer und angeschlossene Peripheriegeräte vor dem Anschließen einer Maus ausschalten.

Eine PS/2-kompatible Maus arbeitet genauso wie eine standardmäßige serielle Maus oder Busmaus. Sie besitzt jedoch einen eigenen Anschluß, so daß die seriellen Schnittstellen frei bleiben und keine Erweiterungskarte nötig ist.

Die Maustreibersoftware räumt der Maus beim Mikroprozessor Priorität ein, indem sie bei jeder neuen Mausbewegung den IRQ 12 (Interrupt Request [Unterbrechungsaufforderung]) ausgibt. Die Treibersoftware übermittelt außerdem die Mausdaten an das aktive Anwendungsprogramm. Wenn Sie das Betriebssystem Microsoft® Windows® 98, Microsoft Windows 95 oder Windows NT® 4.0 verwenden, wurden die notwendigen Maustreiber auf Ihrem Festplattenlaufwerk von Dell bereits vorinstalliert. Falls die Maustreiber neu installiert werden müssen, finden Sie Anleitungen in der Dokumentation, die mit der *Dell ResourceCD* geliefert wurde.

#### <span id="page-86-2"></span>**USB-Anschlüsse**

Das System besitzt zum Anschluß von zwei USB-kompatiblen (Universal Serial Bus [universeller serieller Bus]) Geräten zwei USB-Anschlüsse . USB-konforme Geräte sind Peripheriegeräte, wie z.B. Tastaturen, Mäuse, Drucker und PC-Lautsprecher.

Bei einer Neukonfiguration der Hardware müssen eventuell die Stiftnummern und die Signalinformationen der USB-Anschlüsse angegeben werden.

#### <span id="page-86-3"></span>**Integrierter NIC-Anschluß**

Das System besitzt einen integrierten 10/100-Mbps (Megabit pro Sekunde) 3Com® PCI (Peripheral Component Interconnect [Verbindung peripherer Komponenten]) 3C905C-TXEthernet-Netzwerkschnittstellen-Controller (NIC). Der NIC bietet alle Funktionen einer separaten Netzwerkerweiterungskarte und unterstützt sowohl den 10BASE-T- als auch den 100BASE-TX-Ethernet-Standard.

Zum NIC gehört die Remote Wake Up-Funktion, die es ermöglicht, den Computer durch ein besonderes LAN-Signal (Local Area Network [lokales Netzwerk]) von einer Server-Management-Konsole zu starten. Remote Wake Up bietet Fernsteuerung von Computer-Setup, Herunterladen und Installation von Software, Dateiaktualisierungen und Protokollieren von Beständen nach Arbeitsschluß und an Wochenenden, wenn der Verkehr auf dem LAN normalerweise auf ein Minimum abfällt.

Der NIC-Anschluß an der rückwärtigen Leiste des Computers weist die folgenden Anzeigen auf (siehe [Abbildung 1\)](#page-85-2):

- <sup>l</sup> Die gelbe *Aktivitätsanzeige* blinkt, wenn das System Netzwerkdaten sendet oder empfängt. (Hohe Netzwerkbelastung hat zur Folge, daß diese Anzeige als ständig aufleuchtend erscheint.)
- <sup>l</sup> Eine zweifarbige *Verknüpfungsintegritätsanzeige*, die grün leuchtet, wenn zwischen einem 10-Mbps-Netzwerk und dem NSC eine gute Verbindung vorhanden ist. Die Anzeige leuchtet orange, wenn zwischen einem 100-Mbps-Netzwerk und dem NSC eine gute Verbindung vorhanden ist. Leuchtet die grüne Anzeige nicht, dann hat der Computer keine physische Verbindung mit dem Netzwerk festgestellt.

#### <span id="page-86-4"></span>**Videoanschluß**

Der Rechner benutzt zum Anschluß eines VGA-kompatiblen Bildschirms am System einen 15-poliger HD-D-Subminiaturanschluß an der Systemrückseite.

#### <span id="page-86-5"></span>**Serielle Schnittstellenanschlüsse**

Die seriellen Schnittstellen verwenden 9-poliger D-Subminiaturanschlüsse an der Systemrückseite. Diese Schnittstellen unterstützen Geräte, wie z.B. externe Modems, Drucker, Plotter und Mäuse, die das serielle Datenübertragungsformat (bitweise über eine Leitung) verwenden.

Die Standardkennung dieser integrierten seriellen Schnittstellen sind COM1 für die serielle Schnittstelle 1 und COM2 für die serielle Schnittstelle 2. Schnittstellenzuweisungen werden während einer Softwareinstallation vorgenommen, um die von einem Gerät benutzte Schnittstelle zu identifizieren - z.B. die vom Modem benutzte Schnittstelle bei der Installation der Kommunikationssoftware.

Das System enthält eine Neukonfigurationsfunktion, mit der die Bezeichnung der seriellen Schnittstelle neu zugewiesen werden kann, falls eine Erweiterungskarte mit serieller Schnittstelle eingebaut wird, die eine dieser Bezeichnungen trägt.

Wenn die im System integrierten seriellen Schnittstellen auf **Auto** im [System-Setup](file:///C:/data/systems/opgx100/ge/ug/ssprog.htm) gesetzt sind und eine Erweiterungskarte hinzugefügt wird, deren serielle Schnittstelle für eine bestimmte Kennung konfiguriert ist, erfolgt eine automatische Umadressierung (Neuzuweisung) der eingebauten Schnittstellen auf die entsprechende COM-Einstellung.

Vor dem Hinzufügen einer Erweiterungskarte mit serieller Schnittstelle empfiehlt es sich, die mit der Software gelieferte Dokumentation daraufhin zu lesen, ob das Programm der neuen COM-Anschlußbezeichnung zugewiesen werden kann.

#### <span id="page-87-1"></span>**Tastaturanschluß**

Das System benutzt eine PS/2-kompatible Tastatur. Das Tastaturkabel wird an eine 6-polige DIN-Miniaturbuchse an der Systemrückseite angeschlossen.

#### **Erforderliche Netzwerkkabel**

Der NIC-Anschluß des Systems (ein RJ45-Anschluß an der Systemrückseite) ist für den Anschluß eines UTP-Ethernet-Kabels (Unshielded Twisted Pair [nicht-abgeschirmtes, Twisted-pair-Kabel]) ausgelegt. Ein Ende des UTP-Kabels wird in den NIC-Anschluß gesteckt, bis der Stecker sicher einrastet.

Das andere Ende des Kabels in eine Wandplatte für eine RJ45-Buchse stecken oder mit einer RJ45-Schnittstelle eines UTP-Konzentrators oder Verteilers verbinden - je nachdem welche Netzwerkkonfiguration vorliegt.

## <span id="page-87-0"></span>**Bedienelemente und Anzeigen**

Abbildung 2 zeigt die Bedienelemente und Anzeigen auf der Frontblende Ihres Systems.

## **Abbildung 2. Bedienelemente und Anzeigen**

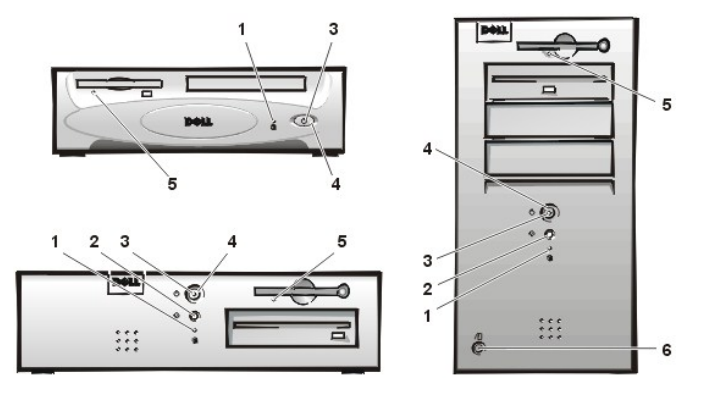

- **1** [Festplattenlaufwerk-Zugriffsanzeige](#page-87-2)
- **2** [Reset-Taste](#page-87-3)
- **3** [Betriebsanzeige](#page-87-4)
- **4** [Netzschalter](#page-88-2)
- **5** [Diskettenlaufwerk-Zugriffsanzeige](#page-88-3)
- **6** [Gehäusefreigabetaste](#page-88-4)

#### <span id="page-87-2"></span>**Festplattenlaufwerk-Zugriffsanzeige**

Die Festplattenlaufwerk-Zugriffsanzeige leuchtet immer dann auf, wenn Daten von der Festplatte gelesen oder zur Festplatte geschrieben werden.

#### <span id="page-87-3"></span>**Reset-Taste**

Die Reset-Taste erlaubt das Neustarten des Systems, ohne daß die Stromzufuhr aus- und wieder eingeschaltet werden muß. Das Kaltstarten über die Reset-Taste reduziert die Belastung der einzelnen Systemkomponenten. Man vergewissere sich jedoch, daß vor dem Kaltstart alle offenen Dateien und Anwendungen gespeichert und geschlossen werden, da es andernfalls u.U. zu Datenverlust kommen kann. Daraufhin ist ein ordnungsgemäßes Herunterfahren des Betriebssystems (gemäß den Anleitungen in der Begleitdokumentation zu Ihrem Betriebssystem) vorzunehmen.

#### <span id="page-87-4"></span>**Betriebsanzeige**

Die Betriebsanzeige auf der Vorderseite des Computers hat eine in zwei verschiedenen Farben leuchtende LED, die verschiedene Zustände anzeigt, indem sie blinkt oder ununterbrochen leuchtet. Unter ["Diagnose-LEDs"](file:///C:/data/systems/opgx100/ge/ug/messages.htm#diagnostic_leds) finden Sie eine detaillierte Beschreibung der verschiedenen Stadien.

#### <span id="page-88-2"></span>**Netzschalter**

Der Netzschalter regelt die Netzstromzufuhr zum System.

Unter Microsoft Windows 95 funktioniert der Netzschalter folgendermaßen:

- 1 Ist der Computer ausgeschaltet, wird er durch Drücken des Netzschalters eingeschaltet.
- 1 Ist der Computer eingeschaltet, wird er durch Drücken des Netzschalters ausgeschaltet.

Für Microsoft Windows 98 und Windows NT kann die Netzschalterfunktion über das BIOS (Basic Input/Output System [grundlegendes Eingabe- /Ausgabesystem]) konfiguriert werden. Nach dem Konfigurieren funktioniert der Netzschalter folgendermaßen:

- 1 Ist der Computer ausgeschaltet, wird er durch Drücken des Netzschalters eingeschaltet.
- <sup>l</sup> Wenn der Netzschalter bei eingeschaltetem Computer für mindestens sechs Sekunden gedrückt wird, wird der Computer ausgeschaltet.
- <sup>l</sup> Wenn der Netzschalter bei eingeschaltetem Computer kurz gedrückt und dann losgelassen wird, wird der Computer in einen Suspendierstatus geschaltet, der über die BIOS-Konfiguration festgelegt werden kann.
- <sup>l</sup> Wenn der Netzschalter kurz gedrückt und dann losgelassen wird, wenn sich der Computer im Suspendierstatus befindet, wird der Computer aus dem Suspendierstatus geschaltet und nimmt den Normalbetrieb wieder auf.

Wenn sich das System nach Drücken des Netzschalters nicht abschaltet, ist es möglicherweise "abgestürzt". In diesem Fall ist der Netzschalter so lange gedrückt zu halten, bis sich das System vollständig abgeschaltet hat. (Dies kann mehrere Sekunden in Anspruch nehmen.) Alternativ kann aber auch der Reset-Taster betätigt werden, um das System zurückzusetzen und einen Neustart auszuführen. Wenn das System eingefroren ist und beide Taster nicht richtig arbeiten, das Netzkabel vom Computer ziehen, abwarten, bis der Computer nicht mehr läuft, das Netzkabel wieder anschließen und, wenn das System nicht startet, den Netzschalter drücken.

#### <span id="page-88-3"></span>**Diskettenlaufwerk-Zugriffsanzeige**

Die Diskettenlaufwerk-Zugriffsanzeige leuchtet immer dann auf, wenn Daten von der Diskette gelesen oder auf die Diskette geschrieben werden. Vor dem Entnehmen einer Diskette aus dem Laufwerk stets warten, bis die Zugriffsanzeige erlischt.

#### <span id="page-88-4"></span>**Abdeckungs-Freigabetaste**

Drücken Sie die Abdeckungs-Freigabetaste, um die Systemabdeckung bei Kompaktgehäusen oder Slimline-Gehäusen abzunehmen.

An der Rückseite des Minitower-Gehäuses, den oberen Teil des [Rings für das Vorhängeschloß](#page-88-0) nach links schieben und dann die Abdeckungsfreigabetaste drücken, um die Systemabdeckung zu entfernen.

## <span id="page-88-1"></span>**Chassis Intrusion (Gehäuseeingriff)**

Ein eingebauter Gehäuseeingriff-Alarm zeigt den Status der System-Gehäuseeingriffsüberwachung an. Wurde das Gehäuse geöffnet, so wechselt die Einstellung auf **Detected (Erkannt)** und die folgende Meldung wird im Verlauf der Boot- Sequenz beim nächsten Systemstart angezeigt:

Alert! Cover was previously removed. (Warnung! Abdeckung wurde entfernt.)

Den Alarm mit Hilfe des [System-Setup](file:///C:/data/systems/opgx100/ge/ug/ssprog.htm) zurücksetzen, damit künftige Eingriffe festgestellt werden können.

### <span id="page-88-0"></span>**Sicherheitskabeleinschub und Ring für das Vorhängeschloß**

An der Rückseite des Computers befinden sich ein Sicherheitskabeleinschub und ein Ring für ein Vorhängeschloß (siehe [Abbildung 3](#page-88-5)), an denen im Handel erhältliche Diebstahlschutzvorrichtungen angebracht werden können. Sicherheitskabel für PCs umfassen gewöhnlich ein Stück galvanisiertes Kabel mit einem daran angebrachten Schloß und Schlüssel. Um das unerlaubte Entfernen des Computers zu verhindern, das Kabel um einen unbeweglichen Gegenstand wickeln, das Schloß durch den Sicherungskabeleinschub an der Rückseite des Computers führen, und es mit dem entsprechenden Schlüssel verschließen. Im Lieferumfang der Diebstahlsschutzvorrichtung sind gewöhnlich Anleitungen zu ihrer richtigen Anbringung enthalten.

*ANMERKUNGEN: Es gibt eine Vielzahl verschiedenartiger Diebstahlsschutzvorrichtungen. Vor dem Kauf einer Diebstahlschutzeinrichtung sicherstellen, daß die Schutzeinrichtung für den Sicherungskabeleinschub des Systems paßt.*

*Das Kompaktgehäuse besitzt einen Ring für ein Vorhängeschloß, der aus der Rückabdeckung herausgezogen werden kann. Soll der Ring verwendet werden, muß er herausgezogen werden.*

## <span id="page-88-5"></span>**Abbildung 3. Sicherheitskabeleinschub und Ring für das Vorhängeschloß**

<span id="page-89-2"></span>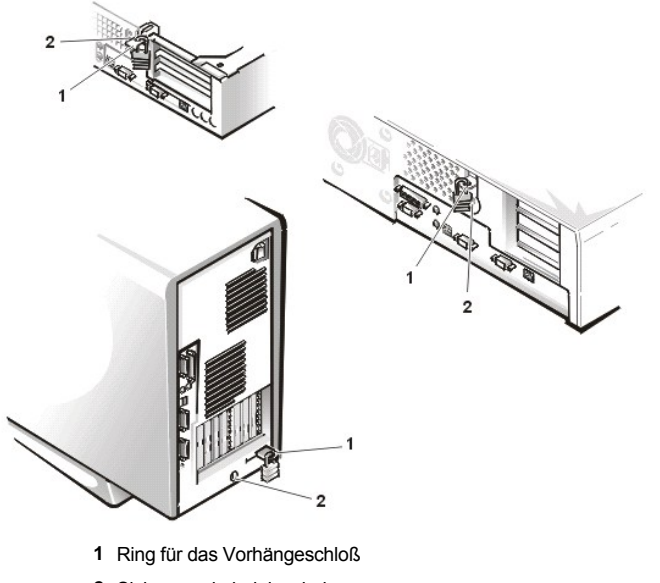

**2** Sicherungskabeleinschub

#### <span id="page-89-0"></span>**Systempaßwortfunktion verwenden**

**HINWEIS: Die Paßwortfunktionen sichern die Rechnerdaten bis zu einem gewissen Grad, sie sind jedoch nicht narrensicher. Sie sind jedoch keineswegs narrensicher. Wenn für die Daten eine höhere Sicherheit benötigt wird, sollten Sie zusätzliche Schutzfunktionen verwenden, wie z.B. ein Datenverschlüsselungsprogramm.**

Das Dell System wird mit deaktivierter Systempaßwortfunktion ausgeliefert. Wenn die Systemsicherheit wichtig ist, das Dell System ausschließlich unter Systempaßwortschutz betreiben.

Wie im Abschnitt "[Systempaßwort vergeben](#page-89-1)" beschrieben, ist die Vergabe eines Setup-Paßworts jederzeit bei Gebrauch des [System-Setup](file:///C:/data/systems/opgx100/ge/ug/ssprog.htm) möglich. Nach Vergabe eines Paßworts haben nur noch autorisierte Personen vollen Zugriff auf die Systemfunktionen.

Wenn die Option **System Password (Systempaßwort)** auf **Enabled (Aktiviert)** gesetzt ist, fordert das System unmittelbar nach dem Start zur Eingabe des Paßworts auf. Weitere Informationen hierzu finden Sie unter ["System über das Systempaßwort sichern](#page-90-0)".

Um ein bereits vorhandenes Systempaßwort zu ändern, muß das aktuelle Paßwort bekannt sein (siehe "Vorhandenes Systempaßwort löschen oder ändern"). Sollte ein Paßwort vergeben und anschließend vergessen werden, muß die Systemabdeckung entfernt und eine Jumper-Stellung geändert werden, um die Paßwortfunktion zu deaktivieren (siehe ["Vergessenes Paßwort deaktivieren"](#page-92-0) weiter unten). Durch Löschen des Systempaßworts wird gleichzeitig auch das *Setup-Paßwort* gelöscht.

**HINWEIS: Wenn das System unbeaufsichtigt und mit deaktivierter Systempaßwortfunktion läuft, haben Unberechtigte Gelegenheit, Jumper umzustecken und die auf dem Festplattenlaufwerk gespeicherten Daten aufzurufen.**

#### <span id="page-89-1"></span>**Systempaßwort vergeben**

Vor der Vergabe eines Paßworts das System-Setup starten und die Option **Systempaßwort** überprüfen.

Ist bereits ein **Systempaßwort** vergeben, steht diese Option auf **Aktiviert**. Ist die Paßwortfunktion über Jumper auf der Systemplatine deaktiviert, steht diese Option auf **Disabled (Deaktiviert)**. *In beiden Fällen ist es nicht möglich, das Paßwort zu ändern oder neu zu vergeben.*

Ist noch kein Paßwort vergeben und ist der Paßwort-Jumper auf der Systemplatine aktiviert (Standardeinstellung), steht die Option **Systempaßwort** auf **Not Enabled (Nicht aktiviert).** *Nur wenn Systempaßwort auf Nicht aktiviert gesetzt ist, kann ein Systempaßwort* wie folgt vergeben werden:

1. Prüfen Sie, ob **Password Status** (**Paßwortstatus)** auf **Unlocked (Nicht gesperrt)** gesetzt ist.

Anleitungen zum Ändern der Einstellungen von **Paßwortstatus** finden Sie unter "[Password Status \(Paßwortstatus\)](file:///C:/data/systems/opgx100/ge/ug/setupopt.htm#password_status)".

2. Die Option **System-Paßwort** markieren und dann die Nach-Links- oder Nach-Rechts-Taste drücken.

Die Überschrift der Kategorie wechselt zu **Enter Password (Paßwort eingeben)**. Daneben erscheint ein leeres 32-stelliges Feld in eckigen Klammern.

3. Das neue Systempaßwort eingeben.

Das Paßwort darf bis zu 32 Zeichen lang sein.

Für jedes Zeichen (einschließlich der Leertaste) erscheint im Feld ein Platzhalter. Die Paßwortfunktion erkennt Tasten durch deren Position auf der Tastatur. Sie unterscheidet nicht zwischen Groß- und Kleinschreibung. Befindet sich z.B. im Paßwort ein *M*, dann ist sowohl *M* als auch *m* zulässig.

Gewisse Tastenkombinationen sind nicht zulässig. In diesem Fall ertönt ein Signalton aus dem Systemlautsprecher.

Zeichen werden im Paßwort mit der <Rück->Taste oder der Nach-Links-Taste gelöscht.

*ANMERKUNG: Um das Feld zu verlassen, ohne ein Systempaßwort zu vergeben, die <Tab>-Taste oder die Tastenkombination <Umschalt><Tab> drücken, um zu einem anderen Feld zu wechseln; oder die Taste <Esc> jederzeit vor dem Ausführen von Schritt 5 drücken.*

4. <Eingabe> drücken.

Ist das neue Paßwort kürzer als 32 Zeichen, wird dennoch das gesamte Feld mit Platzhaltern gefüllt. Die Überschrift der Funktion wechselt auf **Verify Password (Paßwort bestätigen)**. Daneben erscheint ein 32-stelliges Feld in eckigen Klammern.

5. Um das Paßwort zu bestätigen, geben Sie es ein zweites Mal ein und drücken dann <Eingabe>.

Der Paßwortstatus ändert sich zu **Aktiviert**. Das Paßwort ist damit wirksam. Das System-Setup verlassen und die Arbeit aufnehmen. Der Paßwortschutz wird jedoch erst mit dem nächsten Systemstart durch Drücken der Reset-Taste oder Aus- und wieder Einschalten des Systems wirksam.

#### <span id="page-90-0"></span>**System über das Systempaßwort sichern**

Immer wenn Sie Ihr System einschalten oder die Reset-Taste betätigen oder wenn Sie Ihr System durch die Tastenkombination <Strg><Alt><Entf> neustarten, erscheint die folgende Meldung auf dem Bildschirm, wenn **Paßwortstatus** auf **Nicht gesperrt** eingestellt ist:

```
Type in the password and
- press <ENTER> to leave password security enabled.
- press <CTRL> <ENTER> to disable password security. 
Enter password:
(Paßwort eingeben und
 - <EINGABE> drücken, um den Paßwortschutz aktiviert zu lassen.
- <STRG><EINGABE> drücken, um die Paßwortsicherheit zu deaktivieren.
Paßwort eingeben:)
```
Wenn **Paßwortstatus** auf **Locked (Gesperrt)** gesetzt ist, erscheint folgende Eingabeaufforderung:

Type the password and press <Enter>. (Das Paßwort eingeben und <Eingabe> drücken.)

Nach Eingabe des richtigen Systempaßworts <Enter> eingeben. Das System führt den Start durch, und es kann wie gewohnt mit der Tastatur und/oder Maus gearbeitet werden.

*ANMERKUNG: Wenn ein Setup-Paßwort zugewiesen wurde (siehe Abschnitt "Setup-[Paßwortfunktion verwenden](#page-91-0)"), akzeptiert das System das Setup-Paßwort als alternatives Systempaßwort.*

Wurde ein falsches oder unvollständiges Systempaßwort eingegeben, erscheint folgende Meldung auf dem Bildschirm:

```
** Incorrect password. **
Enter password:
(** Falsches Paßwort. **
Paßwort eingeben:)
```
Wird wiederum ein falsches oder unvollständiges Paßwort eingegeben, erscheint die gleiche Meldung auf dem Bildschirm.

Nach drei aufeinanderfolgenden Versuchen mit einem fehlerhaften oder unvollständigen Paßwort wird die folgende Meldung ausgegeben:

```
** Incorrect password. ** 
Number of unsuccessful password attempts: 3 
System halted! Must power down.
(** Falsches Paßwort). ** 
Zahl der fehlgeschlagenen Paßwortversuche:) 3 
Systemoperationen wurden gestoppt! Das System wird heruntergefahren.)
```
Die angezeigte Zahl fehlerhafter Versuche, das korrekte Systempaßwort einzugeben, weist auf mögliche nicht autorisierte Versuche hin, auf das System zuzugreifen.

Selbst nach Aus- und wieder Einschalten des Systems wird die vorherige Meldung bei jeder erneuten falschen oder unvollständigen Eingabe des Systempaßworts ausgegeben.

*ANMERKUNG: [Paßwortstatus](file:///C:/data/systems/opgx100/ge/ug/setupopt.htm#password_status) kann zusammen mit Systempaßwort und Setup-Paßwort eingesetzt werden, um weiteren Schutz des Systems vor unerlaubtem Zugriff zu bieten.* 

#### <span id="page-91-5"></span><span id="page-91-1"></span>**Vorhandenes Systempaßwort löschen oder ändern**

Zum Löschen oder Ändern eines vorhandenen Systempaßworts, führen Sie folgende Schritte durch:

- 1. Das [System-Setup](file:///C:/data/systems/opgx100/ge/ug/ssprog.htm) durch Drücken der <F2>-Taste aufrufen und sicherstellen, daß **[Paßwortstatus](file:///C:/data/systems/opgx100/ge/ug/setupopt.htm#password_status)** auf **Nicht gesperrt** eingestellt ist.
- 2. Das System neu starten, damit zur Eingabe des Systempaßworts aufgefordert wird.
- 3. Nach Eingabeaufforderung das Systempaßwort eingeben.
- 4. <Strg><Eingabe> drücken, um das vorhandene Systempaßwort zu deaktivieren, nicht <Eingabe> drücken, um mit dem normalen Betrieb des Systems fortzufahren.
- 5. Die Option **Systempaßwort** des Setup-Programms muß nun auf **Nicht Aktiviert** stehen.

Wenn die Option **Systempaßwort** auf **Nicht Aktiviert** steht, ist das Paßwort gelöscht worden. Wenn ein neues Paßwort vergeben werden soll, weiter mit Schritt 6. Wenn **Nicht Aktiviert** nicht für die Option Systempaßwort angezeigt ist, <Alt><B> drücken, um das System neu zu starten, und dann die Schritte 3 bis 5 wiederholen.

6. Um ein neues Paßwort zu vergeben, folgen Sie den Anleitungen unter "[Systempaßwort vergeben](#page-89-1)".

## <span id="page-91-0"></span>**Setup-Paßwortfunktion verwenden**

Das Dell System wird mit deaktivierter Paßwortfunktion ausgeliefert. Dal das System auch mit aktiviertem und aktivem DMI-Agenten geliefert wird (ermöglicht im Fernzugriff das Ändern der Systemeinstellungen), empfiehlt Dell unbedingt, daß die Setup-Paßwort-Funktion aktiviert und auch verwendet wird, um unerlaubte Änderungen der Systemeinstellungen zu verhindern.

Die Vergabe eines Setup-Paßworts kann, wie im Abschnitt "Setup-[Paßwort vergeben](#page-91-2)" beschrieben jederzeit bei Gebrauch des System-Setups erfolgen. Nach Vergabe eines Paßworts haben nur noch autorisierte Personen vollen Zugriff auf die Systemfunktionen. Weitere Informationen hierzu finden Sie unter ["Das System mit einem aktivierten Setup-](#page-91-3)Paßwort betreiben ".

Zum [Ändern eines vorhandenen Setup](#page-91-4)-Paßworts muß das Setup-Paßwort bekannt sein. Wenn Sie ein Setup-Paßwort vergeben und später vergessen, muß die Systemabdeckung entfernt und eine Jumper-Stellung geändert werden, um die Setup-Paßwortfunktion zu deaktivieren (siehe "[Vergessenes Paßwort deaktivieren\)](#page-92-0)". Zu beachten ist, daß gleichzeitig auch das Systempaßwort gelöscht wird.

#### <span id="page-91-2"></span>**Setup-Paßwort vergeben**

Ein Setup-Paßwort kann nur dann vergeben oder geändert werden, wenn **Setup-Paßwort** auf **Nicht aktiviert** gesetzt ist. Zum Vergeben eines Setup-Paßworts die Option **Setup-Paßwort** markieren und die Nach-Links- oder Nach-Rechts-Taste drücken. Das System fordert dazu auf, ein Paßwort einzugeben und zu bestätigen. Bei Eingabe eines ungültigen Zeichens ist ein Signalton zu hören.

*ANMERKUNGEN: Es ist möglich, das gleiche System- und Setup-Paßwort festzulegen.*

*Wenn die beiden Paßwörter nicht identisch sind, kann das Setup-Paßwort als alternatives Systempaßwort eingesetzt werden. Das Systempaßwort kann jedoch nicht anstelle des Setup-Paßworts eingesetzt werden.*

Nach dem Prüfen des Paßwortes wechselt die Einstellung **Setup-Paßwort** auf **Aktiviert**. Beim nächsten Aufruf des [System Setup](file:///C:/data/systems/opgx100/ge/ug/sysetup.htm) fordert das System zur Eingabe des Setup-Paßworts auf.

Änderungen der Option **Setup-Paßwort** werden sofort wirksam (das System muß nicht neu gestartet werden).

#### <span id="page-91-3"></span>**Das System mit einem aktivierten Setup-Paßwort betreiben**

Wenn die Option **Setup-Paßwort** auf **Aktiviert** gesetzt ist, muß zunächst das korrekte Paßwort eingegeben werden, bevor die meisten Optionen des System-Setup-Programms verändert werden können.

Nach Aufruf des System-Setup wird der zweite System-Setup-Bildschirm angezeigt. Die Option **Setup-Paßwort** ist hervorgehoben, und das System fordert zur Eingabe des Paßworts auf.

Bei falscher Paßworteingabe erlaubt das System lediglich das Einsehen, nicht jedoch das Ändern des System-Setup-Bildschirms.

*ANMERKUNG: [Paßwortstatus](file:///C:/data/systems/opgx100/ge/ug/setupopt.htm#password_status) kann zusammen mit Setup-Paßwort verwendet werden, um das Systempaßwort vor unerlaubten Änderungen zu schützen.* 

## <span id="page-91-4"></span>**Vorhandenes Setup-Paßwort löschen oder ändern**

Zum Löschen oder Ändern eines bereits existierenden Setup-Paßworts führen Sie folgende Schritte durch:

- 1. Das [System-Setup](file:///C:/data/systems/opgx100/ge/ug/sysetup.htm) aufrufen.
- 2. Die Option **Setup-Paßwort** markieren und das aktuelle Setup-Paßwort durch Drücken der Nach-Links- oder Nach-Rechts-Taste löschen.

Die Einstellung ändert sich zu **Nicht aktiviert**.

<span id="page-92-1"></span>3. Wenn ein neues Setup-[Paßwort vergeben](#page-91-2) werden soll, führen Sie die Schritte unter "Setup-Paßwort vergeben" aus.

## <span id="page-92-0"></span>**Vergessenes Paßwort deaktivieren**

Wenn das System- oder Setup-Paßwort einmal vergessen wird, kann weder mit dem System gearbeitet noch das System-Setup aufgerufen werden, bis die Systemabdeckung abgenommen und die Jumpereinstellung geändert wird, um das Paßwort zu deaktivieren, und die vorhandenen Paßwörter gelöscht werden.

Zum Deaktivieren eines vergessenen Paßworts führen Sie folgende Schritte durch:

**VORSICHT: Bevor Sie die Systemabdeckung entfernen, lesen Sie "Sicherheit geht vor — [Für Sie und das System](file:///C:/data/systems/opgx100/ge/ug/internal.htm#safety_first)".** 

- 1. Entfernen Sie die Systemabdeckung gemäß den Anleitungen unter "[Systemabdeckung entfernen und wieder befestigen"](file:///C:/data/systems/opgx100/ge/ug/internal.htm#computer_cover).
- 2. Den Jumper-Stecker vom PSWD-Jumper abziehen, um das Paßwort zu deaktivieren.

Informationen über Jumper finden Sie unter "[Jumper auf der Systemplatine](file:///C:/data/systems/opgx100/ge/ug/inside.htm#system_board_jumpers)". Die Position der Paßwort-Jumper auf der Systemplatine (mit PSWD gekennzeichnet) ist in [Abbildung 8](file:///C:/data/systems/opgx100/ge/ug/inside.htm#fig8_system_board_jumpers) unter "Das Innere des Systems" abgebildet.

- 3. Systemabdeckung befestigen.
- 4. System und Peripheriegeräte ans Stromnetz anschließen und einschalten.

Durch einen Systemstart mit abgestecktem PSWD-Jumper-Stecker werden die bestehenden System- und Setup-Paßwörter gelöscht.

5. Das [System-Setup](file:///C:/data/systems/opgx100/ge/ug/ssprog.htm) aufrufen und nachprüfen, ob das Paßwort deaktiviert ist. Weiter mit Schritt 6, wenn ein neues Paßwort zugewiesen werden soll.

*ANMERKUNG: Vor der Vergabe eines neuen Paßworts den PSWD-Jumper wieder aufstecken.* 

**VORSICHT: Bevor Sie die Systemabdeckung entfernen, lesen Sie "Sicherheit geht vor — [Für Sie und das System](file:///C:/data/systems/opgx100/ge/ug/internal.htm#safety_first)".**

- 6. Entfernen Sie die Systemabdeckung gemäß den Anleitungen unter "[Systemabdeckung entfernen und wieder befestigen"](file:///C:/data/systems/opgx100/ge/ug/internal.htm#computer_cover).
- 7. Den PSWD-Jumper-Stecker wieder aufstecken.
- 8. Systemabdeckung befestigen, danach System und Peripheriegeräte ans Stromnetz anschließen und einschalten.

Durch einen Start mit installiertem PSWD-Jumper werden die Paßwortfunktionen wieder aktiviert. Beim Aufruf des System-Setup erscheinen beide Paßwortfunktionen als **Nicht aktiviert**, was bedeutet, daß die Paßwortfunktionen aktiviert sind, aber kein Paßwort vergeben wurde.

9. Neues System- und/oder Setup-Paßwort vergeben.

Um ein neues Systempaßwort zu vergeben, siehe ["Systempaßwort vergeben](#page-89-1)". Um ein neues Setup-Paßwort zu vergeben, siehe "Setup-[Paßwort vergeben](#page-91-2)".

[Zurück zum Inhaltsverzeichnis](file:///C:/data/systems/opgx100/ge/ug/index.htm)

## **Optionen des System-Setup: Dell™ OptiPlex™ GX100 System Benutzerhandbuch**

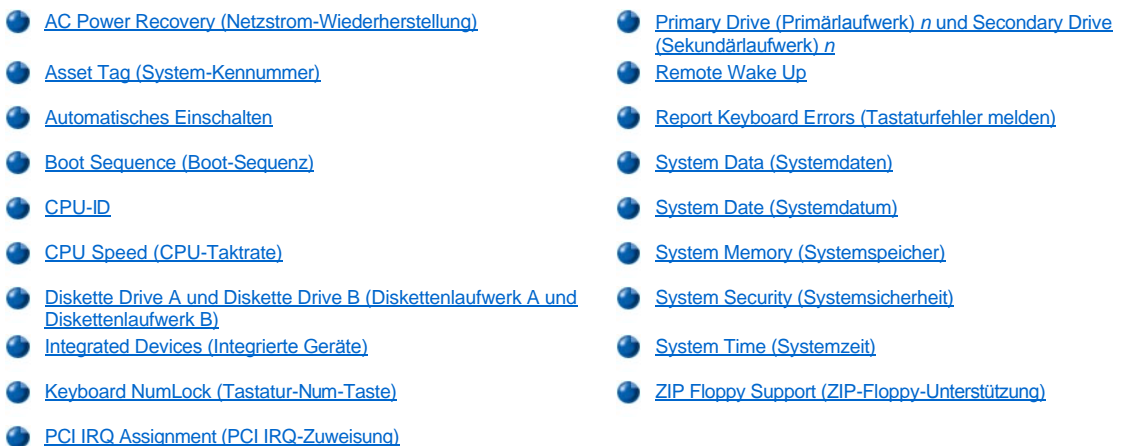

## <span id="page-93-0"></span>**AC Power Recovery (Netzstrom-Wiederherstellung)**

**Netzstrom-Wiederherstellung** bestimmt, was geschieht, wenn der Netzstrom im System wiederhergestellt wird.

Wenn **Off (Aus)** gewählt ist, bleibt das System abgeschaltet, wenn der Netzstrom wiederhergestellt wird. Wenn **On (Ein)** gewählt ist, startet das System, wenn der Netzstrom wiederhergestellt wird.

Wenn **Last (Letzte)** gewählt ist, kehrt das System in den vor dem Stromausfall vorhandenen Netzstromzustand zurück. Ist das System beim Stromausfall eingeschaltet, startet es neu, sobald der Netzstrom wiederhergestellt wird. Ist das System beim Stromausfall ausgeschaltet, bleibt es ausgeschaltet, wenn der Netzstrom wiederhergestellt wird.

## <span id="page-93-1"></span>**Asset Tag (System-Kennummer)**

**System-Kennummer** zeigt die vom Anwender programmierbare System-Kennummer an, wenn eine solche Nummer zugewiesen wurde. Mit Hilfe des System-Kennummer-Dienstprogramms, das zu den Softwareunterstützungsprogrammen gehört, kann eine System-Kennummer von bis zu 10 Zeichen eingegeben und im NVRAM (Nonvolatile Random-Access Memory [nichtflüchtigen Direktzugriffspeicher]) gespeichert werden.

## <span id="page-93-2"></span>**Auto Power On (Automatisches Einschalten)**

Mit der Option **Automatisches Einschalten** werden Tage und Zeiten festgesetzt, an denen sich das Computersystem automatisch einschaltet. Sie können **Automatisches Einschalten** so einstellen, daß sich das System entweder jeden Tag oder jeden Montag, Dienstag usw. bis Freitag einschaltet.

*ANMERKUNG: Diese Funktion ist nicht wirksam, wenn das System über eine Steckerleiste oder einen Überspannungsschutzschalter ausgeschaltet wird.*

Die Zeit wird im 24-Stunden-Format notiert. (*Stunden:Minuten*). Die Einschaltzeit wird verändert, indem die Zahl im markierten Feld durch Drücken der Nach-Rechts-Taste erhöht und durch Drücken der Nach-Links-Taste reduziert wird. Sie können die gewünschte Zahl auch direkt in das entsprechende Feld eingeben.

Die Standardeinstellung für **Automatisches Einschalten** ist **Disabled (Deaktiviert).**

## <span id="page-93-3"></span>**Boot Sequence (Boot-Sequenz)**

Über die Option **Boot-Sequenz** wird die Startfolge der Geräte festgelegt, über die das System neu gestartet werden kann.

Der Begriff *starten (boot)* bezieht sich auf den Systemstart. Beim Starten bringt sich das System selbsttätig in einen betriebsbereiten Status, indem es ein kleines Programm in den Speicher lädt, das seinerseits das Laden des Betriebssystems veranlaßt. Die Option **Boot-Sequenz** teilt dem System mit, auf welchem Laufwerk es die nötigen Dateien zum Starten findet.

Zum Festlegen der Startgerätefolge <Eingabe>drücken, um auf das Popup-Optionenmenü des Feldes zuzugreifen. Mit den Nach-Oben- und

Nach-Unten-Tasten die Liste der Geräte einsehen. Die Leertaste drücken, um ein Gerät zu aktivieren oder zu deaktivieren (aktivierte Geräte erscheinen mit einem Häkchen). Durch Drücken von Plus (+) oder Minus (–) wird die Position eines ausgewählten Gerätes in der Liste nach oben oder unten verschoben. In den folgenden Unterabschnitten werden typische Startgeräte beschrieben.

#### **Diskette Drive A: (Diskettenlaufwerk A:)**

Bei Auswahl von **Diskettenlaufwerk A:** läßt das System zunächst vom Diskettenlaufwerk A starten. Wenn das System eine Diskette im Laufwerk feststellt, die nicht startfähig ist, oder ein Problem mit dem Laufwerk feststellt, wird eine Fehlermeldung ausgegeben. Wenn das System keine Diskette im Laufwerk feststellt, versucht das System vom nächsten Gerät in der Boot-Sequenz-Liste aus zu starten.

#### **Hard-Disk Drive (Festplattenlaufwerk)**

Bei Auswahl von **Festplattenlaufwerk** versucht das System, zunächst von der Festplatte und dann vom nächsten Gerät in der Boot-Sequenz-Liste aus zu starten.

#### **IDE CD-ROM Device (IDE-CD-ROM-Gerät)**

Bei Auswahl von **IDE CD-ROM-Gerät** versucht das System, zunächst vom CD-ROM-Laufwerk aus zu starten. Findet das System dabei eine CD-ROM, die nicht startfähig ist, oder tritt ein Problem auf, wird eine Fehlermeldung ausgegeben. Wenn das System keine CD im Laufwerk feststellt, versucht das System vom nächsten Gerät in der Boot-Sequenz-Liste aus zu starten.

#### **MBA UNDI**

Die Auswahl von **MBA UNDI** ermöglicht es, daß das System von einem Netzwerk-Server aus gestartet werden kann. Die Option **MBA UNDI** erscheint nur dann unter **Boot-Sequenz**, wenn die Option **[Network Interface Controller \(Netzwerk-Schnittstellen-Controller\)](#page-95-2)** auf **On w/ MBA (Ein mit MBA)** gesetzt ist. Ist die Option **Netzwerk-Schnittstellen-Controller** auf **Ein** oder **Aus** gesetzt, setzen Sie sie auf **Ein mit MBA** und drücken Sie dann <Alt><b>, um die Änderungen zu speichern und das System neuzustarten. **MBA UNDI** erscheint dann unter **Boot-Sequenz**.

Wenn Sie diese Option wählen, fordert Sie das System auf, beim Dell Logo Bildschirm während des Systemstarts <Strg><Alt><br/>>b> zu drücken. Daraufhin wird ein Menü eingeblendet, in dem **PXE, RPL, BootP** oder **NetWare** als aktiver Startmodus ausgewählt werden kann. Wenn keine Boot-Routine vom Netzwerkserver verfügbar ist, versucht das System vom nächsten Gerät in der Startfolgenliste aus zu starten.

#### <span id="page-94-0"></span>**CPU-ID**

Die **CPU-ID** ist der Identifikationscode des Herstellers für den installierten Mikroprozessor.

## <span id="page-94-1"></span>**CPU Speed (CPU-Taktrate)**

Die **CPU-Taktrate** zeigt den Prozessortakt an, mit dem das System startet.

Mit den Nach-Links- oder Nach-Rechts-Tasten in der Option **CPU-Taktrate** zwischen der internen Nenntaktrate des Mikroprozessors (Standardeinstellung) und einer niedrigeren kompatiblen Taktrate wählen, um das System laufzeitkritischen Anwendungsprogrammen anzupassen. Änderungen an dieser Option werden sofort wirksam, d.h. ein Neustart des Systems ist nicht erforderlich.

Wenn das System im Real-Modus ausgeführt wird, ist zum Umschalten zwischen dem Nennwert der Prozessorgeschwindigkeit und der kompatiblen Taktrate des Prozessors die Tastenkombination <Strg><Alt><\> zu drücken. (Auf Tastaturen, die nicht auf amerikanisches Englisch ausgelegt sind, hierzu die Tastenkombination <Strg><Alt><#> drücken.)

### <span id="page-94-2"></span>**Diskette Drive A und Diskette Drive B (Diskettenlaufwerk A und Diskettenlaufwerk B)**

**Diskettenlaufwerk A** und **Diskettenlaufwerk B** identifizieren die Diskettenlaufwerktypen, die im Computer installiert sind. In der Standardkonfiguration ist **Diskettenlaufwerk A** das 3,5-Zoll-Laufwerk im oberen, von außen zugänglichen Laufwerkschacht. **Diskettenlaufwerk Drive B** ist das Laufwerk im unteren, von außen zugänglichen Laufwerkschacht.

Die Einstellungen der Optionen **Diskettenlaufwerk A** und **Diskettenlaufwerk B** lauten:

- <sup>l</sup> **5.25 Inch, 360 KB (5,25 Zoll, 360 KB)**
- <sup>l</sup> **5.25 Inch, 1.2 MB (5,25 Zoll, 1,2 MB)**
- <sup>l</sup> **3.5 Inch, 720 KB (3,5 Zoll, 720 KB)**
- <sup>l</sup> **3.5 Inch, 1.44 MB (3,5 Zoll, 1,44 MB)**
- <sup>l</sup> **Not Installed (Nicht installiert)**
- *ANMERKUNG: Bandlaufwerke werden nicht durch die Optionen Diskettenlaufwerk A und Diskettenlaufwerk B identifiziert. Zum Beispiel: Sind am Disketten-/Bandlaufwerk-Schnittstellenkabel ein einzelnes Disketten- und ein Nicht-IDE-Bandlaufwerk angeschlossen, ist die Option Diskettenlaufwerk A auf die Merkmale des Diskettenlaufwerks zu setzen und die Option*

## <span id="page-95-1"></span><span id="page-95-0"></span>**Integrated Devices (Integrierte Komponenten)**

Die Option **Integrierte Komponenten** konfiguriert die folgenden auf der Systemplatine integrierten Komponenten:

- <sup>l</sup> **[Network Interface Controller \(Netzwerkschnittstellen-Controller\)](#page-95-2)**
- <sup>l</sup> **[Mouse Port \(Mausschnittstelle\)](#page-95-3)**
- <sup>l</sup> **Serial Port 1** und **[Serial Port 2 \(Serielle Schnittstelle 1](#page-95-4)** und **Serielle Schnittstelle 2)**
- <sup>l</sup> **[Parallele Schnittstelle](#page-95-5)**
- <sup>l</sup> **[IDE Drive Interface \(IDE-Festplattenschnittstelle\)](#page-96-1)**
- <sup>l</sup> **[Diskette Interface \(Diskettenschnittstelle\)](#page-96-2)**
- <sup>l</sup> **[USB Emulation \(USB-Emulation\)](#page-96-3)**
- <sup>l</sup> **[PC Speaker \(PC-Lautsprecher\)](#page-96-4)**
- <sup>l</sup> **[Primary Video Controller \(Primärer Video](#page-96-5)-Controller)**
- <sup>l</sup> **[Video DAC Snoop \(Video-DAC-Problemerkennung\)](#page-96-6)**

<Eingabe> drücken, um diese Optionen, wie in den folgenden Unterabschnitten beschrieben, zu konfigurieren.

## <span id="page-95-2"></span>**Network Interface Controller (Netzwerkschnittstellen-Controller)**

Mit der Option **Netzwerkschnittstellen-Controller** wird festgelegt, ob der integrierte NIC auf **Ein**, **Aus** oder **Ein mit MBA** eingestellt ist. Die Standardeinstellung ist **Ein** Bei Auswahl von **Ein mit MBA** werden Sie aufgefordert, <Strg><Alt><b> zu drücken, wenn der Dell Logo-Bildschirm während des Systemstarts eingeblendet wird. Daraufhin wird ein Menü eingeblendet, in dem **PXE**, **RPL**, **BootP** oder **NetWare** als aktiver Startmodus ausgewählt werden kann.

## <span id="page-95-3"></span>**Mouse Port (Mausschnittstelle)**

Die Option **Mausschnittstelle** aktiviert oder deaktiviert die systeminterne PS**/**2-kompatible (Personal System 2) Mausschnittstelle. Durch Deaktivieren der Maus kann der IRQ 12 (Interrupt Request [Unterbrechungsaufforderung]) von einer Erweiterungskarte belegt werden.

#### <span id="page-95-4"></span>**Serial Port 1 und Serial Port 2 (Serielle Schnittstelle 1 und Serielle Schnittstelle 2)**

**Serielle Schnittstelle 1** und **Serielle Schnittstelle 2** konfigurieren die systeminternen seriellen Schnittstellen. Die Schnittstellen werden mit **Auto** (Standardeinstellung) automatisch auf eine bestimmte Schnittstellenbezeichnung konfiguriert (**COM1** oder **COM3** für **Serielle Schnittstelle**; **COM2** oder **COM4** für **Serielle Schnittstelle 2**) oder durch die Einstellung **Aus** deaktiviert.

Wenn eine serielle Schnittstelle auf **Auto** gesetzt und eine Erweiterungskarte hinzugefügt wird, deren Schnittstelle auf dieselbe Bezeichnung konfiguriert ist, wird der integrierten Schnittstelle automatisch die nächste verfügbare Schnittstellenbezeichnung mit der gleichen IRQ-Einstellung wie folgt zugeordnet:

- <sup>l</sup> **COM1** (E/A-Adresse [Eingabe/Ausgabe] 3F8h), die IRQ4 mit **COM3** teilt, wird auf **COM3** (E/A-Adresse 3E8h) umbenannt.
- <sup>l</sup> Ebenso wird **COM2** (E/A-Adresse 2F8h), die IRQ3 mit **COM4** teilt, auf **COM4** (E/A-Adresse 2E8h) umbenannt.
- *ANMERKUNG: Wenn zwei COM-Schnittstellen die gleiche Unterbrechungsanfrage besitzen, kann jeder einzeln verwendet werden. Es ist aber nicht immer möglich, beide zur gleichen Zeit zu benutzen. Wird das Betriebssystem Microsoft® Windows® 95 oder IBM® OS/2® verwendet, können nicht beide seriellen Schnittstellen auf einmal verwendet werden. Wenn die zweite Schnittstelle (COM3 oder COM4) ebenfalls belegt ist, wird die integrierte Schnittstelle ausgeschaltet.*

#### <span id="page-95-5"></span>**Parallel Port (Parallele Schnittstelle)**

**Parallele Schnittstelle** konfiguriert die in das System integrierte **Parallele Schnittstelle**. Drücken Sie <Eingabe>, um die in den nachfolgenden Unterabschnitten erläuterten Parallelanschluß-Optionen zu konfigurieren.

#### **Mode (Modus)**

Diese Option kann auf **PS/2**, **EPP**, **ECP** oder **AT** eingestellt werden, bzw. auf **Aus,** um die Schnittstelle zu deaktivieren.

Diese Option ist entsprechend der Art des Peripheriegerätes zu wählen, das an die parallele Schnittstelle angeschlossen ist. Zur Bestimmung der richtigen Betriebsart schlagen Sie bitte im Handbuch des jeweiligen Geräts nach.

#### **I/O Address (E/A-Adresse)**

Diese Option bestimmt die von der parallelen Schnittstelle verwendete E/A-Adresse und erscheint, wenn der **Modus** nicht auf **Aus** eingestellt ist. Die **E/A-Adresse** kann auf **378h** (Standardeinstellung), **278h** oder **3BCh** eingestellt werden.

*ANMERKUNG: Der Parallelport kann nicht auf 3BCh gesetzt werden, wenn Sie sich im EPP-Modus (Extended Parallel Port [erweiterter Parallelport]) befinden.*

#### **DMA Channel (DMA-Kanal)**

Diese Option bestimmt den von der parallelen Schnittstelle verwendeten DMA-Kanal (Direct Memory Access [Direkter Speicherzugriff]) und erscheint nur, wenn **Modus** auf **ECP** eingestellt ist. Die verfügbaren Optionen lauten **DMA 1**, **DMA 3** und **Aus**.

## <span id="page-96-1"></span>**IDE Drive Interface (IDE-Festplattenschnittstelle)**

Die Option **IDE-Festplattenschnittstelle** aktiviert bzw. deaktiviert die integrierte EIDE-Festplattenlaufwerksschnittstelle (Enhanced Integrated Drive Electronics [erweiterte integrierte Laufwerkelektronik]) des Systems.

In der Einstellung **Auto** (Standardeinstellung) schaltet das System die interne EIDE-Schnittstelle falls nötig für einen als Erweiterungskarte installierten Controller aus.

Während der Startroutine prüft das System zuerst, ob in einem der Erweiterungssteckplätze eine primäre Festplatten-Controllerkarte installiert ist. Wird kein solcher Controller festgestellt, aktiviert das System seine interne EIDE-Schnittstelle und verwendet IRQ14 und IRQ15.

Wird ein Primär-Controller am Erweiterungsbus festgestellt, deaktiviert das System die integrierte EIDE-Schnittstelle.

In der Einstellung **Aus** ist die systeminterne EIDE-Schnittstelle deaktiviert.

#### <span id="page-96-2"></span>**Diskette Interface (Diskettenschnittstelle)**

**Diskettenschnittstelle** steuert den Betrieb des integrierten Diskettenlaufwerkcontrollers.

In der Einstellung **Auto** (Standardeinstellung) schaltet das System den integrierten Diskettenlaufwerkcontroller falls nötig für eine Controllerkarte, die in einem Erweiterungssteckplatz installiert ist, aus.

Ist die Option **Read Only (Nur Lesen)** gewählt, kann nicht auf die Disketten- und Bandlaufwerke geschrieben werden, die den im System integrierten Disketten-/ Bandlaufwerkcontroller verwenden. (Das System kann jedoch weiterhin Daten von den Laufwerken lesen.) Wenn die **Nur Lesen**-Option aktiviert ist, ist auch die Option **Auto** aktiviert (das System deaktiviert je nach Bedarf mit Hilfe dieser Option den internen Diskettenlaufwerkcontroller).

Die Option **Aus** deaktiviert den systeminternen Disketten/Bandlaufwerk-Controller und wird in erster Linie zur Fehlerbehebung eingesetzt.

#### <span id="page-96-3"></span>**USB-Emulation**

**USB-Emulation** bestimmt, ob das BIOS (Basic Input/Output System [Grundlegendes Eingabe-/ Ausgabesystem]) die USB (Universal Serial Bus [Universeller Serieller Bus])-Tastaturen und Mäuse steuert. Wenn **Ein** ausgewählt ist, steuert das System-BIOS USB-Tastaturen und Mäuse, bis ein USB-Treiber durch das Betriebssystem geladen wird. Wenn **Aus** ausgewählt ist (Standardeinstellung), steuert das System-BIOS die USB-Tastaturen und Mäuse nicht, sie funktionieren aber während der Startroutine. **USB-Emulation** auf **Aus** stellen, wenn eine PS/2-kompatible Tastatur und Maus verwendet wird.

## <span id="page-96-4"></span>**PC Speaker (PC-Lautsprecher)**

Die Option **PC-Lautsprecher** legt fest, ob der integrierte Lautsprecher auf **Ein** (Standardeinstellung) oder **Aus** gesetzt ist. Änderungen an dieser Option werden sofort wirksam, d.h. ein Neustart des Systems ist nicht erforderlich.

#### <span id="page-96-5"></span>**Primärer Video-Controller**

**Primärer Video-Controller** bestimmt, welcher Video-Controller während des Systemstarts verwendet werden soll. In der Einstellung **Auto** verwendet das System eine Video-Erweiterungskarte, falls installiert, oder den integrierten Video-Controller, falls keine Video-Erweiterungskarte installiert ist. Wenn **Onboard (Integriert)** ausgewählt ist, verwendet das System den integrierten Video-Controller, selbst wenn eine Video-Erweiterungskarte installliert ist.

#### <span id="page-96-6"></span>**Video DAC Snoop (Video-DAC-Problemerkennung)**

Über die Option **Video-DAC-Problemerkennung** können Videoprobleme behoben werden, die beim Gebrauch bestimmter Video-Erweiterungskarten auftreten können. Die Standardeinstellung ist **Aus** Wenn Sie eine Video-Erweiterungskarte benutzen und Probleme wie etwa falsche Farben oder leere Fenster auftreten, ist die Option **Video-DAC-Problemerkennung** auf **Ein** zu setzen.

## <span id="page-96-0"></span>**Keyboard NumLock (Tastatur-Num-Taste)**

Die Option **Tastatur-Num-Taste** bestimmt, ob das System bei 101- oder 102-Tastaturen mit aktivierter Num-Taste startet (nicht bei 84er-Tastaturen).

Bei aktivierter Num-Taste arbeitet das numerische Tastenfeld rechts außen wie ein Taschenrechner gemäß der auf den Tasten aufgedruckten

mathematischen und numerischen Funktionen. Andernfalls gleicht die Funktion des Num-Lock den Cursor-Pfeiltasten, die unten auf den Tasten aufgedruckt sind.

## <span id="page-97-1"></span>**PCI IRQ Assignment (PCI IRQ-Zuweisung)**

Die Option **PCI IRQ-Zuweisung** legt die IRQ-Leitungen fest, die den im Computer installierten PCI-Geräten (Peripheral Component Interconnect [Verbindung peripherer Komponenten]) zugeordnet werden. Zum Konfigurieren dieser Geräte <Eingabe> drücken. Dann das Gerät auswählen, dessen IRQ-Leitung geändert werden soll, und dann die Plus- (+) bzw. Minustaste (–) drücken, um durch die Liste der verfügbaren IRQ-Leitungen zu scrollen. Die den PCI-Geräte zugeordneten IRQ-Leitungen müssen normalerweise nur dann geändert werden, wenn ein bestimmtes Gerät, ein Gerätetreiber oder ein Betriebssystem eine spezifische IRQ-Leitung benötigt, die bereits von einem PCI-Gerät verwendet wird.

## <span id="page-97-0"></span>**Primary Drive (Primärlaufwerk)** *n* **und Secondary Drive (Sekundärlaufwerk)** *n*

**Primärlaufwerk** *n* identifiziert Laufwerke, die mit dem primären EIDE-Schnittstellenanschluß (IDE1) auf der Systemplatine verbunden sind, während **Sekundärlaufwerk** *n* Laufwerke identifiziert, die mit dem sekundären EIDE-Schnittstellenanschluß (IDE2) verbunden sind. Den sekundären EIDE-Anschluß für EIDE-CD-ROM-Laufwerke und EIDE-Bandlaufwerke benutzen.

*ANMERKUNGEN: Bei allen Geräte von Dell, die einen integrierten EIDE-Controller verwenden, ist die enstprechende Option von Drive (Laufwerk) auf Auto zu setzen.* 

*Wenn ein EIDE-Gerät an der sekundären EIDE-Schnittstelle angeschlossen ist, muß ein EIDE-Gerät an der primären EIDE-Schnittstelle angeschlossen sein.*

Die folgenden Einstellungen identifizieren die im System installierten EIDE-Geräte.

- 1 **Auto** (diese Einstellung ist für alle EIDE-Geräte von Dell zu verwenden)
- <sup>l</sup> **Aus**
- <sup>l</sup> **User 1** oder **User 2 (Benutzer 1** oder **Benutzer 2)**
- 1 Eine spezifische Laufwerk-Typennummer

Um die Einstellungen für jede dieser Optionen auszuwählen, <Eingabe> drücken, um auf das Popup-Einstellungsmenü des Feldes zuzugreifen. Dann die entsprechenden Zeichen über die Tastatur eingeben oder mit den Nach-Links- oder Nach-Rechts-Tasten durch die folgenden Optionen blättern:

Eine *Laufwerk-Typennummer* legt die Parameter eines Festplattenlaufwerks anhand von im System-BIOS abgelegten Tabellen fest.

*ANMERKUNG: Betriebssysteme, die das System-BIOS umgehen, können u. U. nicht optimale Festplattenlaufwerkleistungen erzielen.*

#### **Bei Problemen**

Sollte beim ersten Start nach Einbau einer EIDE-Festplatte eine Fehlermeldung ausgegeben werden, kann es sein, daß die automatische Laufwerkerkennungsfunktion nicht mit diesem speziellen Laufwerk arbeiten kann. Wenn diese Ursache vermutet wird, in den technischen Angaben des Laufwerks dessen Typennummer nachschlagen und die Laufwerkdaten manuell auf eine der folgenden Weisen eingeben.

1 Falls Sie die Laufwerktypennummer kennen

Die Typennummer des Laufwerks der mit dem Laufwerk gelieferten Dokumentation entnehmen oder, wenn das Laufwerk von Dell beim Kauf des Systems schon eingebaut war, auf den Hersteller-Testbericht im Ordner **Dell Accessories (Dell-Zubehör)** zugreifen.

Um die Laufwerktypennummer im System-Setup einzugeben, die zutreffende Laufwerkkategorie **Primärlaufwerk 0** oder **Primärlaufwerk 1** markieren und die korrekte Laufwerktypennummer dort eintragen. Anstelle einer numerischen Eingabe kann die richtige Typennummer auch mit der Nach-Links- (Wert verringern) und Nach-Rechts-Taste (Wert erhöhen) eingestellt werden.

<sup>l</sup> Falls Sie die Laufwerktypennummer nicht kennen

Die Optionen **Laufwerk 0** und **Laufwerk 1** zeigen die folgenden Parameter für jedes Laufwerk an:

- o **Drive Type (Laufwerktyp)** ist die Laufwerk-Typennummer des gewählten Festplattenlaufwerks.
- ¡ **Capacity (Kapazität)** (automatisch vom System ermittelt) gibt die Speicherkapazität des Laufwerks in Millionen Bytes an.
- ¡ **Cylinders (Zylinder)** entspricht der Zahl der logischen Zylinder.
- ¡ **Heads (Köpfe)** entspricht der Zahl der logischen Köpfe im Laufwerk.
- ¡ **Sectors (Sektoren)** ist die Zahl der logischen Sektoren pro Spur.

<span id="page-98-0"></span>Wenn ein Laufwerk installiert wird, dessen Parameter nicht in der Liste erscheinen, können die Parameter individuell festgelegt werden. Hierzu die Option **Laufwerk 0** markieren und u eingeben, um **Benutzer 1** anzuzeigen. Um zwischen den Einstellungen **Benutzer 1** und **Benutzer 2**  umzuschalten (es sind nur zwei benutzerdefinierte Laufwerktypen erlaubt), die Nach-Rechts- oder Nach-Links-Taste drücken. Dann mit <Tab>zu den einzelnen Parameterfeldern wechseln und dort die laufwerkspezifischen Daten eintragen.

*ANMERKUNG: Die Laufwerktypen Benutzer 1 und Benutzer 2 können sowohl für die Optionen Primär- und Sekundärlaufwerk 0 als auch für Laufwerk 1 verwendet werden. Wenn jedoch Benutzer 1 oder Benutzer 2 gewählt wird, könnte u.U. keine optimale Festplattenleistung erreichbar sein. Die Laufwerktypenfelder Benutzer 1 und Benutzer 2 können außerdem nicht für Laufwerke verwendet werden, deren Kapazität größer als 528 MB ist.*

## <span id="page-98-1"></span>**Remote Wake Up**

Über **Remote Wake Up** kann die Remote Wake Up-Funktion auf **Ein** oder **Aus** eingestellt werden. Änderungen werden erst nach einem Neustart des Systems wirksam.

### <span id="page-98-2"></span>**Report Keyboard Errors (Tastaturfehler melden)**

Die Option **Tastaturfehler melden** legt fest, ob Fehlermeldungen bezüglich der Tastatur während des Einschalt-Selbsttests (POST) ausgegeben werden. Der Einschalt-Selbsttest besteht aus einer Reihe von Hardwaretests, die bei jedem Einschalten des Systems und Betätigen der Reset-Taste durchgeführt werden.

Diese Option ist bei Hostsystemen oder selbststartenden Servern nützlich an die nicht permanent eine Tastatur angeschlossen ist. Wenn in diesen Fällen **Do Not Report (Nicht melden)** gewählt wird, werden alle Fehlermeldungen in bezug auf Tastatur oder Tastatur-Controller während des POST-Tests unterdrückt. Die Funktion der Tastatur selbst bleibt von dieser Option unberührt, wenn die Tastatur am Computer angeschlossen ist.

## <span id="page-98-3"></span>**System Data (Systemdaten)**

Die folgenden Informationen über das System werden im Systemdatenbereich des System-Setup-Bildschirm angezeigt:

- 1 Mikroprozessortyp und BIOS-Stufe.
- 1 Die Größe des integrierten Level 2 Cache (L2-Cachespeichers).
- 1 Die siebenstellige Service Tag Nummer des Systems, die während des Herstellungsprozesses von Dell in das NVRAM einprogrammiert wurde. Die Nummer ist bei Wartung oder technischer Hilfe anzugeben. Sie wird zudem von einigen Dell Softwareprogrammen (z.B. dem Diagnoseprogramm) angesprochen.

## <span id="page-98-4"></span>**System Date (Systemdatum)**

Mit **Systemdatum** wird das Datum im systeminternen Kalender eingestellt.

Das System zeigt die Einträge für den Wochentag automatisch gemäß der Einstellungen in den Feldern **month (Monat)**, **day-of-month (Tag)** und **year (Jahr)** an.

Zum Ändern des Datums wird ein Feld durch Drücken der Nach-Links- oder Nach-Rechts-Taste markiert und die angezeigte Zahl durch Drücken der Taste Plus (+) oder Minus (–) erhöht bzw. verringert. Die Zahlen können auch in den Feldern **Monat***,***Tag** und **Jahr** eingegeben werden.

## <span id="page-98-5"></span>**System Memory (Systemspeicher)**

**Systemspeicher** zeigt die erkannte Gesamtgröße des installierten Systemspeichers an. Nach jeder Speichererweiterung sollte man anhand dieser Option überprüfen, ob der Speicher ordnungsgemäß installiert ist und vom System erkannt wird.

## <span id="page-98-6"></span>**System Security (Systemsicherheit)**

Mit Hilfe von **Systemsicherheit** können die folgenden Paßwort- und Gehäuseeingriffsoptionen konfiguriert werden:

- <sup>l</sup> **[System Password \(Systempaßwort\)](#page-99-1)**
- <sup>l</sup> **[Password Status \(Paßwortstatus\)](#page-99-2)**
- <sup>l</sup> **[Setup Password \(Setup-](#page-99-3)Paßwort)**
- <sup>l</sup> **[Chassis Intrusion \(Gehäuseeingriff\)](#page-99-4)**

#### <span id="page-99-0"></span><sup>l</sup> **[CPU Serial Number \(CPU-Seriennummer\)](#page-100-2)**

<Eingabe> drücken, um diese Optionen, wie in den folgenden Unterabschnitten beschrieben, zu konfigurieren.

### <span id="page-99-1"></span>**System Password (Systempaßwort)**

Mit der Option **Setup-Paßwort** kann der Zugriff auf das System-Setup-Programm auf dieselbe Weise wie mit der Funktion Systempaßwort eingeschränkt werden**.** Dell empfiehlt die Aktivierung und den Einsatz dieser Funktion, um unautorisierte Änderungen der System-Setup-Einstellungen zu verhindern.

Die Optionen von **Systempaßwort** lauten:

- <sup>l</sup> **Not Enabled (Nicht Aktiviert)** (Standardeinstellung)
- <sup>l</sup> **Enabled (Aktiviert)**
- <sup>l</sup> **Disabled by Jumper (Durch Jumper deaktiviert)**
- *[ANMERKUNG: Für Anleitungen zum Vergeben, Benutzen und Ändern eines Systempaßworts siehe "Systempaßwortfunktion](file:///C:/data/systems/opgx100/ge/ug/setup.htm#using_the_system_password_feature)  verwenden". Anleitungen zum Deaktivieren eines vergessenen Systempaßworts siehe "[Vergessenes Paßwort deaktivieren](file:///C:/data/systems/opgx100/ge/ug/setup.htm#disabling_a_forgotten_password)".*

#### <span id="page-99-2"></span>**Password Status (Paßwortstatus)**

Wenn **Setup-Paßwort** auf **Aktiviert** gesetzt ist, kann über **Paßwortstatus** verhindert werden, daß das Systempaßwort beim Start des Systems geändert oder deaktiviert wird.

Zum Sperren des Systempaßworts muß zuerst ein Setup-Paßwort in der Option **Setup-Paßwort** vergeben und dann die Option **Paßwortstatus** auf **Locked (Gesperrt)** geändert werden. Wenn in der Option **Setup-Paßwort** ein Paßwort vergeben ist und **Paßwortstatus** auf **Gesperrt** gesetzt ist, kann das Systempaßwort nicht über die Option **Systempaßwort** geändert und nicht beim Systemstart mit der Tastenkombination <Strg><Eingabe> deaktiviert werden.

Zum Freigeben des Systempaßworts muß zuerst ein Setup-Paßwort in der Option **Setup-Paßwort** vergeben und dann die Option **Paßwortstatus** auf **Unlocked (Freigegeben)** geändert werden. Wenn die Option auf **Freigegeben** gesetzt ist, kann das Systempaßwort beim Systemstart mit der Tastenkombination <Strg><Eingabe> deaktiviert und das Paßwort dann über die Option **Systempaßwort** geändert werden.

#### <span id="page-99-3"></span>**Setup Password (Setup-Paßwort)**

Mit der Option **Setup-Paßwort** kann der Zugriff auf das System-Setup-Programm auf dieselbe Weise wie mit der Funktion Systempaßwort eingeschränkt werden. Die Einstellungen lauten:

- <sup>l</sup> **Nicht Aktiviert** (Standardeinstellung)
- <sup>l</sup> **Aktiviert**
- <sup>l</sup> **Durch Jumper deaktiviert**
- *ANMERKUNG: Anleitungen zum Vergeben eines Setup-Paßwortes und zum Einsatz oder Ändern eines vorhandenen Setup-Paßwortes finden Sie unter See "Setup-[Paßwortfunktion verwenden"](file:///C:/data/systems/opgx100/ge/ug/setup.htm#using_the_setup_password_feature). Anleitungen zum Deaktivieren eines vergessenen Paßwortes finden Sie unter "[Vergessenes Paßwort deaktivieren](file:///C:/data/systems/opgx100/ge/ug/setup.htm#disabling_a_forgotten_password)".*

#### <span id="page-99-4"></span>**Chassis Intrusion (Gehäuseeingriff)**

Die Option **Gehäuseeingriff** zeigt den Status der Gehäuseeingriffsüberwachung an. Die Einstellungen dieser Option lauten **Aktiviert, Enabled-Silent (Stumm aktiviert)** und **Deaktiviert**. Die Standardeinstellung ist **Aktiviert**.

Wenn die Systemabdeckung abgenommen wird, während die Eingriffswarnung auf **Aktiviert** eingestellt ist, wird ein DMI-Ereignis (Desktop Management Interface) erzeugt, die Einstellung wird auf **Detected (Erkannt)** geändert, und die folgende Meldung erscheint während der Startroutine beim nächsten Systemstart.

Alert! Cover was previously removed. (Warnung! Abdeckung wurde entfernt.)

Wenn die Eingriffsüberwachung auf **Stumm aktiviert** gesetzt ist und die Systemabdeckung entfernt wird, wird ein DMI-Ereignis erzeugt, und die Einstellung wechselt auf **Erkannt**. Während der nächsten Boot-Sequenz wird jedoch keine Warnmeldung eingeblendet.

Wenn die Eingriffsüberwachung auf **Deaktiviert** gesetzt ist, ist die Eingriffsüberwachung deaktiviert, und es wird keine Meldung ausgegeben.

Um die Einstellung **Erkannt** zurückzusetzen, das System-Setup während des System-POST aufrufen. In der Option **Gehäuseeingriff** mit der Nach-Links- oder Nach-Rechts-Taste **Reset** und anschließend **Aktiviert**, **Aktiviert-Stumm** oder **Deaktiviert** auswählen.

*ANMERKUNG: Wenn das Setup-Paßword aktiviert ist, muß das Setup-Paßwort bekannt sein, bevor die Option Gehäuseeingriff zurückgesetzt werden kann.*

## <span id="page-100-2"></span>**CPU Serial Number (CPU-Seriennummer)**

**CPU-Seriennummer** legt fest, ob die Seriennummer des Mikroprozessors (falls vorhanden) an abfragende Programme ausgegeben wird. Wenn **Aktiviert** ausgewählt ist, gibt das System die Seriennummer des Mikroprozessors an Programme aus, wenn sie abgefragt wird. Wenn **Deaktiviert** ausgewählt ist, gibt das System die Seriennummer des Mikroprozessors unter keinen Umständen aus.

#### <span id="page-100-0"></span>**System Time (Systemzeit)**

Mit **Systemzeit** wird die interne Systemuhr eingestellt.

Die Systemzeit wird im 24-Stunden-Format (*Stunden:Minuten:Sekunden*) gespeichert. Zum Ändern der Zeit wird ein Feld durch Drücken der linken oder Nach-Rechts-Taste markiert und die angezeigte Zahl durch Drücken der Taste Plus (+) oder Minus (–) erhöht oder verringert. Falls gewünscht, können auch Zahlen in die Felder eingegeben werden.

## <span id="page-100-1"></span>**ZIP Floppy Support (ZIP-Floppy-Unterstützung)**

**ZIP Floppy-Unterstützung** aktiviert bzw. deaktiviert die Unterstützung von ATAPI (Advanced Technology Attachment Packet Interface)-Zip- Geräten durch das System-BIOS. Wenn **Aktiviert** ausgewählt ist, werden ATAPI-ZIP-Geräte als Diskettenlaufwerke unterstützt, und das erste ZIP- Gerät wird als startfähiges Gerät unter **[Boot-Sequenz](#page-93-3)** aufgeführt. Wenn **Deaktiviert** ausgewählt ist, ignoriert das System-BIOS ATAPI-ZIP- Geräte, obwohl das Betriebssystem sie möglicherweise noch unterstützt.

[Zurück zum Inhaltsverzeichnis](file:///C:/data/systems/opgx100/ge/ug/index.htm)

## <span id="page-101-0"></span>**Software überprüfen: Dell™ OptiPlex™ GX100 System Benutzerhandbuch**

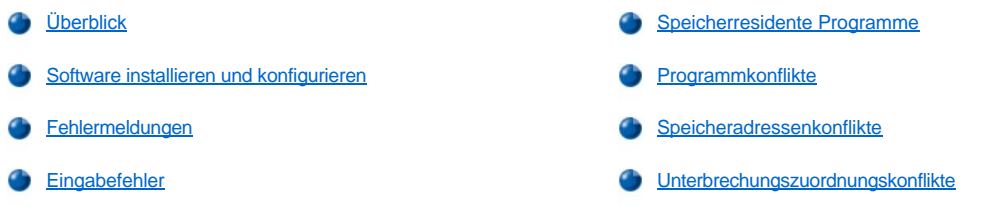

## <span id="page-101-1"></span>**Überblick**

Da neben dem Betriebssystem auf den meisten Computern mehrere Anwendungsprogramme installiert sind, kann die Isolierung von Softwarestörungen mitunter kompliziert werden. Softwarestörungen äußern sich zudem manchmal erst in scheinbaren Fehlfunktionen der Hardware. Softwarestörungen können folgende Ursachen haben:

- 1 Fehlerhafte Installation oder Konfiguration von Programmen
- <sup>l</sup> Eingabefehler
- 1 Gerätetreiber, die mit anderen Anwendungsprogrammen in Konflikt stehen
- <sup>l</sup> Speicherkonflikte aufgrund der Benutzung von TSR- (terminate-and-stay-resident [beenden und im Speicher verbleiben]) Programmen.
- <sup>l</sup> Unterbrechungskonflikte zwischen Geräten

Sie können sicherstellen, daß ein Computerproblem von einer Software verursacht wurde, indem Sie die Testgruppe **System Board Devices (Systemplatinenkomponente)** ausführen, wie unter "[Dell Diagnose](file:///C:/data/systems/opgx100/ge/ug/diag.htm)" beschrieben. Werden alle Tests ohne Fehlermeldung abgeschlossen, wird die Störung wahrscheinlich durch ein Softwareprogramm verursacht.

Dieses Kapitel bietet einige allgemeine Richtlinien zur Analyse von Softwarestörungen. Detaillierte Anleitungen zur Fehlerbeseitigung für ein bestimmtes Programm befinden sich in dessen Handbuch. Alternativ wenden Sie sich an den Kundendienst des Softwareanbieters.

## <span id="page-101-2"></span>**Software installieren und konfigurieren**

Neu erworbene Software ist vor der Installation auf das Festplattenlaufwerk auf Virenbefall zu untersuchen. Computerviren sind kleine Programme, die sich selbsttätig vermehren und in kurzer Zeit den gesamten Systemspeicher blockieren, auf Festplatte gespeicherte Daten beschädigen oder zerstören und die Funktion des befallenen Systems nachhaltig beeinträchtigen. Auf dem Markt wird eine Reihe kommerzieller Virensuchprogramme angeboten. Auch in vielen Mailboxen können kostenlose Virenprogramme über Modem heruntergeladen werden.

Vor der Installation in der Dokumentation zum Programm nachlesen, wie es funktioniert, welche Hardware vorausgesetzt wird und wie die Standardeinstellungen lauten. In der Regel befinden sich im Handbuch Anleitungen zur Programminstallation und auf den Programmdiskette(n) oder CD(s) ein Installationsprogramm.

Das Installationsprogramm hilft beim Übertragen der entsprechenden Programmdateien auf das Festplattenlaufwerk. Möglicherweise sind Konfigurationseinstellungen am Betriebssystem erforderlich, damit das Programm optimal läuft. Vor dem Aufruf des Installationsprogramms immer die Installationsanleitungen lesen. Mitunter müssen die Startdateien einiger Betriebssysteme, wie z.B. **config.sys** und **autoexec.bat**, modifiziert werden, oder das Installationsverfahren könnte Startdateien automatisch modifizieren.

Beim Ablauf der Installationsroutine sind eventuell Informationen über die Konfiguration des Betriebssystems, den Computertyp und die angeschlossene Peripherie nach Eingabeaufforderung einzugeben.

#### <span id="page-101-3"></span>**Fehlermeldungen**

Fehlermeldungen werden von Anwendungsprogrammen, dem Betriebssystem oder dem System ausgegeben. Der Abschnitt "Meldungen und Codes" behandelt die vom System ausgegebenen Fehlermeldungen. Wenn eine Meldung erscheint, die sich nicht im Abschnitt "Meldungen und Codes" befindet, ist im Handbuch des Betriebssystems oder des Anwendungsprogramms nachzuschlagen.

## <span id="page-101-4"></span>**Eingabefehler**

Das Betätigen von falschen Tasten kann dazu führen, daß sich ein Programm unerwartet verhält. Das Handbuch zur Anwendung führt die für die Eingabe zulässigen Werte und Zeichen auf.

Die Arbeitsumgebung muß auf die Programme abgestimmt sein. Bei Änderungen der Betriebsparameter des Systems darauf achten, daß diese sich möglicherweise auf die Funktion der Programme auswirken könnten. Mitunter laufen nach Änderungen der Arbeitsumgebung Programme nicht mehr korrekt und müssen neu installiert werden.

#### <span id="page-102-0"></span>**Speicherresidente Programme**

Zahlreiche Dienst- und Ergänzungsprogramme können beim Starten des Systems oder nach einer entsprechenden Eingabeaufforderung des Betriebssystems geladen werden. Dabei handelt es sich um speicherresidente Programme (TSR-Programme), die stets verfügbar sind. Da sie im Speicher des Systems verbleiben, können Speicherkonflikte und -fehler auftreten, wenn andere Programme den Speicher (oder einen Teil davon) beanspruchen, der bereits von diesen TSR-Programmen belegt ist.

Der Befehl zum Aufruf der residenten Programme befindet sich meist in den System-Startdateien (z.B. **config.sys** und **autoexec.bat**). Bei einem Speicherkonflikt alle derartigen Befehlszeilen aus den Dateien löschen und das System neu starten. Tritt das Problem nicht wieder auf, war ein TSR-Programm die Ursache. Die gelöschten Zeilen nacheinander wieder einfügen und das System jeweils neu starten, bis das TSR-Programm ermittelt wurde, das die Ursache der Störung war.

#### <span id="page-102-1"></span>**Programmkonflikte**

Einige Programme hinterlassen Teile ihrer Setup-Informationen auch nach dem Verlassen des Programms. Die Folge: ein anderes Programm läuft nicht. Ein erneuter Systemneustart zeigt, ob dies die Ursache der Störung war.

Spezielle Programme, sogenannte *Gerätetreiber*, verwenden spezielle Subroutinen und können ebenfalls Probleme am Computersystem verursachen. Eine besondere Form, Daten an den Bildschirm zu senden, kann beispielsweise einen Gerätetreiber erfordern. Dieser Treiber erwartet seinerseits einen bestimmten Bildschirmtyp oder Grafikmodus. In diesem Falle ist es erforderlich, für das spezielle Programm eine besondere Startdatei zu erstellen, in der dieser Treiber aufgerufen wird. Die technische Unterstützung der Softwarefirma sollte bei diesem Problem weiterhelfen können.

#### <span id="page-102-2"></span>**Speicheradressenkonflikte**

Speicheradressenkonflikte treten auf, wenn zwei oder mehr Geräte auf gleiche Adressen in den UBMs (Upper Memory Block [Oberer Speicherblock]) zugreifen. Beispiel: Eine Netzwerkerweiterungskarte und der Seitenrahmen für Expansionsspeicher liegen in überlappenden Adreßbereichen. Das Resultat ist eine Fehlermeldung beim Anmelden in das Netzwerk.

Um Adressenkonflikte zu lösen, kann der Adreßbereich eines der Geräte geändert werden. Im obigen Beispiel würde der Adreßblock der Netzwerkkarte auf CC000h bis D000h verlegt. Die nötigen Anleitungen hierzu befinden sich in der Dokumentation zur Karte.

#### <span id="page-102-3"></span>**Unterbrechungszuordnungskonflikte**

Wenn zwei Geräte die gleiche IRQ-Leitung (Interrupt Request [Unterbrechungsaufforderung]) belegen, können Probleme auftreten. In der Dokumentation jeder Erweiterungskarte nachschlagen, welche Standardeinstellung für die IRQ-Leitung gilt. [Tabelle 1](#page-102-4) zeigt die im System verfügbaren IRQ-Leitungen.

*ANMERKUNG: Tabelle 1 zeigt die IRQ-Standardeinstellungen. In Systemen die über Plug-and-Play verfügen, können die Standardeinstellungen geändert werden. Wenn eine Plug-and-Play-Karte in ein Plug-and-Play-System eingebaut wird, wählt das System automatisch eine offene IRQ-Leitung, soweit sie verfügbar ist. Wenn eine Nicht-Plug-and-Play-Karte oder eine andere Karte eingebaut wird, müssen Sie u.U. das ISA-Konfigurationsprogramm des Systems starten, um die aktuellen IRQ-Einstellungen zu ermitteln und eine freie IRQ-Leitung festzustellen.*

<span id="page-102-4"></span>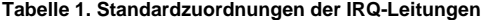

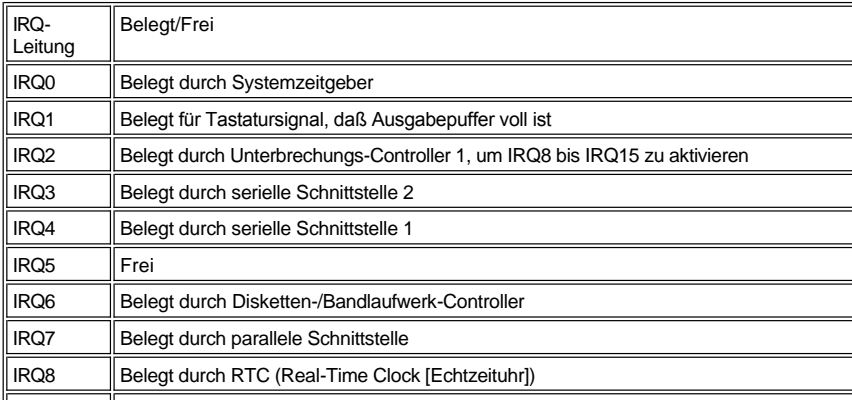

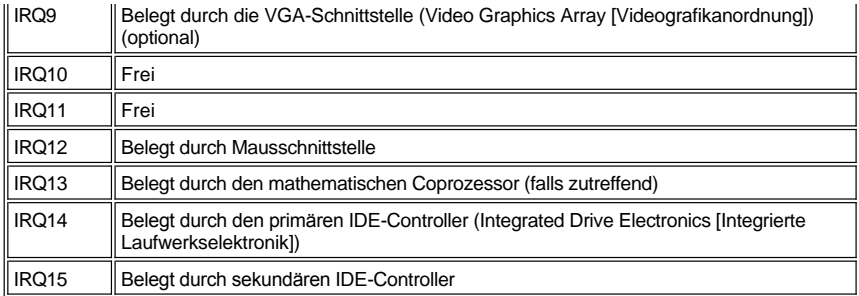

# **Technische Daten: Dell™ OptiPlex™ GX100 System Benutzerhandbuch**

<span id="page-104-0"></span>Mathematischer Coprozessor intern im Celeron Mikroprozessor

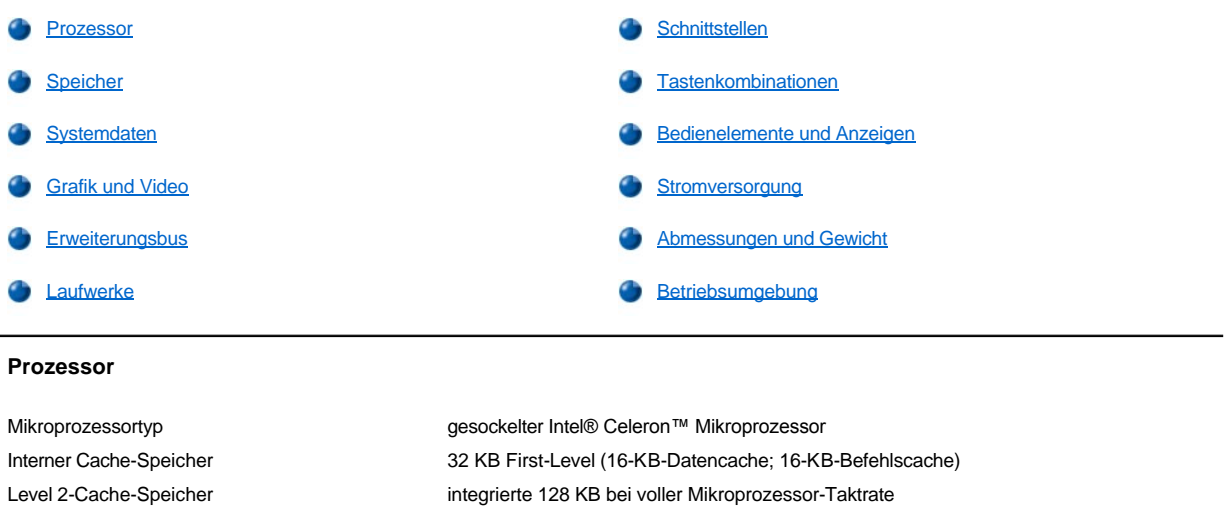

## <span id="page-104-1"></span>**Speicher**

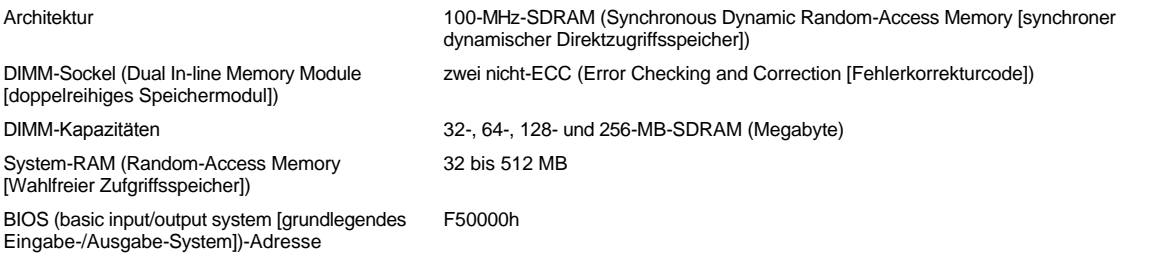

## <span id="page-104-2"></span>**Systemdaten**

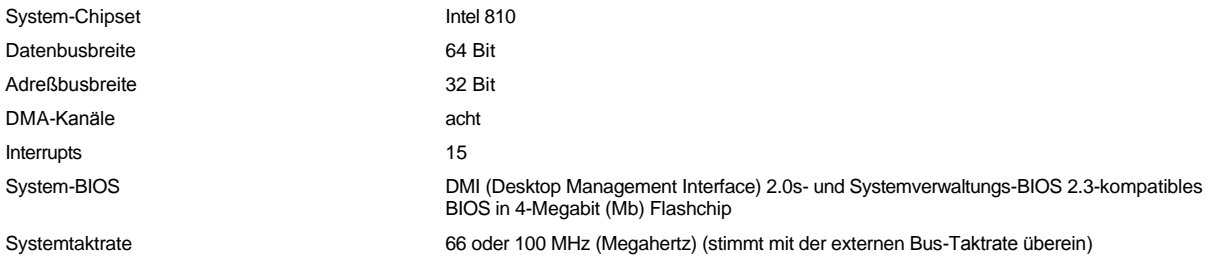

## <span id="page-104-3"></span>**Grafik und Video**

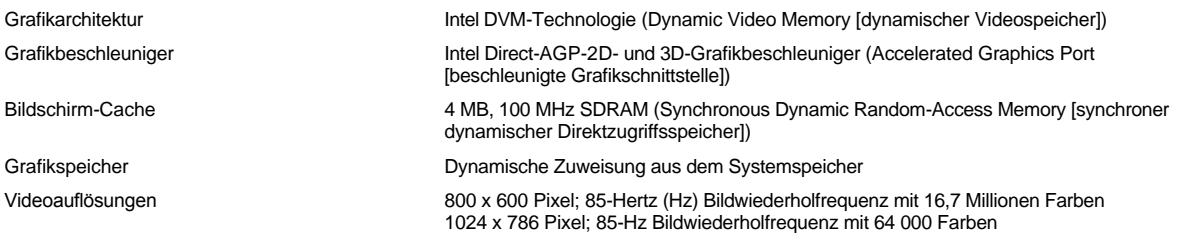

## <span id="page-105-1"></span>**Erweiterungsbus**

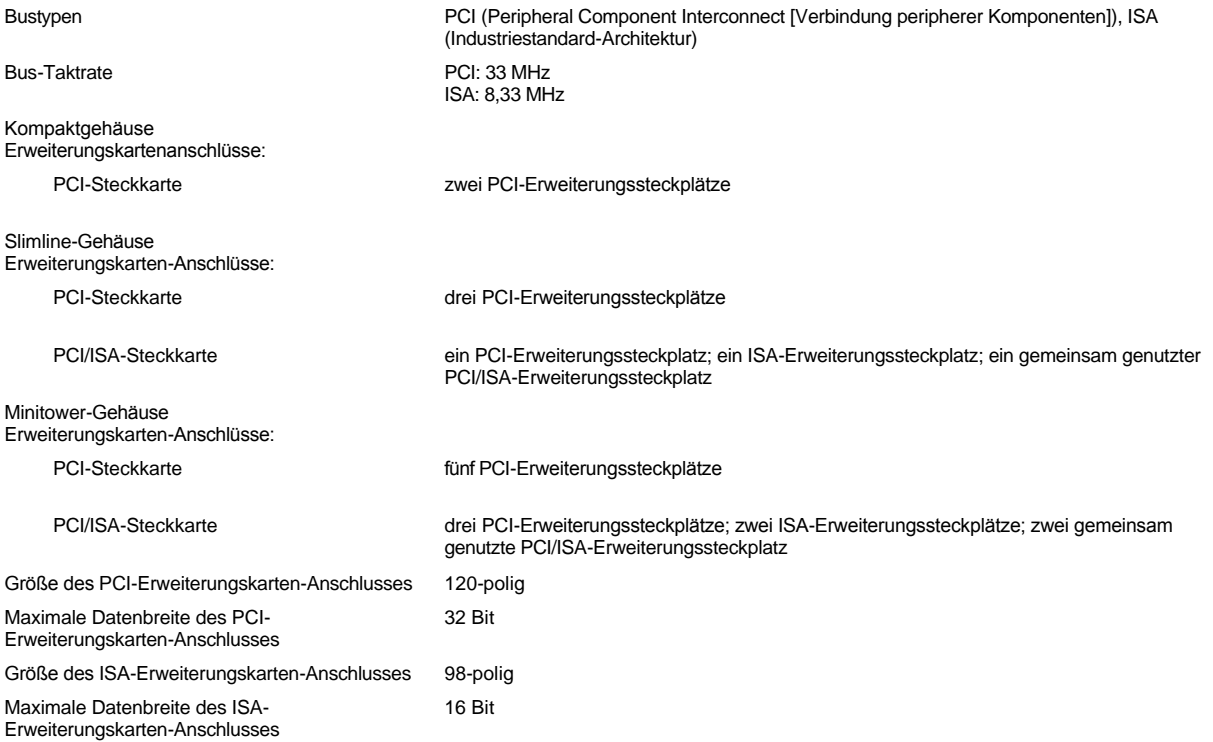

## <span id="page-105-2"></span>**Laufwerke**

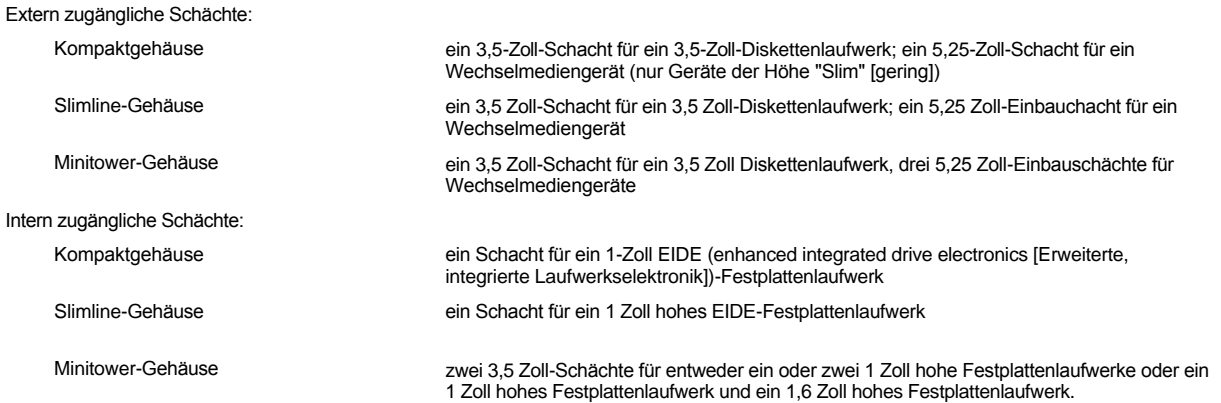

## <span id="page-105-0"></span>**Schnittstellen**

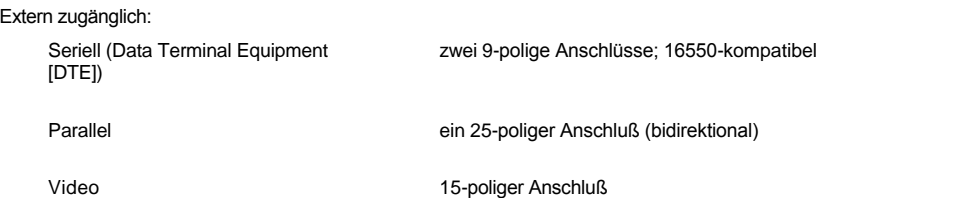

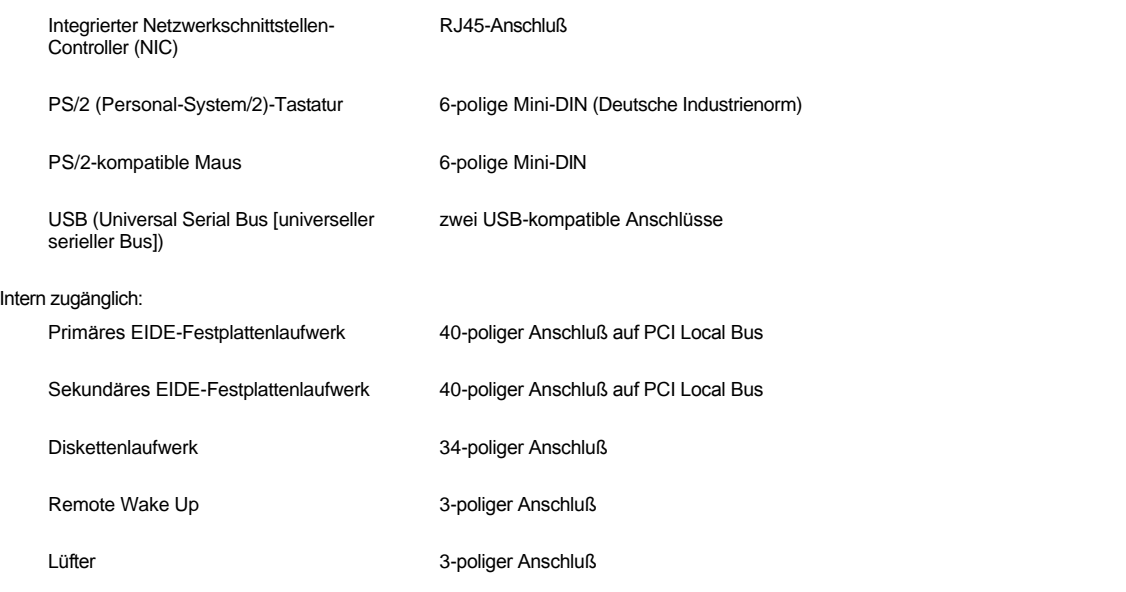

## <span id="page-106-0"></span>**Tastenkombinationen**

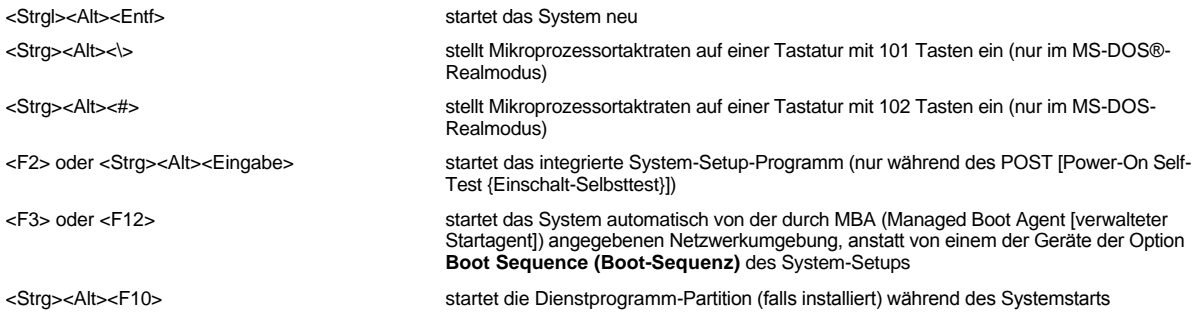

## <span id="page-106-1"></span>**Bedienelemente und Anzeigen**

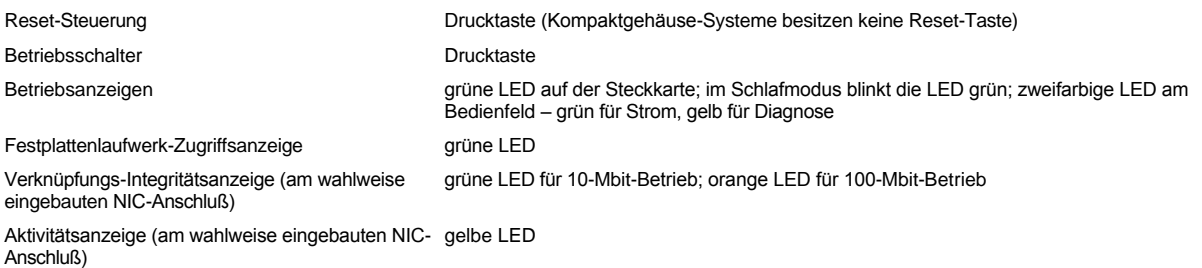

## <span id="page-106-2"></span>**Stromversorgung**

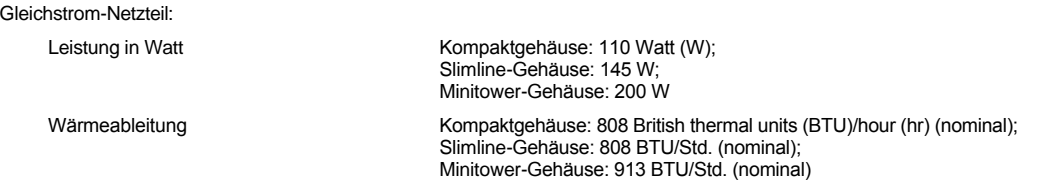

Stützbatterie

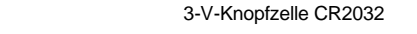

## <span id="page-107-0"></span>**Abmessungen und Gewicht**

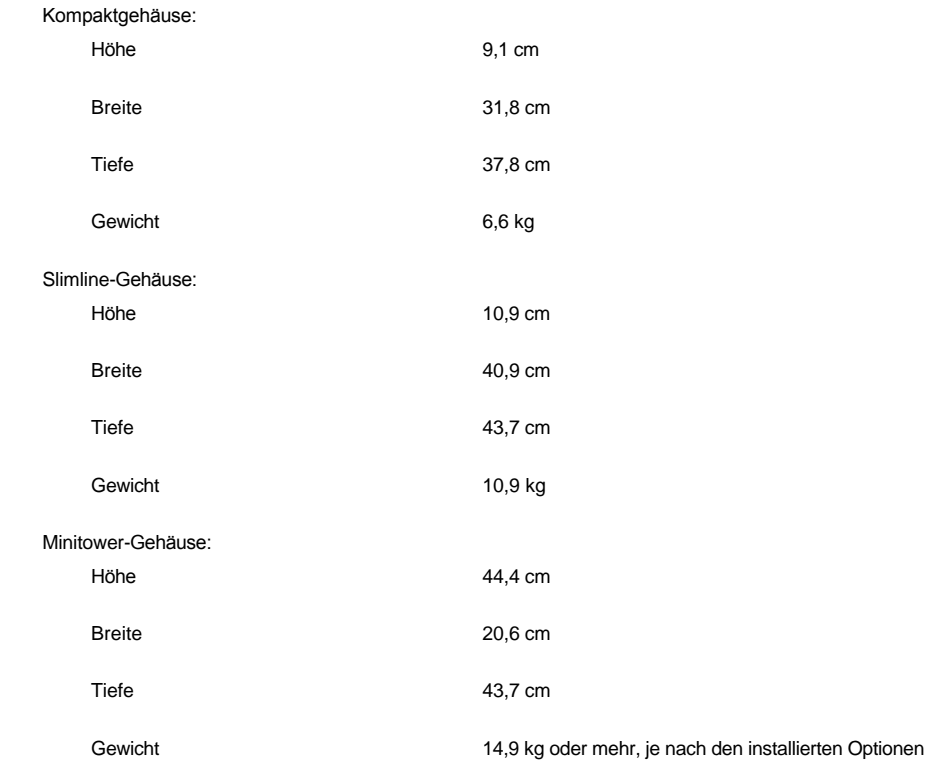

## <span id="page-107-1"></span>**Betriebsumgebung**

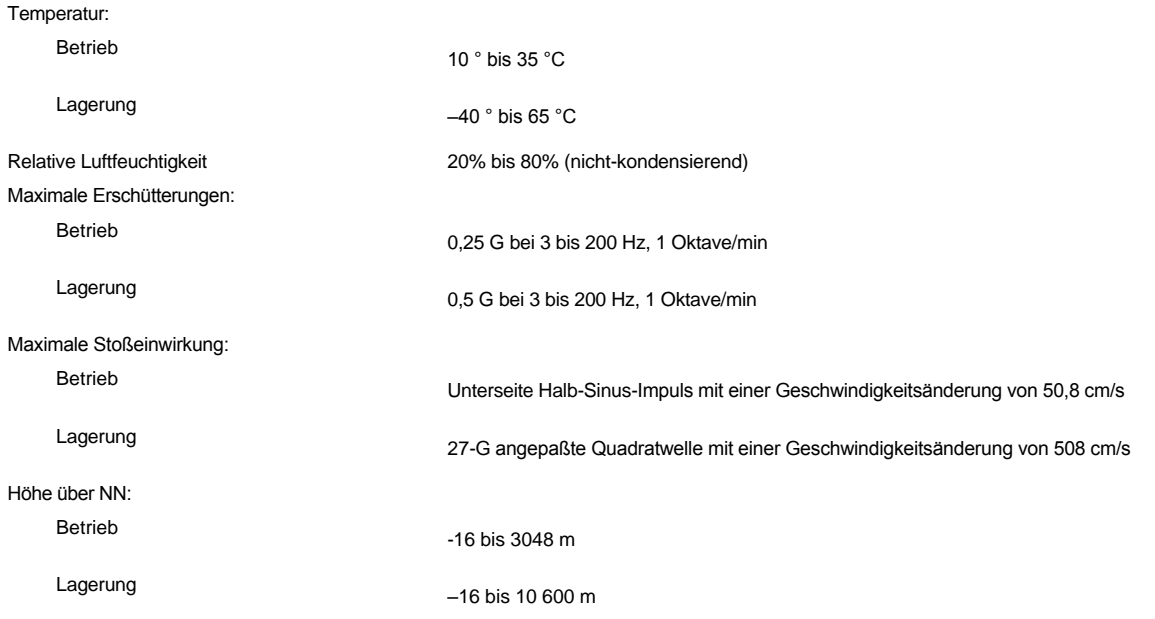
# **System-Setup: Dell™ OptiPlex™ GX100 System Benutzerhandbuch**

[System-Setup verwenden](file:///C:/data/systems/opgx100/ge/ug/sysetup.htm)

[Optionen des System-Setup](file:///C:/data/systems/opgx100/ge/ug/setupopt.htm)

# **Optionaler Stand: Dell™ OptiPlex™ GX100 System Benutzerhandbuch**

### **Den optionalen Stand des Kompaktgehäuses oder des Slimline-Gehäuses entfernen und befestigen**

Zum Abnehmen des optionalen Stands vom Kompaktgehäuse oder Slimline-Gehäuse führen Sie folgende Schritte durch:

- 1. Den Computer umdrehen, so daß der Standrahmen nach oben zeigt.
- 2. Die unverlierbare Schraube lösen und den Standrahmen abheben (siehe [Abbildung 1\)](#page-110-0).
- 3. Den Computer horizontal aufstellen.

#### <span id="page-110-0"></span>**Abbildung 1. Optionaler Standrahmen beim Slimline-Gehäuse**

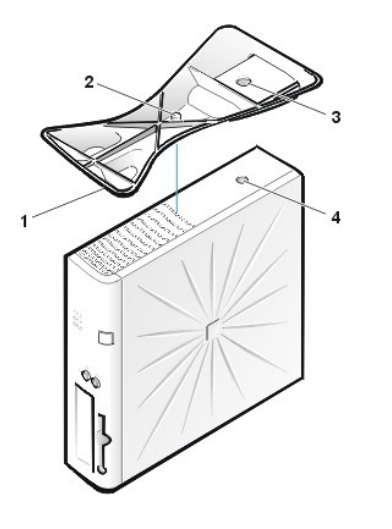

- **1** Positionierungsstift (an der Unterseite des Standrahmens)
- **2** Unverlierbare Schraube
- **3** Positionierungsloch
- **4** Sicherungstaste

*ANMERKUNG: Das Slimline-Gehäuse und der optionale Standrahmen werden in Abbildung 1 angezeigt. Der optionale Standrahmen für das Kompaktgehäuse weist eine etwas andere Form auf, aber das Verfahren zum Entfernen und Wiederbefestigen des Standrahmens gleicht dem Verfahren für das Slimline-Gehäuse.*

Zum Befestigen des optionalen Stands an das Kompaktgehäuse oder an das Slimline-Gehäuse, führen Sie folgende Schritte durch:

- 1. Das System auf die rechte Seite drehen, so daß die Laufwerkschächte nach unten zeigen.
- 2. Den Standrahmen an der Seite befestigen, die vorher die linke Seite des Systems war.

Den Standrahmen, wie in [Abbildung 1](#page-110-0) gezeigt, positionieren. Die große, runde Öffnung im Standrahmen mit dem Sicherungsknopf an der Seite der Systemabdeckung ausrichten und die selbstsichernde Flügelschraube im Standrahmen mit der Schraubenöffnung im Gehäuse ausrichten.

Beim Aufsetzen des Standrahmens ist sicherzustellen, daß der Positionierungsstift (siehe [Abbildung 1](#page-110-0)) in die Ecköffnung der Lochmaske paßt. Nach dem Ausrichten des Standrahmens die Flügelschraube anziehen.

3. Das System drehen, so daß sich der Standrahmen an der Unterseite befindet und die Laufwerke oben sind.

# <span id="page-111-0"></span>**System-Setup verwenden: Dell™ OptiPlex™ GX100 System Benutzerhandbuch**

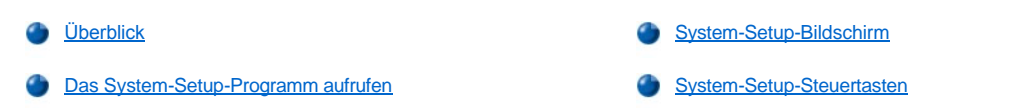

### <span id="page-111-1"></span>**Überblick**

Bei jedem Einschalten des Computersystems oder Drücken der Reset-Taste vergleicht das System die installierte Hardware mit den in einem Flash-Speicherchip (NVRAM, Non-Volatile Random-Access Memory) auf der Systemplatine gespeicherten Konfigurationsdaten. Wenn es dabei zu Widersprüchen kommt, gibt das System eine oder mehrere Fehlermeldungen aus, die auf die falschen Einstellungen in der Konfigurationsdatei hinweisen. Das System fordert den Benutzer dann auf, das [Setup-Programm](#page-111-3) zur Korrektur der Einstellung aufzurufen.

Das System-Setup kann wie folgt eingesetzt werden:

- <sup>l</sup> Zum Ändern der Systemkonfigurationsdaten, wenn Hardware zum System hinzugefügt, geändert oder entfernt wurde
- 1 Zum Einstellen oder Ändern benutzerspezifischer Optionen (z.B. Systemdatum und -uhrzeit)

*ANMERKUNG: Viele der gleichen Einstellungen können mit dem DMI (Desktop Management Interface)-Client geändert werden, indem der optionale [Dell OpenManage™ IT Assistant](file:///C:/data/systems/opgx100/ge/ug/intro.htm#dell_openmanage_it_assistant) verwendet wird.*

Die aktuellen Einstellungen sind jederzeit einsehbar. Wenn eine Einstellung geändert wird, muß das System in vielen Fällen neu gestartet werden, bevor die Änderung wirksam werden kann.

Nach dem Aufstellen des Systems das System-Setup starten, damit Sie sich mit den Systemkonfigurationsdaten und optionalen Einstellungen vertraut machen können. Dell empfiehlt, den Inhalt des System-Setup-Bildschirms mit der <Druck>-Taste auszudrucken oder die Konfigurationsdaten zu notieren, um später eine Vergleichsmöglichkeit zu haben.

Zum Anwenden des System-Setups werden Informationen über den Typ der installierten Laufwerke (Diskette und Festplatte) benötigt. Wenn diese Daten nicht genau bekannt sind, den dem System beiliegenden Hersteller-Testbogen zu Rate ziehen, der sich auch im Ordner **Dell Accessories (Dell-Zubehör)** befindet.

### <span id="page-111-3"></span>**System-Setup-Programm aufrufen**

Zum Aufrufen des System-Setup-Programms führen Sie folgende Schritte durch:

1. System einschalten.

Wenn das System bereits eingeschaltet ist, ist es herunterzufahren und dann wieder einzuschalten.

2. Wenn die Eingabeaufforderung **Press <F2> to Enter Setup (<F2> drücken, um das Setup-Programm aufzurufen)** in der oberen, rechten Ecke des Bildschirms eingeblendet wird, <F2> drücken.

Wenn Sie zu lange warten, wird das Betriebssystem bereits in den Speicher geladen. Sollte das passieren, *warten Sie, bis der Ladevorgang abgeschlossen ist*; fahren Sie danach das System herunter und versuchen Sie es noch einmal.

*ANMERKUNG: Um eine ordentliches Herunterfahren des Systems zu gewährleisten, verwenden Sie bei jedem Microsoft® Betriebssystem die Option Herunterfahren im Start-Menü. Bei anderen Betriebssystemen finden Sie Informationen in der Dokumentation, die mit dem jeweiligen Betriebssystem geliefert wird.*

#### <span id="page-111-2"></span>**System-Setup-Bildschirm**

Die **System-Setup-**Masken zeigen aktuelle Einricht- und Konfigurationsinformationen und optionale Einstellungen. Die Informationen in der **System-Setup-**Maske sind in vier Bereiche aufgeteilt:

- 1 Titel Der Systemname ist im Kästchen am oberen Rand der Bildschirme aufgeführt.
- <sup>l</sup> Systemdaten In den beiden Kästchen unter dem Titelkästchen ist der Systemprozessor, der Level-2-Cachespeicher, der Service-Tag und die Versionsnummer des BIOS (Basic Input/Output System [grundlegendes Eingabe/Ausgabesystem] aufgeführt.
- <sup>l</sup> Optionen Der Hauptbereich des Bildschirms ist ein durchlaufbares Fenster, in dem die Optionen aufgeführt sind, die die im Computer installierte Hardware sowie die Stromspar- und Sicherungsfunktionen des Computers definieren.

In den Feldern neben den Optionen befinden sich Einstellungen oder Werte. Die hervorgehobenen Werte können geändert werden.

Optionen oder Werte die nicht geändert werden können (da sie vom Computer festgelegt oder berechnet werden) sind dunkler.

1 Funktionstasten - In diesem Bereich am unteren Rand aller Masken sind die Funktionstasten des System-Setup angegeben.

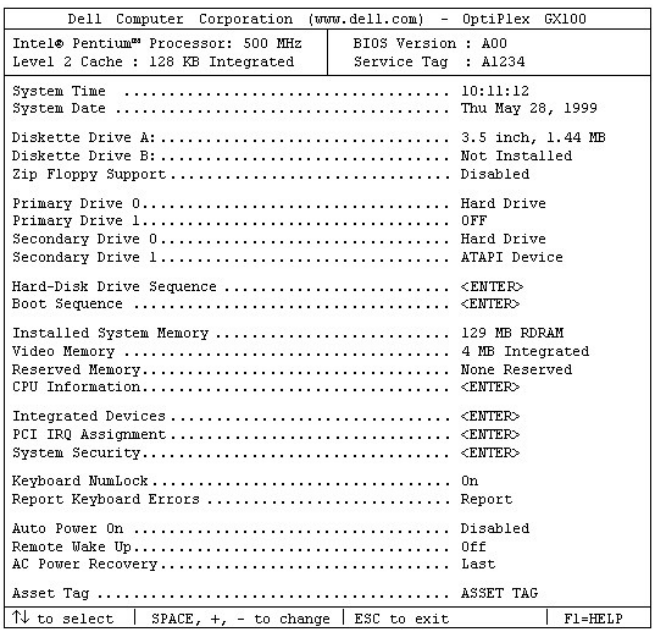

### <span id="page-112-0"></span>**System-Setup-Steuertasten**

Tabelle 1 zeigt die Tasten zum Einsehen und Ändern der Einstellungen und zum Verlassen des **System-Setup**.

### **Tabelle 1. System-Setup-Steuertasten**

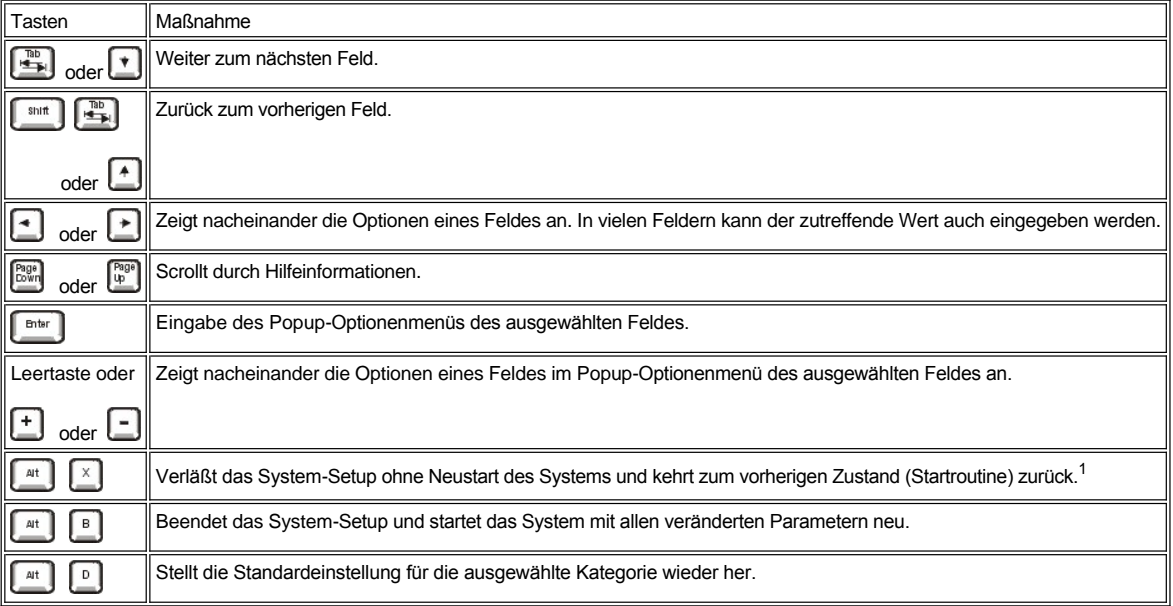

*<sup>1</sup>Bei den meisten Optionen werden die Änderungen aufgezeichnet, aber erst beim nächsten Systemstart wirksam. Für einige Optionen (siehe den Hilfebereich) werden Änderungen sofort wirksam.*

# **Fehlerbeseitigung: Dell™ OptiPlex™ GX100 System Benutzerhandbuch**

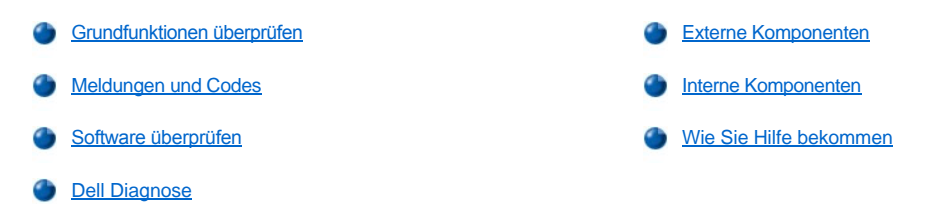